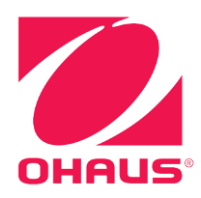

# **Manuel d'instructions des Balances Explorer**®  **Semi-Micro**

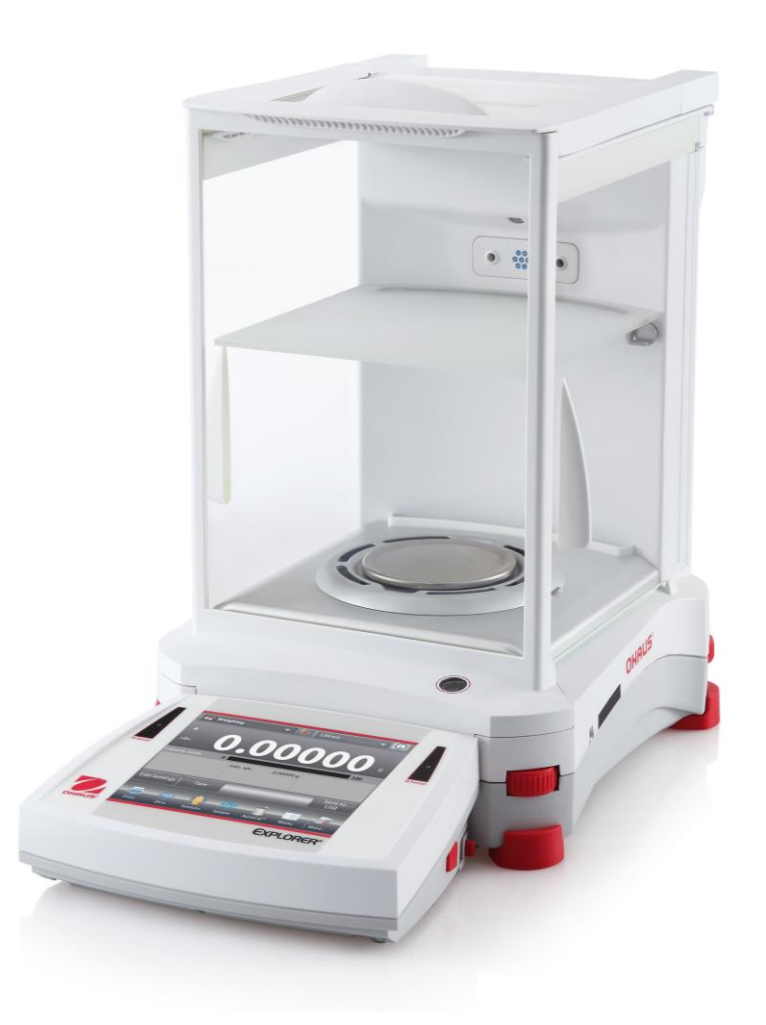

Distribué par :

Z.A de Gesvrine - 4 rue Képler - B.P.4125<br>44241 La Chapelle-sur-Erdre Cedex - France t.: +33 (0)2 40 93 53 53 | f.: +33 (0)2 40 93 41 00 commercial@humeau.com

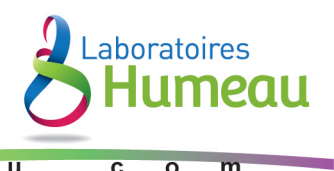

# **TABLE DES MATIÈRES**

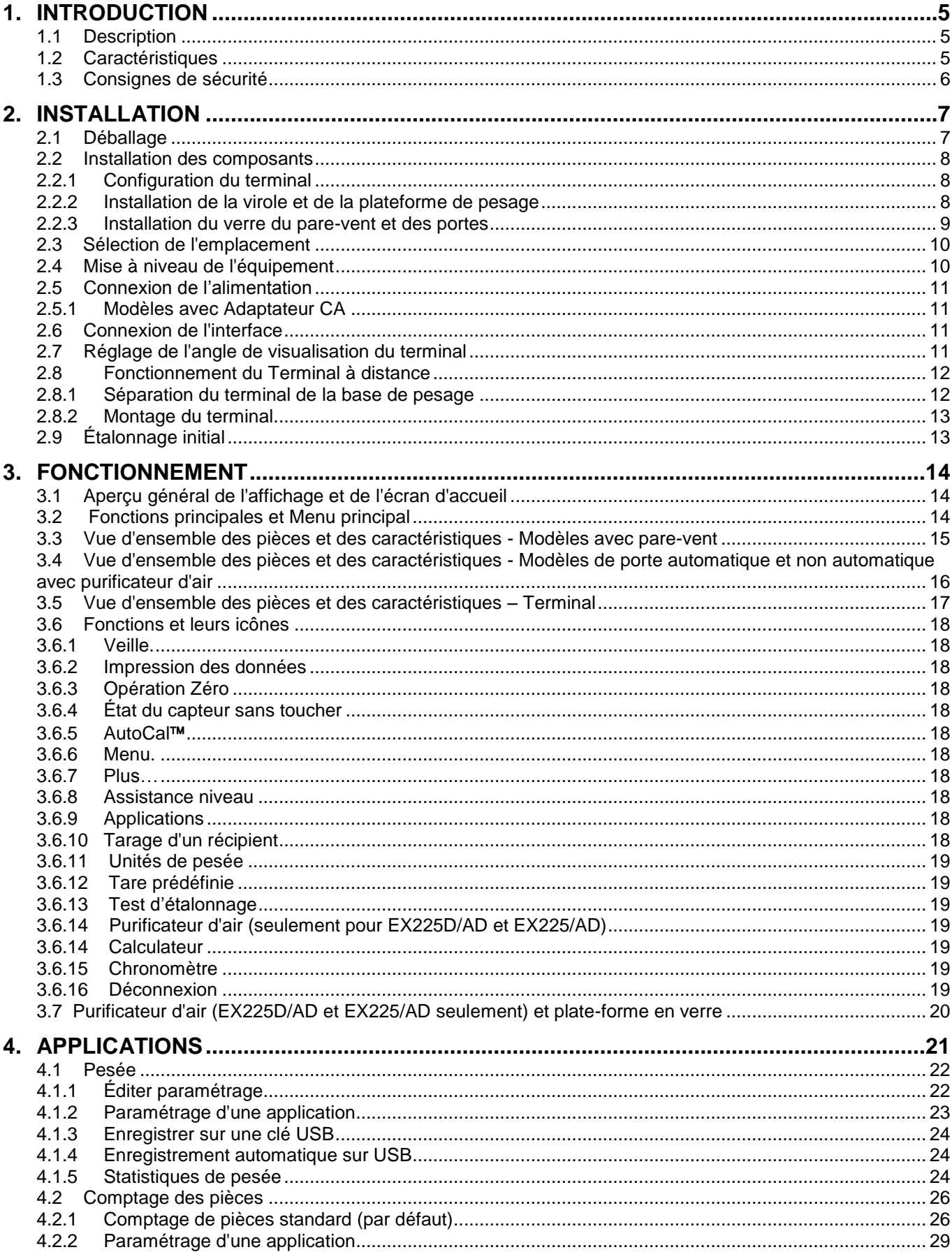

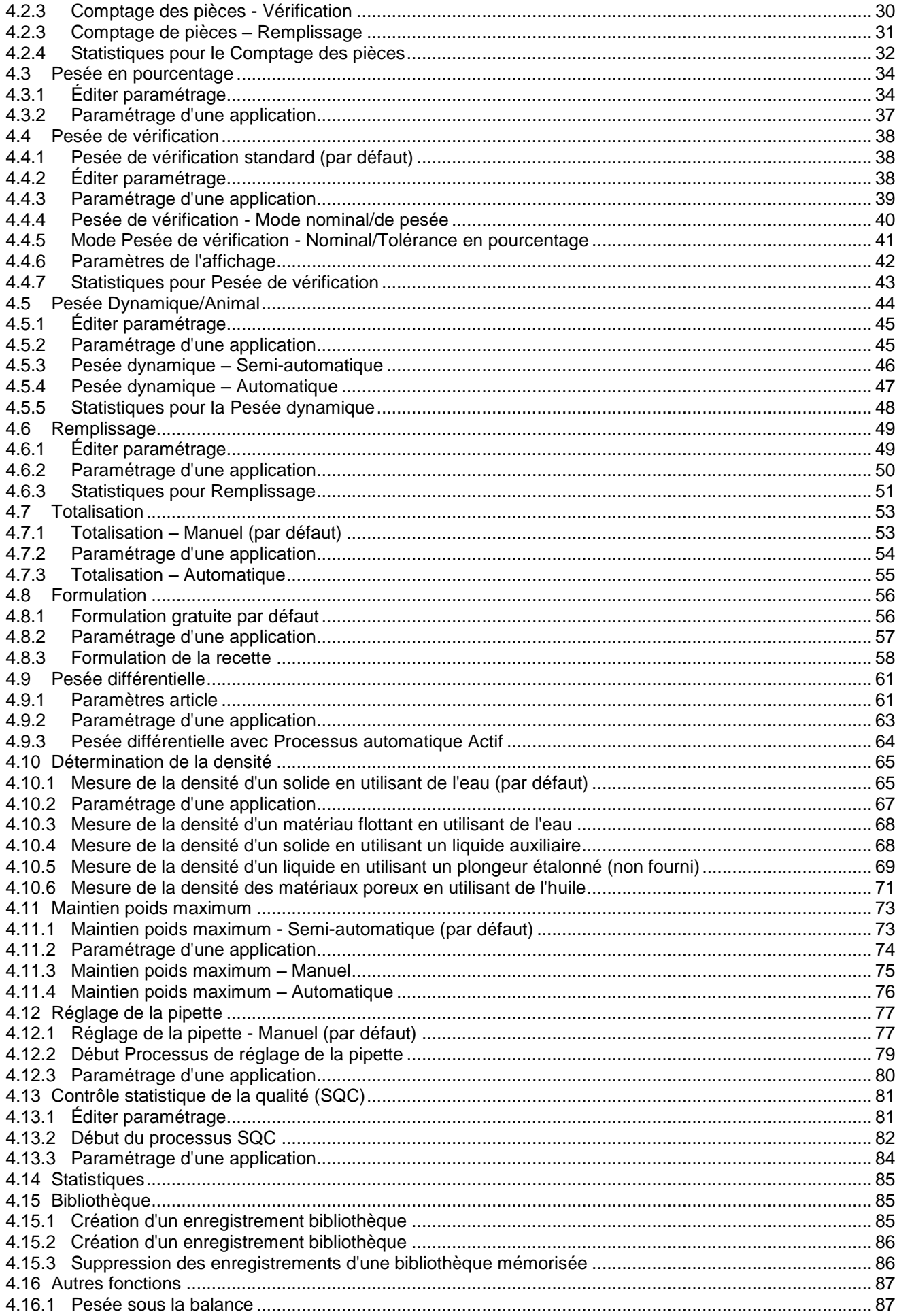

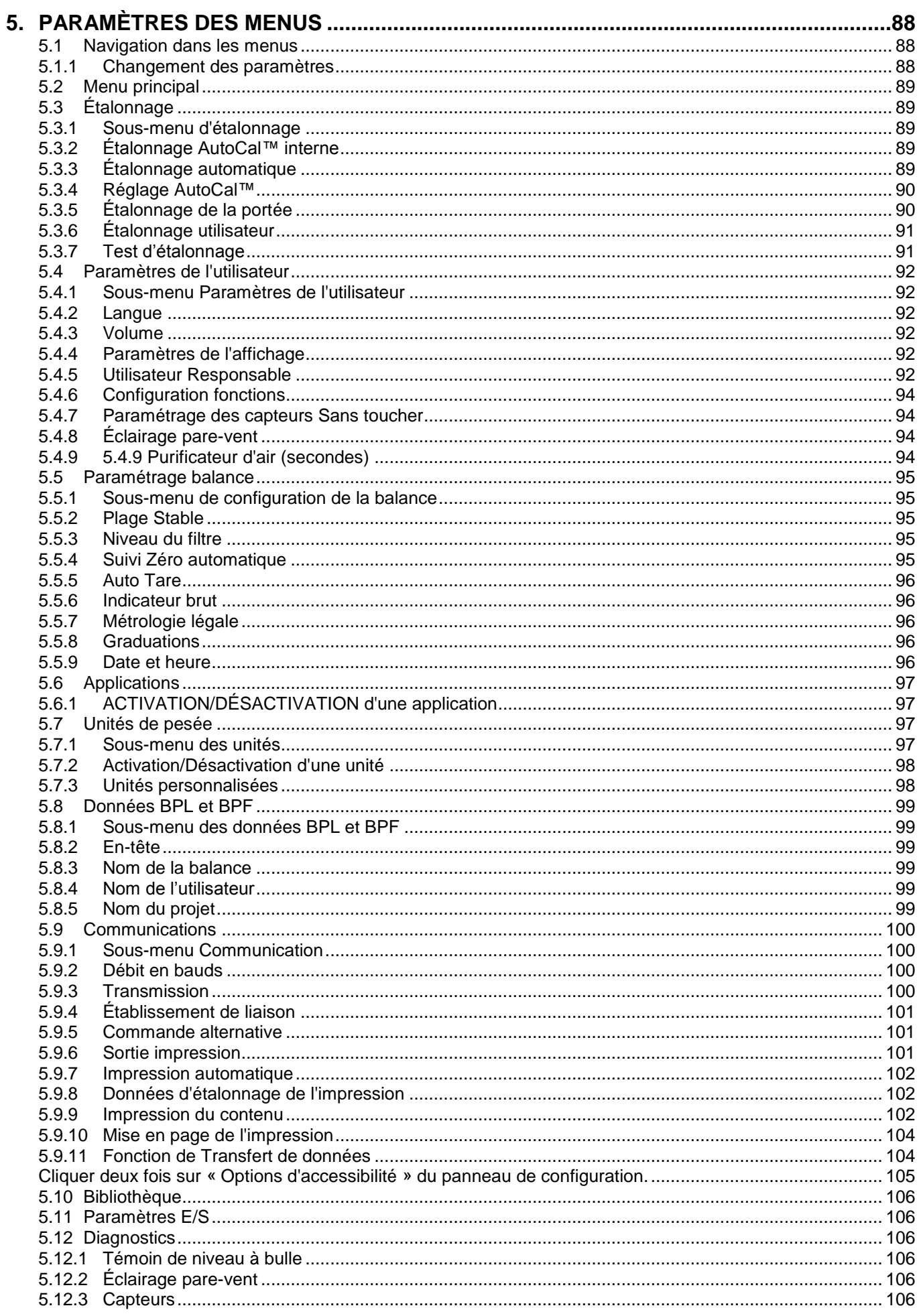

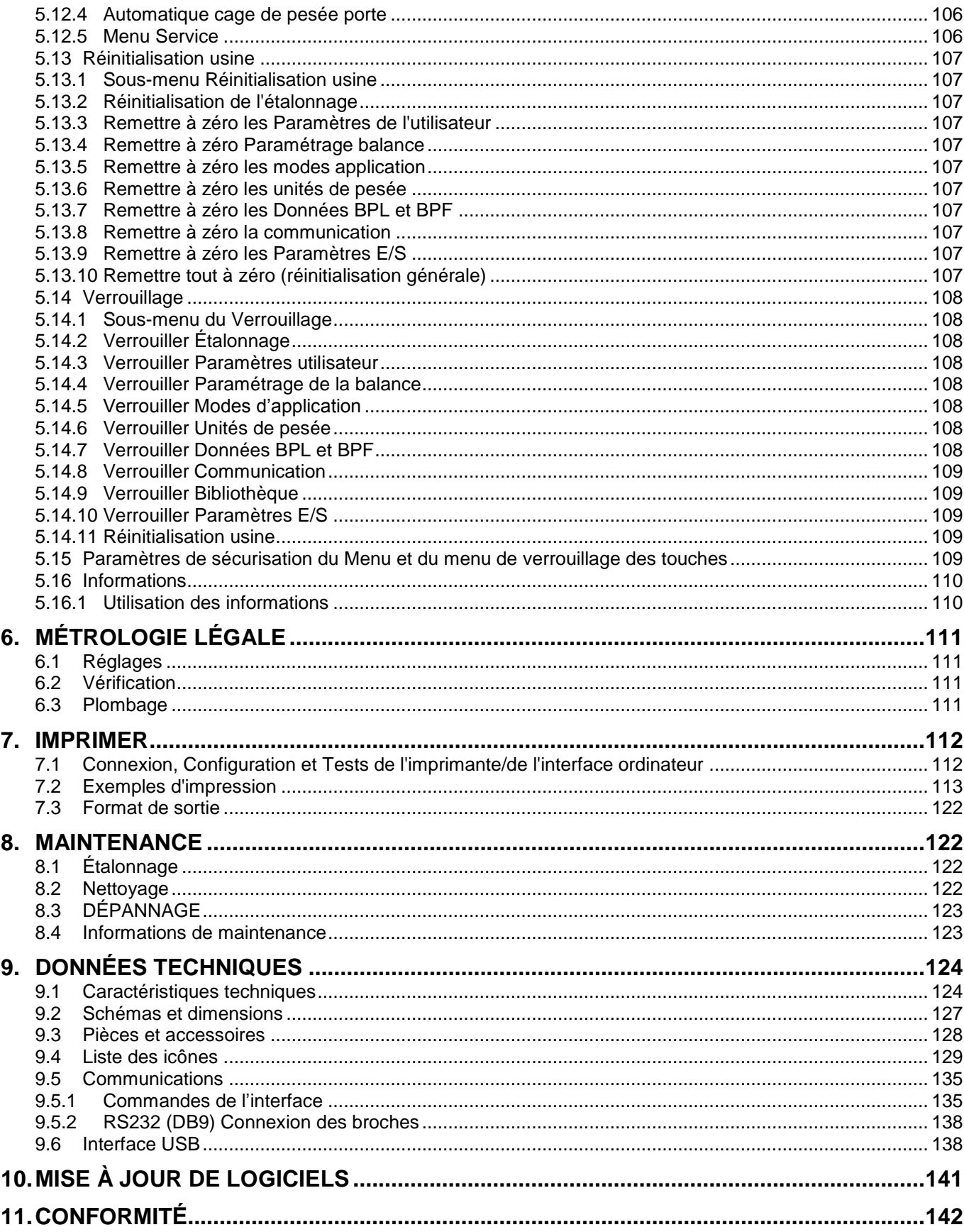

#### **1. INTRODUCTION**

#### **1.1 Description**

La balance Explorer est un instrument de pesée de précision qui offrira de longues années de service si son entretien est correctement assuré. Les balances Ohaus Explorer Semi-Micro disponibles peuvent effectuer des pesées entre 52 et 220 grammes.

#### **1.2 Caractéristiques**

**Conception modulaire :** Les balances Ohaus Explorer Semi-Micro se composent de deux modules interconnectés : un Terminal et une Base. L'unité peut être utilisée en fonction des besoins de l'utilisateur avec le terminal fixé sur la base ou à distance de celle-ci au moyen d'un cordon d'interconnexion de 1.5 m de longueur.

**Toucher Contrôles** : Accès graphique rapide à toutes les fonctions de contrôle au moyen d'une douzaine d'applications et de nombreuses caractéristiques.

**Capteurs sans toucher** : Des fonctions peuvent leur être attribuées s'ils sont activés : Zéro, Imprimer, Tare, Automatique Portes cage de pesée, Ionisation+ Tare, Purificateur d'air etc.

**Statistiques** : Disponibles en application de Pesée, Comptage, Pesée en pourcentage, Pesée de vérification, Pesée dynamique, Remplissage.

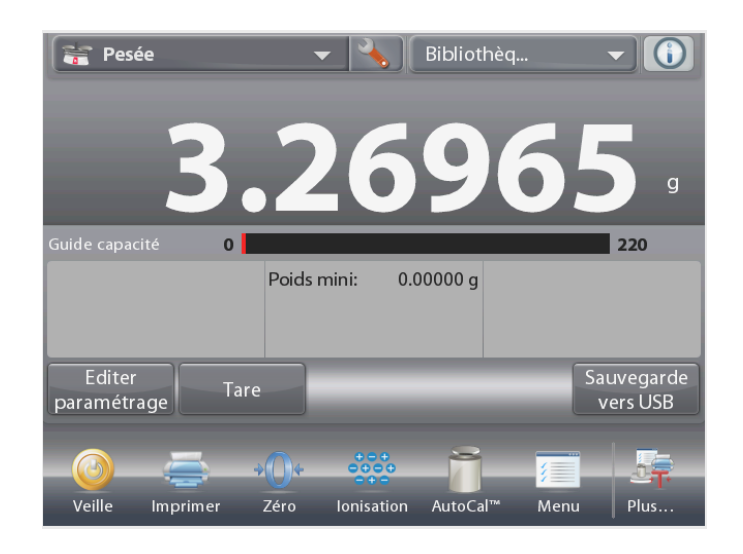

#### **Purificateur d'air (EX225D/AD et EX225/AD seulement)**

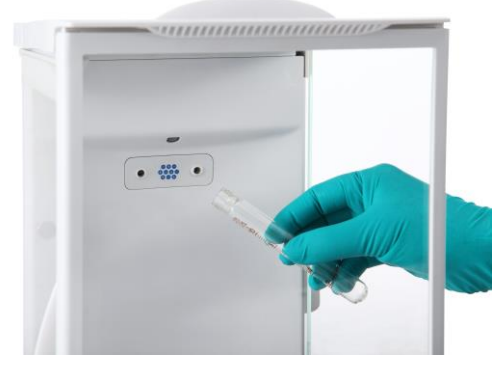

#### **Comment activer le purificateur d'air**

Le purificateur d'air peut être activé ou mis hors tension avec les capteurs sans contact (se reporter à la section 5.4.9) ou avec les icônes de fonction en appuyant sur l'icône Ionizer (purificateur d'air) sur l'écran d'accueil de l'application.

Le purificateur d'air génère continuellement des ions bipolaires au moyen de décharges par effet couronne, séparément à partir d'électrodes de décharge positives et négatives, et dirige l'air ionisé dans le corps chargé afin d'éliminer l'électricité statique. Les ions générés présentent une polarité bien équilibrée et peuvent éliminer l'électricité statique, quelle que soit la polarité du corps chargé.

#### Électricité statique

Généralement, des matériaux isolants tels que des plastiques se chargent facilement en électricité statique lorsque l'humidité relative ambiante est inférieure à 45 %. Ceci peut affecter la pesée et provoquer une erreur de mesure de plusieurs milligrammes. Le purificateur d'air peut éliminer très efficacement l'électricité statique.

### **1.3 Consignes de sécurité**

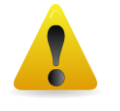

**Attention :** Lire tous les avertissements de sécurité avant d'effectuer l'installation, les connexions ou les réparations de cet équipement. Si ces avertissements ne sont pas respectés, des accidents et/ou des dommages matériels peuvent en résulter. Conserver toutes les instructions pour référence ultérieure.

- Vérifier que la plage de tension d'entrée imprimée sur l'étiquette des données et le type de connecteur correspondent à l'alimentation CA locale à utiliser.
- S'assurer que le cordon n'est pas un obstacle potentiel ou ne présente pas de danger de chute.
- Utiliser la balance seulement dans des lieux secs.
- Ne pas laisser tomber de charges sur le plateau.
- Utiliser uniquement les accessoires et les périphériques approuvés.
- Faire fonctionner l'équipement uniquement dans les conditions ambiantes spécifiées dans les présentes instructions.
- Déconnecter l'équipement de l'alimentation électrique pour le nettoyer.
- Ne pas utiliser l'équipement dans des environnements dangereux ou instables.
- L'entretien doit être exécuté exclusivement par un personnel autorisé.
- Ne placez pas la balance de sorte qu'il est difficile d'atteindre le raccordement électrique.

#### **Précautions de sécurité pour le purificateur d'air :**

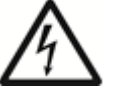

**AVERTISSEMENT : RISQUE D'ÉLECTROCUTION ÉVITER DE TOUCHER LES BROCHES DE L'ÉLECTRODE PENDANT LE FONCTIONNEMENT DU PURIFICATEUR D'AIR.**

## **2. INSTALLATION**

# **2.1 Déballage**

Sortir avec précaution la balance Explorer Semi-Micro et chacun de ses composants hors de l'emballage. Les composants inclus varient en fonction du modèle de la balance (voir le tableau ci-dessous). Conserver l'emballage afin d'assurer un stockage et un transport en toute sécurité.

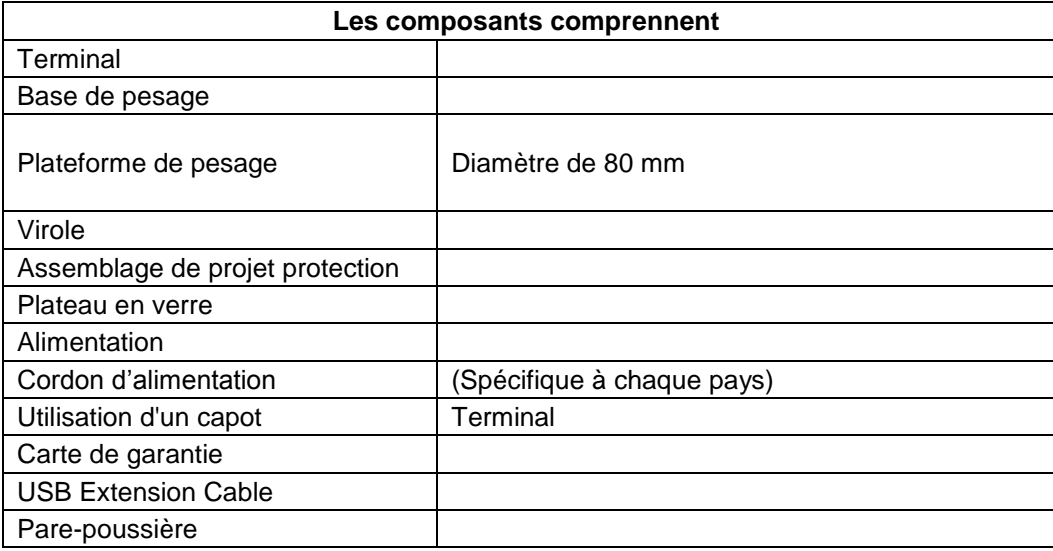

### **2.2 Installation des composants**

Se reporter aux illustrations et aux instructions ci-dessous pour identifier et assembler la balance Explorer Semi-Micro avec ses composants. Tous les composants doivent être assemblés avant d'utiliser la balance.

#### **2.2.1 Configuration du terminal**

Lorsque la balance Explorer Semi-Micro est livrée, le terminal est déjà fixé (arrimé) à la base. Aucune configuration supplémentaire n'est nécessaire. Cependant le terminal doit être temporairement détaché afin d'assembler les pièces du pare-vent. Se reporter aux illustrations et aux instructions ci-dessous pour identifier et assembler la balance Explorer Semi-Micro.

**Remarque :** Le terminal est identique pour tous les modèles de la balance Explorer Semi-Micro.

#### **2.2.2 Installation de la virole et de la plateforme de pesage**

**Remarque :** Les instructions de montage s'appliquent aussi aux modèles avec le suffixe M ou N.

- 1. Placer la virole en position.
- 2. Insérer la plateforme sur le cône de montage se trouvant au centre de la balance.

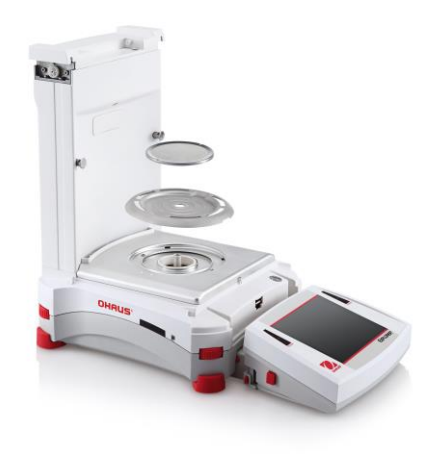

#### **2.2.3 Installation du verre du pare-vent et des portes**

1. Sortir avec précaution chacune des quatre sections en verre du pare-vent hors de l'emballage.

**REMARQUE :** Avant d'installer les portes latérales, s'assurer de positionner les languettes de verrouillage sur la bonne position conformément à la présentation ci-jointe.

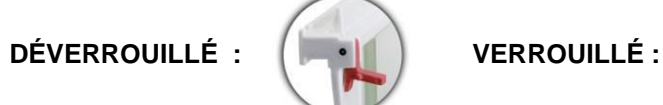

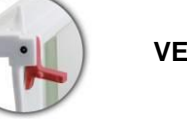

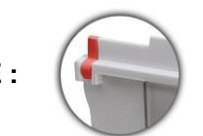

2. Suivre les étapes pour installer les portes latérale, avant et supérieure du pare-vent.

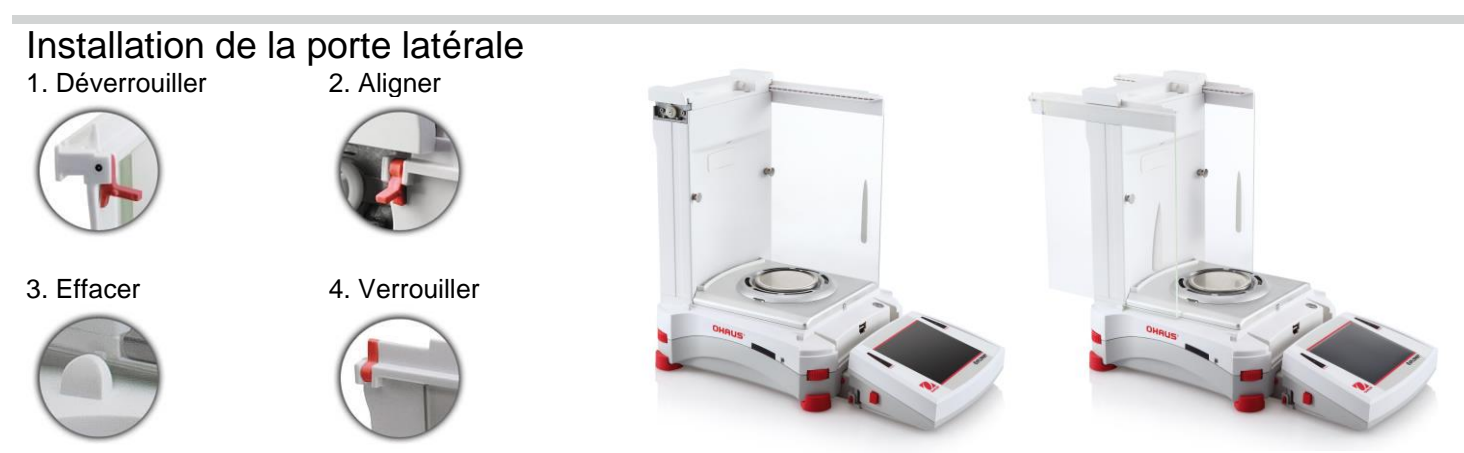

Positionner la porte en verre pour qu'elle coulisse. Ouvrir la languette de verrouillage (supérieure) ; insérer dans la rainure supérieure et faire coulisser au fond de la rainure inférieure. Fermer la languette de verrouillage.

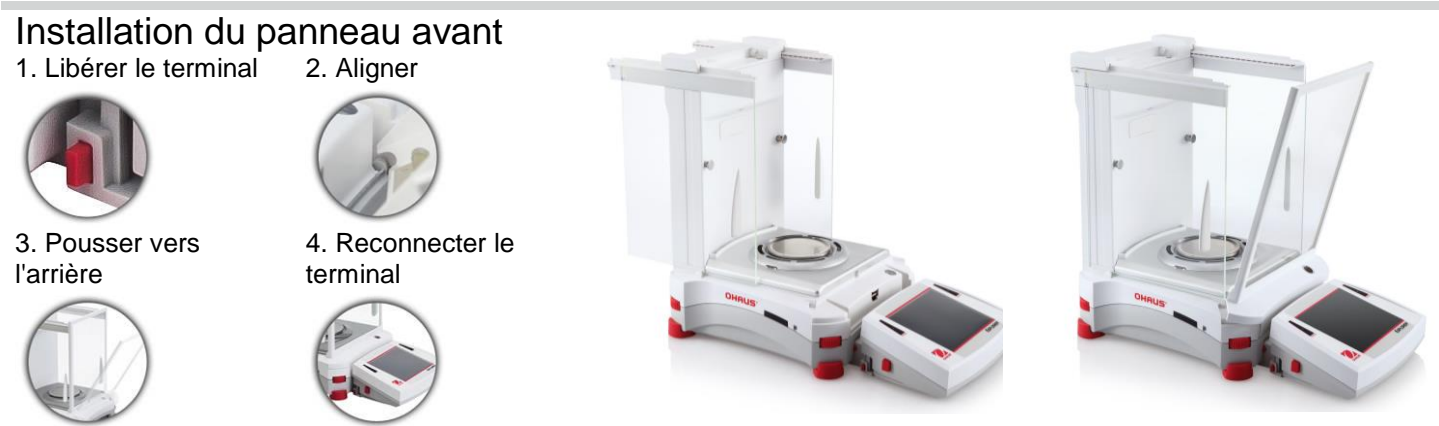

Appuyer sur le bouton pour séparer le terminal de la base. Faire reposer les extrémités des crochets du panneau sur la base. Faire osciller le panneau à la position verticale.

# Installation de la porte supérieure

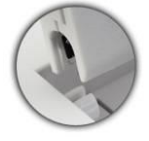

1. Aligner 2. Appuyer vers le bas

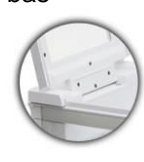

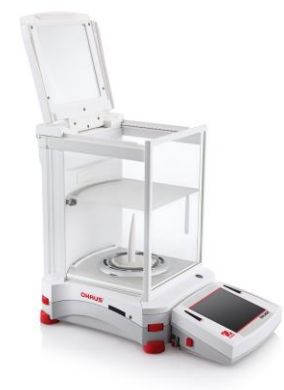

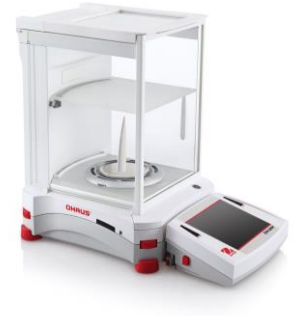

Insérer les extrémités des crochets de la porte supérieure dans les ancrages rainurés. Appuyer légèrement pour bien les placer. Vérifier la facilité du déplacement. Fermer la porte.

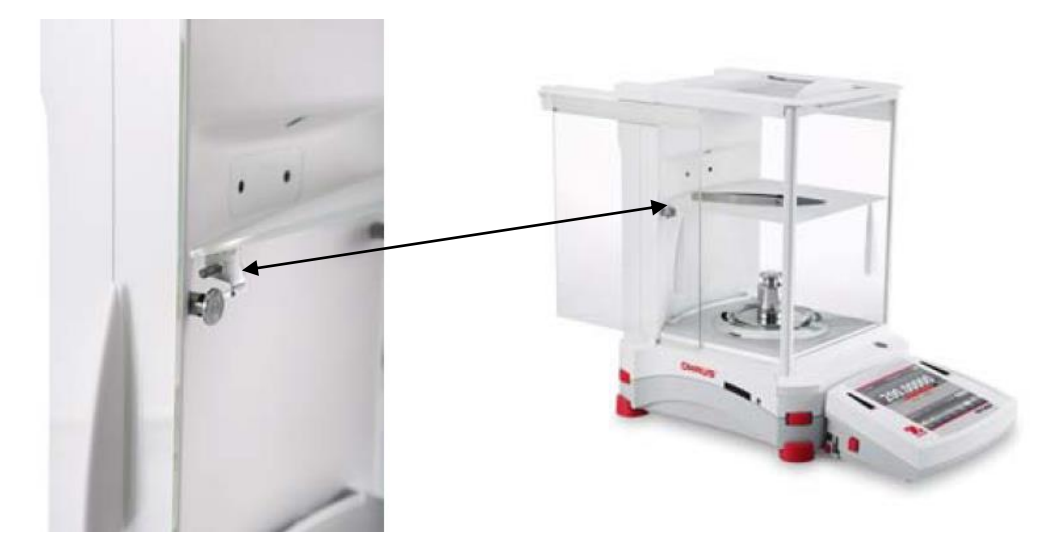

Aligner et pousser la plate-forme sur les deux chevilles de support.

Remarque : Si les portes coulissantes et le couvercle supérieur ont été installés, ouvrir d'abord les portes coulissantes en verre de chaque côté et ensuite le couvercle supérieur afin de libérer de l'espace pour la plateforme en verre.

#### **2.3 Sélection de l'emplacement**

Éviter les vibrations excessives, les sources de chaleur, les courants d'air ou les variations rapides de température. Fournir suffisamment d'espace.

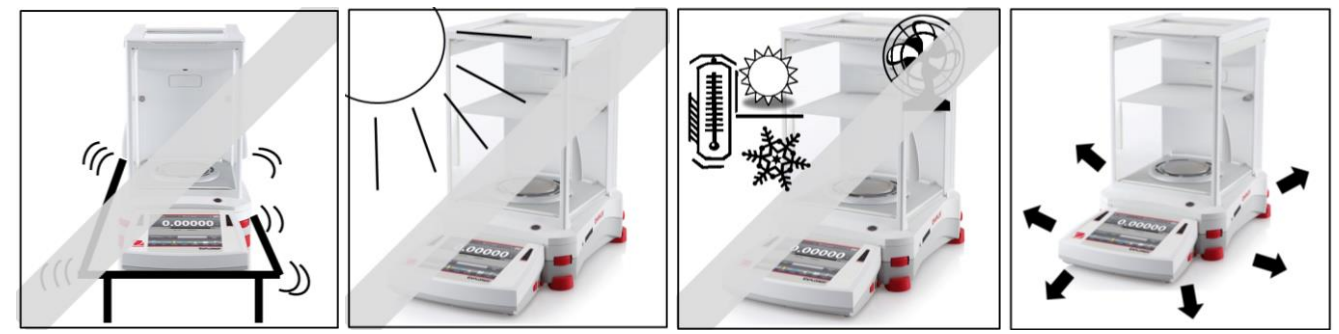

**Remarque :** Le câble d'interface se connecte au terminal. Le terminal peut être séparé et monté sur un mur ou installé sur une table éloignée de la balance.

#### **2.4 Mise à niveau de l'équipement**

La balance Explorer Semi-Micro est équipée d'un indicateur de niveau éclairé qui rappelle que la balance doit être mise à niveau pour un pesage précis. Un niveau à bulle se trouve dans la petite fenêtre ronde sur la face avant de la base. Pour mettre la balance à niveau, régler sur **chaque coin les molettes** de mise à niveau jusqu'à ce que la bulle soit centrée dans le cercle.

S'assurer que l'équipement est à niveau lors de chaque changement d'emplacement.

**Remarque :** Les pieds ne peuvent pas tourner. Les molettes doivent être utilisées pour la mise à niveau.

Se reporter à l'écran Assistance de mise à niveau sur le menu Informations.

Pour accéder au menu Assistance de mise à niveau, toucher **Plus** dans le coin inférieur droit de l'écran principal. Appuyer ensuite sur **Assistance de mise à niveau**.

L'écran Assistance de mise à niveau indique la direction de rotation des molettes afin de centrer le niveau à bulle.

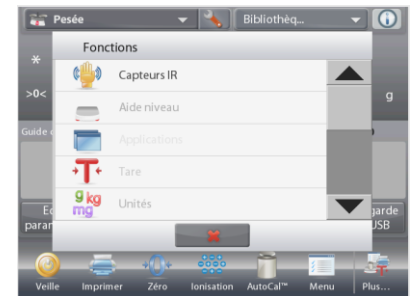

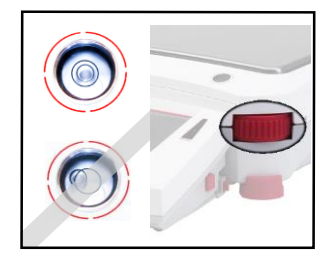

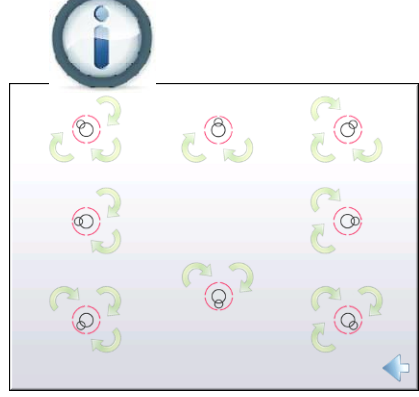

### **2.5 Connexion de l'alimentation**

#### **2.5.1 Modèles avec Adaptateur CA**

Pour les modèles fournis avec un adaptateur secteur, branchez le connecteur de sortie CC à la prise située à l'arrière de la base. Ensuite, branchez le cordon d'alimentation à une prise électrique appropriée.

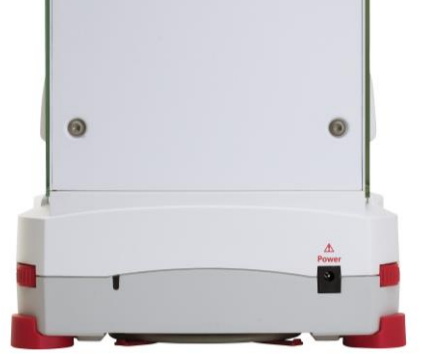

**Attention :** Utilisation avec une source d'alimentation certifiée CSA (ou approbation équivalente), qui doit présenter une sortie limitée en courant.

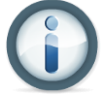

**Remarque :** Laisser l'équipement se réchauffer pendant au moins 2 heures pour des performances optimales de pesage.

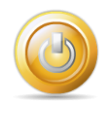

**Veille :** Lorsque l'unité est branchée, elle démarre en mode de **Veille.** Appuyer sur l'icône Veille pour démarrer.

# **2.6 Connexion de l'interface**

Utiliser le port intégré RS-232 pour une connexion à un ordinateur ou à une imprimante avec un câble série standard (direct). La connexion est aussi possible en utilisant le port USB de la balance.

**Remarque :** Pour la configuration des commandes d'interface, se reporter à la section Paramètres du menu de communication. Pour la connexion, la configuration et les tests de l'interface de l'imprimante/de l'ordinateur, et pour un échantillon des formats de sortie de l'impression, consulter la section Impression.

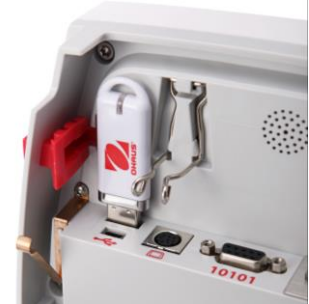

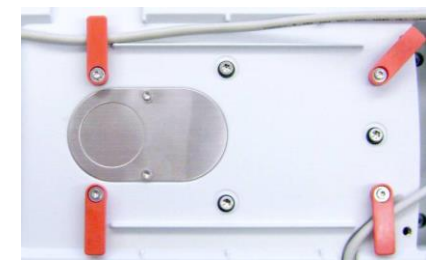

Connexions de l'interface à l'arrière du terminal.

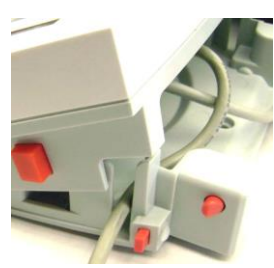

Enfiler le câble de l'imprimante avec les autres câbles en partie inférieure de la balance. Ou bien, passer le câble dans la rainure à proximité du bouton de libération.

# **2.7 Réglage de l'angle de visualisation du terminal**

Pour régler l'angle de visualisation du terminal, appuyer sur les boutons de Réglage du terminal de part et d'autre du terminal.

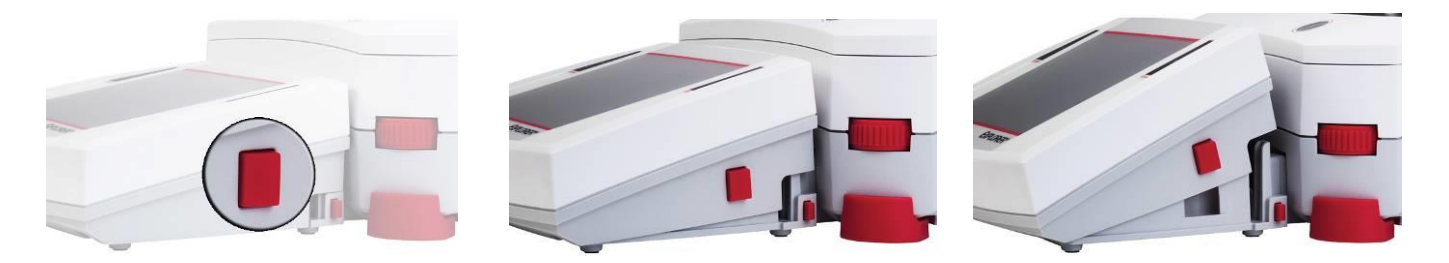

### **2.8 Fonctionnement du Terminal à distance**

Le terminal communique avec la base de pesage au moyen du câble du terminal. Ce câble doit être branché dans le terminal pour que l'affichage de la balance Explorer Semi-Micro fonctionne correctement. Au besoin, la balance Explorer Semi-Micro peut fonctionner avec le terminal attaché (telle qu'expédiée), ou à distance (1 m maximum).

#### **2.8.1 Séparation du terminal de la base de pesage**

- 1. Pour détacher, appuyer sur les boutons de libération vers l'intérieur (les deux simultanément) et tirer avec précaution le terminal vers l'extérieur jusqu'à sa séparation Ces boutons de libération débloquent les deux crochets maintenant le terminal sur la base. Un câble est fixé au terminal. Prendre garde à ne pas endommager ou à déconnecter ce câble.
- 2. Pour rattacher le terminal, appuyer sur les deux boutons de libération et le faire glisser dans la base jusqu'à ce que les crochets s'encliquettent en position pour maintenir le terminal en place.

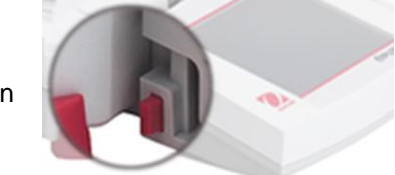

Bouton de libération

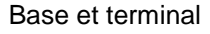

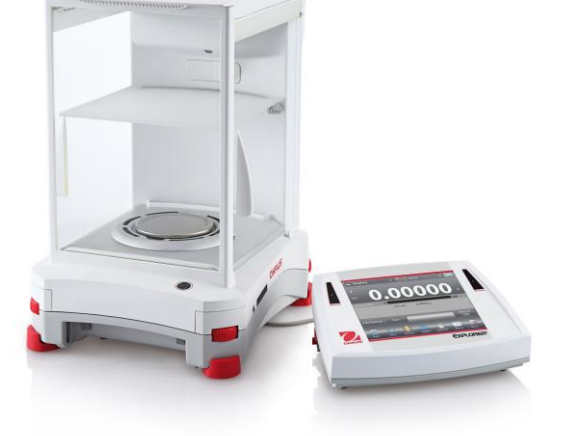

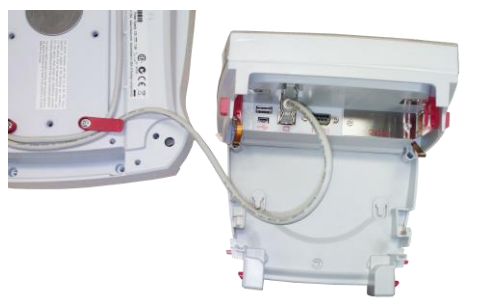

Câble du terminal

**Remarque :** Si une plus longue distance de fonctionnement s'avère nécessaire, un câble d'extension pour terminal est disponible en tant qu'accessoire.

#### **2.8.2 Montage du terminal**

Selon le besoin, le terminal peut être monté sur un mur ou sur une table en utilisant des systèmes de fixation (non fournis) qui sont adaptés à ce type de surface de montage. Le support du terminal accepte des vis de 4 mm (n° 8). Repérer les trous de montage (voir la Figure 2-1).

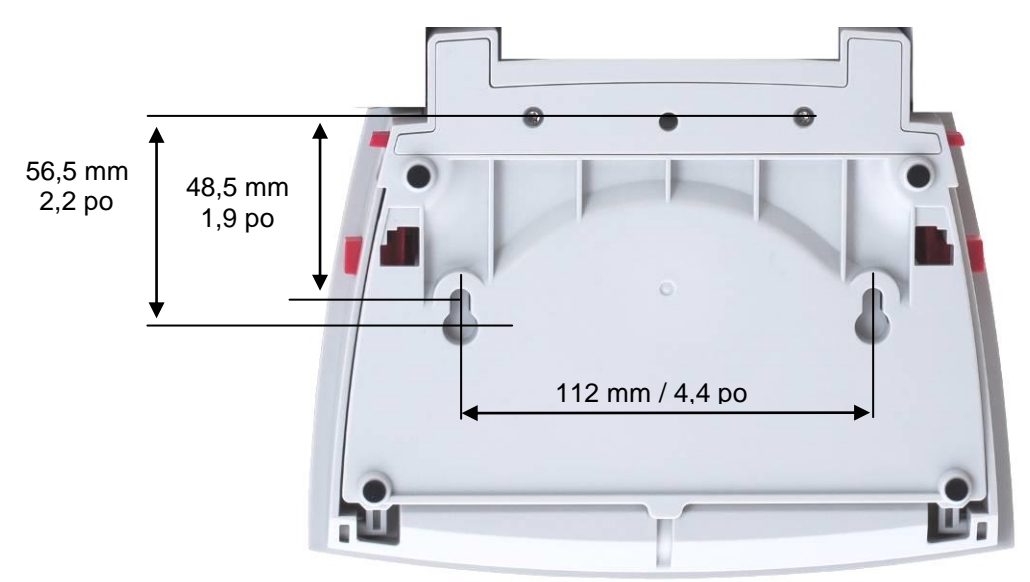

**Figure 2-1. Dimensions de montage du terminal**

#### **2.9 Étalonnage initial**

Lorsque la balance est installée pour la première fois, ou si elle est déplacée vers un autre emplacement, elle doit être étalonnée afin d'assurer des résultats précis de pesage. Les balances Explorer Semi-Micro sont équipées d'un système AutoCal qui peut étalonner automatiquement la balance sans devoir utiliser des masses d'étalonnage. En cas de préférence, la balance peut être étalonnée manuellement avec des masses externes. Avoir à disposition les masses d'étalonnage appropriées avant de commencer cette opération. Se reporter à la section Étalonnage pour les procédures en matière de masse et d'étalonnage.

# **3. FONCTIONNEMENT**

# **3.1 Aperçu général de l'affichage et de l'écran d'accueil**

Cet équipement utilise un écran tactile. Les boutons et les zones *Tactiles* permettent de contrôler les fonctions de l'équipement.

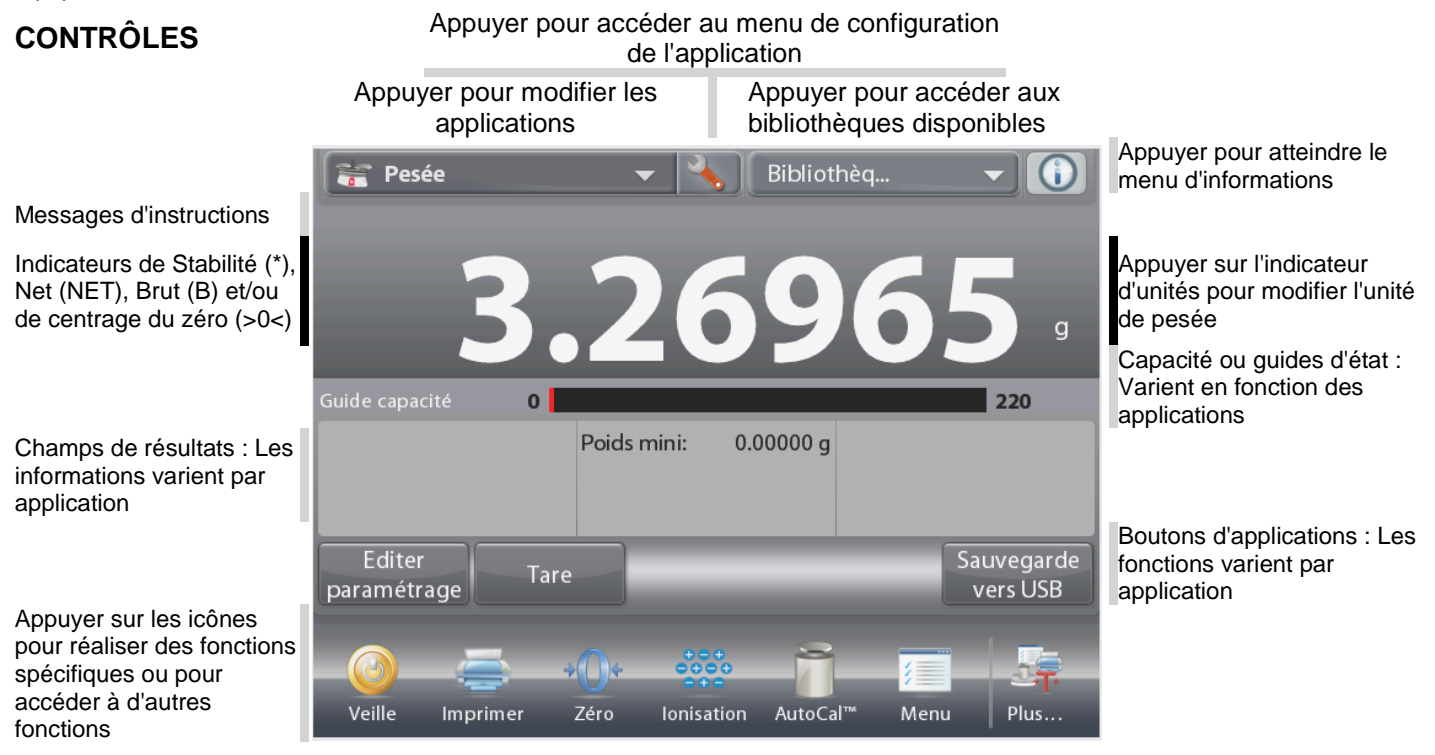

# **3.2 Fonctions principales et Menu principal**

Pesage : Appuyer sur **Tare** pour régler l'affichage sur zéro. Placer un article sur le plateau. L'affichage indique le poids brut.

Tarage : Sans charge sur le plateau, appuyer sur **Tare** pour régler l'affichage sur zéro. Placer un récipient vide sur le plateau et appuyer sur **Tare**. Ajouter un objet dans le récipient et son poids net s'affichera. Retirer le récipient et le poids du récipient apparaîtra sous forme d'un nombre négatif. Appuyer sur **Tare** pour effacer.

# **NAVIGATION PARMI LES MENUS ET LES ÉCRANS**

Appuyer sur **Menu** pour ouvrir la liste des menus.

Appuyer et faire glisser la **barre de défilement** pour examiner des articles complémentaires.

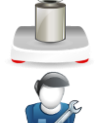

**Étalonnage :** Appuyer pour voir les options d'étalonnage.

Paramètres utilisateur : Appuyer pour voir les options de l'utilisateur.

**Paramétrage balance :** Appuyer pour voir les paramètres de la balance.

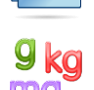

pesée.

d'application. **Unités de pesée :** Appuyer pour voir les unités de

**Modes application :** Appuyer pour voir les modes

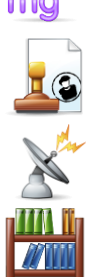

**Données BPL et BPF :** Insérer les données de l'utilisateur pour la traçabilité.

**Communications :** Appuyer pour voir les paramètres COM de l'appareil et les paramètres d'impression.

**Bibliothèque :** Appuyer pour supprimer tous les enregistrements de la bibliothèque.

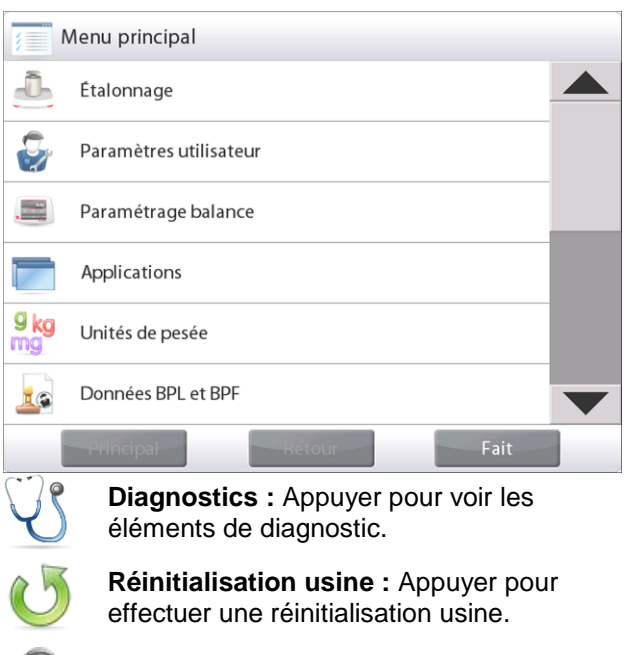

**Verrouillage :** Appuyer pour accéder à la liste du menu Verrouillage.

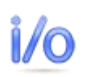

Paramètres E/S : Appuyer pour voir les paramètres d'entrée/de sortie.

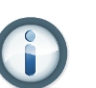

**Informations :** Appuyer pour voir la liste des sujets traités.

# **3.3 Vue d'ensemble des pièces et des caractéristiques - Modèles avec pare-vent**

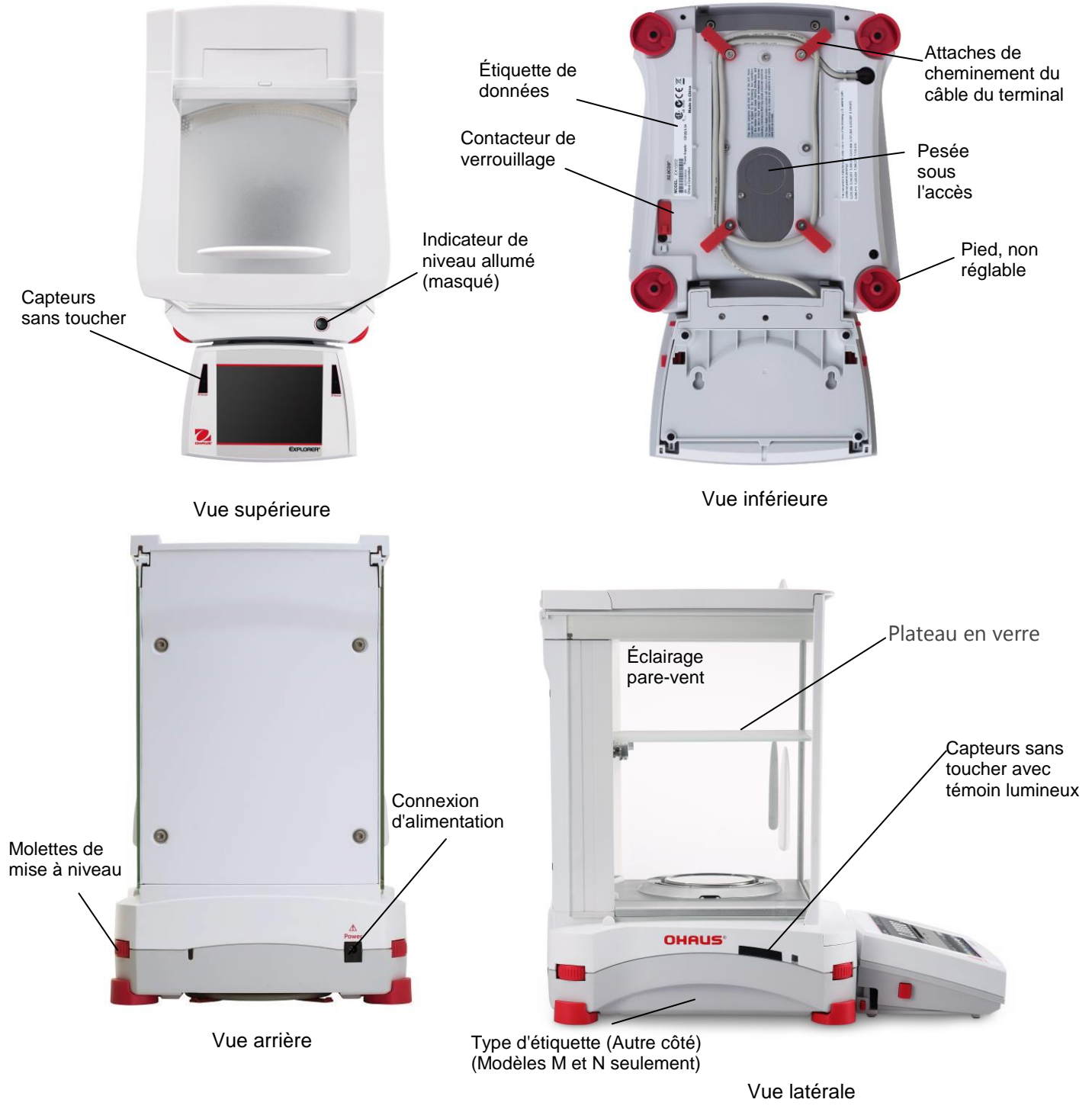

**Figure 3-1 Balance Explorer Semi-Micro**

#### **3.4 Vue d'ensemble des pièces et des caractéristiques - Modèles de porte automatique et non automatique avec purificateur d'air**

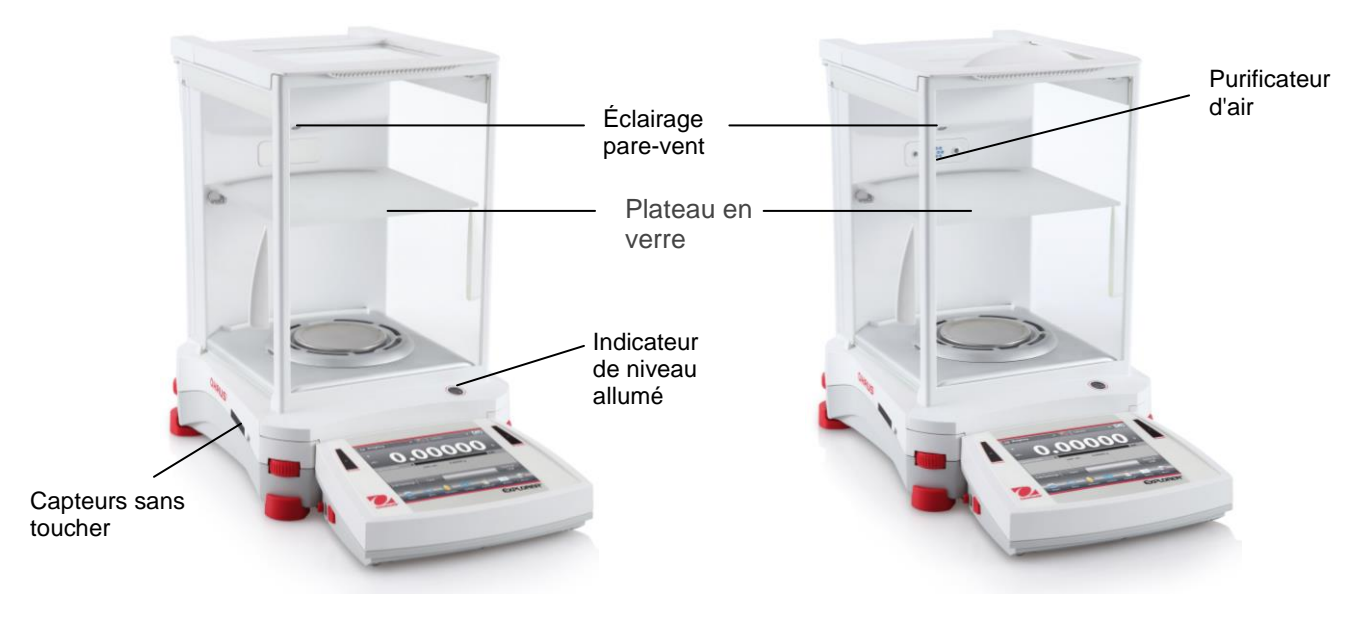

**Figure 3-2 Base Explorer Semi-Micro**

# **3.5 Vue d'ensemble des pièces et des caractéristiques – Terminal**

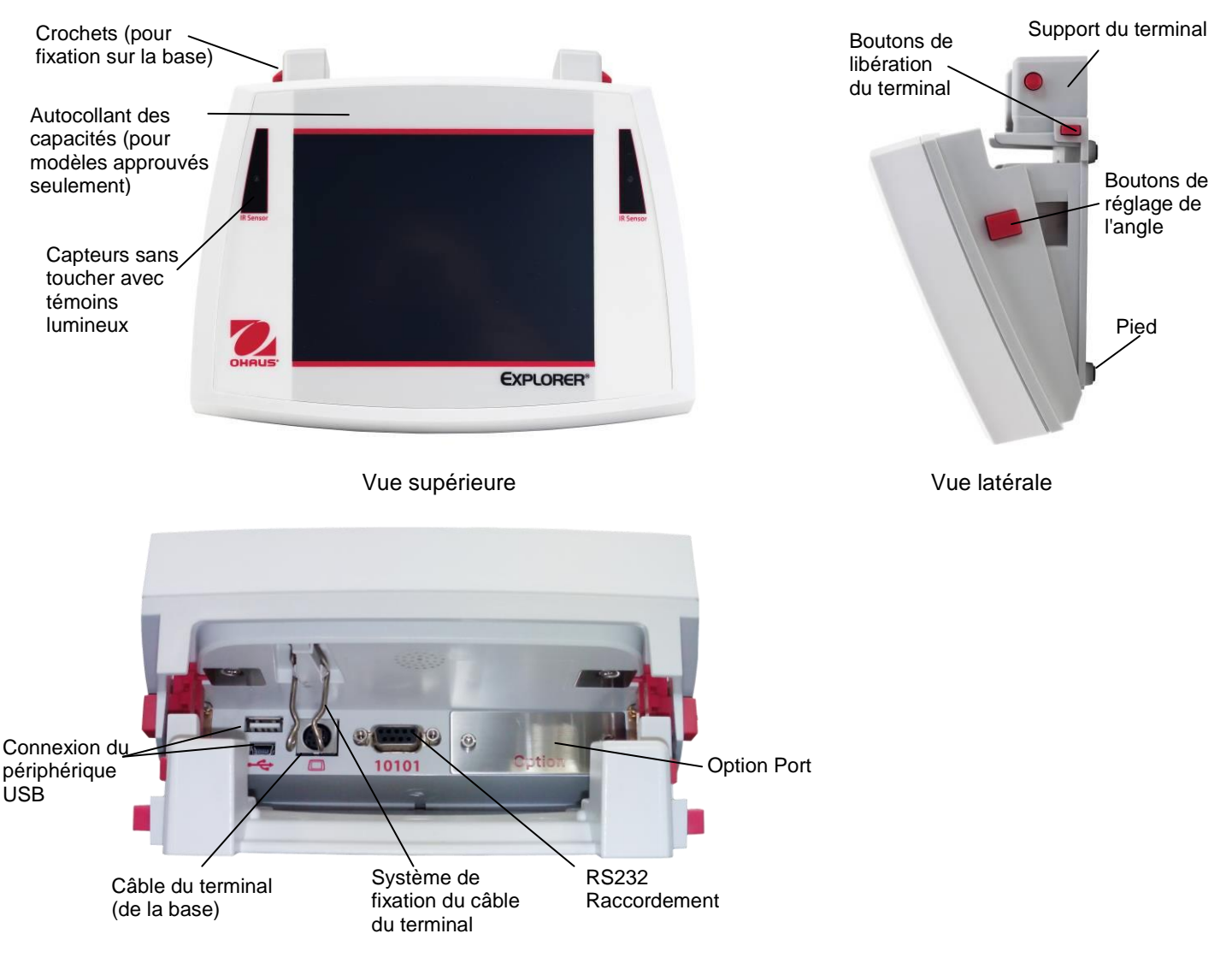

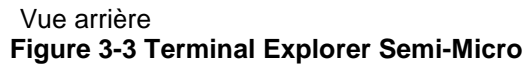

# **3.6 Fonctions et leurs icônes**

Sept icônes sont initialement disponibles pour faire fonctionner la balance et accéder au menu. Ces icônes peuvent être personnalisées selon les préférences de l'utilisateur. Pour des informations de configuration, se reporter à **Paramètres utilisateur**.

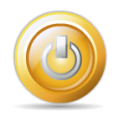

# **3.6.1 Veille**

Appuyer sur Veille pour arrêter l'affichage.

**Remarque :**Après le démarrage initial (section 2), si la balance est en veille, elle n'aura pas besoin de réchauffage et sera immédiatement disponible au pesage en appuyant sur l'icône de démarrage.

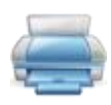

#### **3.6.2 Impression des données**

Appuyer sur Imprimer pour envoyer la valeur affichée vers une imprimante ou un ordinateur au moyen du port COM actif.

**Remarque :** S'assurer de la bonne configuration des connexions et des paramètres d'impression et d'interface.

**Remarque :** Les données peuvent aussi être imprimées en utilisant les capteurs sans toucher Les données peuvent aussi être imprimées en utilisant la commande P d'un ordinateur connecté au port COM.

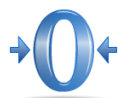

#### **3.6.3 Opération Zéro**

Retirer la charge sur le plateau et appuyer sur **Zéro** pour mettre l'affichage à zéro. Lorsque le plateau de pesage est vide, l'indicateur **>0<** s'allume si la mesure se trouve à + ¼ de division (d) du réglage du zéro.

**Remarque :**La balance est aussi équipée du Suivi Zéro automatique (AZT) qui maintient automatiquement le Centre du zéro dans les tolérances définies sur le menu AZT (voir Paramètres de la balance).

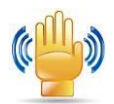

#### **3.6.4 État du capteur sans toucher**

Les balances Explorer Semi-Micro possèdent quatre capteurs **sans toucher** pouvant être attribués à une fonction unique lorsqu'ils sont activés (par exemple, zéro, impression, tare, ionisation+tare etc.). Pour attribuer une tâche à chaque capteur sans toucher, appuyer sur **Capteurs**.

**Remarque :**Pour activer un capteur, le recouvrir d'un objet (à une distance de 1 à 2 po ou 3 cm). Le capteur affiche un témoin vert et émet un bip quand il est activé. Si le capteur ne peut pas être activé (le capteur est désactivé dans certaines circonstances, lorsque le menu est affiché, par exemple), il affiche alors un témoin rouge.

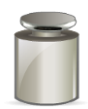

#### **3.6.5 AutoCal**

Lorsque AutoCal est ACTIVÉ, la balance effectue un étalonnage automatique. AutoCal étalonnera automatiquement la balance (en utilisant la masse interne) chaque fois qu'une modification de la température est suffisamment significative pour affecter la précision, ou toutes les 3 heures. Appuyer sur **AutoCal™** pour l'initialisation. (L'état par défaut est ACTIVÉ.)

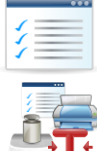

#### **3.6.6 Menu**

Appuyer sur **Menu** pour entrer dans la liste de menu de la balance.

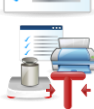

#### **3.6.7 Plus…**

Appuyer sur Plus… pour accéder à Assistance niveau, Zéro, Tare, Unités, Prétare, Test étalonnage, Purificateur d'air , Calculateur et Chronomètre.

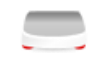

#### **3.6.8 Assistance niveau**

Pour toute assistance sur la mise à niveau de la balance ; l'écran Assistance niveau indique dans quelle direction tourner les molettes afin de centrer la bulle dans le niveau.

#### **3.6.9 Applications**

La balance peut être configurée pour fonctionner selon divers modes d'Applications. Appuyer sur Applications pour choisir, ou sur le bouton supérieur dans la zone Application.

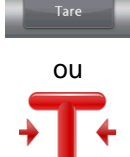

#### **3.6.10 Tarage d'un récipient**

Le tarage définit le poids d'un récipient comme étant égal à zéro, c'est pourquoi seul le poids des objets dans le récipient (poids net) sera affiché.

Tare manuelle - Placer le récipient vide sur le plateau et appuyer sur **Tare** dès que l'ensemble est stable.

Introduire un objet à peser dans le récipient. Le poids net de l'objet s'affiche. Pour effacer la valeur de la tare, retirer le récipient du plateau et appuyer sur **Tare**.

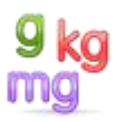

#### **3.6.11 Unités de pesée**

La balance peut être configurée pour effectuer des mesures selon toute une gamme d'unités, en incluant trois unités personnalisées. Appuyer sur **Unités** pour choisir dans la liste affichée. *(Défiler vers le bas pour voir toutes les options).*

**Remarque** : L'unité de pesée en cours est aussi accessible en appuyant sur la zone des unités de la ligne de l'affichage principal ; si une unité n'est pas affichée dans la liste, elle doit d'abord être activée au moyen du menu Utilisateur.

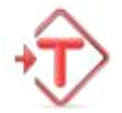

# **3.6.12 Tare prédéfinie**

Pour entrer une tare prédéfinie, appuyer sur l'icône et entrer une valeur ;

entrer 0 pour effacer la tare prédéfinie. L'écran affichera le symbole PT et la valeur de la tare en tant que valeur négative.

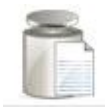

#### **3.6.13 Test d'étalonnage**

Il est utilisé pour comparer une masse d'étalonnage connue aux dernières données mémorisées d'étalonnage du plateau.

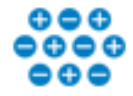

#### **3.6.14 Purificateur d'air (seulement pour EX225D/AD et EX225/AD)**

Le purificateur d'air est utilisé pour éliminer l'électricité statique. Pour utiliser le purificateur d'air, appuyer sur l'icône Ionizer (purificateur d'air). Une fenêtre déroulante apparaîtra avec le texte : « Le purificateur d'air neutralise les charges statiques ».

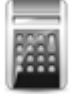

#### **3.6.14 Calculateur**

Pour utiliser l'application intégrée du calculateur, appuyer sur **Calculateur**. Un calculateur à quatre fonctions mathématiques incluant les additions, les soustractions, les multiplications et les divisions, est disponible

- Réaliser une opération numérique au moyen du clavier.
- Appuyer = voir le résultat.
- Pour effacer l'affichage : Appuyer sur **CE** pour effacer l'entrée et sur **C** pour tout effacer.
- Appuyer sur x pour fermer et revenir à l'application en cours.

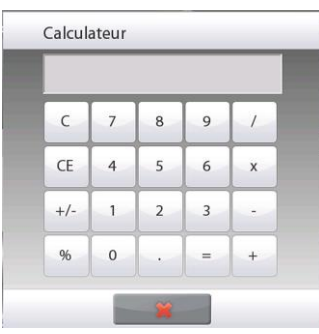

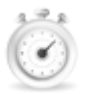

#### **3.6.15 Chronomètre**

Pour utiliser l'application du chronomètre intégré, appuyer sur **Chronomètre**. Une minuterie de décompte avec des intervalles (tour) est disponible..

- Appuyer sur Démarrer pour commencer à utiliser le Chronomètre.
- Appuyer sur Remettre à zéro pour réinitialiser la minuterie sur zéro.
- Appuyer sur Fermer pour fermer et revenir à l'application en cours.

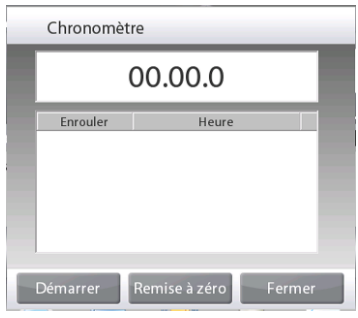

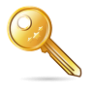

#### **3.6.16 Déconnexion**

Cette fonction est utilisée pour la déconnexion et pour revenir à l'écran Début de connexion de l'utilisateur. Cette caractéristique n'est active que si un profil utilisateur a été créé et qu'un utilisateur s'est connecté.

# **3.7 PURIFICATEUR D'AIR (EX225D/AD ET EX225/AD SEULEMENT) ET PLATE-FORME EN VERRE**

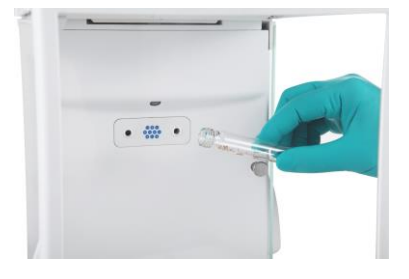

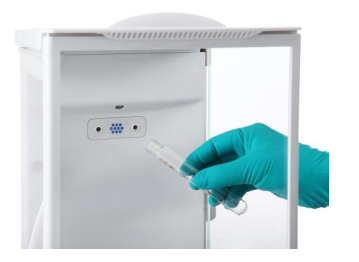

#### **Étape 1.**

Placer le tube en verre devant le purificateur d'air pendant l'activation par le capteur IR du purificateur d'air

#### **Étape 2.**

Après environ 3 à 5 secondes, retirer l'échantillon. L'électricité statique est dorénavant éliminée

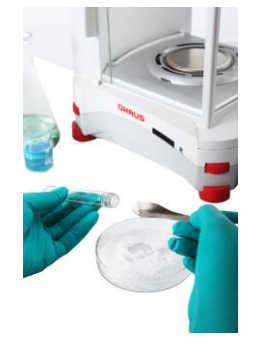

**Étape 3.**  Échantillonnage

# **4. APPLICATIONS**

La balance peut être configurée pour fonctionner dans différents modes d'application. Appuyer sur **Applications** pour choisir, *ou* sur le bouton supérieur dans la zone d'application :

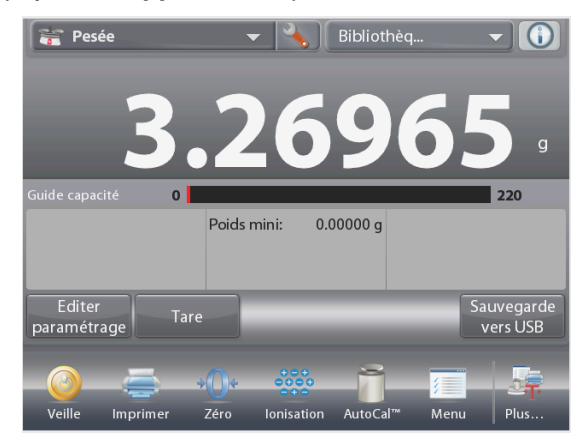

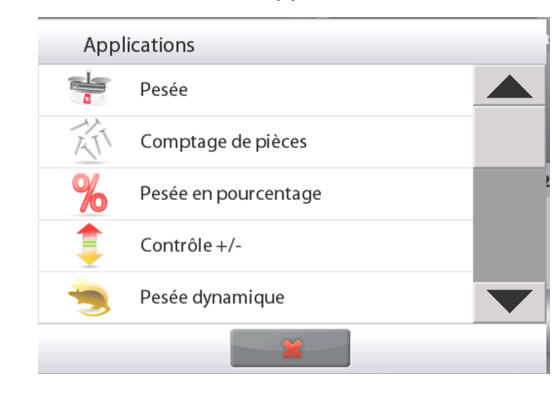

Remarque : Si un mode d'application n'apparaît pas dans la liste des applications disponibles, il doit être **activé** dans le menu Utilisateur : appuyer sur **Menu** et sélectionner ensuite **Modes d'application**. La liste complète des modes apparaît. Appuyer sur celui qui doit être activé. Appuyer ensuite sur **Activé**du menu de paramétrage de ce mode d'application, en l'occurrence Pesée en pourcentage dans l'exemple ci-dessous. Chaque mode activé apparaît dans le menu **Applications.**

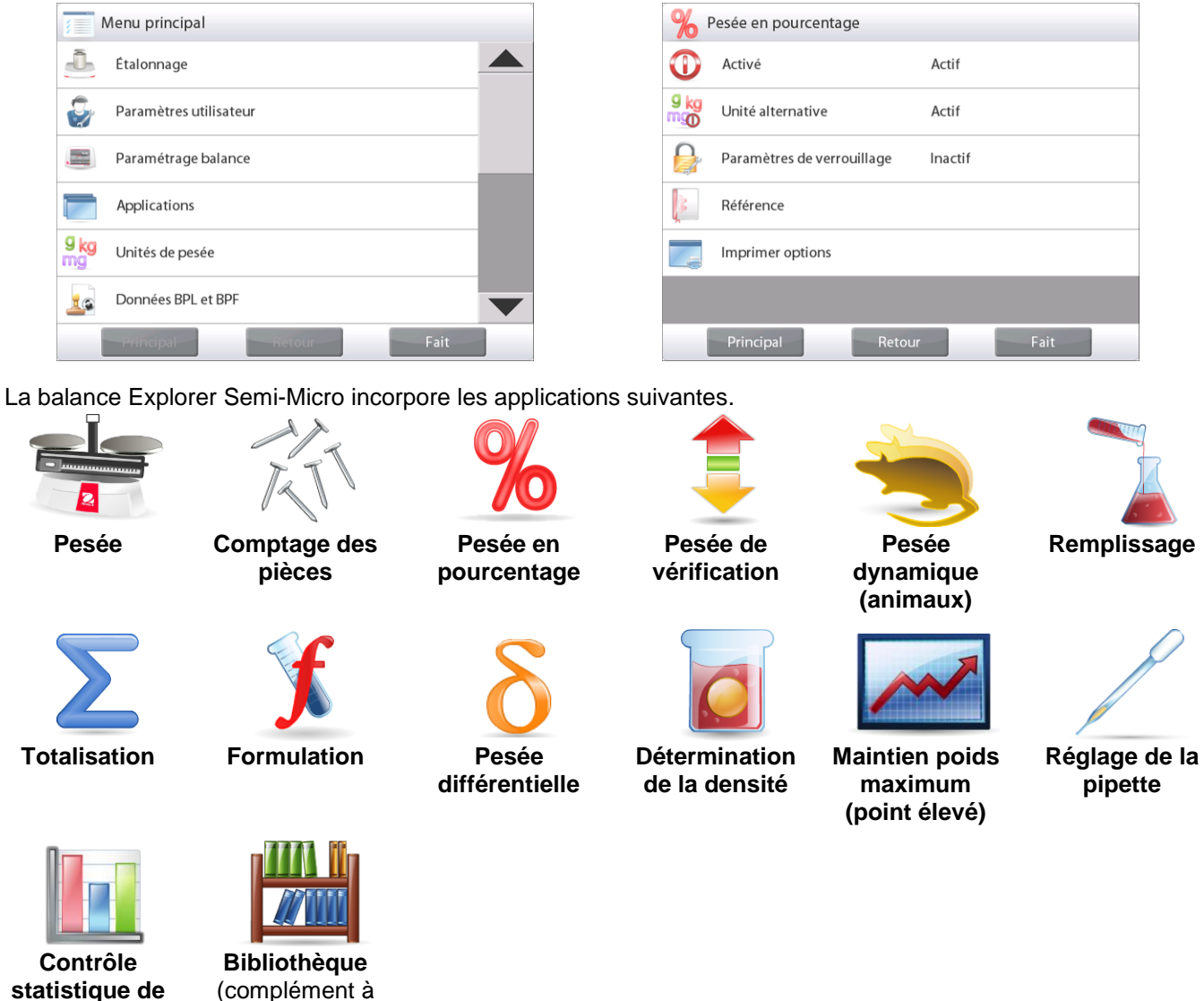

**statistique de la qualité (SQC)**

la plupart des applications)

#### **4.1 Pesée**

**Remarque :** Avant d'utiliser une application, s'assurer que la balance est de niveau et étalonnée.

Utiliser cette application pour déterminer le poids des articles dans l'unité de mesure retenue.

**Remarque :** La balance Explorer Semi-Micro est expédiée avec toutes les unités activées.

#### **Pesée**

- 1. Dans la partie supérieure de l'écran d'accueil, sélectionner Pesée (il s'agit de l'application par défaut).
- 2. Appuyer au besoin sur **Tare** ou **Zéro** pour commencer.
- 3. Placer des objets sur le plateau pour afficher le poids. Une fois la stabilité obtenue, **\*** apparaîtra.
- 4. La valeur résultante est affichée sur la Ligne de pesée principale dans l'unité active de mesure.

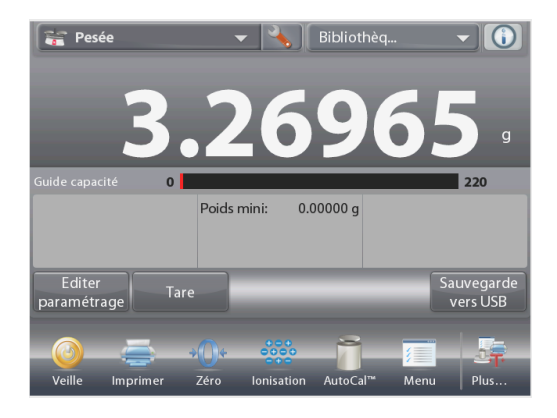

## Écran d'accueil de **PESÉE**

Ligne d'affichage principale Ligne d'affichage secondaire (non présentée)

Champs de référence

Boutons d'application

**Fonctions** 

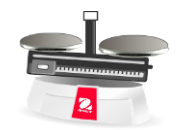

Icône d'application

# **4.1.1 Éditer paramétrage**

Pour visualiser ou ajuster les paramètres en cours

Appuyer sur le bouton **Éditer paramétrage.** L'écran Paramétrage apparaît.

> **Poids minimum** : détermine une valeur de poids minimum devant être utilisée pour vérifier une lecture. S'il s'avère que le poids réel est inférieur au poids minimum, il apparaîtra avec sa couleur modifiée en **jaune**.

Pour régler la valeur du poids minimum, appuyer sur le bouton **Poids minimum.**

Une fenêtre d'entrée numérique apparaît.

Utiliser les touches pour introduire le poids minimum désiré et appuyer ensuite sur  $\checkmark$ .

L'affichage revient à l'écran précédent avec une nouvelle valeur du poids minimum en surbrillance **orange**.

Pour revenir à l'écran d'accueil de pesée, appuyer sur Retour vers Application dans la partie inférieure droite de cet écran.

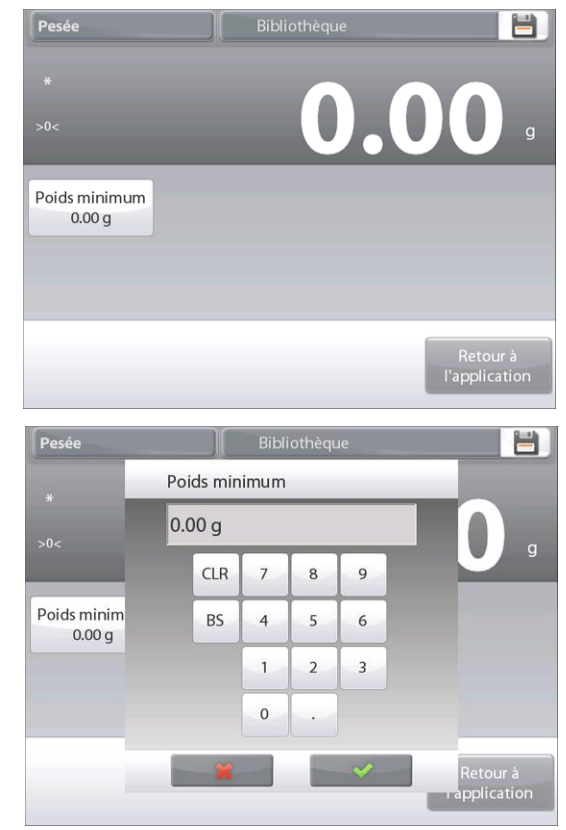

#### **4.1.2 Paramétrage d'une application**

L'application peut être personnalisée selon les diverses préférences de l'utilisateur.

Appuyer sur l'**icône Paramétrage** (clé) pour entrer dans **Paramétrage d'une application**.

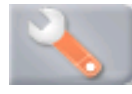

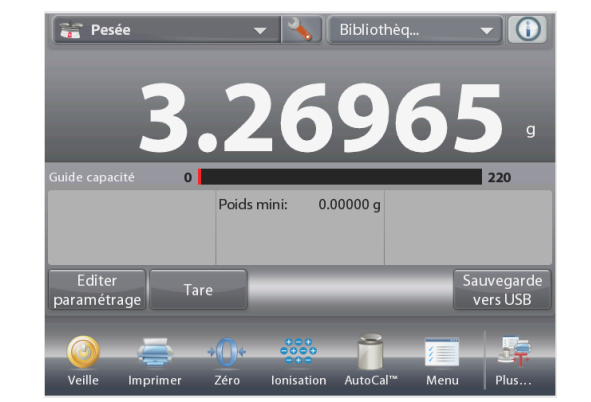

Le **menu de paramétrage d'une application** est maintenant affiché.

> Sélectionner la liste d'articles à consulter ou modifier le paramètre en fonction du besoin.

Pour revenir à l'écran d'accueil des applications, appuyer sur **Fait.**

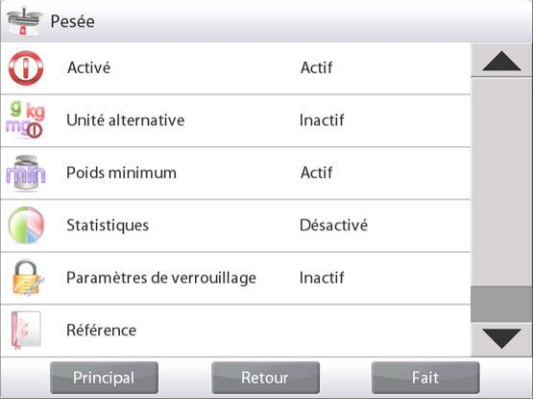

#### **Les paramétrages de l'application de pesée apparaissent ci-dessous** (valeur par défaut en **gras**)

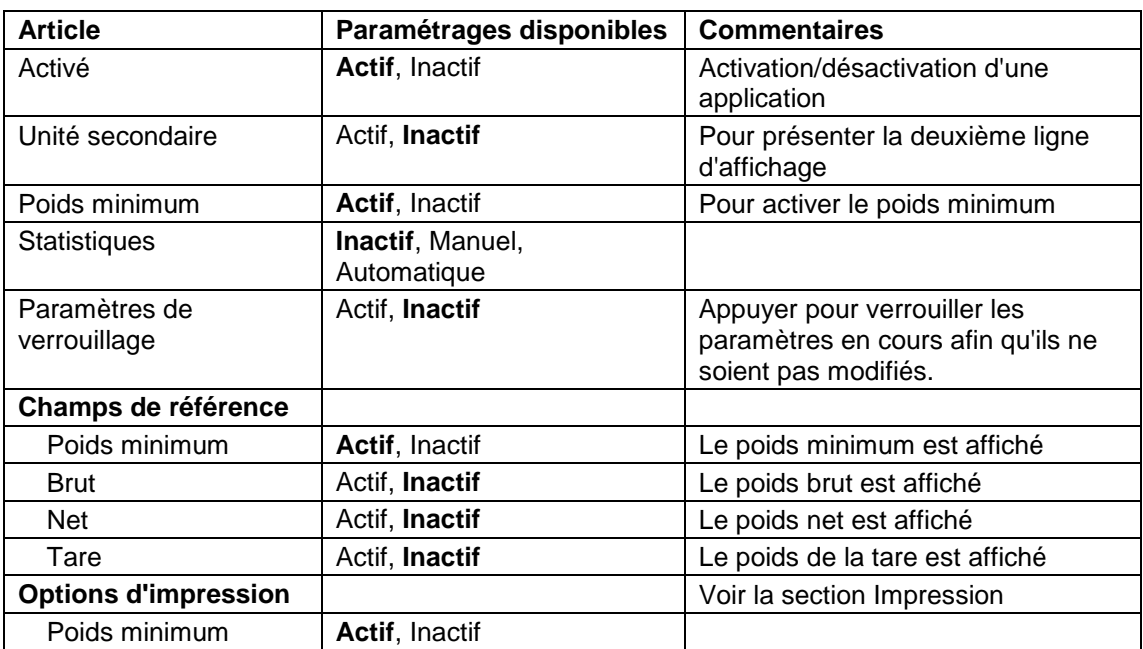

#### **4.1.3 Enregistrer sur une clé USB**

Insérez la clé USB dans la fente USB située à l'avant de la balance. Ensuite, appuyez sur le bouton Sauvegarde sur USB pour enregistrer les données sur la clé USB. Une fois fait, le bouton change momentanément de couleur en orange.

Remarques: La première fois qu'une clé USB est connectée à la balance, il peut y avoir un certain délai avant que le bouton Sauvegarder sur USB fonctionne. Ceci est dû au fait que la balance crée les dossiers nécessaires sur la clé USB où les données seront stockées.

L'enregistrement sur USB s'applique à la pesée, au comptage des pièces, au poids en pourcentage, au pesage et au remplissage.

#### **4.1.4 Enregistrement automatique sur USB**

Les données peuvent être automatiquement enregistrées sur USB lorsque Impression automatique est activée sur la communication USB.

Les fonctions Dès stabilité, Intervalles et Continous peuvent être sélectionnées et utilisées pour Enregistrement automatique sur USB.

L'enregistrement automatique sur USB s'applique à la pesée, au comptage des pièces, au poids en pourcentage, au contrôle +/- et au remplissage.

#### **4.1.5 Statistiques de pesée**

La fonction Statistiques vous permet de comparer un certain nombre d'échantillons et d'examiner l'écart de chacun d'entre eux par rapport à la moyenne, conjointement à d'autres données statistiques Trois échantillons sont requis au minimum.

Les statistiques peuvent être déterminées **manuellement** (appui indispensable sur une touche après chaque étape) ou **automatiquement** (les poids sont automatiquement enregistrés aussitôt la stabilité obtenue). Pour utiliser la fonction Statistiques, elle doit être activée dans le menu Paramétrage de l'application

*Cette caractéristique est disponible avec les applications Pesée, Comptage, Pesée de vérification, Pesée dynamique/d'animaux et de remplissage.*

#### **Paramétrage de l'application : Activer d'abord Statistiques**

Appuyer sur l'**icône Paramétrage** (clé) pour entrer dans le menu Paramétrage afin d'activer **Statistiques**.

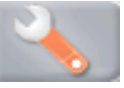

L'écran **Options des statistiques** apparaît.

Activer le mode désiré (manuel, automatique). Appuyer sur **Fermer** pour revenir au menu Paramétrage. Pour revenir à l'écran d'accueil des applications, appuyer sur **Fait**.

#### **Accumulation des valeurs affichées et visualisations des données – Manuel**

Une fois que **Statistiques-Manuel** est activé, deux boutons apparaissent sur l'écran Application : **Statistiques** et **Totaliser**

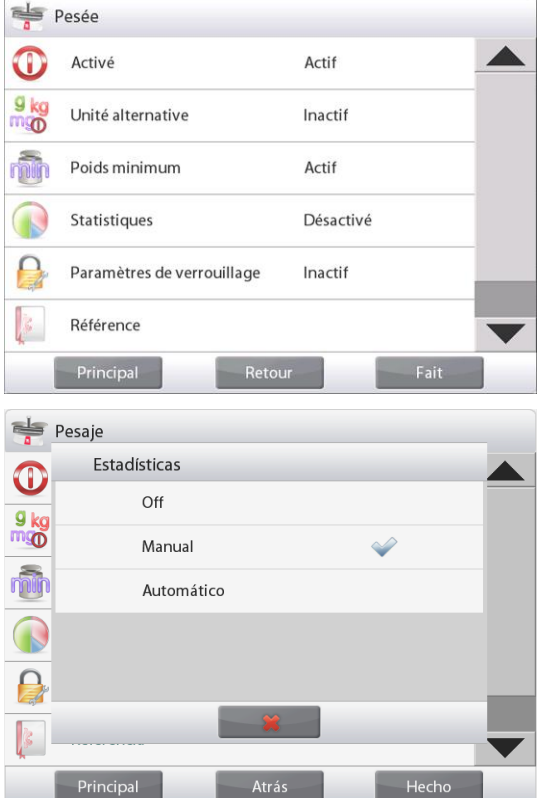

#### **Application – Mode Automatique**

Le mode Statistiques –Automatique est semblable au mode Manuel, hormis le bouton **Totaliser** qui n'est pas présenté. Le poids de chaque échantillon est automatiquement capturé. L'échantillon en cours doit être retiré avant de capturer le suivant.

Pour ajouter l'échantillon à l'ensemble des données, placer l'article sur le plateau et appuyer sur **Totaliser.**

Une fois la stabilité obtenue, le bouton **Statistiques** s'allume brièvement pour annoncer que l'article a été ajouté à l'ensemble des données et que son total s'est augmenté d'un incrément. Continuer d'ajouter des articles et appuyer sur **Totaliser** pour peupler l'ensemble des données.

Appuyer sur le bouton **Statistiques** afin de visualiser les résultats tels qu'ici présentés.

Appuyer sur **Imprimer** pour envoyer les résultats vers le port **COM** activé.

Appuyer sur **Fermer** pour revenir à l'écran d'accueil des applications sans effacer l'ensemble des statistiques en cours. Appuyer sur **Effacer données** pour effacer les résultats et revenir à l'écran d'accueil.

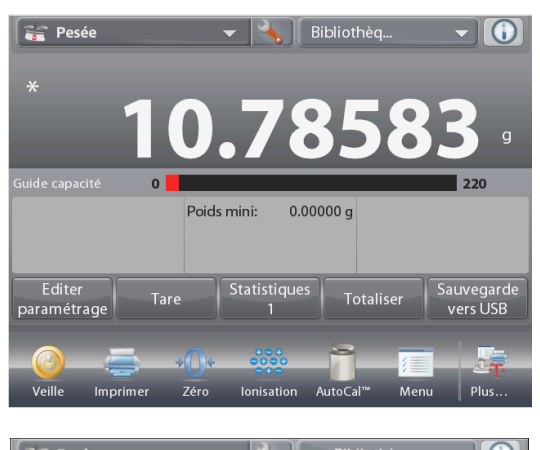

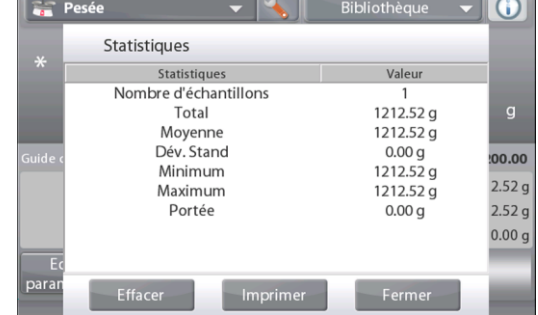

# **-25**

#### **4.2 Comptage des pièces**

Utiliser cette application pour compter les échantillons d'un poids uniforme. Il est possible de sélectionner trois modes différents : **Comptage standard, Comptage de vérification ou Comptage par remplissage.**

#### **4.2.1 Comptage de pièces standard (par défaut)**

Dans la partie supérieure gauche de l'écran d'accueil, sélectionner **Comptage**. Le poids moyen unitaire (APW) par défaut (ou le dernier entré) s'affiche.

Placer les objets sur le plateau afin d'afficher le nombre de pièces.

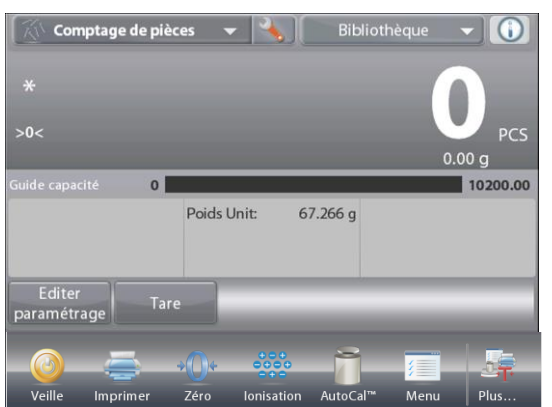

# **COMPTAGE DES PIÈCES**

Écran d'accueil standard

Ligne d'affichage principale Deuxième ligne d'affichage

Champs de référence

Icône d'application

Boutons d'application

Fonctions

L'**Optimisation automatique** améliore la précision du comptage : elle recalcule automatiquement le poids de la pièce au fur et à mesure de l'ajout d'autres pièces.

Par défaut, l'Optimisation automatique est sur **Inactif**.

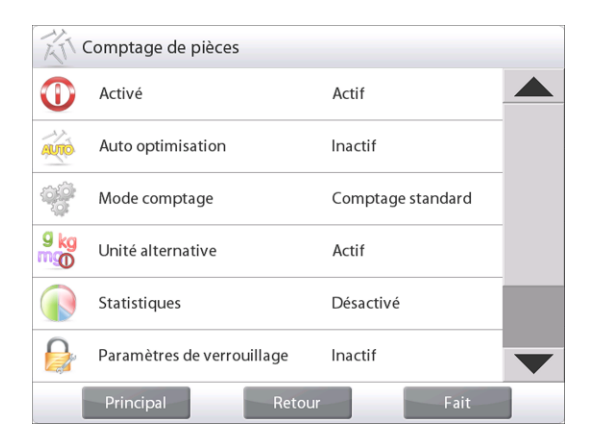

#### **4.2.1.1 Éditer paramétrage :**

Pour visualiser ou ajuster les paramètres en cours, appuyer sur le bouton **Éditer paramétrage**:

L'écran Paramétrage apparaît.

*Paramétrages disponibles :* **APW, Taille des échantillons,** *Fonctions disponibles :* **Recalculer Poids moyen unitaire, Revenir à l'application**

#### **Définition du poids moyen des pièces (APW)**

Chaque fois qu'un nouveau type de pièce est compté, le poids nominal d'une pièce (poids moyen unitaire ou APW) doit être défini en utilisant une petite quantité de pièces. L'APW est stocké jusqu'à ce qu'il soit remplacé par un autre APW.

Il existe deux méthodes de définition de la valeur APW :

- 1. Le poids moyen unitaire (APW) est connu, ou
- 2. L'APW doit être déduit par pesée. Dans ce cas, la taille de l'échantillon en cours sera utilisée

Comptage de pièce ÷ Poids Unit Échantillons  $0.010$  g 10PCS Recarculer<br>Poids Unit l'application

Pour choisir une valeur différente, il faut la définir à l'avance, en utilisant le bouton **Taille de l'échantillon.** *(Voir ci-dessous.)*

#### **Définir un poids moyen unitaire (APW)** *connu*

Pour régler directement la valeur de l'APW, appuyer sur le bouton **APW**.

Une fenêtre d'entrée numérique apparaît.

Introduire le poids moyen unitaire et appuyer sur  $\checkmark$ .

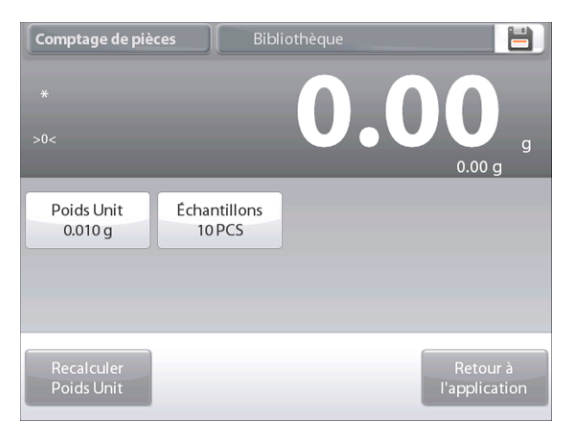

#### **Définir un nouveau poids moyen unitaire (APW) de la pièce - Déduction**

Pour définir un nouveau poids moyen unitaire, appuyer sur le bouton **Recalculer l'APW**

L'écran APW s'affiche.

**REMARQUE :** La taille d'échantillon qui s'affiche sera utilisée. Pour utiliser une taille d'échantillon différente, modifier ceci en premier. *(Voir ci-dessous.)*

Suivre les instructions à l'écran afin de définir un nouveau poids moyen unitaire.

Actions disponibles : **Tare**, **Annuler** ou **Accepter**

Appuyer sur **Accepter** pour capturer la valeur et revenir à l'écran Paramétrage.

L'écran Paramétrage revient avec la nouvelle valeur du poids moyen unitaire en surbrillance.

Pour revenir à l'écran d'accueil Comptage, appuyer sur **Retour vers l'application**.

L'écran d'accueil affiche 10 pièces avec le nouveau poids moyen unitaire.

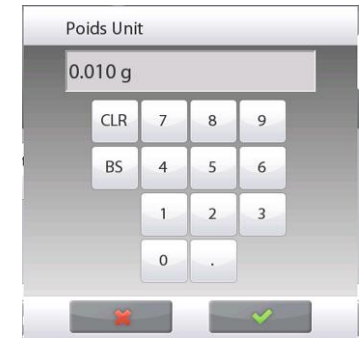

L'affichage revient à l'écran précédent avec la nouvelle valeur d'APW en surbrillance. Pour revenir à l'écran d'accueil Comptage, appuyer sur **Retour vers l'application**.

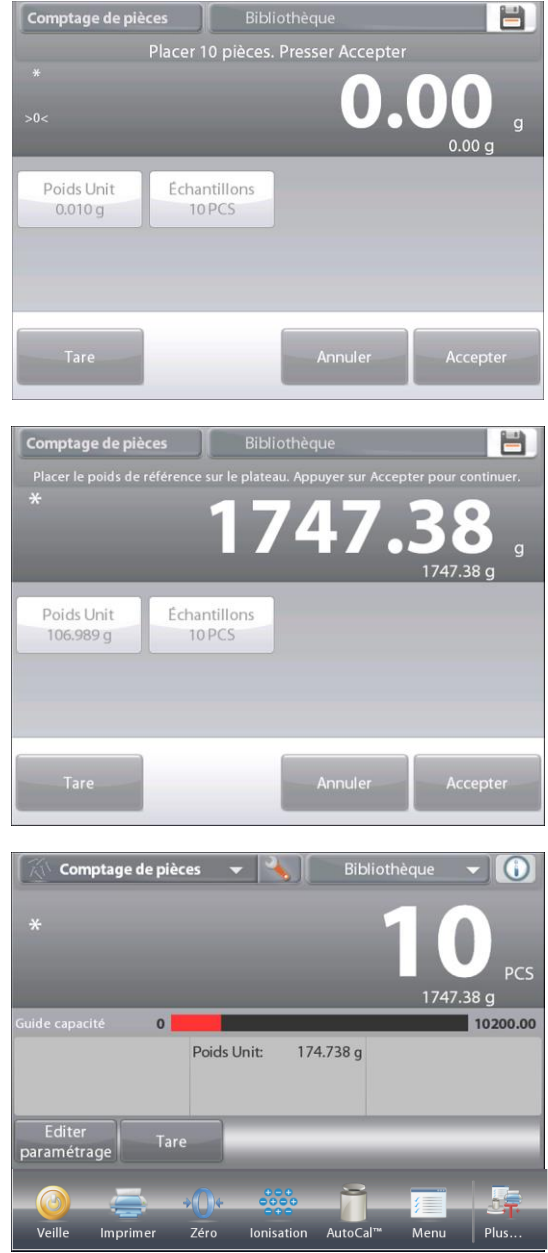

#### **4.2.1.2 Taille de l'échantillon**

La taille de l'échantillon peut être de 1 à 10 000 pièces. La valeur par défaut de l'échantillon est de 10. Une fois que la taille de l'échantillon est modifiée, la balance ouvrira immédiatement l'écran **Recalcul de l'APW** en attendant de définir un nouveau APW.

La taille de l'échantillon en cours est présentée sur l'écran **Paramétrage.**

Pour régler la taille de l'échantillon, appuyer sur le bouton **Échantillons.**

Une fenêtre d'entrée numérique apparaît.

Introduire La taille de l'échantillon désirée et appuyer sur √. L'écran suivant apparaît avec le message indiquant de positionner le nombre de pièces entrées dans la fenêtre d'entrée numérique.

Introduire le nombre indiqué de pièces sur la plateforme. Appuyer ensuite sur **Tare**, **Annuler** ou **Accepter** Appuyer sur **Accepter** pour capturer la valeur et revenir à l'écran Paramétrage.

L'écran Paramétrage revient avec la nouvelle valeur du poids moyen unitaire en surbrillance.

Pour commencer le comptage des pièces, appuyer sur **Revenir à l'application.**

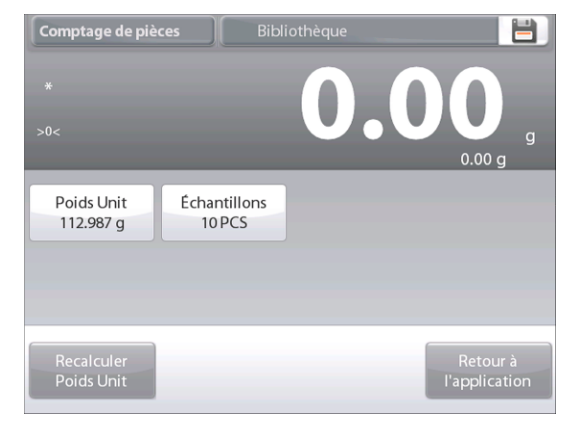

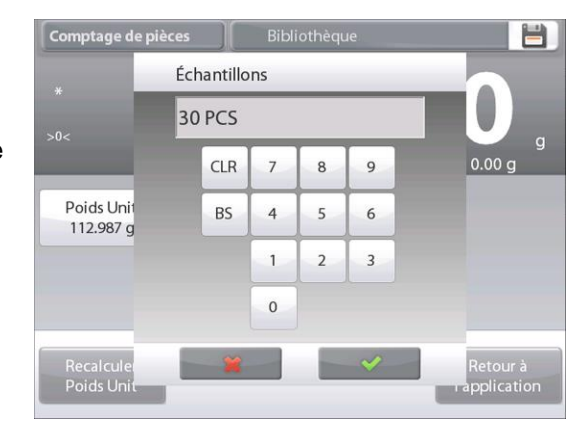

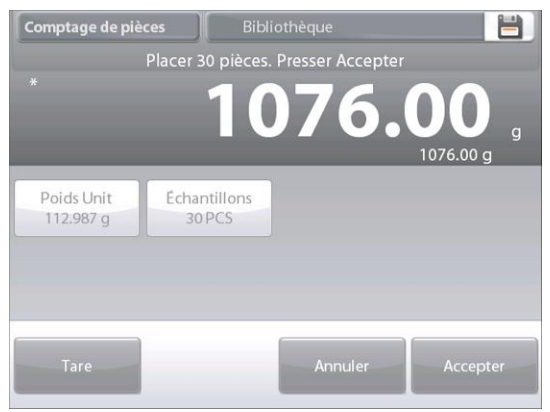

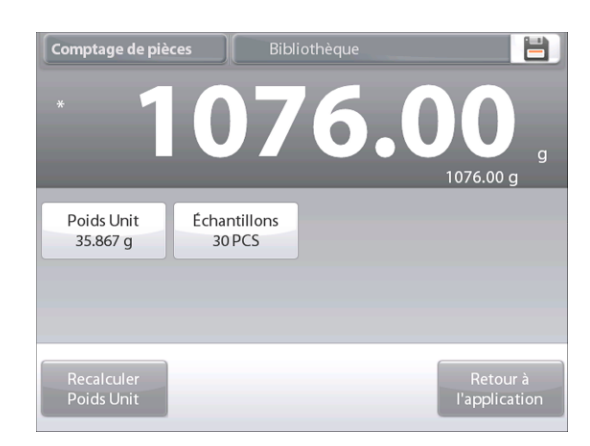

#### **4.2.2 Paramétrage d'une application**

appuyer sur **Fait.**

L'application peut être personnalisée selon les diverses préférences de l'utilisateur.

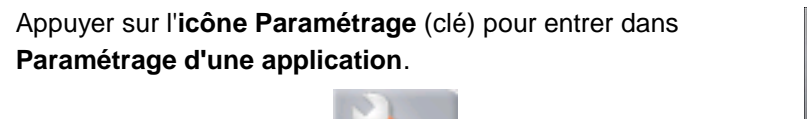

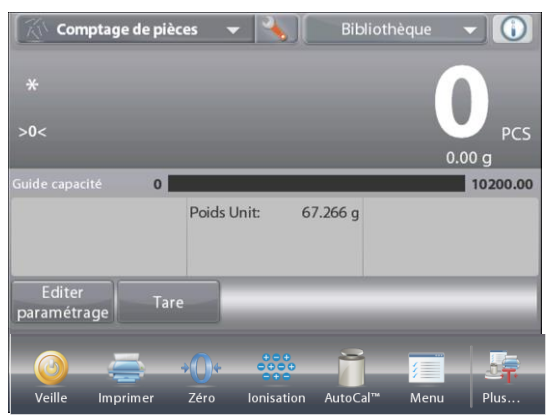

#### Le **menu de paramétrage d'une application** apparaît. Comptage de pièces  $\chi_1$ Sélectionner la liste d'articles à consulter ou modifier le  $\bigcirc$ Activé Actif paramètre en fonction du besoin. 痂 Pour revenir à l'écran d'accueil des applications, Auto optimisation Inactif Mode comptage

Comptage standard  $\frac{9}{10}$  kg Unité alternative Actif G Statistiques Désactivé  $\mathbf{r}$ Paramètres de verrouillage Inactif Principal Retour Fait

#### **Les paramétrages de l'application de pesée apparaissent ci-dessous** (valeur par défaut en **gras**).

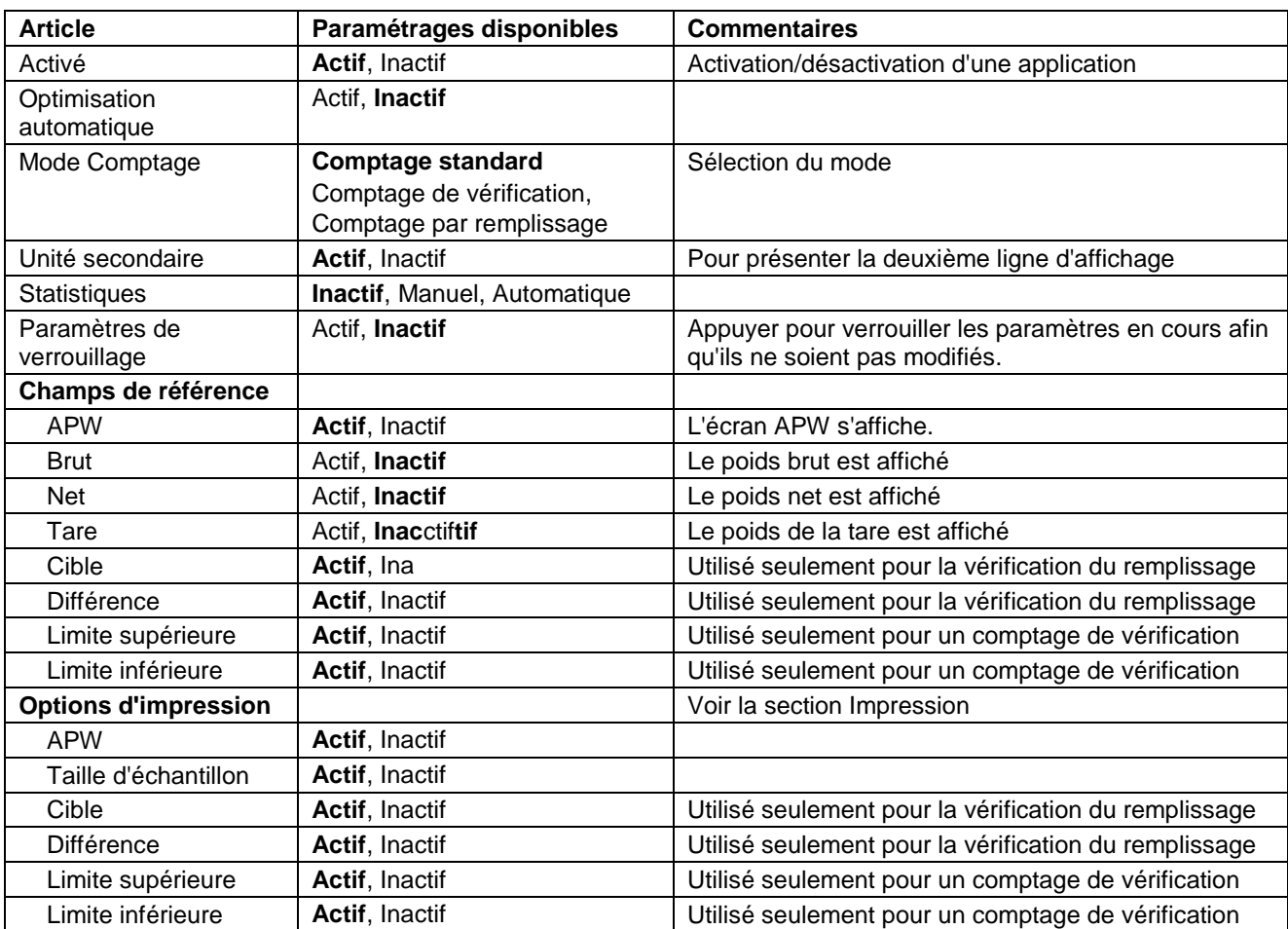

Z

#### **4.2.3 Comptage des pièces - Vérification**

Cette caractéristique permet de définir une quantité de pièces à titre de critère pour des articles semblables qui peuvent être rapidement vérifiés par rapport à un échantillon.

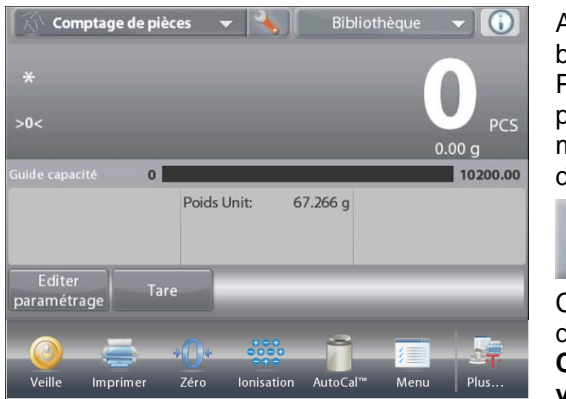

Appuyer sur le bouton Paramétrage (clé) pour entrer dans le menu Paramétrage du comptage.

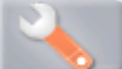

Changer le mode de comptage sur **Comptage de vérification**.

Écran d'accueil **COMPTAGE DES PIÈCES – Vérification** 

Ligne d'affichage principale Deuxième ligne d'affichage

Champs de référence

Boutons d'application

Fonctions

Le poids moyen unitaire (APW) par défaut (ou le dernier entré) s'affiche. Placer les objets sur le plateau afin d'afficher **Vérifier l'état** (nombre de pièces).

**4.2.2.1 Éditer paramétrage :** Pour utiliser la vérification du comptage de pièces, les valeurs de **Limite supérieure** et de **Limite inférieure** doivent être définies.

Le **Poids moyen d'une pièce** et la taille d'un échantillon standard peuvent aussi être définis. Suivre ces étapes :

Appuyer sur le bouton **Éditer paramétrage.** L'écran Paramétrage apparaît.

Les boutons **Poids moyen unitaire, Échantillons, Limite supérieure** et **Limite inférieure** affichent les valeurs par défaut (ou précédemment définies). Pour modifier une valeur, appuyer sur le champ. Un écran avec un clavier apparaît.

*(Voir les écrans de clavier à la page suivante.)*

Pour définir un nouveau poids moyen unitaire, appuyer sur le bouton **Recalculer APW**.

Un nouvel écran s'affiche avec le message :

**Placer 30 pièces. Appuyer sur Accepter** (La valeur par défaut est de 10 pièces, mais le message correspond

au nombre de pièces sur le bouton **Échantillons**.)

Après avoir suivi ces instructions, appuyer sur **Retour vers l'application** de l'écran principal **Éditer paramétrage**.

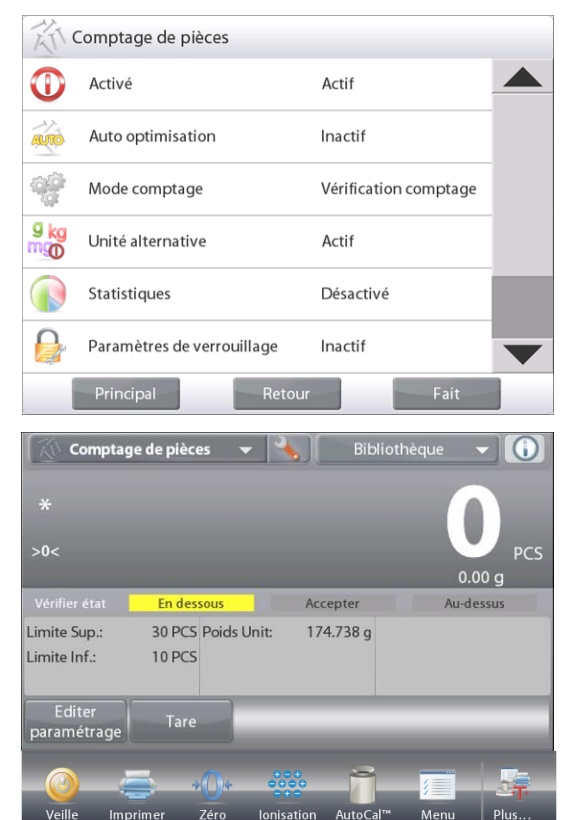

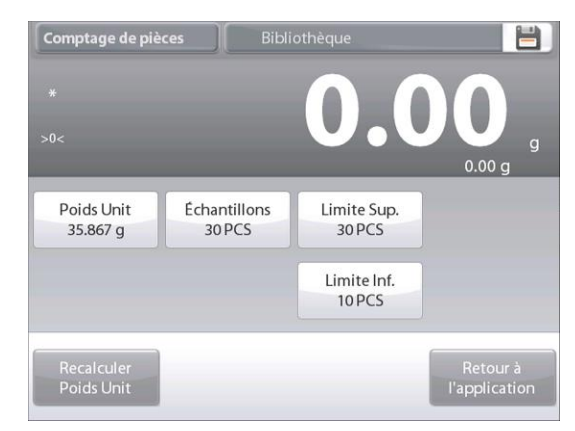

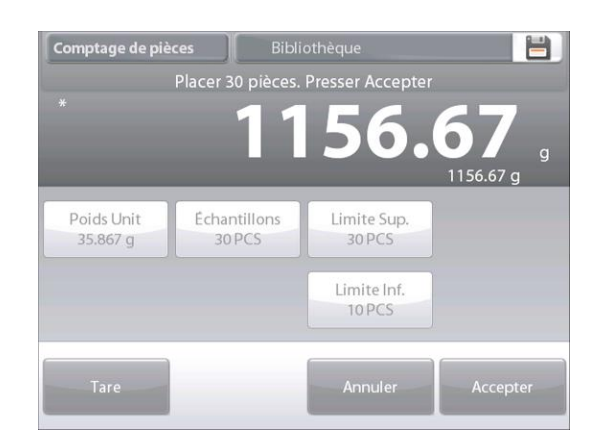

# **BALANCES EXPLORER SEMI-MICRO FR-31**

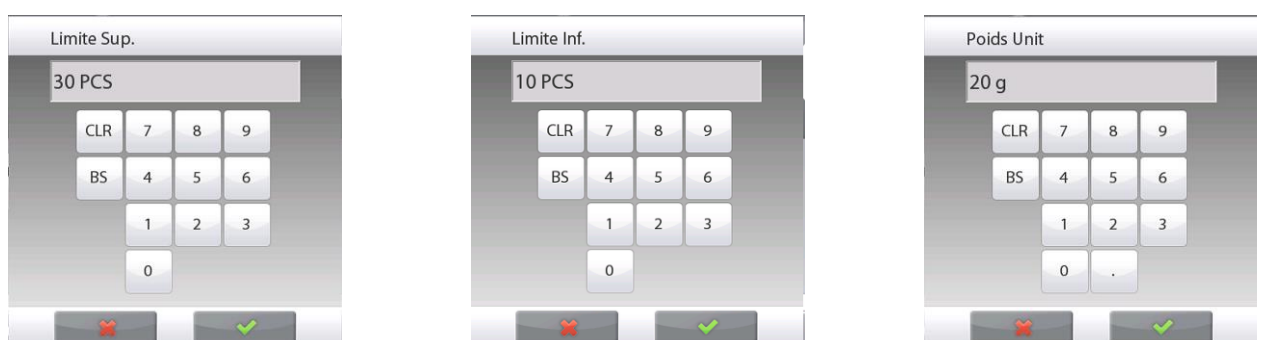

#### **4.2.3 Comptage de pièces – Remplissage**

Cette caractéristique permet de définir une quantité définie de pièces en tant que référence, de sorte que lorsque les pièces sont ajoutées, leur pourcentage par rapport à la référence apparaît. Une barre de progression indique le pourcentage.

Dans la partie supérieure gauche de l'écran d'accueil, sélectionner **Comptage des pièces**. (L'option apparaîtra si elle a été activée dans le menu Modes d'application.)

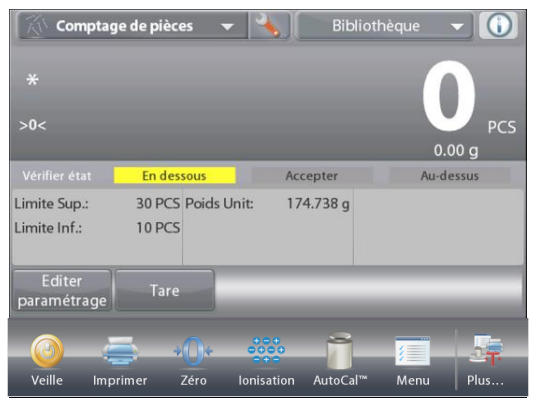

Appuyer sur le bouton Paramétrage (clé) pour entrer dans le menu Paramétrage du comptage.

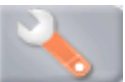

Changer le mode de comptage sur **Comptage par remplissage**.

Écran d'accueil **COMPTAGE DES PIÈCES – Remplissage**

Ligne d'affichage principale

Deuxième ligne d'affichage

Champs de référence

Boutons d'application

Fonctions

Le poids moyen unitaire (APW) par défaut (ou le dernier entré) s'affiche. Placer des objets sur le plateau pour afficher l'état du remplissage.

**4.2.3.1** Appuyer sur le bouton **Éditer paramétrage.** L'écran Paramétrage apparaît.

Les boutons **Poids moyen unitaire, Échantillons et Cible** affichent les valeurs par défaut (ou précédemment définies). Pour modifier une valeur, appuyer sur le bouton. Un écran avec un clavier apparaît.

Saisir la nouvelle valeur et appuyer sur Fait. Pour définir un nouveau poids moyen unitaire, appuyer sur **Recalculer APW**.

Un nouvel écran s'affiche avec le message : **Placer le poids de référence sur le plateau. Appuyer sur Accepter pour continuer.**

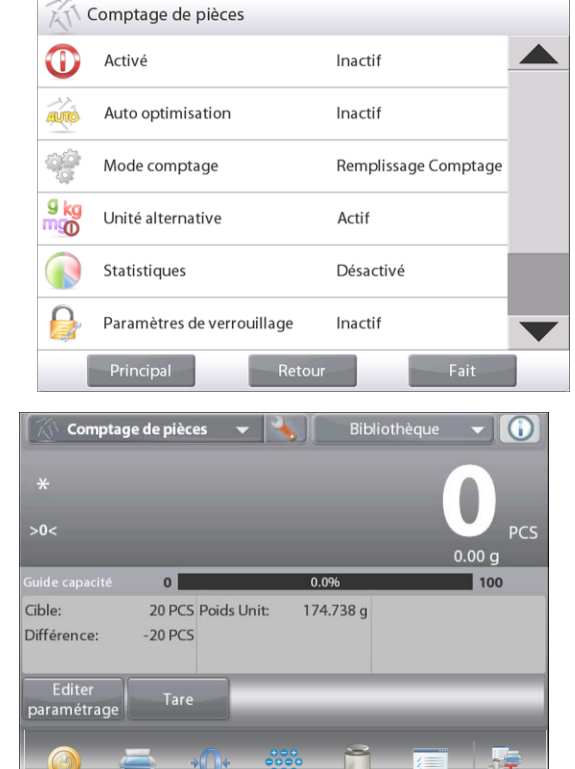

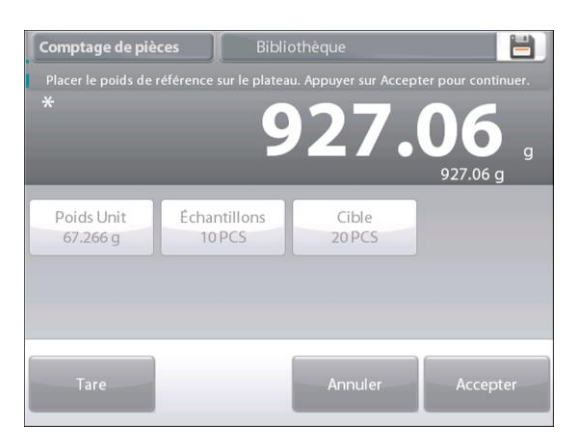

Ceci détermine un nouveau poids de référence avec un échantillon.

À titre d'alternative, introduire les valeurs dans les écrans pour **POIDS MOYEN UNITAIRE**, **Échantillons** et **Cible**, comme illustré ci-dessous.

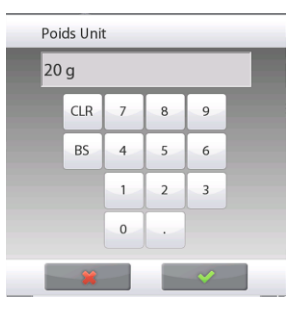

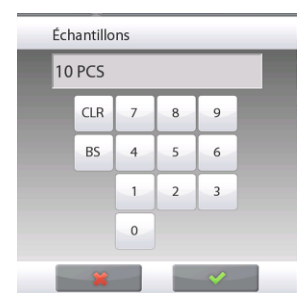

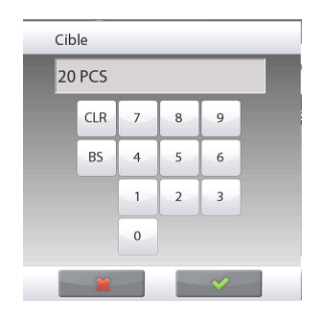

#### **4.2.4 Statistiques pour le Comptage des pièces**

La fonction Statistiques vous permet de comparer un certain nombre d'échantillons et d'examiner l'écart relatif de chacun d'entre eux par rapport à d'autres données statistiques. Trois échantillons sont requis au minimum. Les statistiques peuvent être déterminées (mode **Manuel** avec appui sur une touche après chaque étape) ou automatiquement (Mode Auto : les poids sont automatiquement enregistrés aussitôt la stabilité obtenue). Pour utiliser la fonction Statistiques, elle doit être activée dans le menu Paramétrage de l'application.

#### **Paramétrage d'une application**

Activer d'abord Statistiques

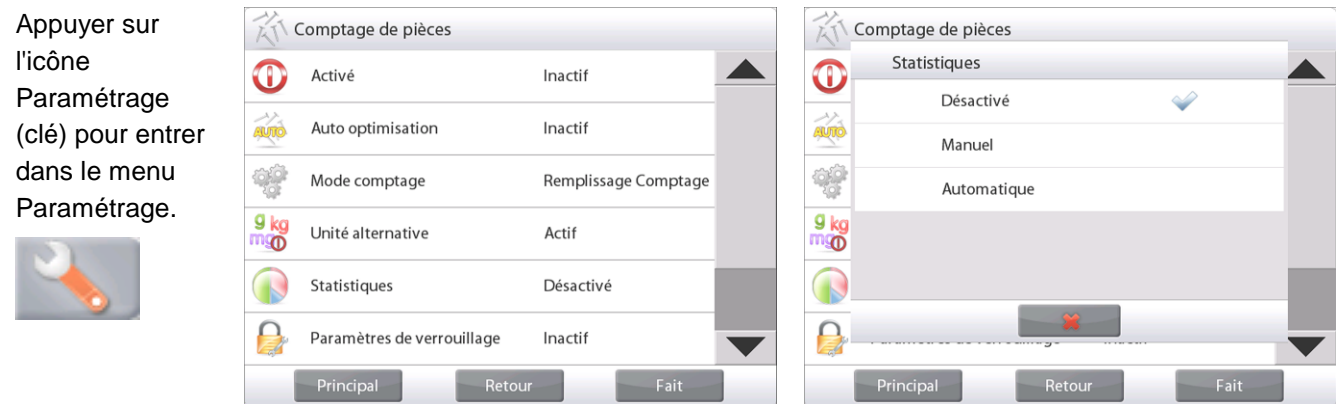

Appuyer sur **Statistiques** et choisir **Manuel** ou **Automatique**, et appuyer sur **Fermer**. Appuyez sur **Fait** dans le menu des options principales pour revenir à l'écran d'accueil.

#### **Accumulation des valeurs affichées et visualisations des données – Manuel**

Une fois que Statistiques est activé, deux boutons apparaissent sur l'écran Application : **Statistiques** et **Totaliser**.

Pour ajouter l'échantillon à l'ensemble des données, placer l'article sur le plateau et appuyer sur **Totaliser.**

Une fois la stabilité obtenue, le bouton Statistiques s'allume brièvement pour annoncer que l'article a été ajouté à l'ensemble des données et que son total s'est augmenté d'un incrément.

Continuer d'ajouter des articles et appuyer sur **Totaliser** pour peupler l'ensemble des données.

Appuyer sur le bouton **Statistiques** à tout moment afin de visualiser les résultats.

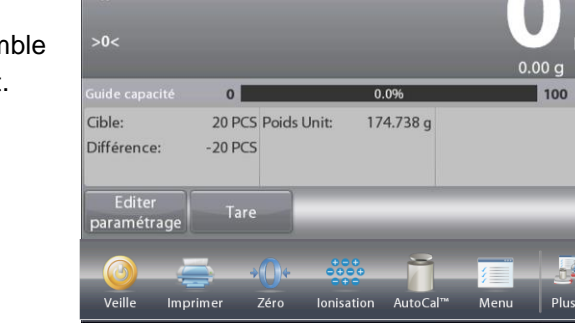

Comptage de pièces

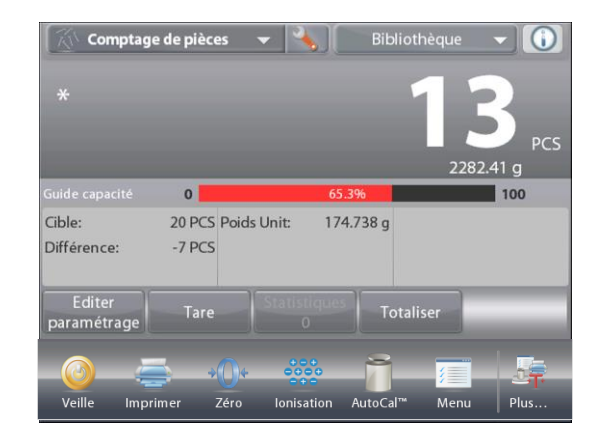

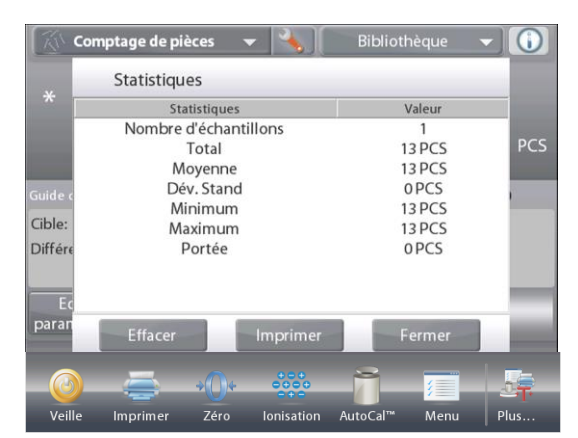

#### Écran **Résultats Statistiques**

Appuyer sur **Imprimer** pour envoyer les résultats vers le port **COM**.

Appuyer sur **Fermer** pour revenir à l'écran d'accueil des applications avec l'ensemble des statistiques en cours ou

Appuyer sur **Effacer données** pour effacer les résultats et revenir à l'écran d'accueil Application.

#### **Statistiques - Automatique**

Le mode Statistiques-Automatique est semblable au mode Manuel (ci-dessus), hormis le premier poids stable qui est automatiquement capturé. C'est pourquoi le bouton Totaliser n'est pas utilisé.

 $\bigcirc$ 

Bibliothèq

#### **4.3 Pesée en pourcentage**

Utiliser Pesée en pourcentage pour mesurer le poids d'un échantillon affiché en tant que pourcentage d'un poids de référence préétabli.

Le poids moyen unitaire (APW) par défaut (ou le dernier entré) s'affiche.

Placer un objet sur le plateau. La différence entre l'échantillon et le poids de référence est affichée à la fois en tant que poids et en tant que pourcentage.

#### **Pour accéder à la Pesée en pourcentage :**

Appuyer sur la partie supérieure gauche de l'écran d'accueil, pour que les modes d'application soient visibles. Sélectionner **Pesée en pourcentage**.

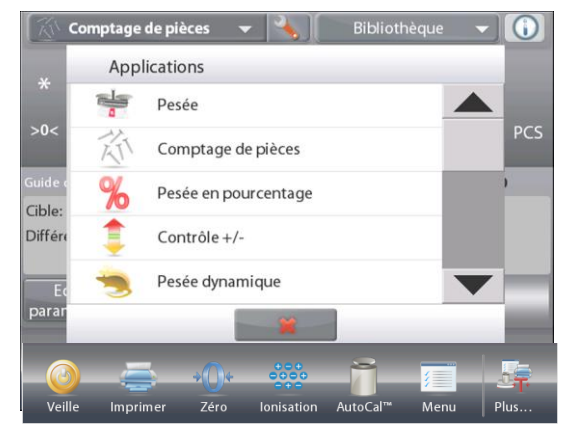

L'écran d'accueil de **Pesée en pourcentage** apparaît.

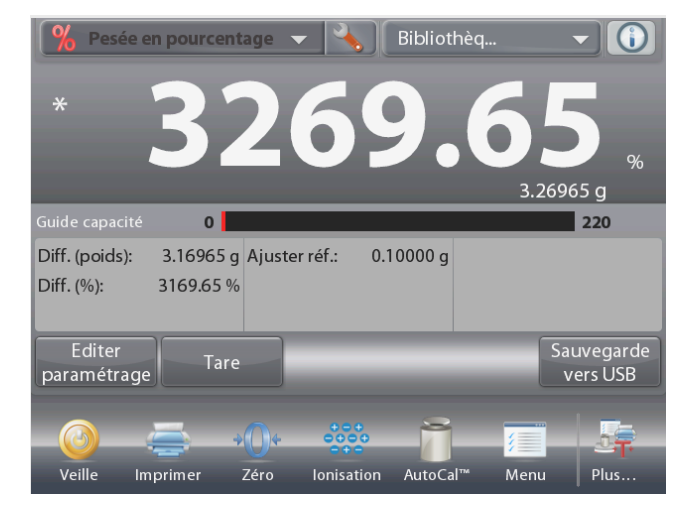

Écran d'accueil **PESÉE EN POURCENTAGE**.

Ligne d'affichage principale Deuxième ligne d'affichage

Champs de référence

Boutons d'application

Fonctions and a loop of loop and loop and loop and loop and loop and loop and loop and loop and loop and loop and loop and loop and loop and loop and loop and loop and loop and loop and loop and loop and loop and loop and d'application

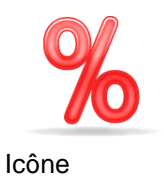

#### **4.3.1 Éditer paramétrage**

Pour visualiser ou ajuster les paramètres en cours

Pour ajuster les paramétrages de l'application, appuyer sur le bouton **Éditer paramétrage**. (Voir ci-dessus.)

L'écran Paramétrage apparaît.

*Paramétrages disponibles :* **Référence, Ajustement de la référence**

*Fonctions disponibles :* **Recalculer Référence, Revenir à l'application**

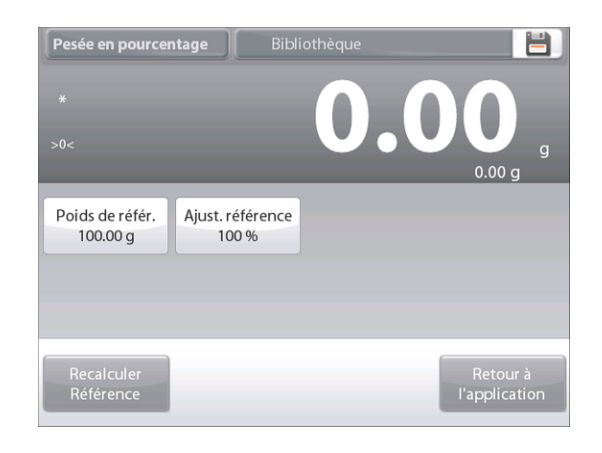
# **Définition d'un Poids de référence**

There are two methods to establish the Reference Weight value:

- 1. **Directe :** Si le poids de référence réel est connu, il peut être directement introduit ;
- 2. **Déduit :** Le poids de l'échantillon peut être utilisé pour déterminer le poids de référence.

#### **Détermination d'un Poids de référence connu**

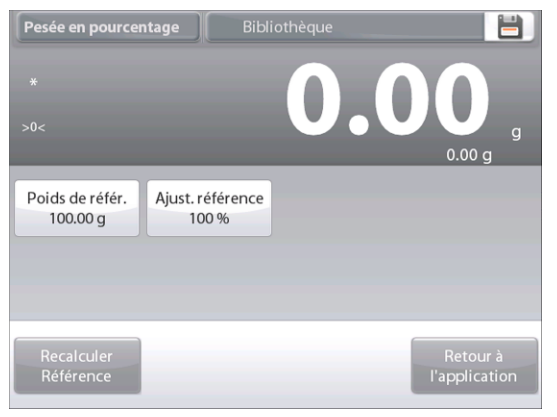

La valeur du poids de référence en cours est présentée sur l'écran Paramétrage**.** Pour régler directement le poids de référence, appuyer sur le bouton **Référence**.

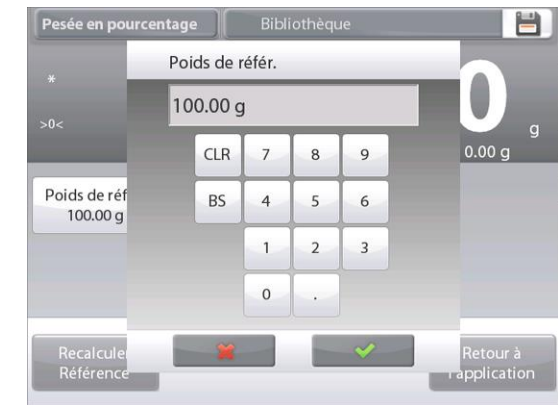

Une fenêtre d'entrée numérique apparaît.

Introduire le poids de référence et appuyer sur √.

L'affichage revient à l'écran précédent avec la nouvelle valeur en surbrillance.

Pour revenir à l'écran Pesée en pourcentage, appuyer sur **Retour vers l'application**.

# **Utilisation d'un échantillon pour déterminer un poids de référence déduit**

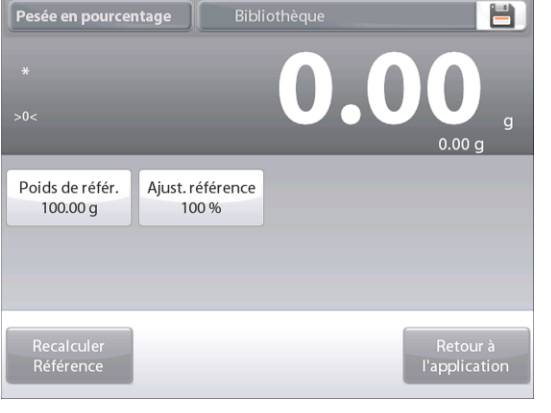

Pour définir un nouveau poids de référence, appuyer sur le bouton **Recalcul référence** L'écran **Nouvelle référence** apparaît Suivre les instructions à l'écran afin de définir un nouveau poids de référence.

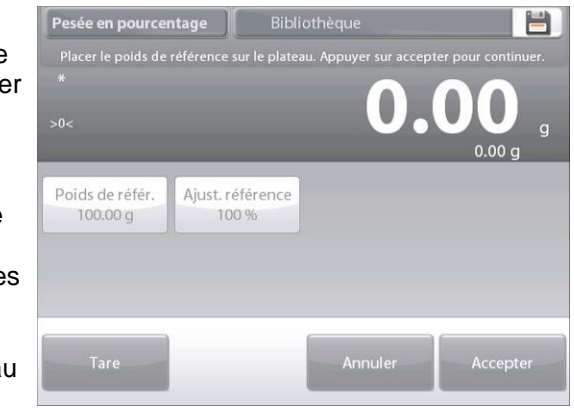

Actions disponibles : **Tare**, **Annuler** ou **Accepter.**

Appuyer sur **Accepter** pour capturer la valeur et revenir à l'écran Paramétrage. L'affichage revient à l'écran précédent avec la nouvelle valeur du poids de référence momentanément en surbrillance.

Pour revenir à l'écran d'accueil de Pesée en Pourcentage, appuyer sur **Retour vers l'application.**

# **Ajustement du poids de référence (Ajustement de la référence)**

L'ajustement du poids de référence peut s'établir entre 1 et 1000 %.

Exemples : 100 % signifie que l'échantillon est affiché en le comparant à 100 % du poids de référence. 25 % signifie que l'échantillon est affiché en le comparant à 400 % du poids de référence.

L'écran **Éditer paramétrage** présente la valeur actuelle de l'ajustement de la référence. Pour la modifier, appuyer sur le bouton **Ajustement de la référence**.

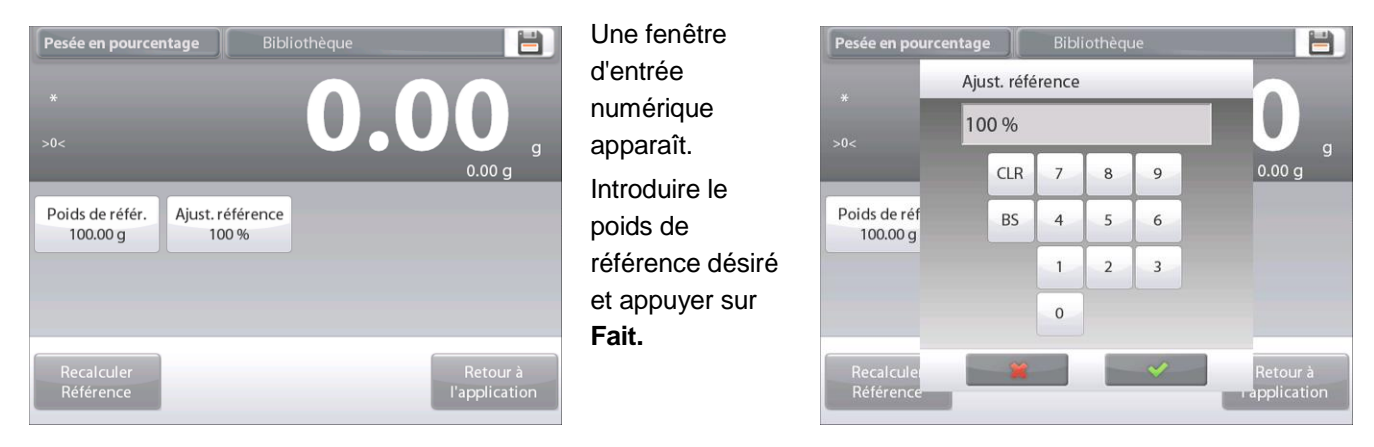

L'affichage revient à l'écran précédent avec la nouvelle valeur momentanément en surbrillance.

Pour revenir à l'écran d'accueil de Pesée en Pourcentage, appuyer sur **Retour vers l'application**.

# **4.3.2 Paramétrage d'une application**

L'application peut être personnalisée selon les diverses préférences de l'utilisateur. Appuyer sur **Paramétrage** (clé) de l'écran d'accueil.

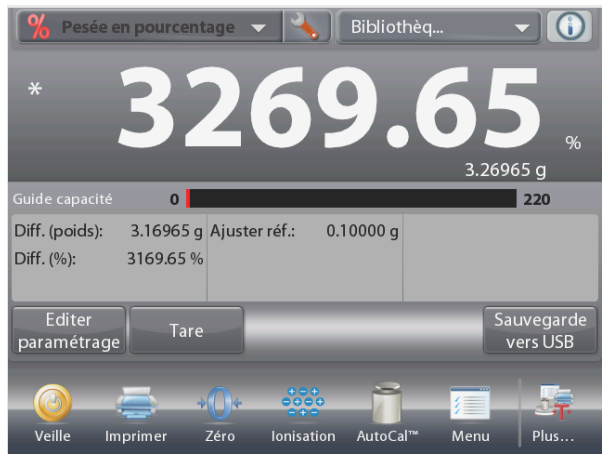

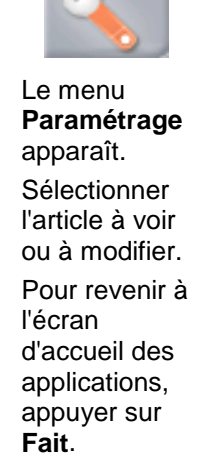

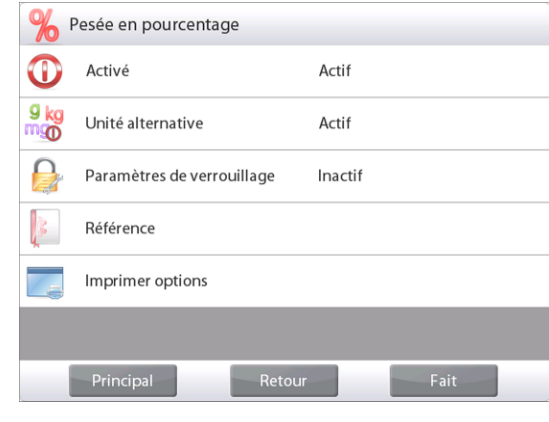

**Paramétrages de l'application de pesée en pourcentage** (valeur par défaut en **gras**)

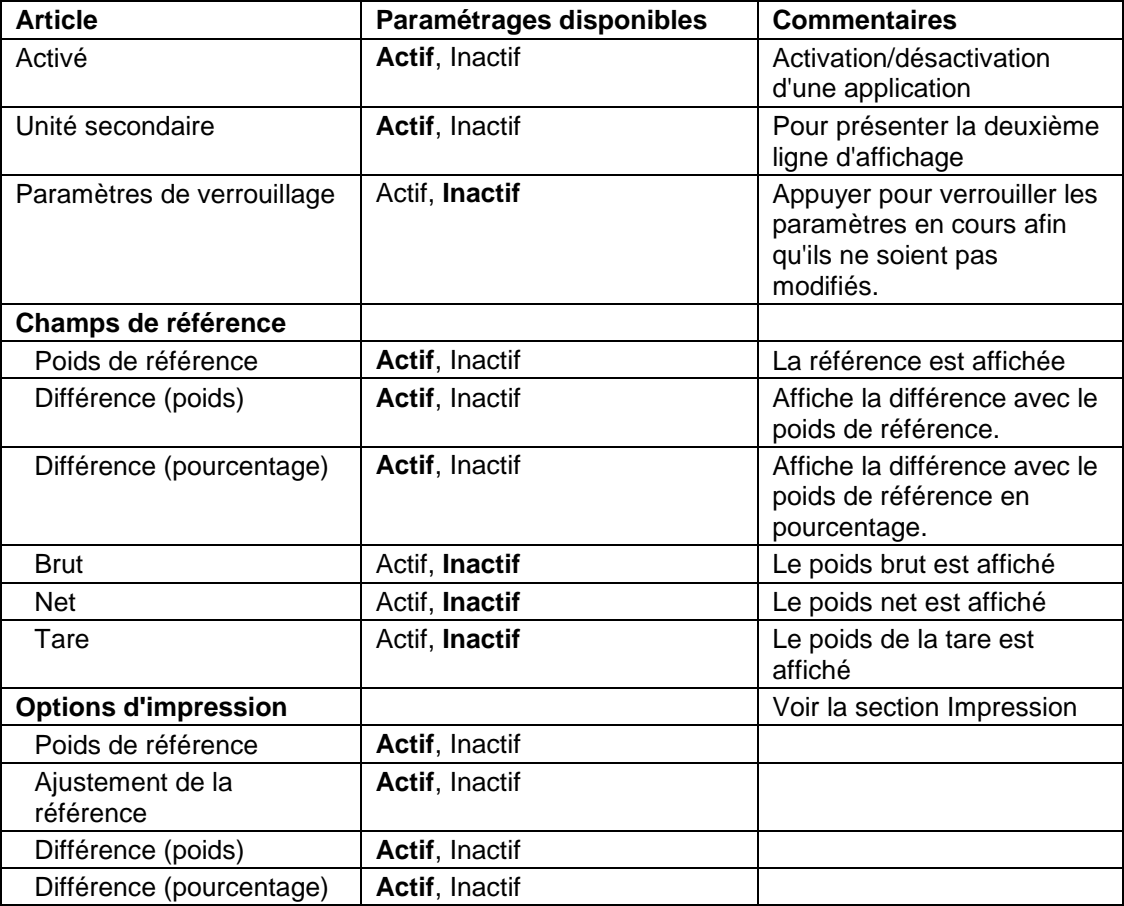

# **4.4 Pesée de vérification**

La pesée de vérification est utilisée pour comparer le poids d'un échantillon aux limites de la cible. Il est possible de sélectionner trois modes différents : Au-dessus et en dessous, Tolérance du poids nominal ou Tolérance du pourcentage nominal.

#### **4.4.1 Pesée de vérification standard** (par défaut)

Dans la partie supérieure gauche de l'écran d'accueil, sélectionner **Pesée de vérification**. La valeur par défaut (ou la dernière) Vérifier que les limites de pesée sont affichées. Placer des objets sur le plateau. L'état **En dessous/Accepter/Au-dessus** est présenté sur la barre de progression pendant que le poids réel de l'article est présenté sur la ligne d'affichage principale.

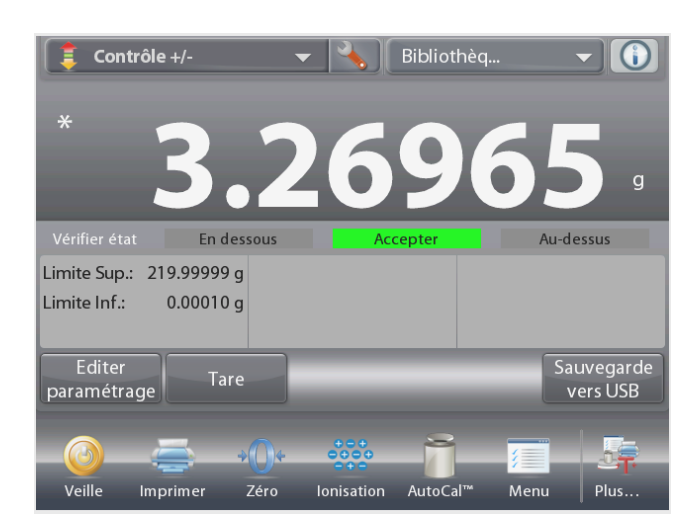

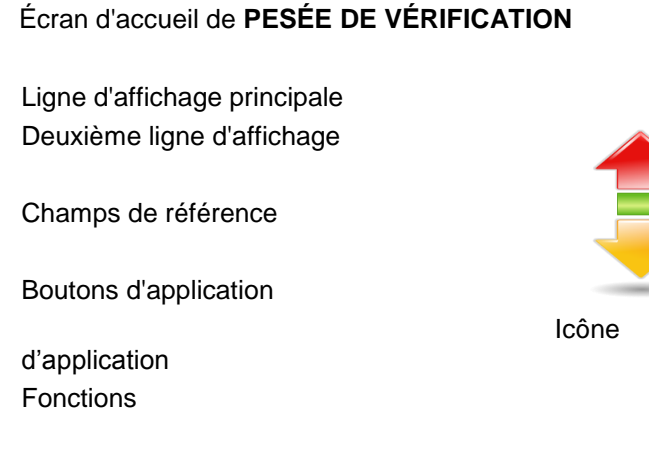

# **4.4.2 Éditer paramétrage**

Pour visualiser ou ajuster les paramètres en cours

Appuyer sur le bouton **Éditer paramétrage.** L'écran Paramétrage apparaît.

Écran de Paramètres de l'application

*Paramétrages disponibles :* **Limite supérieure, Limite inférieure**

*Fonctions disponibles :* **Revenir à l'application**

Les valeurs des limites de vérification sont affichées sur l'écran des paramétrages.

Pour définir la valeur de *Limite supérieure*, appuyer sur le bouton **Limite supérieure**

Pour définir la valeur de *Limite inférieure*, appuyer sur le bouton **Limite inférieure**

Une fenêtre d'entrée numérique apparaît.

Entrer le poids limite désiré et appuyer sur **OK**.

L'affichage revient à l'écran précédent avec la nouvelle valeur momentanément en surbrillance.

Pour revenir à l'écran d'accueil PESÉE DE VÉRIFICATION, appuyer sur **Retour vers l'application**.

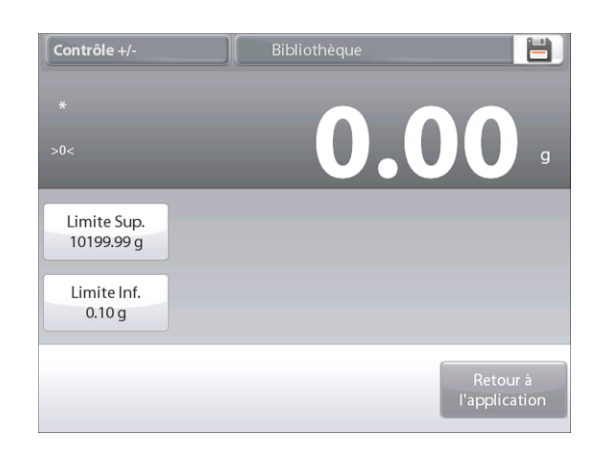

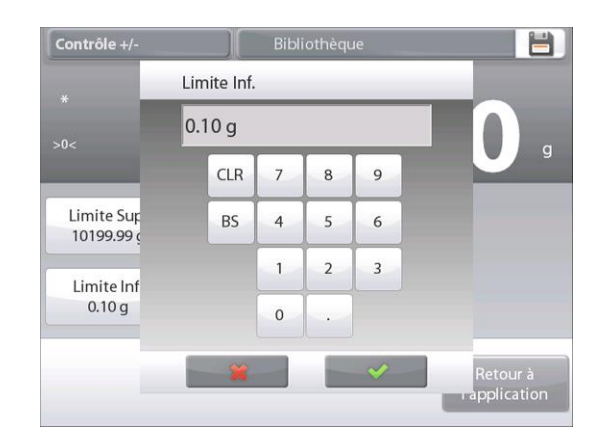

# **4.4.3 Paramétrage d'une application**

L'application peut être personnalisée selon les diverses préférences de l'utilisateur.

Appuyer sur l'icône Paramétrage (clé) pour entrer dans Paramétrage d'une application à partir de l'écran d'accueil :

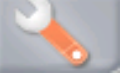

Le menu **Paramétrage** est maintenant affiché.

Sélectionner la liste d'articles à consulter ou modifier le paramètre en fonction du besoin.

Pour revenir à l'écran d'accueil des applications, appuyer sur **Fait.**

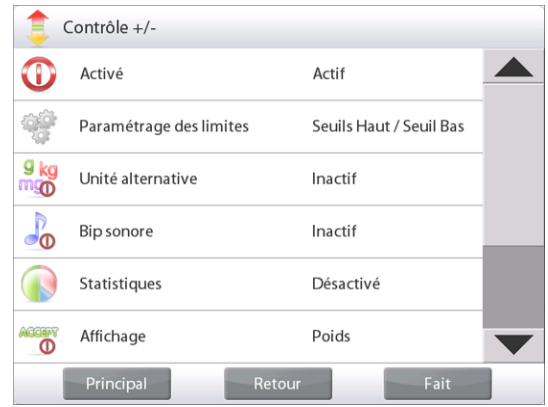

#### **Paramétrages de l'application de pesée de vérification** (valeur par défaut en **gras**)

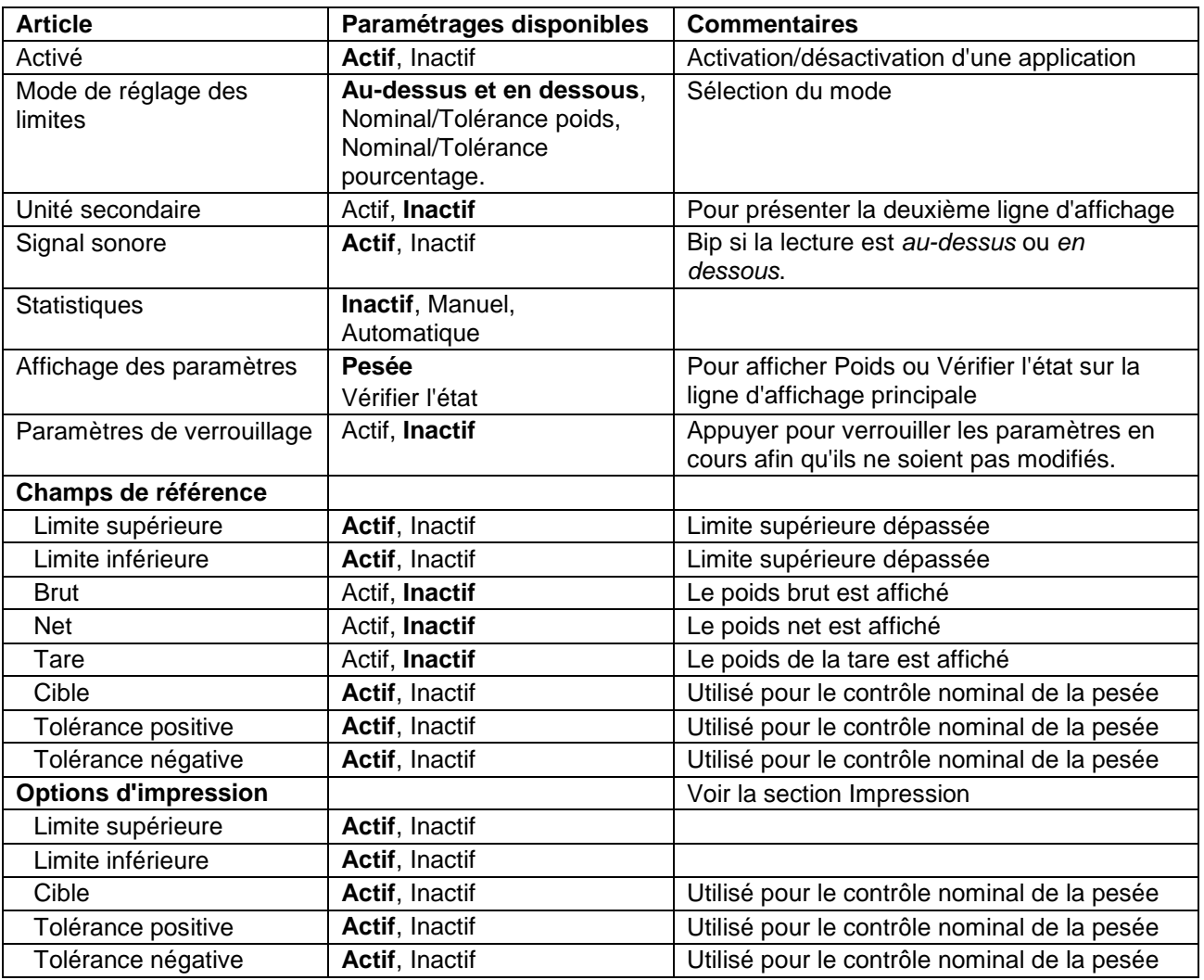

#### **4.4.4 Pesée de vérification - Mode nominal/de pesée**

Grâce à cette fonctionnalité, vous pouvez déterminer une valeur de pesée Cible ou Nominale et des tolérances prédéfinies pour la pesée.

Pour activer cette fonctionnalité, entrer dans le menu **Paramétrage**.

Changer le mode sur Nominal/Tolérance de pesée. L'écran d'accueil de Pesée de vérification revient.

Appuyer sur **Fait** pour commencer la pesée de contrôle.

Bibliothèq.

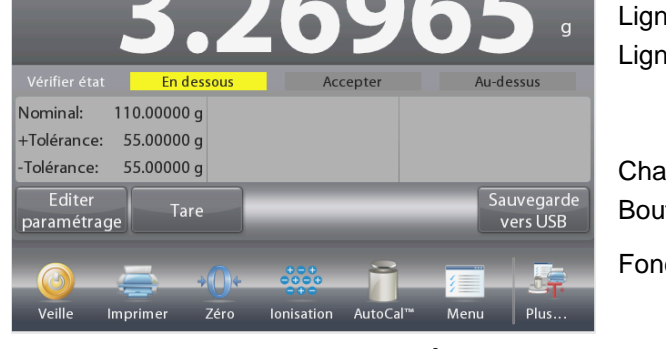

Contrôle +/-Paramétrage des limites 0 Seuils Haut / Seuil Bas 鴨 Nomin, tolérance poids  $\frac{9}{10}$ Nominal, tolérance %  $\sqrt{2}$ R  $\delta$ Principal

Écran d'accueil de **PESÉE DE VÉRIFICATION - Nominal/Tolérance de pesée**

Ligne d'affichage principale Ligne d'affichage secondaire (non présentée)

Champs de référence Boutons d'application

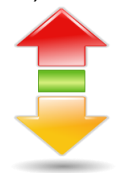

Fonctions **Icône d'application** 

 $\Omega$ 

Pour utiliser ce mode, appuyer sur **Éditer paramétrage** afin de définir les valeurs des tolérances **Nominale, Supérieure et Inférieure** (en poids).

*(Voir les claviers ci-dessous.)*

Appuyer sur **Revenir à l'application** lorsque le paramétrage est terminé.

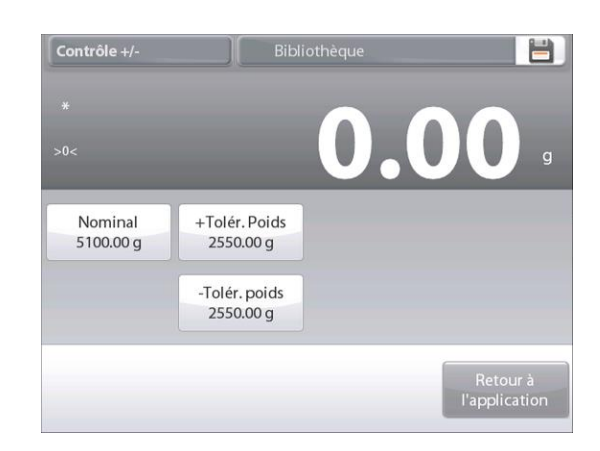

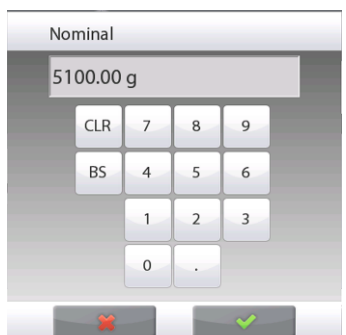

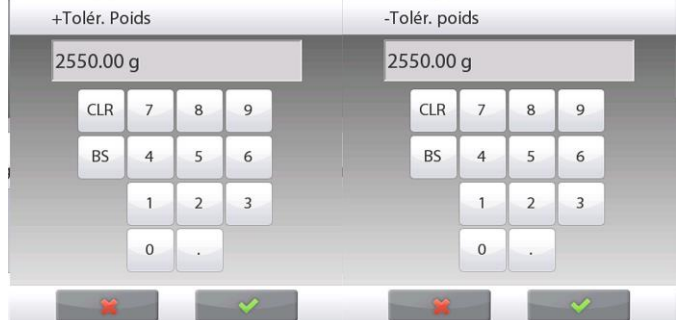

 $\hat{\mathbf{z}}$  Contrôle +/

#### **4.4.5 Mode Pesée de vérification - Nominal/Tolérance en pourcentage**

Grâce à cette fonctionnalité, vous pouvez déterminer une valeur de pesée Cible ou Nominale et des tolérances prédéfinies pour la pesée en pourcentage.

Pour activer cette fonctionnalité, entrer dans le menu **Paramétrage**.

Changer le mode sur **Nominal/Tolérance** en pourcentage. L'écran d'accueil de Pesée de vérification revient.

Appuyer sur **Fait** pour commencer la pesée de contrôle.

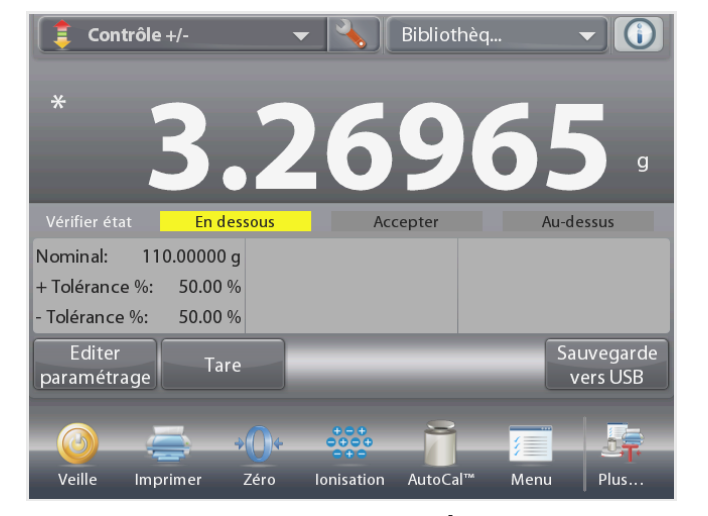

Pour utiliser ce mode, appuyer sur **Éditer paramétrage** afin de définir les valeurs de **Poids cible** et les **tolérances Supérieure et Inférieure** (en pourcentage). *(Voir les claviers ci-dessous.)*

Appuyer sur **Revenir à l'application** lorsque le paramétrage est terminé.

# écran d'accueil Ligne d'affichage principale

**PESÉE DE VÉRIFICATION - Nominal/Tolérance en** 

Ligne d'affichage secondaire (non présentée)

Champs de référence

Boutons d'application

Functions and a loop of the loop of the loop of the loop of the loop of the loop of the loop of the loop of the loop of the loop of the loop of the loop of the loop of the loop of the loop of the loop of the loop of the lo d'application

**pourcentage** 

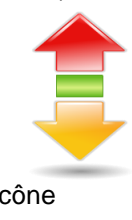

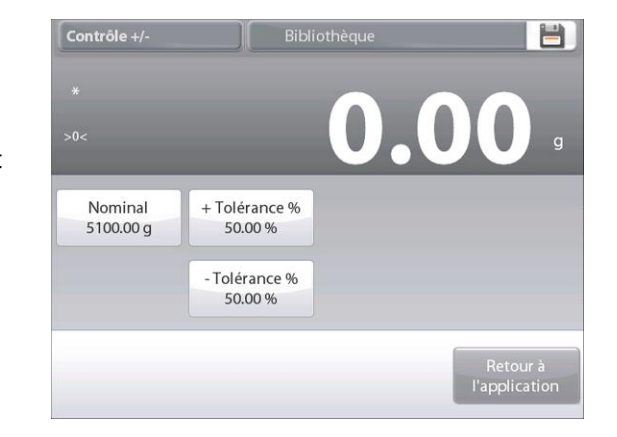

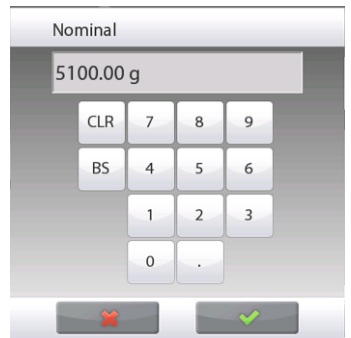

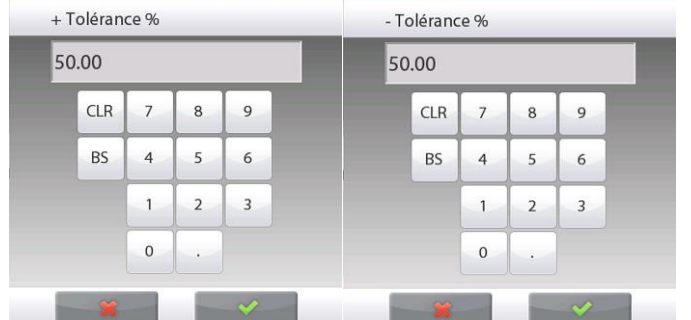

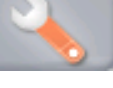

#### **4.4.6 Paramètres de l'affichage**

Les résultats peuvent être affichés avec l'état de la vérification (**En dessous, Accepter** ou **Au-dessus**) dans la barre de progression (pesée) ou sur la ligne principale de pesée (vérifier l'état).

Pour afficher les résultats sur la ligne principale de pesée, définir les Paramètres de l'affichage sur la surface de la surface de la surface de la surface de la surface de la surface de la surface

**Vérifier l'état**, au moyen de l'écran Paramètres de l'application.

(La valeur par défaut est Poids.)

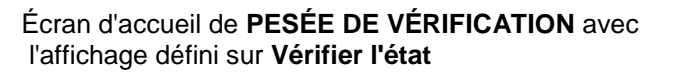

Ligne d'affichage principale Deuxième ligne d'affichage

Champs de référence

Boutons d'application

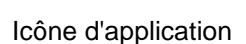

Fonctions

Pour activer les **signaux sonores** pour **En dessous, Accepter**  et **Au-dessus**, appuyer sur **Signal audible-Activé**sur l'écran Paramétrage de l'application.

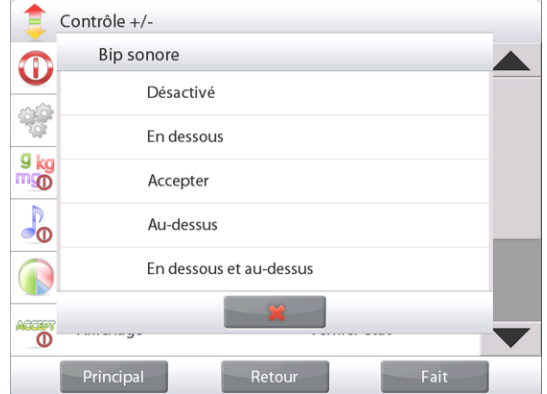

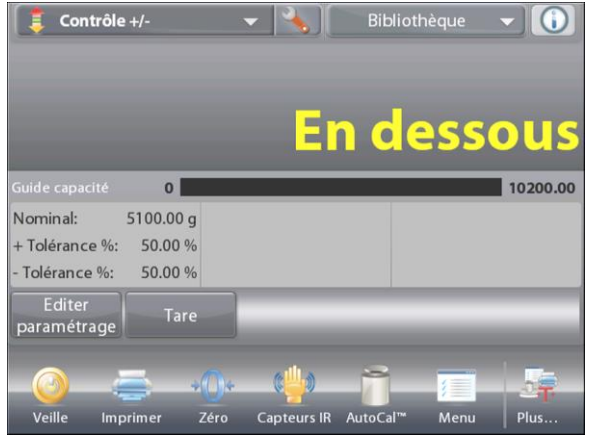

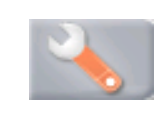

# **4.4.7 Statistiques pour Pesée de vérification**

La fonction Statistiques vous permet de comparer un certain nombre d'échantillons et d'examiner l'écart relatif de chacun d'entre eux par rapport à d'autres données statistiques. Trois échantillons sont requis au minimum.

Les statistiques peuvent être déterminées **manuellement** (appui après chaque étape) ou **automatiquement** (les poids sont automatiquement enregistrés aussitôt la stabilité obtenue). Pour utiliser la fonction Statistiques, elle doit être activée dans le menu Paramétrage de l'application.

#### **Paramétrage d'une application**

Activer d'abord Statistiques.

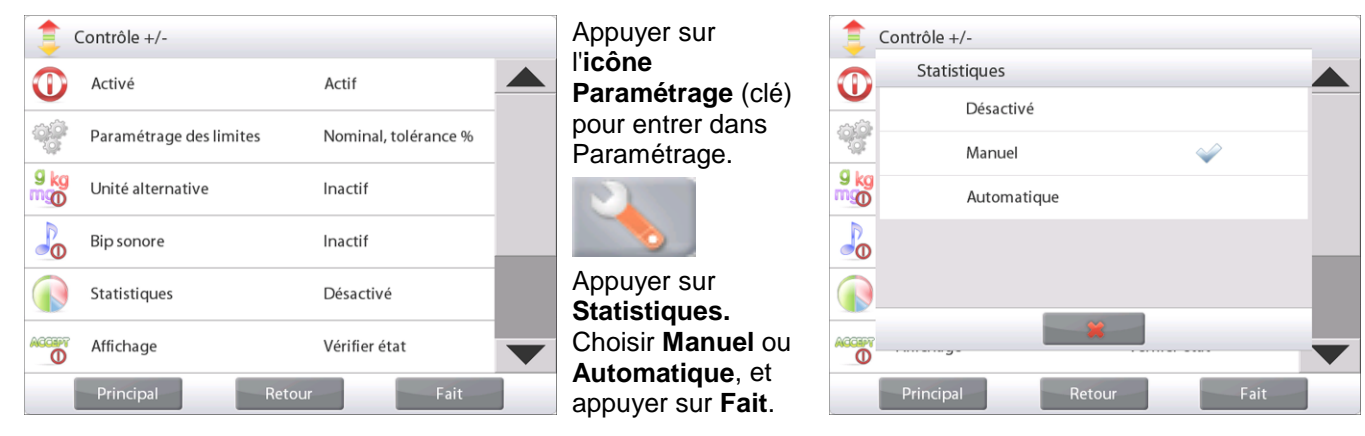

#### **Totalisation des valeurs affichées et visualisations des données – Manuel**

Une fois que Statistiques est activé, deux boutons apparaissent sur l'écran Application : **Statistiques** et **Totaliser**.

Pour ajouter l'échantillon à l'ensemble des données, placer l'article sur le plateau et appuyer sur **Totaliser.**

Une fois la stabilité obtenue, le bouton **Statistiques** s'allume brièvement pour annoncer que l'article a été ajouté à l'ensemble des données et que son total s'est augmenté d'un incrément.

Continuer d'ajouter des articles et appuyer sur **Totaliser** pour peupler l'ensemble des données.

Appuyer sur le bouton **Statistiques** à tout moment afin de visualiser les résultats.

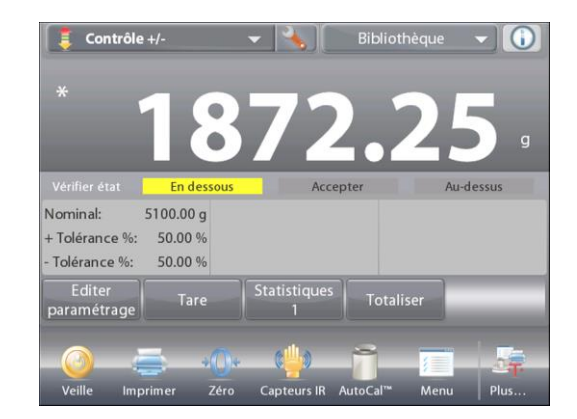

#### Contrôle +/-⋒ Statistiques Statistiques<br>Nombre d'échantillons Valeur  $\overline{a}$ Total  $1872.25a$ Moyenne  $1872.25a$  $0.00 g$ Dév. Stand Minimum 1872.25 g Nom Maximum 1872.25 g  $+$  Tolé Portée  $0.00 g$ Tolé par

#### Écran **Résultats Statistiques**

Appuyer sur **Imprimer** pour envoyer les résultats vers le port COM activé.

Appuyer sur **Fermer** pour revenir à l'écran d'accueil des applications avec l'ensemble des statistiques en cours. Appuyer sur **Effacer données** pour effacer les résultats et revenir à

l'écran d'accueil Application.

#### **Statistiques – Automatique**

Le mode Statistiques-Automatique est semblable au mode Manuel (ci-dessus), hormis le premier poids stable qui est automatiquement capturé. C'est pourquoi le bouton Totaliser n'est pas utilisé.

# **4.5 Pesée Dynamique/Animal**

Utiliser cette application pour peser une charge instable comme un animal qui bouge. Il est possible de sélectionner trois modes différents de démarrage/réinitialisation : **Manuel** (démarrage et arrêt en appuyant sur une touche), **Semi-automatique** (démarrage automatique avec réinitialisation manuelle) et **Automatique**  (démarrage et arrêt automatiques).

# **Pesée dynamique - Manuel (par défaut)**

Pour définir le mode, appuyer sur la clé Paramétrage :

Lors d'une sélection, l'écran des options Paramétrage réapparaît

Appuyer sur **Fait**.

Sur l'écran d'accueil de **Pesée dynamique**, le temps de calcul des moyennes par défaut (ou la dernière valeur) s'affiche.

Suivre les instructions à l'écran.

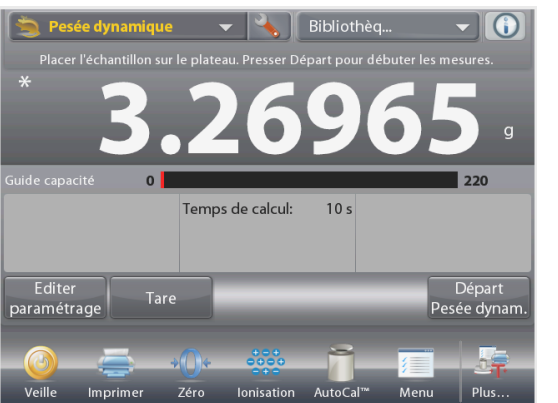

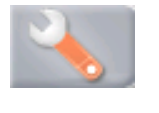

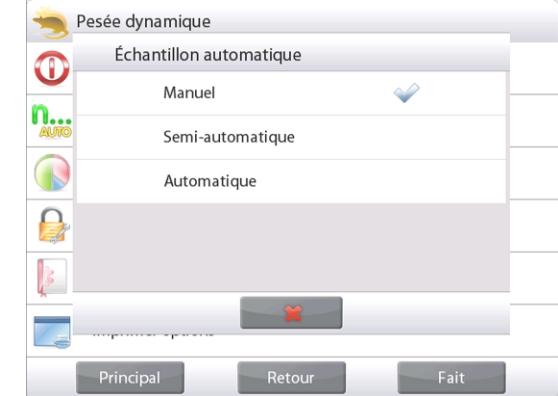

Écran d'accueil de **PESÉE DYNAMIQUE** Ligne d'affichage principale

Deuxième ligne d'affichage

Champs de référence

Boutons d'application

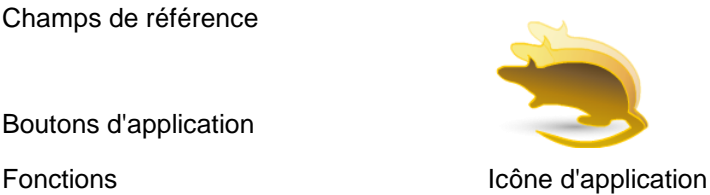

Placer des objets sur le plateau.

Appuyer sur le bouton **Début dynamique**.

La balance commence un décompte (processus de moyennage).

Pendant le décompte, la ligne d'informations affiche la durée restante.

Appuyer au besoin sur Annuler pour quitter et revenir à l'écran d'accueil.

Lorsque le décompte se termine, le résultat est affiché et conservé.

Appuyer sur **Remettre à zéro** pour effacer le poids conservé et revenir à l'écran initial.

**Remarque :** Vider le plateau avant de commencer un nouveau cycle de pesée dynamique.

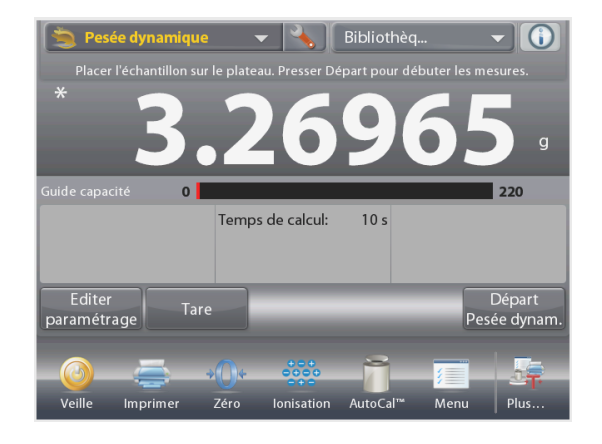

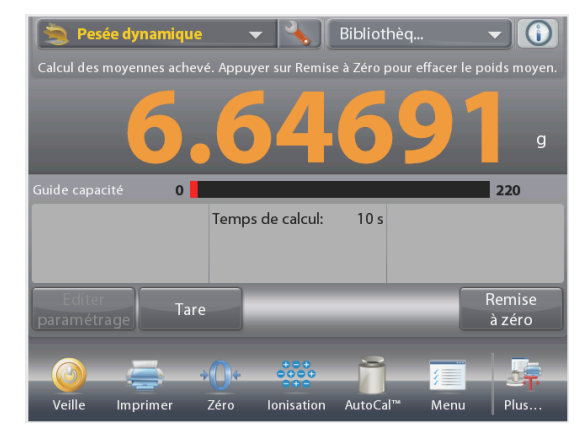

# **4.5.1 Éditer paramétrage**

Pour visualiser ou ajuster les paramètres en cours :

Appuyer sur le bouton **Éditer paramétrage.**

(Voir l'écran d'accueil à la page précédente.) L'écran Paramétrage apparaît.

Écran de **Paramètres de l'application**

*Paramétrages disponibles :* **Temps de calcul des moyennes**

*Fonctions disponibles :* **Revenir à l'application**

Le Temps de calcul des moyennes peut être réglé entre 1 et 99 secondes.

La valeur par défaut est 10. Pour la modifier, appuyer sur le bouton.

Une fenêtre d'entrée numérique apparaît.

Introduire le Temps de calcul des moyennes et appuyer sur **Fait**.

L'affichage revient à l'écran précédent avec la nouvelle valeur en surbrillance.

Pour revenir à l'écran d'accueil Pesée dynamique, appuyer sur **Revenir à l'application**.

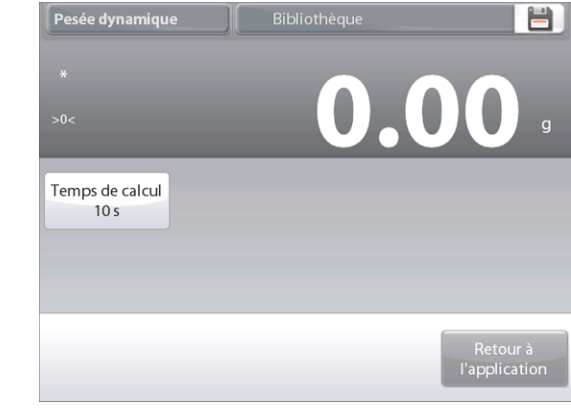

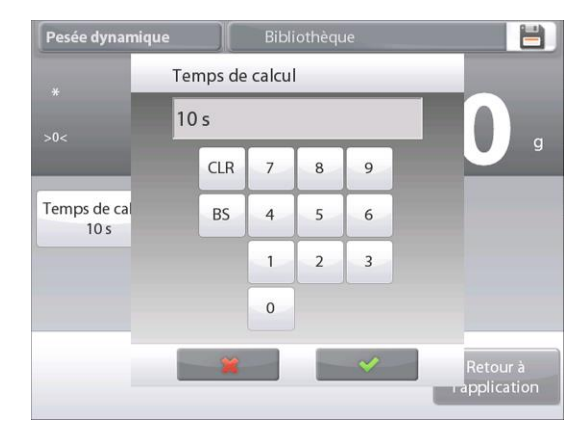

# **4.5.2 Paramétrage d'une application**

L'application peut être personnalisée selon les diverses préférences de l'utilisateur.

Appuyer sur l'icône Paramétrage (clé) pour entrer dans Paramétrage d'une application depuis le menu d'accueil.

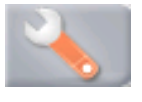

Le menu **Paramétrage** apparaît.

Sélectionner la liste d'articles à consulter ou modifier le paramètre en fonction du besoin.

Pour revenir à l'écran d'accueil des applications, appuyer sur **Fait**.

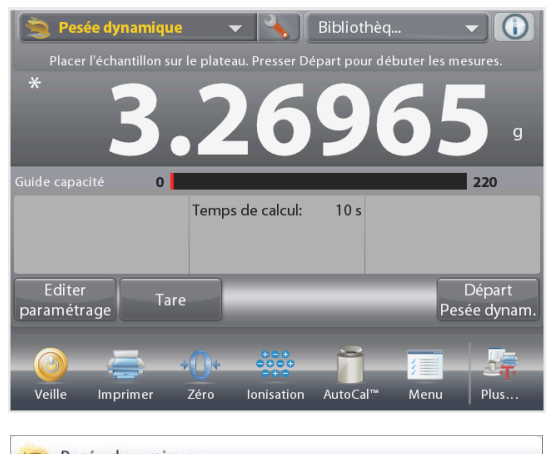

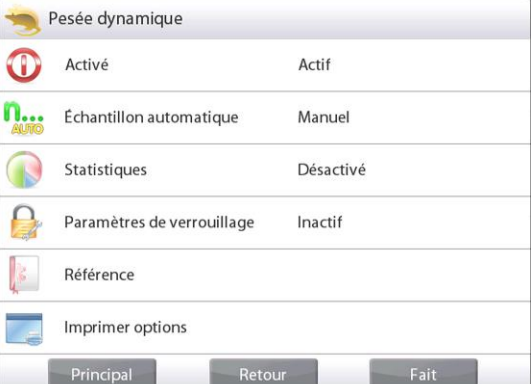

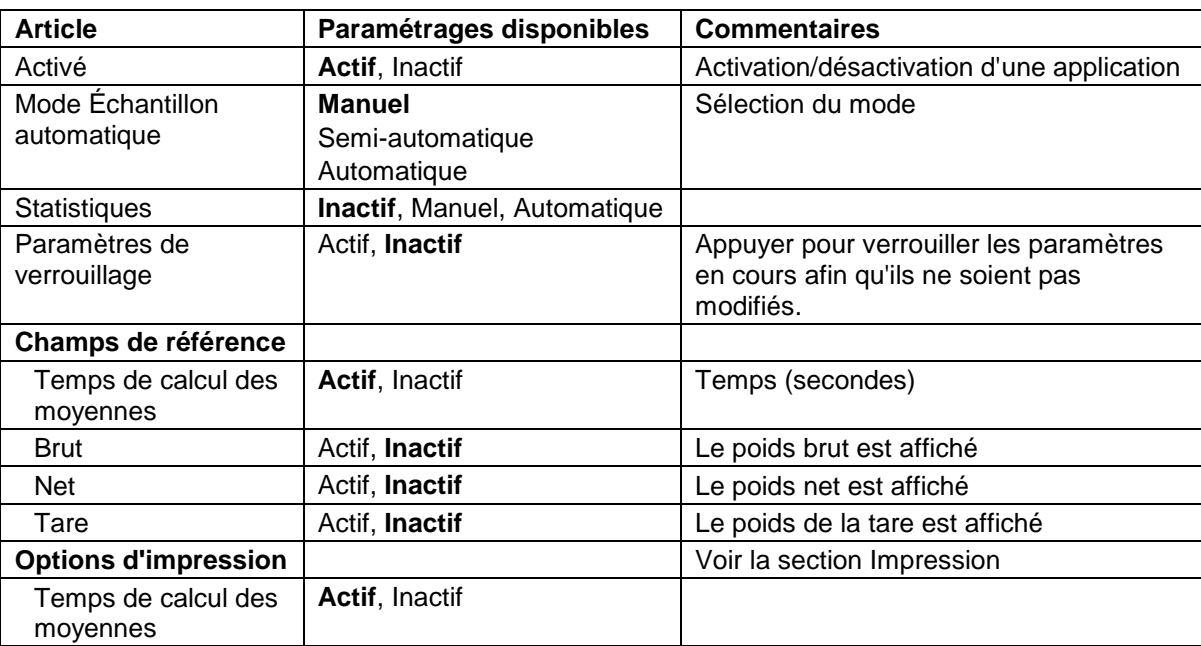

#### **Paramétrages de l'application de pesée dynamique** (valeur par défaut en **gras**)

# **4.5.3 Pesée dynamique – Semi-automatique**

#### **Le cycle commence avec un objet (un animal) placé sur le plateau, mais la valeur conservée doit être réinitialisée manuellement.**

Pour activer cette fonctionnalité, appuyer sur l'icône (clé) Paramétrage de la partie centrale de l'écran principal pour entrer dans le menu

**Paramétrage de la Pesée dynamique**.

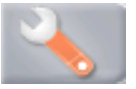

Changer le mode sur **Semi-automatique**.

L'écran **Dynamique** - **Semi-automatique** apparaît avec le temps de calcul des moyennes par défaut (ou la dernière valeur) affiché.

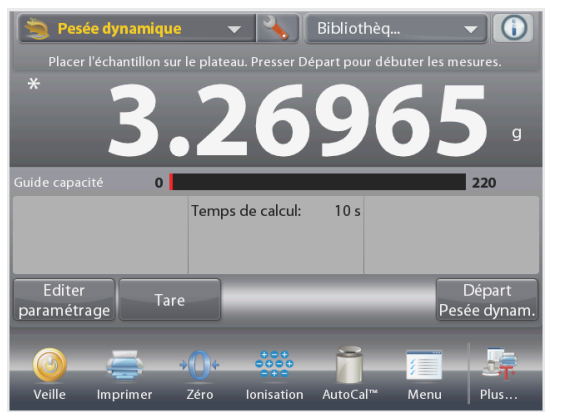

Placer un échantillon sur le plateau. Le cycle démarre automatiquement.

À la fin du cycle, la mesure de la pesée est conservée. Appuyer sur le bouton **Remettre à zéro** pour effacer la mesure et revenir à zéro.

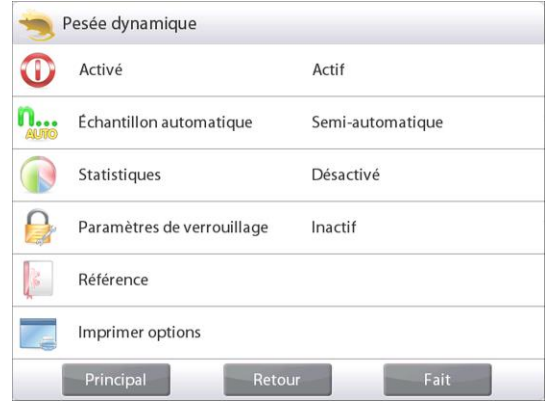

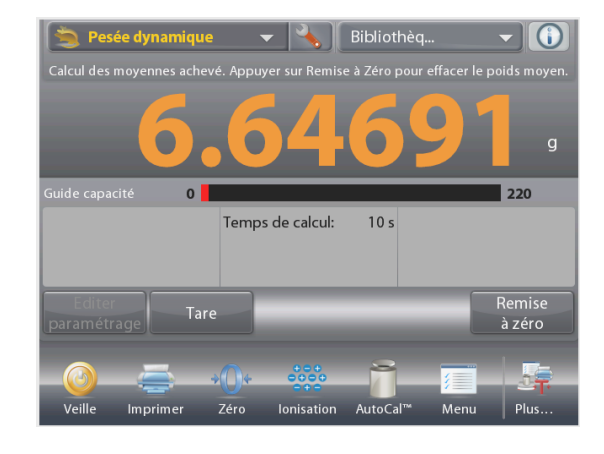

# **4.5.4 Pesée dynamique – Automatique**

Le cycle commence avec un objet (un animal) placé sur le plateau et la valeur conservée est automatiquement remise à zéro lorsque l'objet est retiré du plateau (délai de 10 secondes).

Pour activer cette fonctionnalité, entrer dans le menu Paramétrage de pesée dynamique.

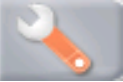

Appuyer sur **Échantillon automatique** et changer le mode sur **Automatique**.

L'écran **Dynamique** - **Automatique** apparaît avec le temps de calcul des moyennes par défaut (ou la dernière valeur) affiché.

Placer des objets sur le plateau pour commencer.

Le cycle démarre automatiquement.

À la fin du cycle, retirer l'échantillon et la balance reviendra automatiquement à l'écran d'accueil (après un délai de 10 secondes).

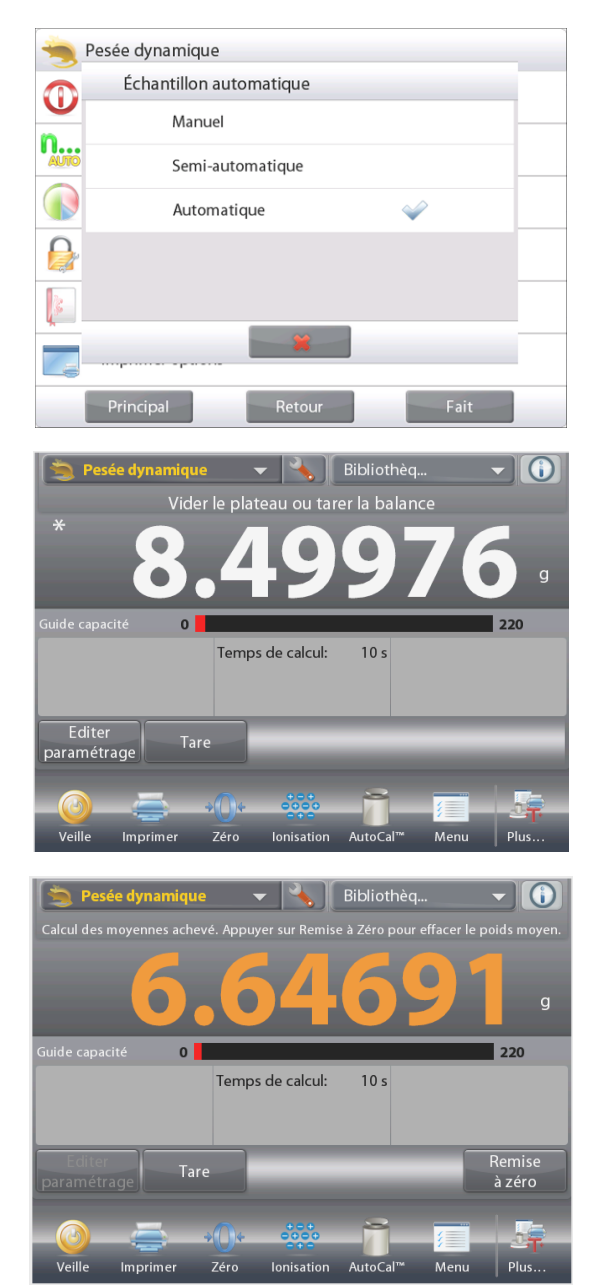

#### **4.5.5 Statistiques pour la Pesée dynamique**

La fonction Statistiques vous permet de comparer un certain nombre d'échantillons et d'examiner l'écart relatif de chacun d'entre eux par rapport à d'autres données statistiques. Trois échantillons sont requis au minimum. Les statistiques peuvent être déterminées (mode **Manuel** avec appui sur une touche après chaque étape) ou automatiquement

(Mode Auto : les poids sont automatiquement enregistrés aussitôt la stabilité obtenue). Pour utiliser la fonction Statistiques, elle doit être activée dans le menu Paramétrage de l'application.

# **Paramétrage d'une application**

Activer d'abord Statistiques

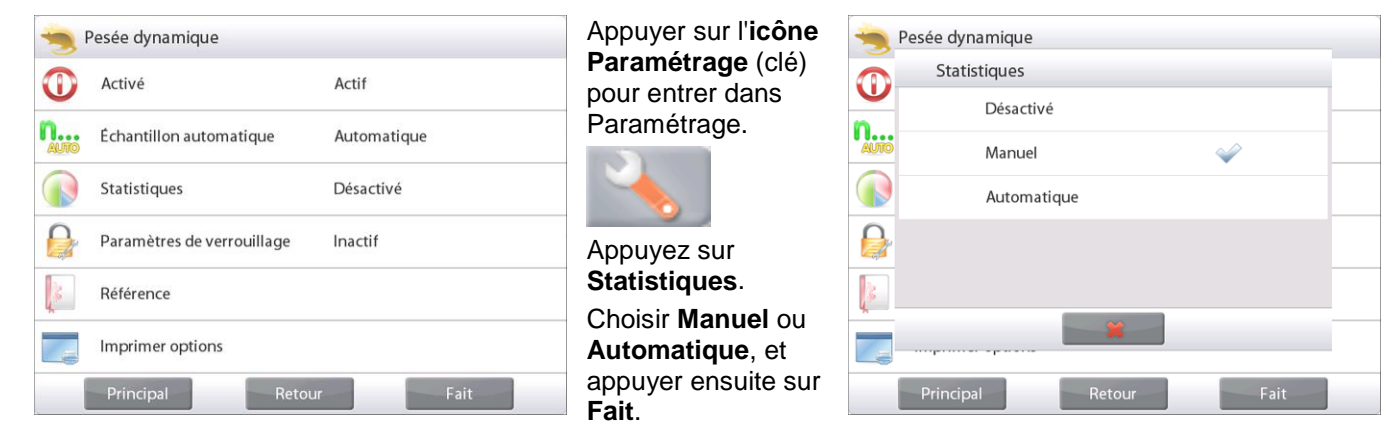

#### **Totalisation des valeurs affichées et visualisations des données – Manuel**

Une fois que Statistiques est activé, deux boutons apparaissent sur l'écran Application : **Statistiques** et **Totaliser**.

Pour ajouter l'échantillon à l'ensemble des données, placer l'article sur le plateau et appuyer sur **Totaliser.**

Une fois la stabilité obtenue, le bouton **Statistiques** s'allume brièvement pour annoncer que l'article a été ajouté à l'ensemble des données et que son total s'est augmenté d'un incrément.

Continuer d'ajouter des articles et appuyer sur **Totaliser** pour peupler l'ensemble des données.

Appuyer sur le bouton **Statistiques** à tout moment afin de visualiser les résultats.

#### Écran **Résultats Statistiques**

Appuyer sur **Imprimer** pour envoyer les résultats vers le port COM activé.

Appuyer sur **Fermer** pour revenir à l'écran d'accueil des applications avec les statistiques en cours.

Appuyer sur **Effacer données** pour effacer les résultats et revenir à l'écran d'accueil Application.

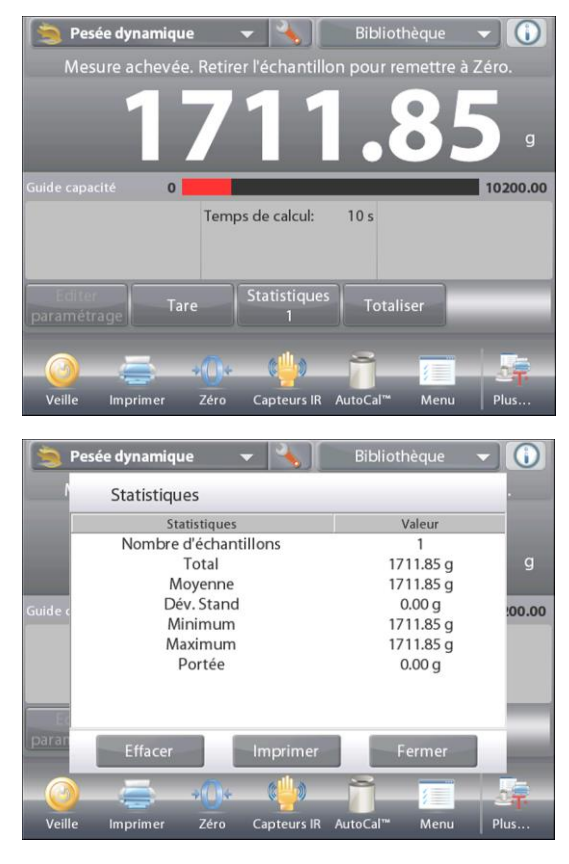

#### **Statistiques – Automatique**

Le mode Statistiques - Automatique est semblable au mode Manuel (ci-dessus), hormis le premier poids stable qui est automatiquement capturé. C'est pourquoi le bouton Totaliser n'est pas utilisé.

# **4.6 Remplissage**

Cette application permet à l'utilisateur de remplir lentement un récipient avec un poids cible prédéterminé. La barre de progression affiche l'état du remplissage, et dans les 10 % de la valeur cible, la barre de progression assure la conversion vers une résolution fine (+/- 10 %) pour obtenir des résultats précis.

Dans la partie supérieure gauche de l'écran d'accueil, sélectionner **Remplissage**. Le poids par défaut (ou le dernier entré) s'affiche. Placer des objets sur le plateau pour commencer.

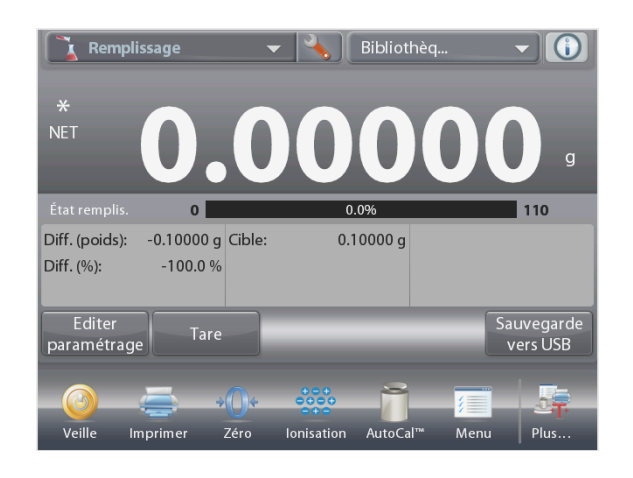

#### Écran d'accueil **REMPLISSAGE**

Ligne d'affichage principale Deuxième ligne d'affichage

Champs de référence

Boutons d'application

Fonctions and a local cone of the local cone d'application

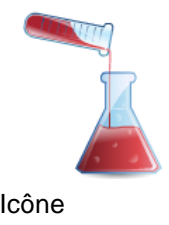

La barre de progression affiche l'état du remplissage, et dans les 10 % de la valeur cible, la barre de progression assure la conversion vers une résolution fine de l'affichage.

# **4.6.1 Éditer paramétrage**

Pour visualiser ou ajuster les paramètres en cours :

# Appuyer sur le bouton **Éditer paramétrage.**

L'écran Paramétrage apparaît :

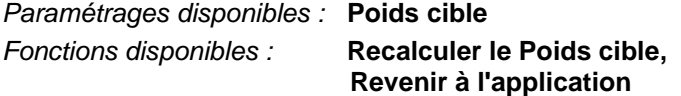

#### **Déterminer un Poids cible**

Chaque fois qu'un nouvel article est utilisé lors du remplissage, le Poids cible

(remplissage en poids) doit être déterminé.

- Il existe deux méthodes de détermination du Poids cible : 1. Le Poids cible est connu, ou
	- 2. Le Poids cible peut être déduit d'un échantillon..

# **Utilisation d'un Poids cible connu**

Le Poids cible en cours apparaît sur l'écran **Paramétrage**, sur le bouton **Poids cible**. (Voir ci-dessus.)

Pour régler directement la valeur du poids cible,

appuyer sur le bouton **Poids cible**.

Une fenêtre d'entrée numérique apparaît.

Entrer le poids cible désiré et appuyer sur **Fait**.

L'affichage revient à l'écran précédent avec la nouvelle valeur en surbrillance.

Pour revenir à l'écran d'accueil **Remplissage**, appuyer sur **Retour vers l'application**.

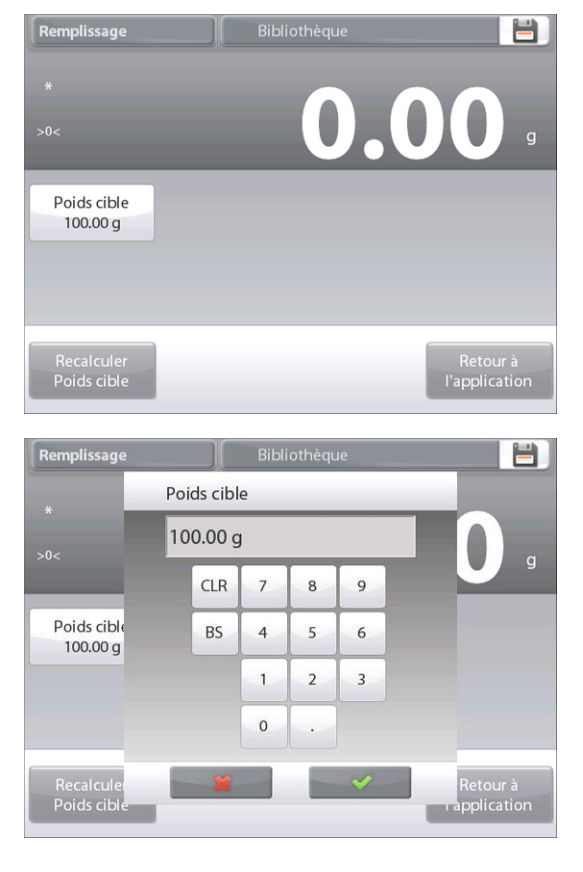

# **FR-50 BALANCES EXPLORER SEMI-MICRO**

#### **Utilisation d'un échantillon pour déterminer un poids de référence déduit**

Pour établir une nouvelle valeur du Poids cible, appuyer sur le bouton **Recalculer un Poids cible**.

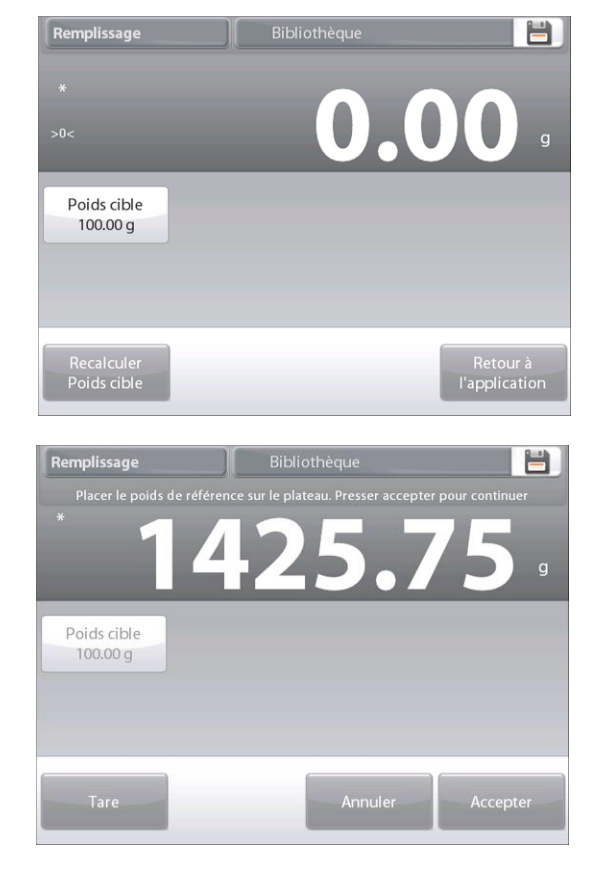

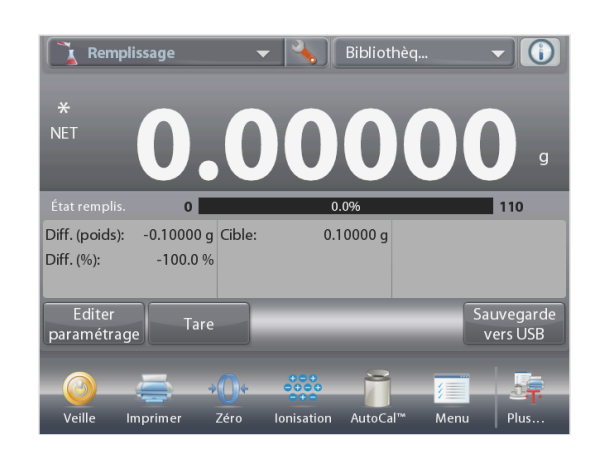

L'écran Nouvelle cible apparaît avec le message :

**Placer le poids cible sur la plateforme.** Appuyer sur **Accepter** pour continuer.

Placer l'objet sur le plateau ou dans un conteneur taré.

Appuyer sur **Accepter** pour revenir à l'écran Paramétrage. L'affichage revient à l'écran Paramétrage avec la nouvelle valeur

du poids cible momentanément en surbrillance.

Pour revenir à l'écran d'accueil Remplissage, appuyer sur **Retour vers l'application**.

# **4.6.2 Paramétrage d'une application**

L'application peut être personnalisée selon les diverses préférences de l'utilisateur.

Appuyer sur l'icône **Paramétrage** (clé) pour entrer dans Paramétrage d'une application à partir de l'écran d'accueil.

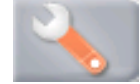

Le menu Paramétrage apparaît.

.

Sélectionner la liste d'articles à consulter ou modifier le paramètre en fonction du besoin.

Pour revenir à l'écran d'accueil des applications, appuyer sur **Fait.**

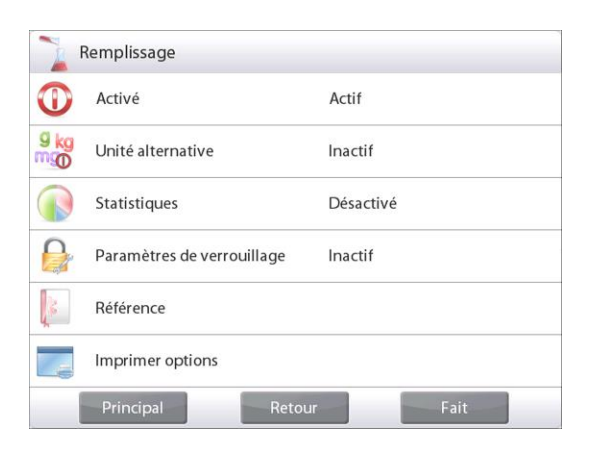

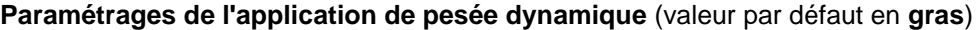

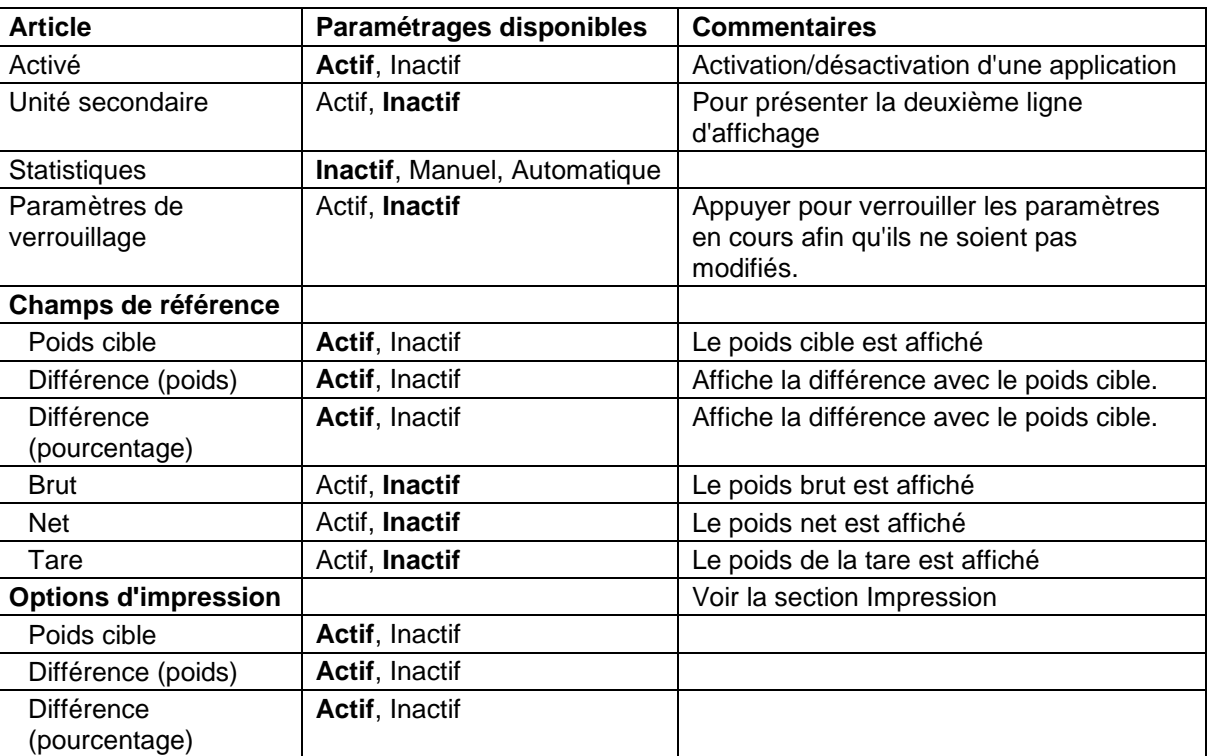

# **4.6.3 Statistiques pour Remplissage**

La fonction Statistiques vous permet de comparer un certain nombre d'échantillons et d'examiner l'écart relatif de chacun d'entre eux par rapport à d'autres données statistiques. Trois échantillons sont requis au minimum.

Les statistiques peuvent être déterminées (mode **Manuel** avec appui sur une touche après chaque étape) ou automatiquement

(Mode **Auto** : les poids sont automatiquement enregistrés aussitôt la stabilité obtenue). Pour utiliser la fonction Statistiques, elle doit être activée dans le menu Paramétrage de l'application

# **Paramétrage d'une application**

Activer d'abord Statistiques

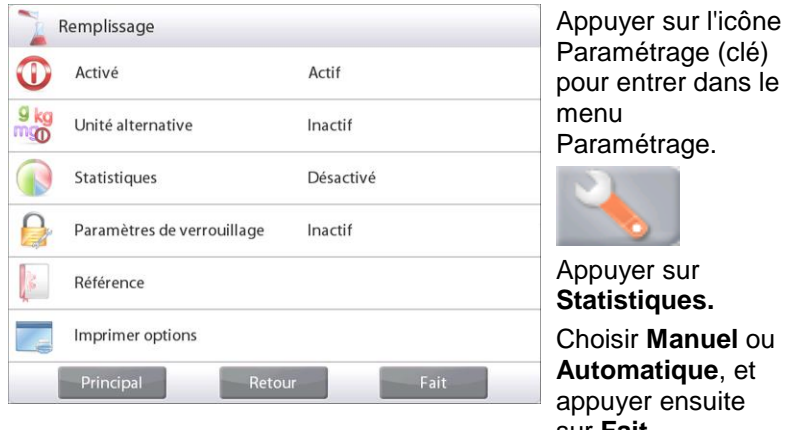

pour entrer dans le Paramétrage. Appuyer sur **Statistiques.**

Choisir **Manuel** ou **Automatique**, et appuyer ensuite sur **Fait**.

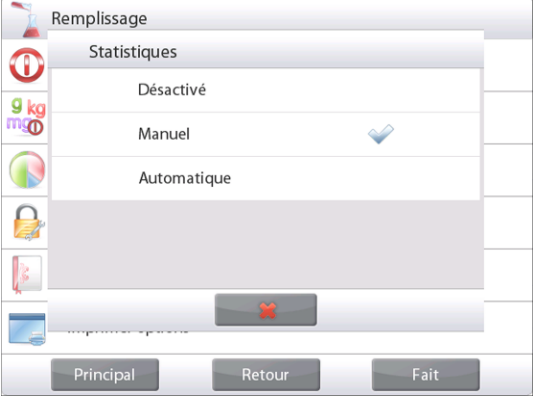

# **Totalisation des valeurs affichées et visualisations des données – Manuel**

Une fois Statistiques activé, deux boutons apparaissent sur l'écran Application : **Statistiques** et **Totaliser**.

Pour ajouter l'échantillon à l'ensemble des données, placer l'article sur le plateau et appuyer sur **Totaliser.**

Une fois la stabilité obtenue, le bouton **Statistiques** s'allume brièvement pour annoncer que l'article a été ajouté à l'ensemble des données et que son total s'est augmenté d'un incrément.

Continuer d'ajouter des articles et appuyer sur **Totaliser** pour peupler l'ensemble des données.

Appuyer sur le bouton **Statistiques** à tout moment afin de visualiser les résultats.

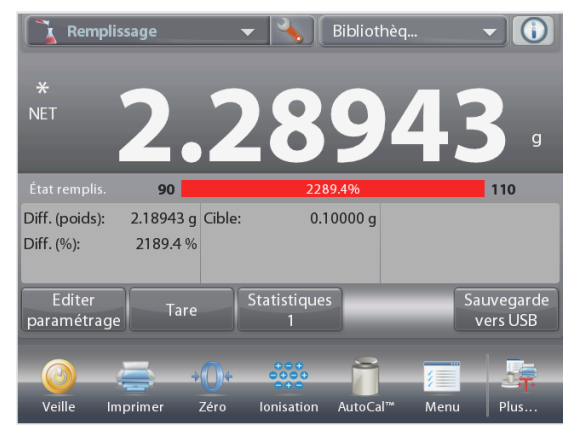

# Écran **Résultats Statistiques**

Appuyer sur **Imprimer** pour envoyer les résultats vers le port COM activé.

Appuyer sur **Fermer** pour revenir à l'écran d'accueil des applications avec l'ensemble des statistiques en cours.

Appuyer sur **Effacer données** pour effacer les résultats et revenir à l'écran d'accueil Application.

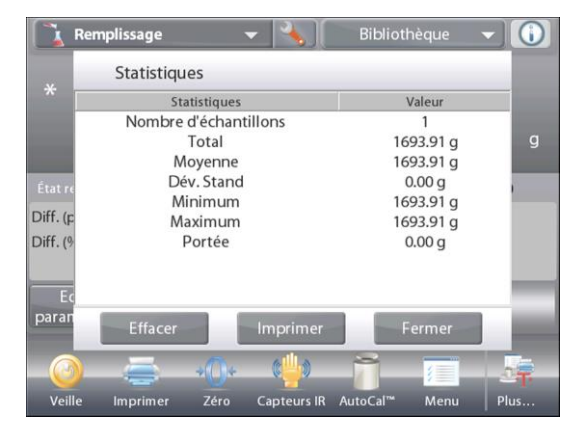

#### **Statistiques – Automatique**

Le mode Statistiques - Automatique est semblable au mode Manuel (ci-dessus), hormis le premier poids stable qui est automatiquement capturé. C'est pourquoi le bouton Totaliser n'est pas utilisé.

# **4.7 Totalisation**

La totalisation mesure le poids cumulé d'une séquence d'articles. Il est possible de sélectionner trois modes d'accumulation de la Totalisation : L'Accumulation **Manuelle** (nécessite l'appui sur une touche) et l'accumulation **Automatique**.

Le total cumulatif peut dépasser la capacité de la balance.

# **4.7.1 Totalisation – Manuel** (par défaut)

Appuyer sur la partie supérieure gauche de l'écran d'accueil. Un menu déroulant s'ouvre. Sélectionner **Totalisation** s'il est présent.

S'il n'est pas présent, appuyer sur l'icône **Menu** dans le coin inférieur gauche et ensuite sur **Modes Application**, défiler vers le bas pour trouver **Totalisation**, appuyer dessus et ensuite sur Activé pour l'activer. Il apparaîtra maintenant dans le menu Modes application de l'écran d'accueil.

Placer des objets sur le plateau pour commencer.

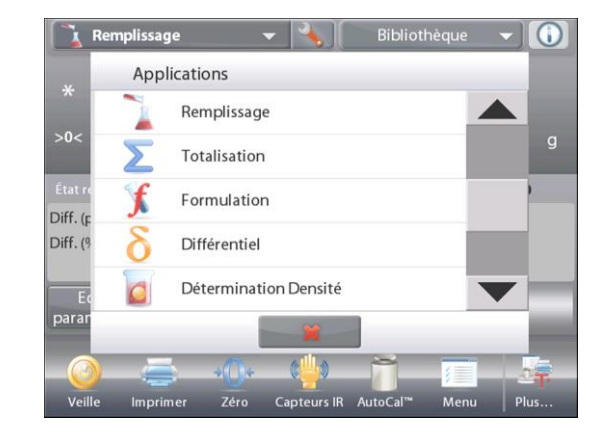

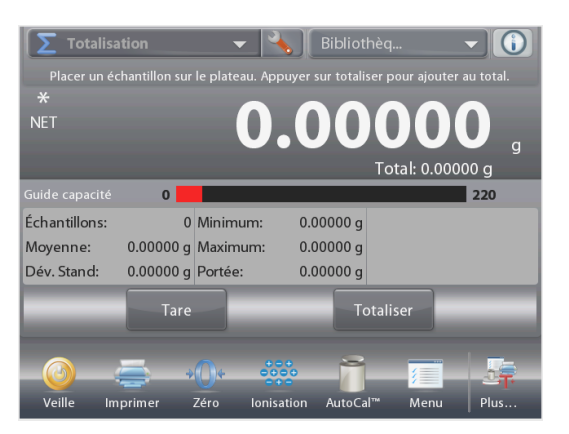

# Écran d'accueil **TOTALISATION**

Ligne d'affichage principale Deuxième ligne d'affichage

Champs de référence

Boutons d'applications

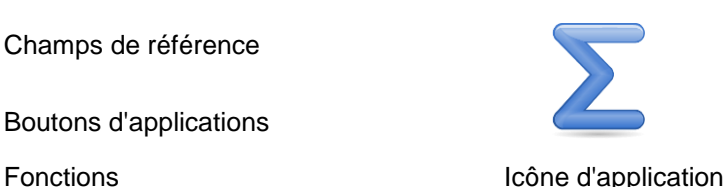

Le poids de l'échantillon s'inscrit sur la ligne d'affichage principale. Appuyer sur **Totaliser** pour ajouter le poids de l'article au total. La stabilité étant obtenue, le nouveau total est présenté sur la deuxième ligne d'affichage.

Retirer l'élément du plateau de pesée et ajouter l'élément suivant en continuant comme ci-dessus.

Une fois l'opération terminée, appuyer sur **Effacer total** pour remettre la deuxième ligne d'affichage à zéro.

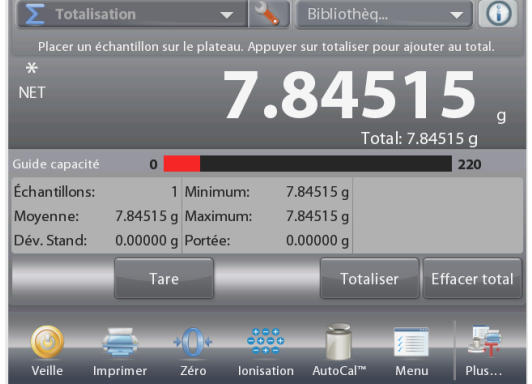

.

# **4.7.2 Paramétrage d'une application**

L'application peut être personnalisée selon les diverses préférences de l'utilisateur.

Appuyer sur l'icône Paramétrage (clé) pour entrer dans Paramétrage d'une application à partir de l'écran d'accueil.

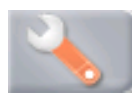

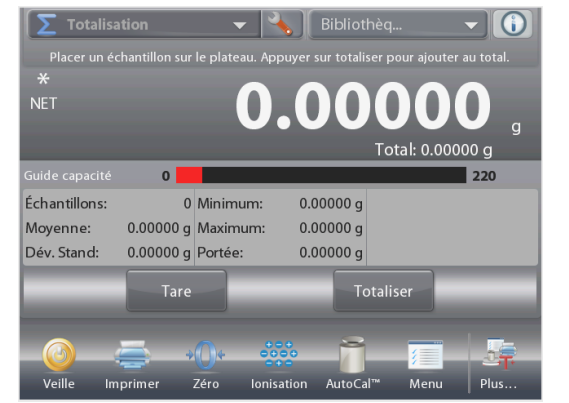

Le menu Paramétrage apparaît.

Sélectionner la liste d'articles à consulter ou modifier le paramètre en fonction du besoin.

Pour revenir à l'écran d'accueil de l'application, appuyer sur **Fait**.

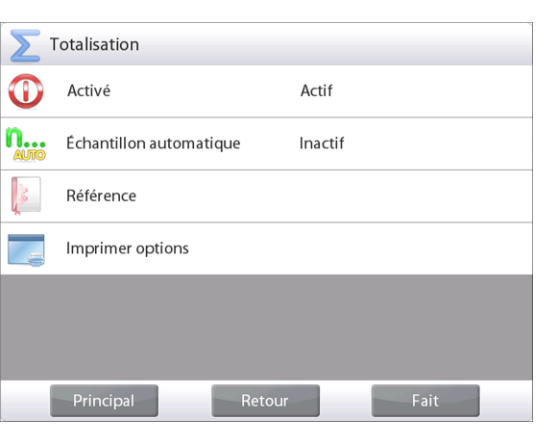

**Paramétrages de l'application de totalisation** (valeur par défaut en **gras**)

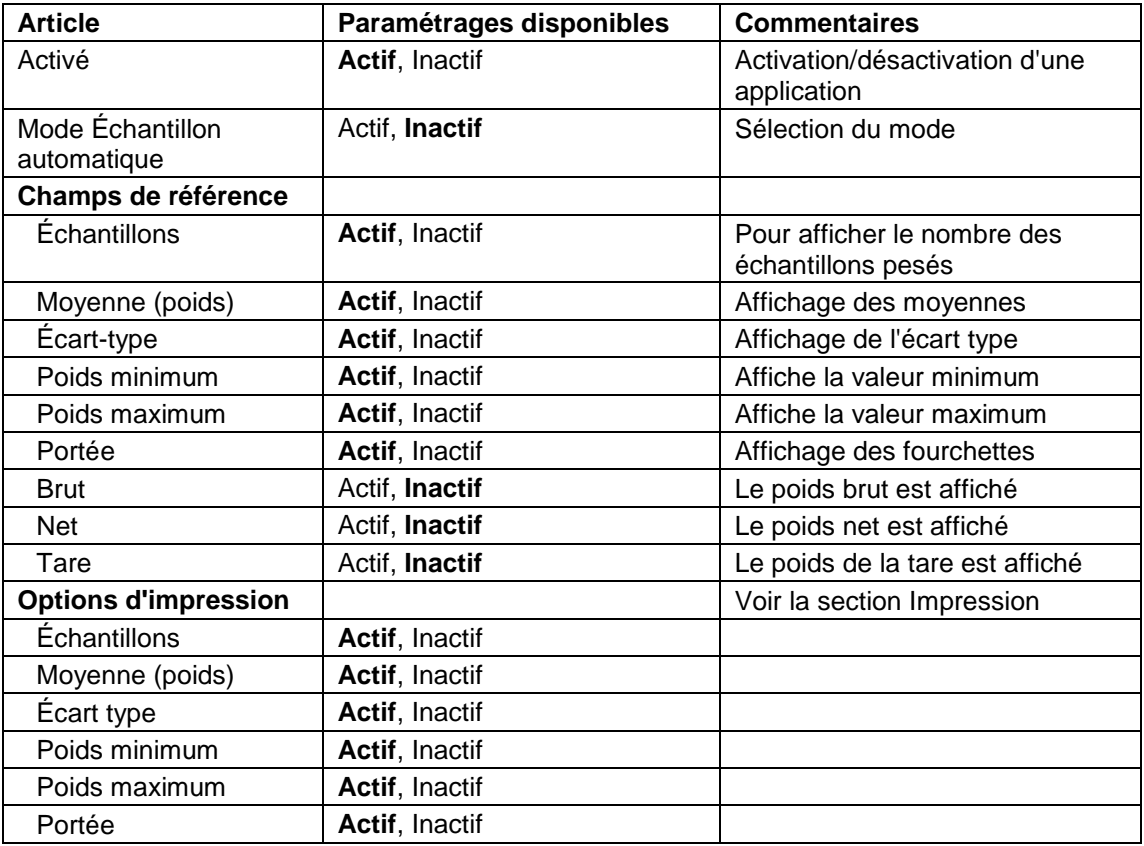

#### **4.7.3 Totalisation – Automatique**

Le poids de référence de l'article est automatiquement ajouté une fois la stabilité obtenue.

Pour activer cette fonctionnalité :

1. Appuyer sur l'icône Paramétrage (clé) pour entrer dans Paramétrage d'une application.

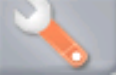

2. Appuyer sur **Échantillon automatique** pour **activer** cette caractéristique.

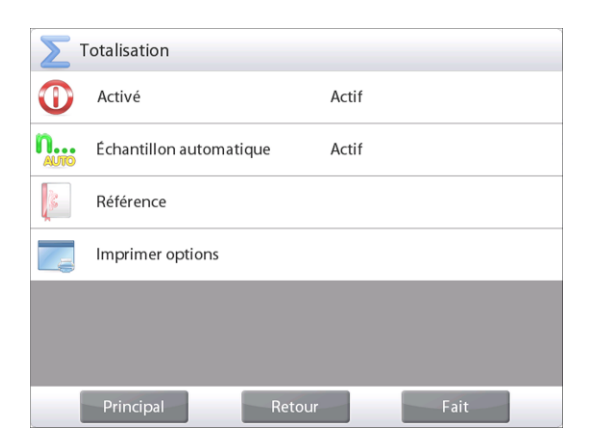

Ajout d'un nouvel échantillon.

Le poids de l'article est présenté sur la ligne d'affichage principale.

Le poids de l'article est automatiquement ajouté au total une fois la stabilité obtenue. Le nouveau total est présenté sur la deuxième ligne d'affichage.

Retirer l'article du plateau de pesée et ajouter l'élément suivant en continuant comme dans le mode manuel.

Une fois l'opération terminée, appuyer sur **Effacer total** pour remettre la deuxième ligne d'affichage à zéro.

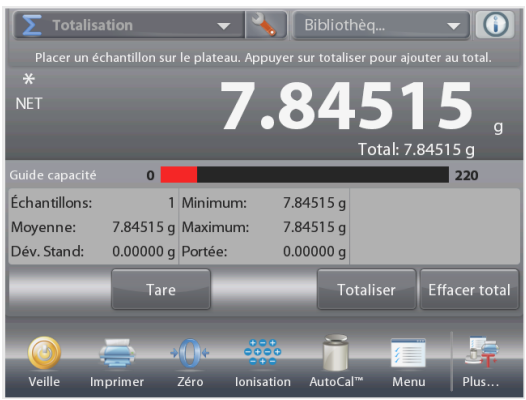

# **4.8 Formulation**

Utiliser cette application pour mélanger et réaliser des recettes. Le nombre de composants se situe entre 2 et 99. La formulation détient deux modes disponibles de fonctionnement : Formulation gratuite et Formulation de recettes.

# **4.8.1 Formulation gratuite par défaut**

Permet à l'utilisateur d'ajouter librement des composants. À la fin, un matériau de remplissage est demandé. Dans la partie supérieure gauche de l'écran d'accueil, sélectionner **Formulation**.

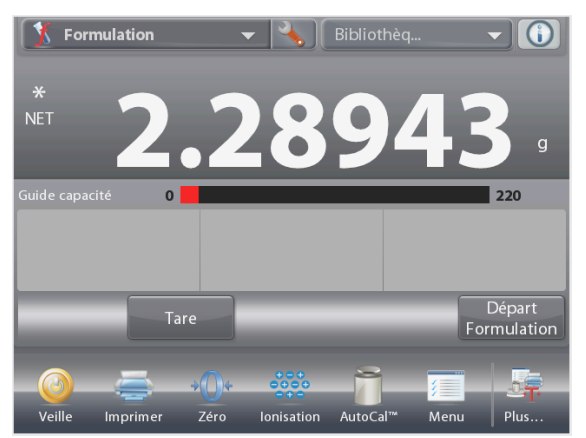

Ligne d'affichage principale de l'écran d'accueil **FORMULATION LIBRE**.

Ligne d'affichage principale Deuxième ligne d'affichage

Champs de référence

Boutons d'applications

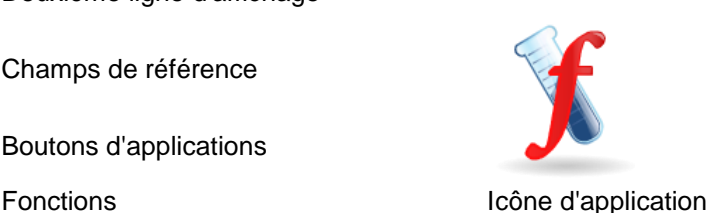

Pour commencer le processus de mélange, Appuyer sur **Commencer Formulation.**

#### Une invite demande de **Placer un composant 1 et appuyer ensuite sur Accepter**.

Le poids de l'article est présenté sur la ligne d'affichage principale.

Placer le premier ingrédient sur le plateau ou dans un conteneur taré.

Appuyer sur **Accepter** pour enregistrer le premier composant. Une invite demande de **Placer un composant 2**. Appuyer sur **Accepter**.

Continuer d'ajouter des composants et appuyer sur **Accepter**

pour enregistrer le poids des composants individuels jusqu'à ce que la formule soit complète.

La ligne **Total** présente le poids total de tous les composants.

Appuyer sur **Imprimer** à tout moment au cours du processus pour imprimer la recette.

# Ensuite appuyer sur **Terminer la formulation**.

L'affichage peut inviter au remplissage d'un matériau.

Si la formule appelle un matériau de remplissage, appuyer sur **OK**.

Un message déroulant apparaît invitant à ajouter du Matériau de remplissage.

Ajouter aux besoins le remplissage et appuyer sur **Accepter.** (Si aucun remplissage n'est nécessaire, appuyer sur **Accepter** *sans* ajouter de remplissage).

Les résultats sont alors affichés dans la fenêtre déroulante.

# **Libre - Résultats de la formulation**

Appuyer sur **Imprimer** pour envoyer les résultats vers le port COM activé.

Appuyer sur Enregistrer vers USB pour enregistrer les résultats sur une clé USB.

Appuyer sur **Fermer** pour fermer la fenêtre des résultats et revenir à l'écran d'accueil des applications

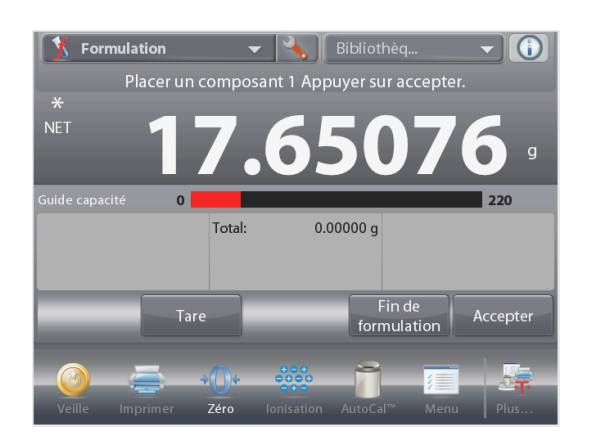

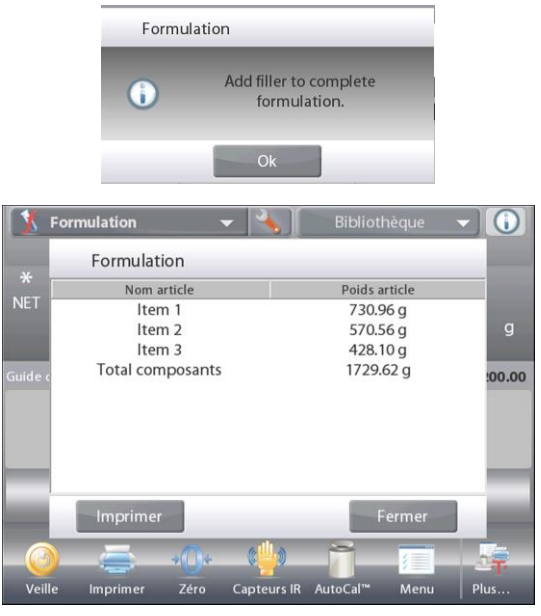

# **4.8.2 Paramétrage d'une application**

L'application peut être personnalisée selon les diverses préférences de l'utilisateur.

Appuyer sur l'icône **Paramétrage** (clé) pour entrer dans **Paramétrage d'une application** à partir de l'écran d'accueil.

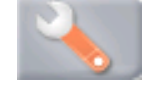

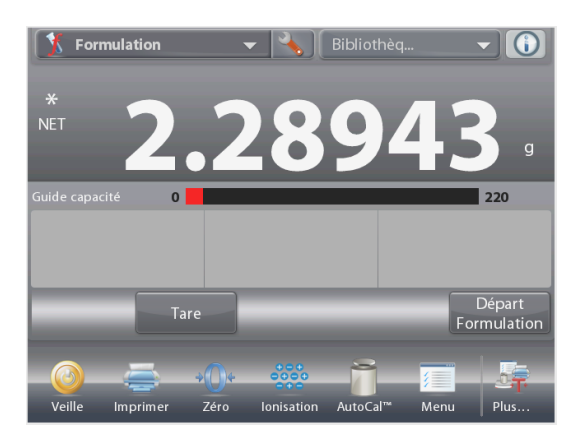

Le menu **Paramétrage** apparaît.

Sélectionner la liste d'articles à consulter ou modifier le paramètre en fonction du besoin.

Pour revenir à l'écran d'accueil de l'application, appuyer sur **Fait.**

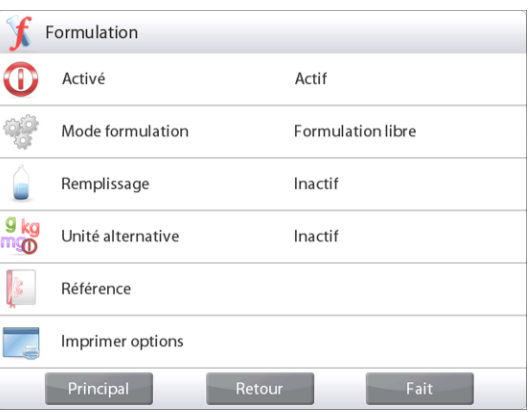

# **Paramétrages de l'application de formulation** (valeur par défaut en **gras**)

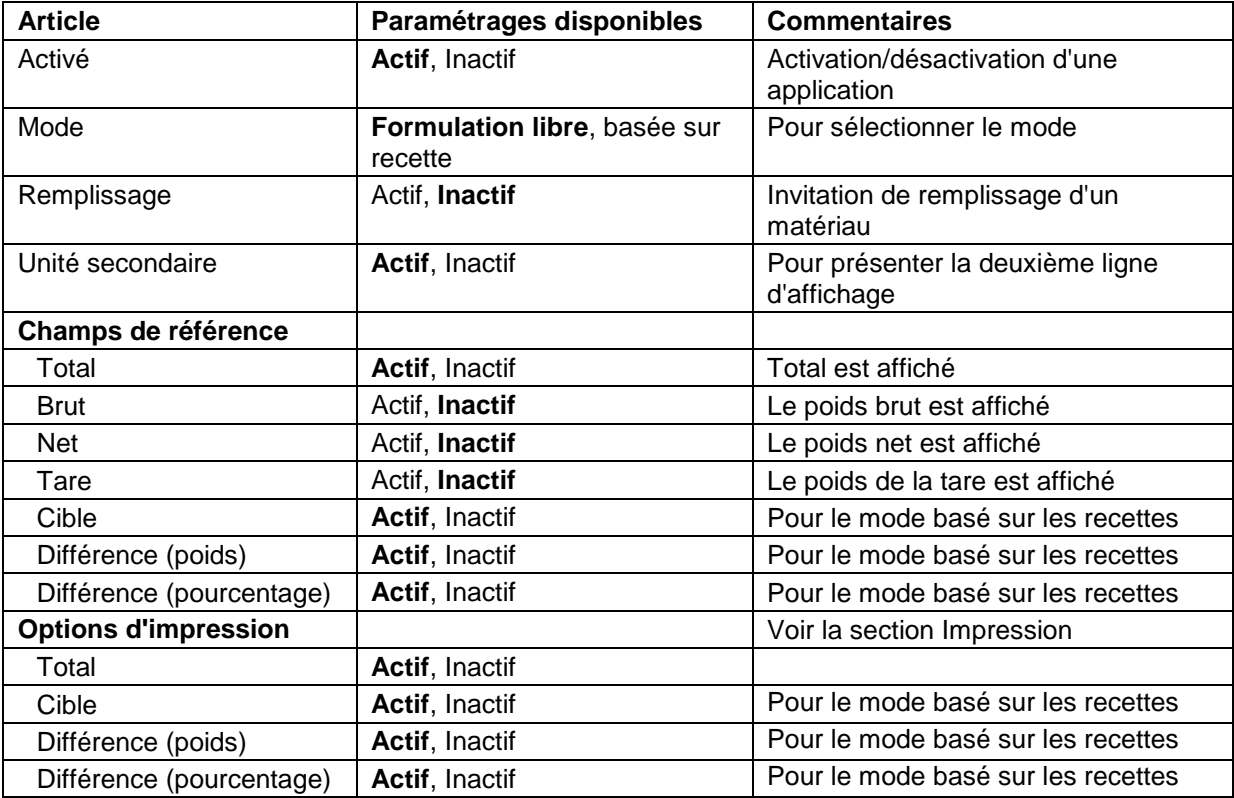

# **4.8.3 Formulation de la recette**

La formulation de la recette nécessite que la formule soit d'abord introduite et suivie de chaque composant.

Pour activer cette fonctionnalité, appuyer sur l'icône Paramétrage (clé) pour entrer dans le menu Paramétrage de la formulation.

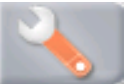

Changer le mode sur **D'après recette**.

Appuyer sur **Fait** de l'écran principal des options de paramétrage.

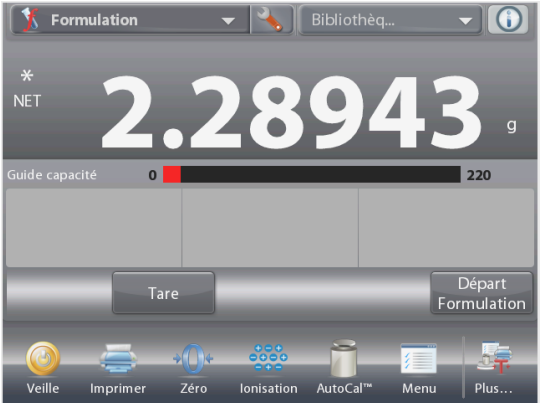

#### Ligne d'affichage principale de l'écran d'accueil **FORMULATION DES RECETTES**

Principal

Formulation

Œ

E g kg<br>mgo Mode formulation

Formulation libre

Composition

Ligne d'affichage principale Deuxième ligne d'affichage

Champs de référence

Boutons d'applications

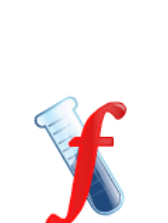

Fait

Fonctions **Icône** d'application

# Appuyer sur **Commencer Formulation.**

Si aucun article n'a été précédemment paramétré, l'écran Paramétrage apparaîtra.

Si les articles existent déjà en mémoire, la formulation commence.

Appuyer sur le bouton **Ajouter un nouveau**.

Un nouveau composant par défaut est ajouté à la fin de la formule (Nom par défaut, Poids).

Pour modifier le nom du composant par défaut, appuyer sur **Éditer nom**.

L'écran d'entrée alphanumérique apparaît.

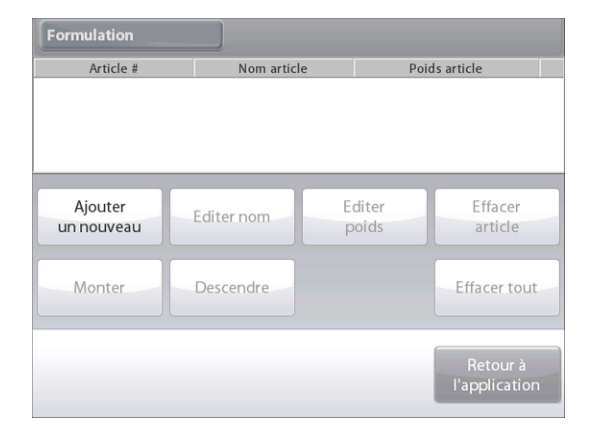

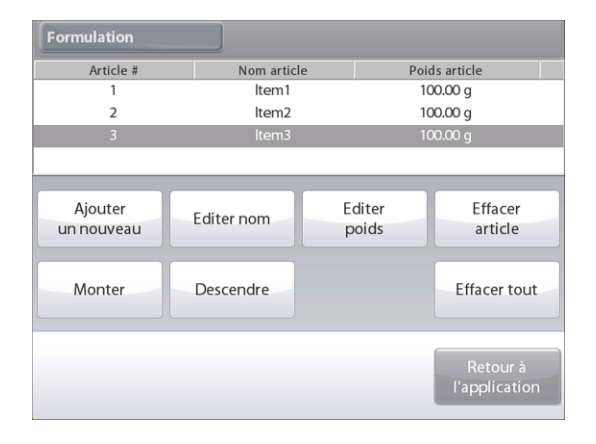

Entrer le nouveau nom et appuyer sur  $\checkmark$ .

L'affichage revient à l'écran précédent avec la nouvelle valeur momentanément en surbrillance.

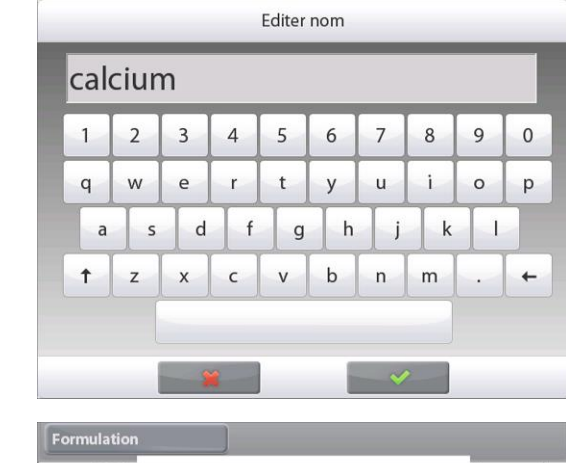

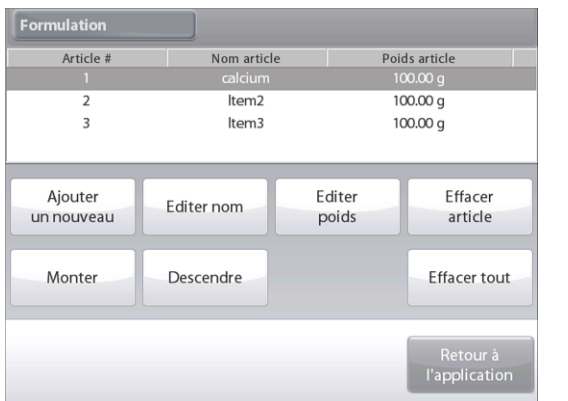

Pour modifier le poids du composant par défaut, appuyer sur **Éditer poids**. L'écran d'entrée numérique apparaît. Entrer le nouveau poids et appuyer sur  $\checkmark$ .

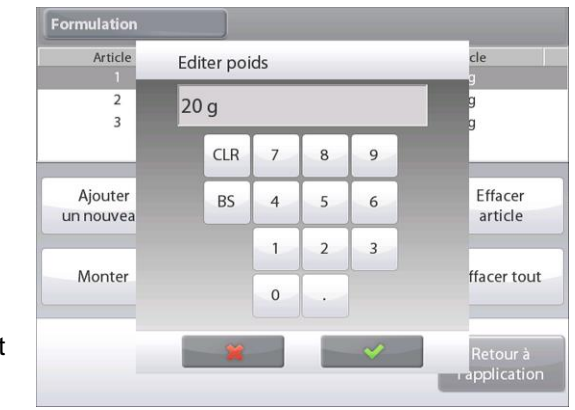

L'affichage revient à l'écran précédent avec la nouvelle valeur momentanément en surbrillance.

Continuer à ajouter des composants en fonction de votre formule.

Pour changer l'ordre d'un composant dans la formule, appuyer sur l'article pour le mettre en surbrillance et ensuite sur **Monter**  ou **Descendre**.

Pour supprimer un composant, appuyer sur l'article pour le mettre en surbrillance et ensuite sur

# **Effacer article.**

Pour effacer tous les composants, appuyer sur **Effacer tout**.

Une confirmation est obligatoire.

Une fois terminé, appuyer sur **Revenir à l'application**.

Appuyer sur **Commencer Formulation.** Suivre les instructions à l'écran :

Ajouter le composant nécessaire à la formule.

Le poids du composant est présenté sur la ligne d'affichage principale.

La barre de progression affiche l'état du remplissage. Dans les 10 % de la valeur cible, la barre de progression assure la conversion vers une résolution fine de l'affichage.

Appuyer sur **Accepter** pour ajouter le poids du composant au total. Le nouveau total est présenté sur la deuxième ligne d'affichage.

La différence avec la cible s'affiche pour chaque composant (en poids et en pourcentage).

Suivre les instructions à l'écran pour continuer à ajouter des composants et appuyer sur **Accepter** pour compléter la formule.

Une fois terminé, l'écran des Résultats de la formulation s'affiche.

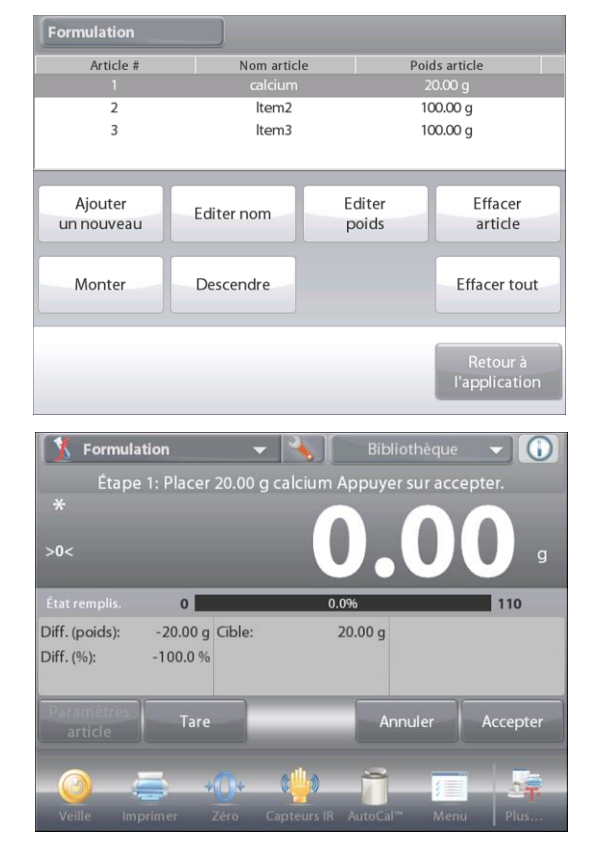

# **FR-60 BALANCES EXPLORER SEMI-MICRO**

# **Résultats de la formulation**

Appuyer sur **Imprimer** pour envoyer les résultats vers le port COM activé.

Pour fermer la fenêtre des Résultats et revenir à l'écran d'accueil des applications, appuyer sur **Fermer**

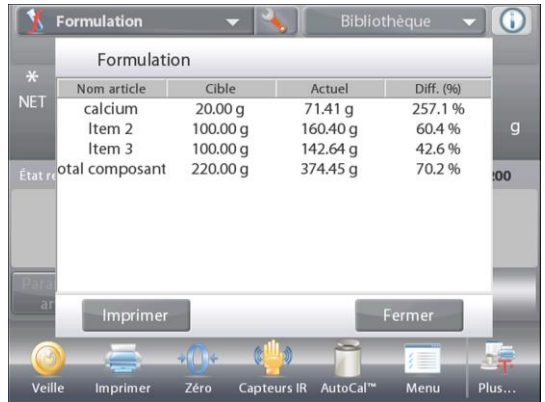

# **Enregistrement vers la bibliothèque**

10 formules de recettes peuvent être enregistrées dans la bibliothèque pour une utilisation ultérieure. Pour des instructions sur la manière de stocker des données dans la bibliothèque, se reporter à la section 4.16.1

# **4.9 Pesée différentielle**

La pesée différentielle mémorise les valeurs des poids pour que les échantillons puissent être séchés ou traités et que la différence de poids soit calculée. Il est possible de stocker un maximum de 99 échantillons.

La pesée différentielle dispose de deux modes opérationnels :

- **Processus automatique Actif**, lorsque les poids initiaux et finaux sont réunis en séquence pour un ensemble d'articles sans avoir besoin de revenir vers Paramètres article.
- **Processus automatique Inactif**, lorsque les poids initiaux et finaux sont séparément réunis pour chaque article, après que chaque article a été sélectionné dans Paramètres article.

Appuyer sur l'icône **Paramétrage** (clé) pour entrer dans **Paramétrage d'une application** à partir de l'écran d'accueil.

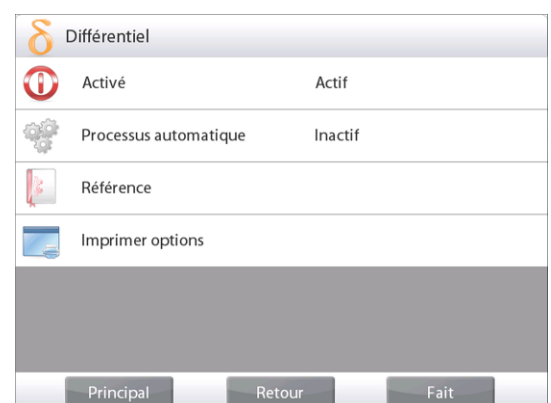

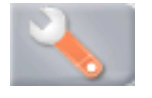

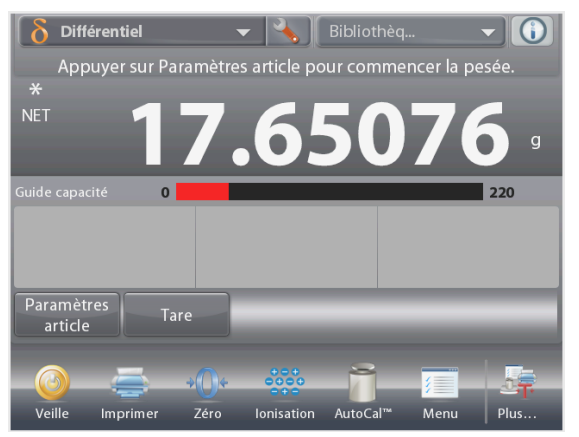

# Écran d'accueil de **PESÉE DIFFÉRENTIELLE**

Ligne d'affichage principale Deuxième ligne d'affichage

Champs de référence

Boutons d'applications

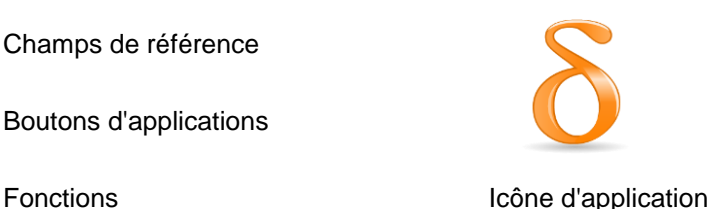

# **4.9.1 Paramètres article**

Appuyer sur **Paramètres article** afin de définir les articles en mémoire.

Pour paramétrer l'article, appuyer sur **Ajouter un nouveau**.

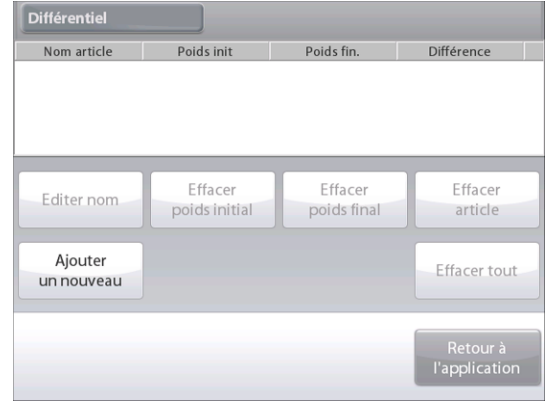

# **FR-62 BALANCES EXPLORER SEMI-MICRO**

Les nouveaux articles sont ajoutés avec le nom et le poids par défaut

(nul besoin de poids initiaux ou finaux).

Pour modifier le Nom article par défaut, appuyer sur **Éditer nom**.

L'écran d'entrée alphanumérique apparaît.

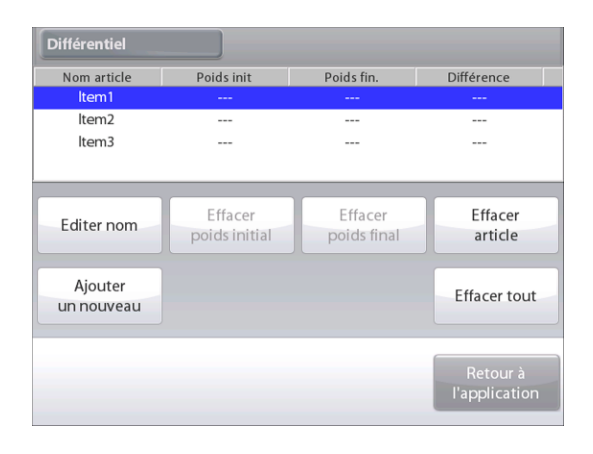

Entrer le nouveau nom et appuyer sur  $\checkmark$ .

L'affichage revient à l'écran précédent avec la nouvelle valeur momentanément en surbrillance

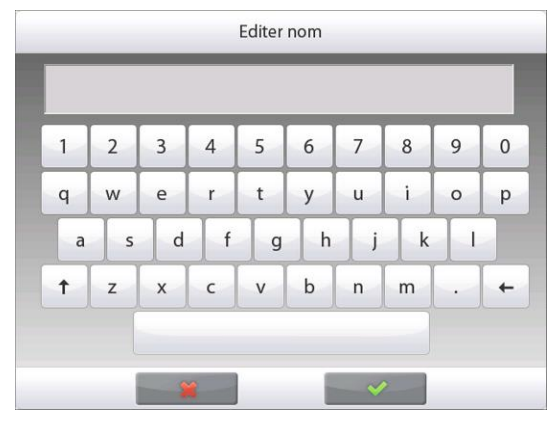

Poursuivre l'ajout des articles selon la demande en utilisant **Ajouter un nouveau**.

De nouveaux articles peuvent être ajoutés à tout moment.

Pour supprimer un article, appuyer dessus pour le mettre en surbrillance et

appuyer ensuite sur **Effacer article**.

Pour effacer le poids initial de l'article, appuyer sur **Effacer poids initial**.

(Cette caractéristique est désactivée si aucun poids initial n'est mémorisé.)

Pour effacer le poids initial de l'article, appuyer sur **Effacer poids initial**.

(Cette caractéristique est désactivée si aucun poids initial n'est mémorisé.)

Pour effacer tous les composants, appuyer sur **Effacer tout**, et confirmer.

Une fois terminé, appuyer sur **Revenir à l'application**.

Sur l'écran principal Application, suivre les instructions à l'écran : Ajouter le premier article et appuyer sur **Accepter** pour enregistrer la valeur en mémoire.

Les poids initiaux de l'article défini sont enregistrés en premier et les poids finaux des articles sont ensuite recueillis.

Une fois que le poids initial et le poids final des articles sont enregistrés, les valeurs sont affichées en même temps que la Différence en poids et en pourcentage.

Les articles sont stockés en mémoire. Pour débuter une nouvelle session de pesée différentielle, supprimer les poids finaux et/ou initiaux

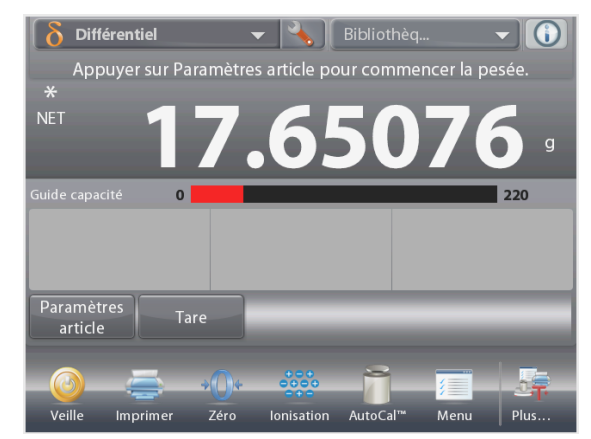

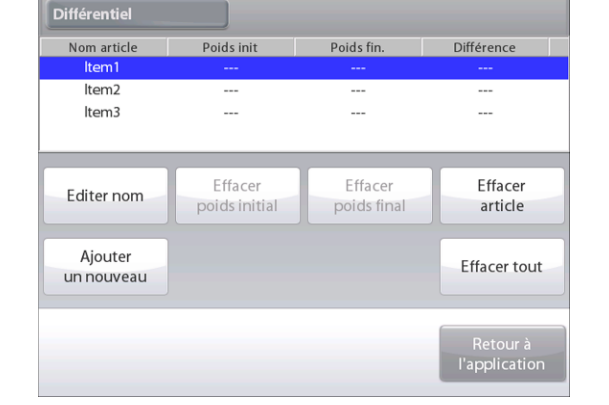

# **4.9.2 Paramétrage d'une application**

L'application peut être personnalisée selon les diverses préférences de l'utilisateur.

Appuyer sur l'icône **Paramétrage** (clé) pour entrer dans **Paramétrage d'une application** à partir de l'écran d'accueil.

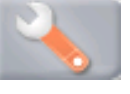

Le menu **Paramétrage** apparaît.

Sélectionner la liste d'articles à consulter ou modifier le paramètre en fonction du besoin.

Pour revenir à l'écran d'accueil de l'application, appuyer sur **Fait**.

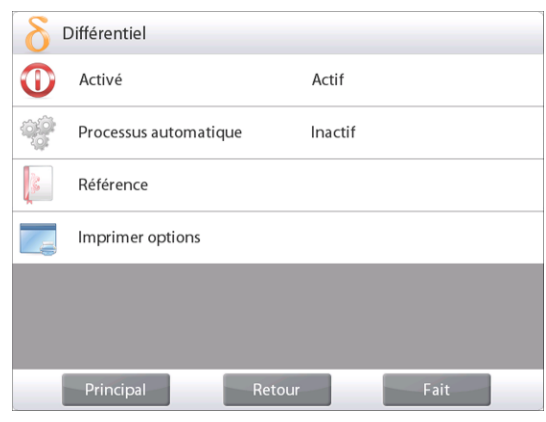

# **Paramétrages de l'application de pesée différentielle** (valeur par défaut en **gras**)

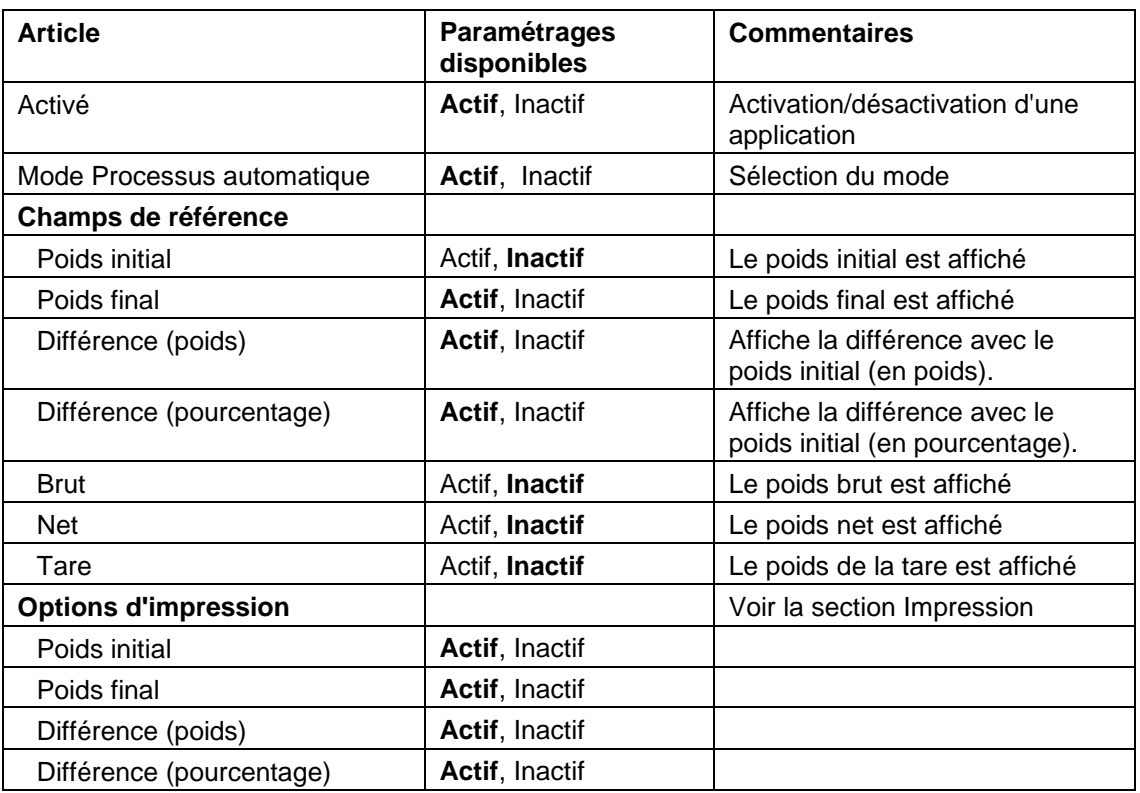

#### **4.9.3 Pesée différentielle avec Processus automatique Actif**

La pesée différentielle avec le Processus Automatique Actif nécessite que les poids initiaux et finaux soient recueillis en séquence pour un article unique.

Pour activer cette fonctionnalité, appuyer sur l'**icône Paramétrage** (clé) de l'écran d'accueil pour entrer dans **Paramétrage d'une application**.

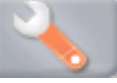

Appuyer sur **Processus automatique** pour l'activer.

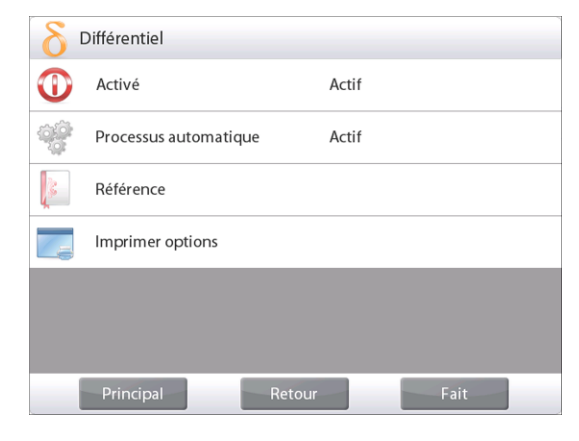

Suivre les instructions à l'écran pour commencer.

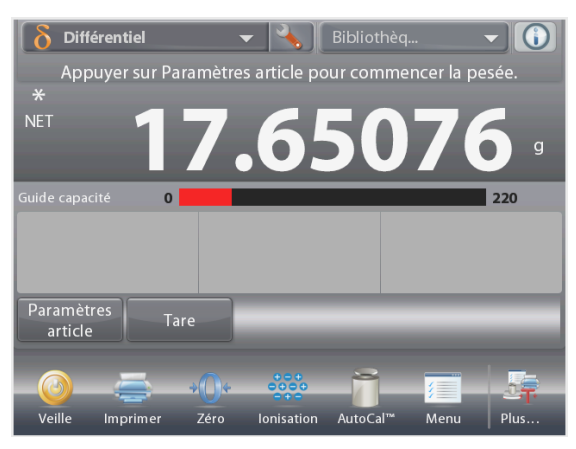

# Écran d'accueil de **PESÉE DIFFÉRENTIELLE – Auto**

Ligne d'affichage principale Ligne d'affichage secondaire (non présentée)

Champs de référence

Boutons d'applications

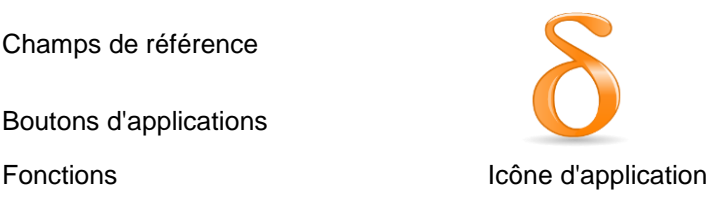

Suivre les instructions à l'écran :

Appuyer sur **Paramètres article** afin de définir au besoin les articles en mémoire.

Utiliser les boutons autant que nécessaire.

Suivre les mêmes étapes que celles de la page 57.

Appuyer sur **Revenir à l'application** une fois prêt.

Un message invite à placer à nouveau l'article 1 sur le plateau et appuyer ensuite sur **Accepter pour déterminer le poids final**.

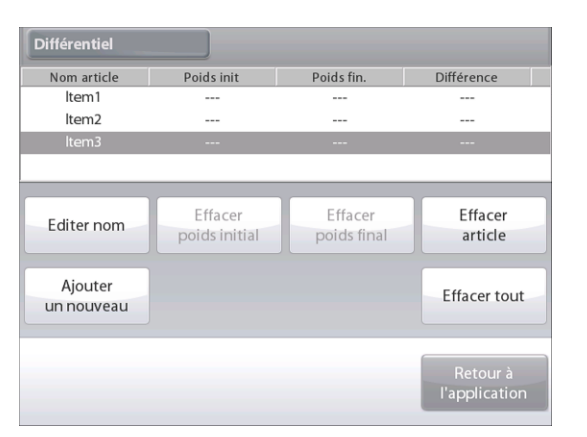

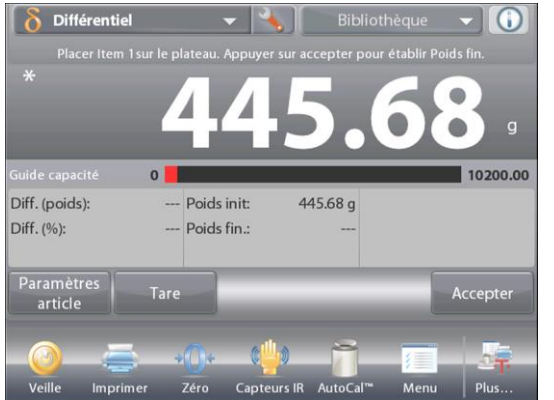

Après avoir appuyé sur **Accepter**, la différence entre le poids initial et le poids final apparaît dans les champs Référence. Un message invite à démarrer à nouveau le processus si nécessaire.

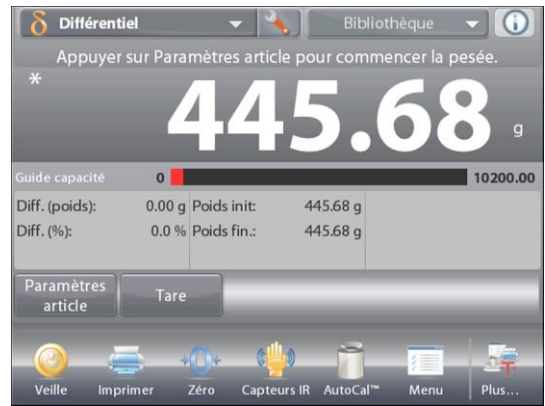

# **4.10 Détermination de la densité**

La balance Explorer Semi-Micro peut être utilisée pour déterminer la densité d'un objet. Quatre types de détermination de la densité peuvent être réalisés :

- 1. Solides *plus* denses que l'eau
- 2. Solides *moins* denses que l'eau
- 3. Densité du Liquide.
- 4. Matériaux poreux (imprégnés avec de l'huile)

Un kit de détermination de la densité est conçu pour être utilisé avec les balances Explorer Semi-Micro Ohaus. Et des illustrations de cette procédure se réfèrent au kit de densité. Cependant, vous pouvez utiliser tout autre équipement de laboratoire adapté aux besoins de la mesure des densités. Le logiciel de la balance comporte un tableau de référence intégré des densités de l'eau à des températures entre 10 °C et 30 °C. Consulter cette section en entier avant de réaliser des mesures de densité.

Lors de la mesure des densités, le matériau doit peser au moins 10 mg sur une balance analytique et 100 mg sur une balance de précision.

Les densités peuvent être déterminées **manuellement** (appui sur une touche après chaque étape) ou **automatiquement** (les poids sont automatiquement enregistrés). Avant de réaliser des mesures de densité, déterminer le paramétrage de l'application.

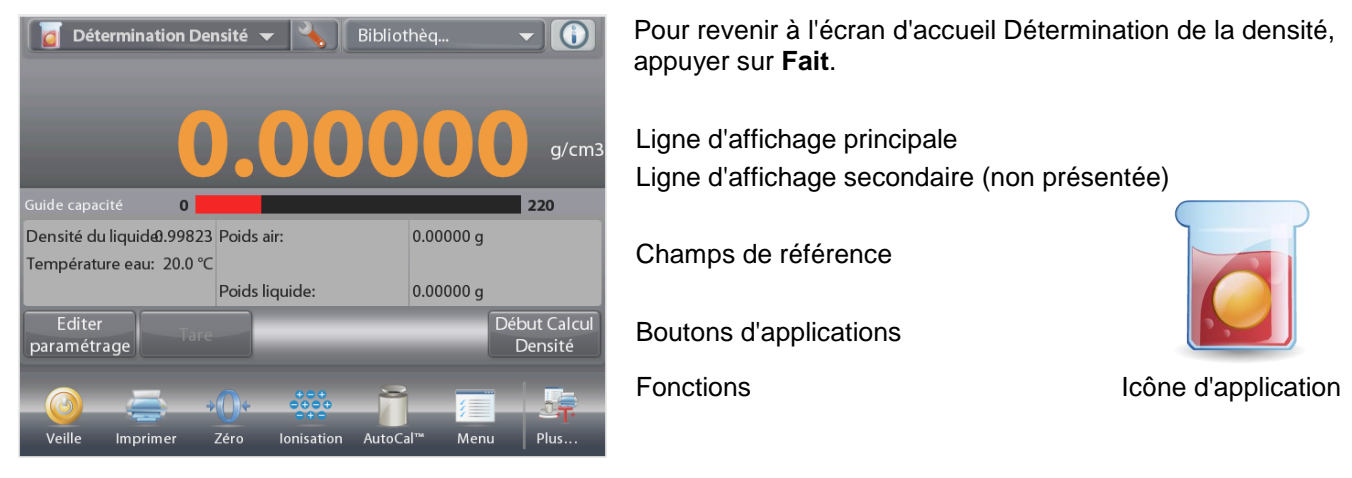

# **4.10.1 Mesure de la densité d'un solide en utilisant de l'eau** (par défaut)

Appuyer sur le bouton Paramétrage (clé) pour accéder au menu du **Paramétrage** de la détermination de la densité.

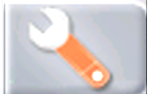

Confirmer la sélection des **Paramétrages** suivants :

- **Type de densité : Solide**
- **Type de Liquide : Eau**
- **Matière poreuse : Inactif**

Pour revenir à l'écran d'accueil Détermination de la densité, appuyer sur **Fait**.

# Écran **Éditer paramétrage**

Paramétrages disponibles **Température de l'eau** *Fonctions disponibles :* **Revenir à l'application**

Pour régler la valeur de la température de l'eau, appuyer sur le bouton **Température de l'eau**.

La balance calcule la densité de l'eau en se référant à la valeur entrée de la température de l'eau (tableau interne de consultation).

Mesurer la température réelle de l'eau en utilisant un thermomètre de précision

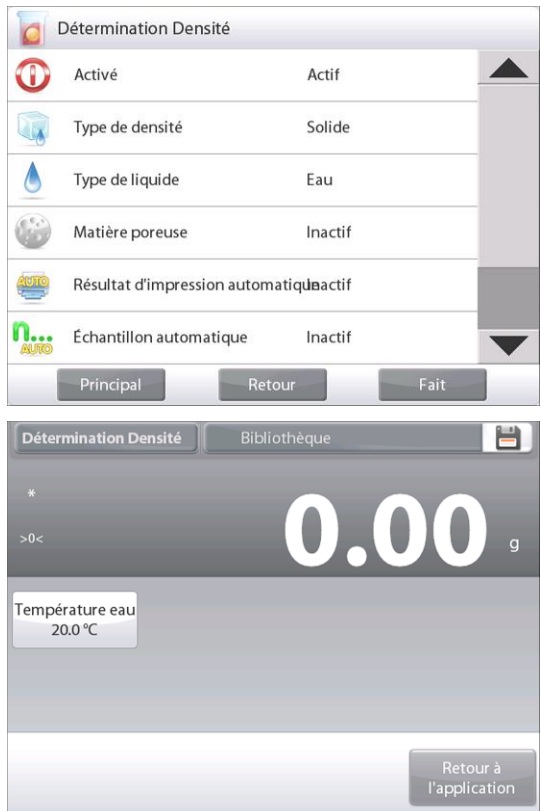

# **FR-66 BALANCES EXPLORER SEMI-MICRO**

Une fenêtre d'entrée numérique apparaît.

Entrer la température de l'eau en cours et appuyer sur **Fait**.

L'affichage revient à l'écran précédent avec la nouvelle valeur en surbrillance.

Pour revenir à l'écran d'accueil Détermination de la densité, appuyer sur **Retour vers l'application**.

Pour commencer le processus de détermination de la densité, appuyer sur

Début de détermination de la densité.

*(Voir ci-dessous.)*

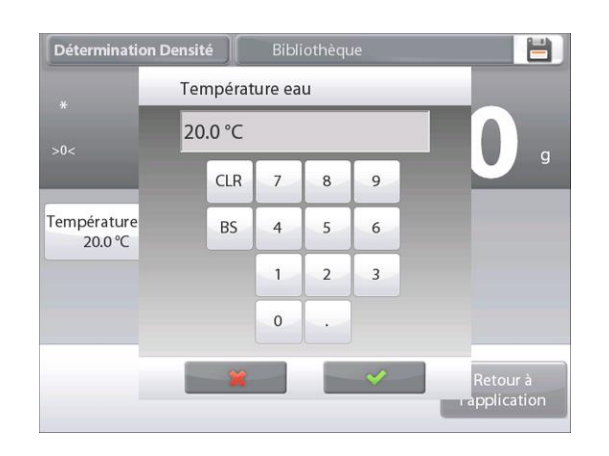

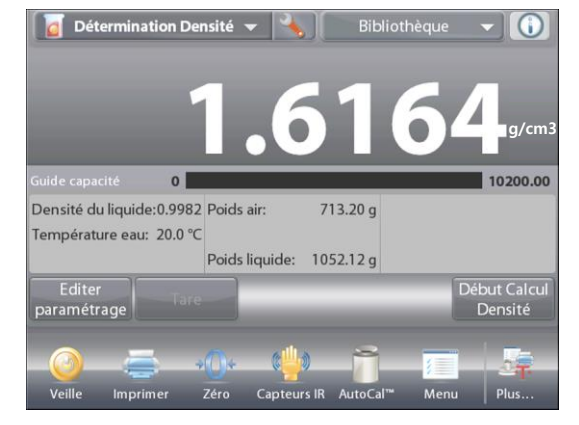

**Étape 1 sur 2 - Pesée de l'échantillon dans l'air.** Appuyer sur **Début Calcul Densité**.

Suivre les instructions à l'écran et appuyer sur **Accepter** pour mémoriser le poids de l'échantillon sec (dans l'air).

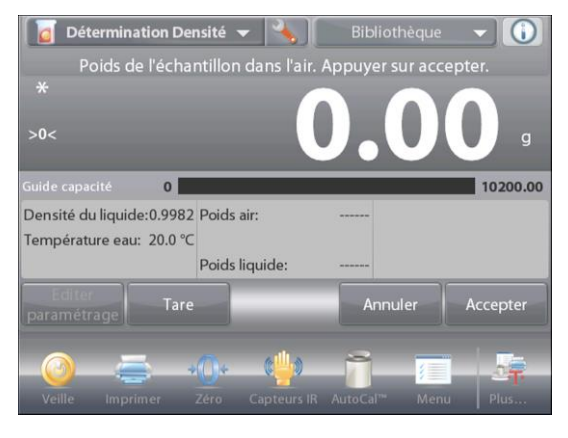

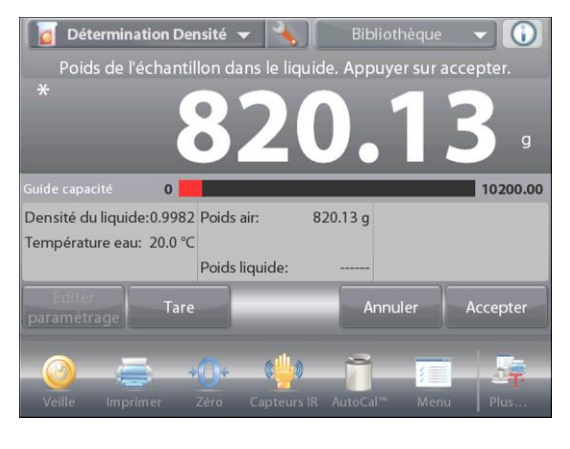

**Étape 2 sur 2 - Pesée de l'échantillon submergé dans un liquide.**

Suivre les instructions à l'écran et appuyer sur **Accepter** pour stocker le poids de l'échantillon huilé (submergé dans un liquide).

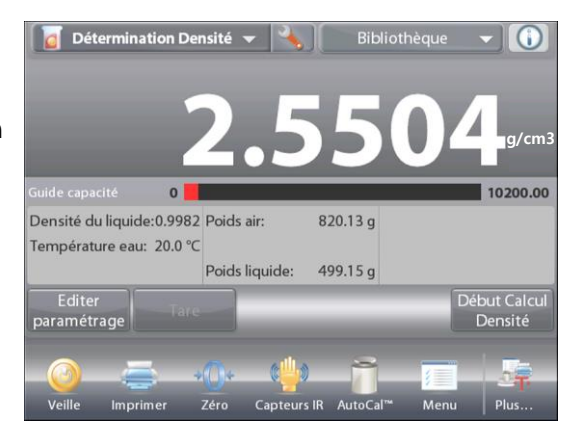

Une fois que les poids nécessaires ont été déterminés, la densité de l'échantillon est affichée en **g/cm3** (conjointement au poids dans l'air, et au poids dans l'eau) sur l'écran application.

Appuyer sur **Commencer la détermination de la densité**pour réinitialiser toutes les valeurs de pesée et redémarrer le traitement.

# **4.10.2 Paramétrage d'une application**

L'application peut être personnalisée selon les diverses préférences de l'utilisateur..

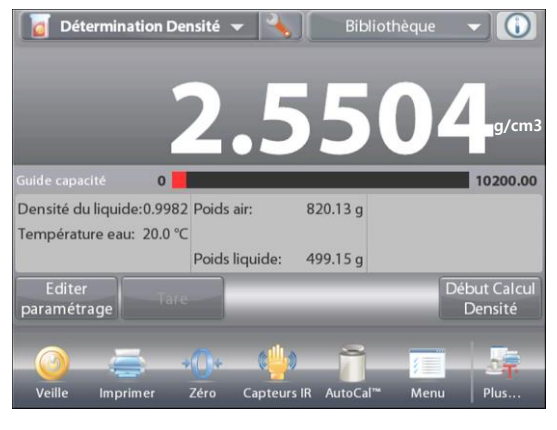

Appuyer sur l'icône **Paramétrage** (clé) pour entrer dans **Paramétrage d'une application** à partir de l'écran d'accueil.

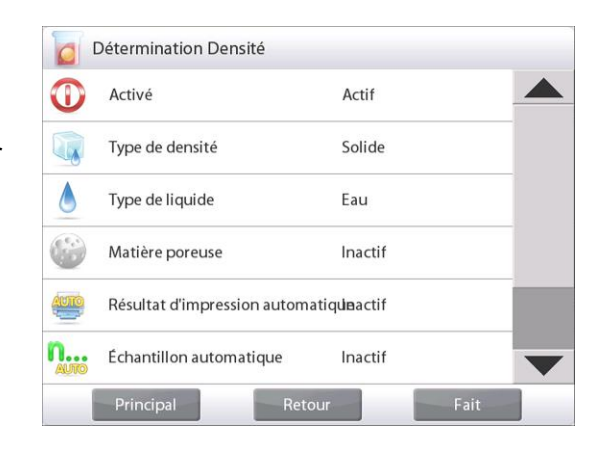

Le menu **Paramétrage** apparaît.

Sélectionner la liste d'articles à consulter ou modifier le paramètre en fonction du besoin.

Pour revenir à l'écran d'accueil de l'application, appuyer sur **Fait.**.

# **Paramétrages de l'application Densité** (valeur par défaut en **gras**)

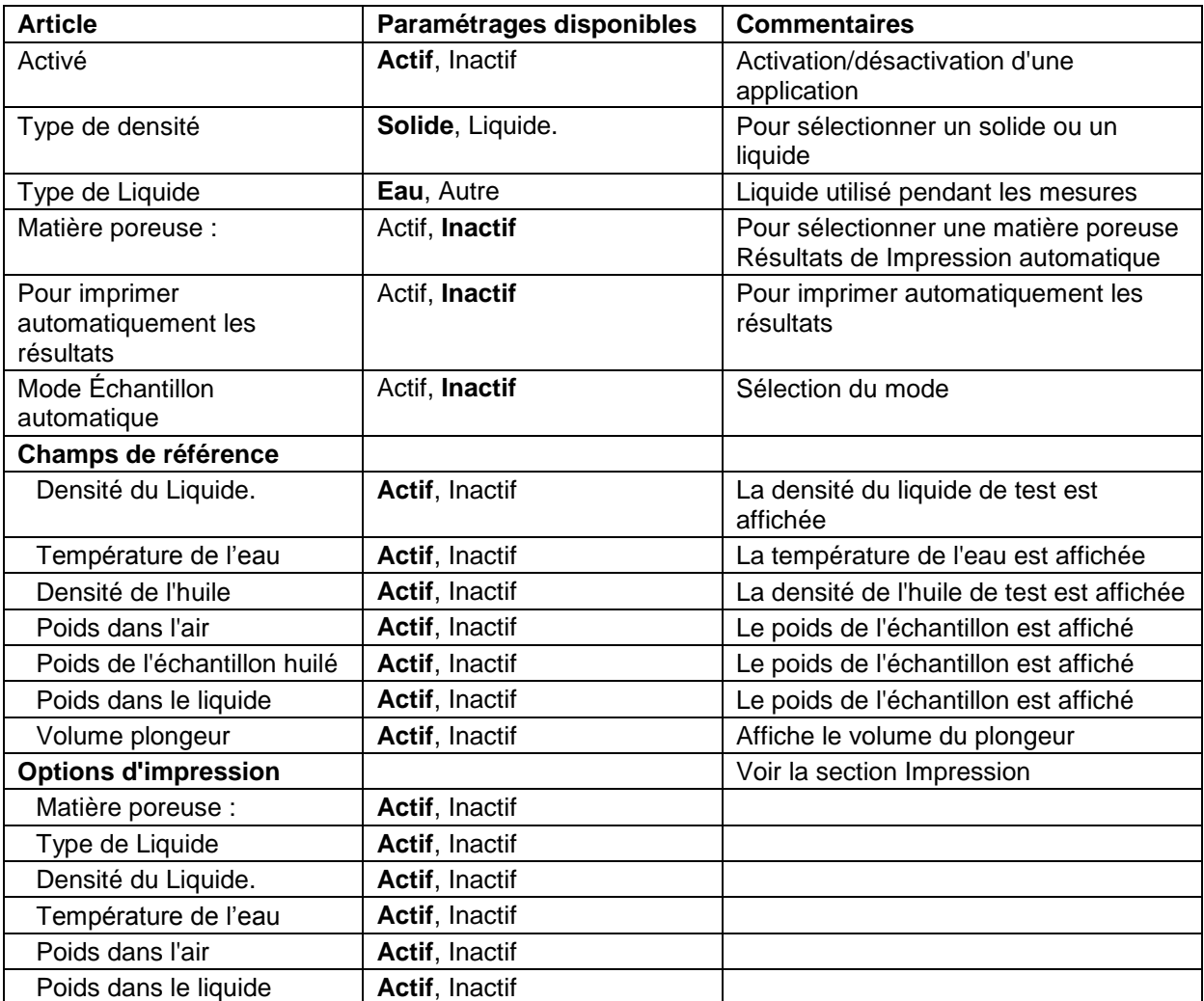

# **4.10.3 Mesure de la densité d'un matériau flottant en utilisant de l'eau**

Appuyer sur le bouton **Paramétrage** (clé) pour accéder au menu **Paramétrage**.

Confirmer la sélection des **Paramétrages** suivants :

- **Type de densité : Solide**
- **Type de Liquide : Eau**
- **Matière poreuse : Inactif**

Pour revenir à l'écran d'accueil Détermination de la densité, appuyer sur **Fait**.

Suivre la même procédure que pour Matériaux solides cidessus, à l'exception de l'étape 2, **introduire l'échantillon dans le liquide** jusqu'à ce qu'il soit complètement submergé.

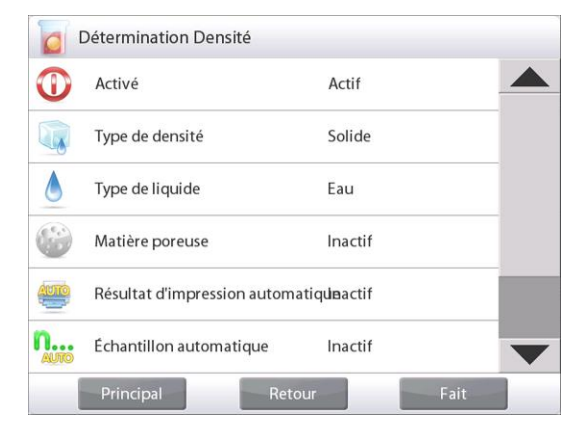

# **4.10.4 Mesure de la densité d'un solide en utilisant un liquide auxiliaire**

Pour activer cette fonctionnalité, entrer dans le menu Paramétrage de la densité et sélectionner ce qui suit : **Type de densité : Solide ; Type de liquide ; Autre ; Matière poreuse : Inactif**. Voir Paramétrage d'une application.

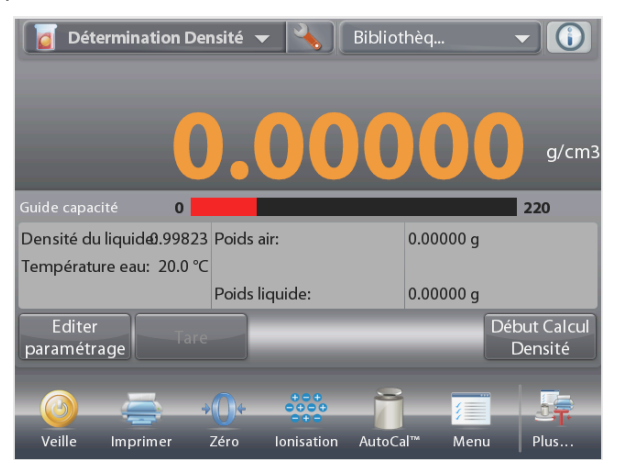

#### Ligne d'affichage principale de l'écran d'accueil **DÉTERMINATION DE LA DENSITÉ – SOLIDE**.

Ligne d'affichage principale Deuxième ligne d'affichage

Champs de référence

Boutons d'applications

d'application

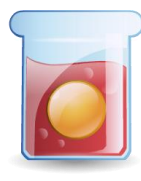

Fonctions and a loop of the loop of the loop of the loop of the loop of the loop of the loop of the loop of the loop of the loop of the loop of the loop of the loop of the loop of the loop of the loop of the loop of the lo

Confirmer que les valeurs par défaut affichées (densité du liquide, etc.) sont correctes.

Pour modifier les valeurs par défaut, appuyer sur **Éditer paramétrage** et l'écran de l'application Paramétrage affichera :

> Paramétrages disponibles **Densité du Liquide.** *Fonctions disponibles :* **Revenir à l'application**

Pour régler la valeur de Densité du liquide, appuyer sur le bouton **Densité du liquide**.

Mesurer la densité réelle du liquide de la configuration de la densité et l'introduire.

Une fenêtre d'entrée numérique apparaît.

Introduire la densité en g/cm3 et appuyer sur **Fait**.

L'affichage revient à l'écran précédent avec la

nouvelle valeur en surbrillance.

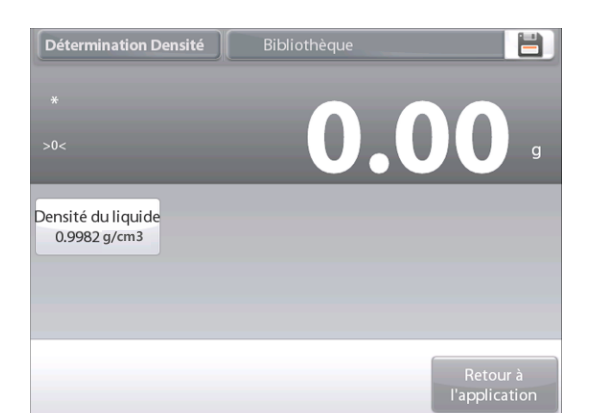

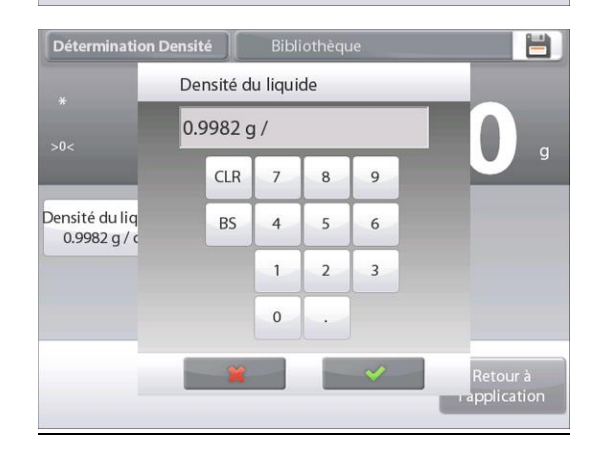

.

Pour revenir à l'écran d'accueil Détermination de la densité, appuyer sur **Retour vers l'application**.

Commencer le processus de détermination de la densité comme ci-dessus.

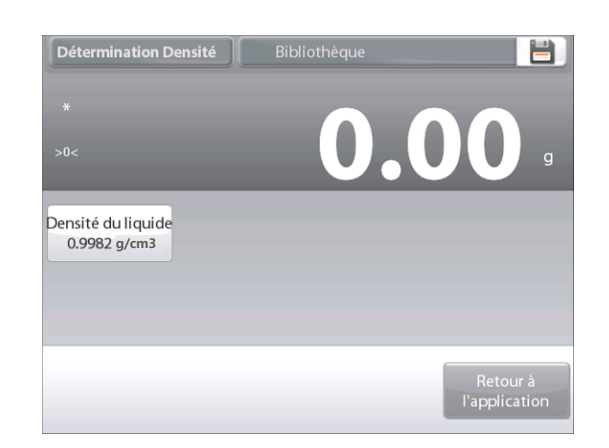

# **4.10.5 Mesure de la densité d'un liquide en utilisant un plongeur étalonné** (non fourni)

Pour activer cette fonctionnalité, entrer dans le menu Paramétrage de la densité et sélectionner ce qui suit ; **Type de densité : Liquide**. (Voir Paramétrage d'une application.)

**Remarque** : lorsque le type de densité est défini sur liquide, les sélections Type de liquide et Matériaux poreux sont désactivées.

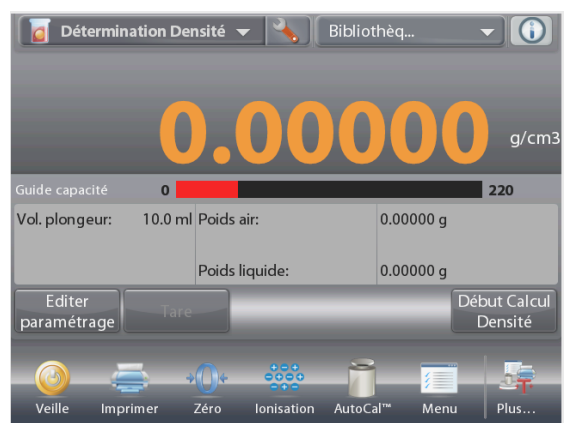

Ligne d'affichage principale de l'écran d'accueil **DÉTERMINATION DE LA DENSITÉ – LIQUIDE**.

Ligne d'affichage principale Deuxième ligne d'affichage

Champs de référence

Boutons d'applications

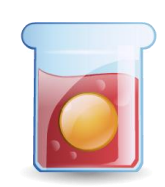

Fonctions and Icône d'application

Confirmer que la valeur par défaut affichée (volume du plongeur) est correcte. Pour modifier les valeurs par défaut, appuyer sur le bouton **Éditer paramétrage** et l'écran Paramétrage affichera :

> *Paramétrages disponibles* **Volume plongeur** *Fonctions disponibles :* **Revenir à l'application**

Pour régler la valeur du volume du Plongeur, appuyer sur le bouton **Volume plongeur**.

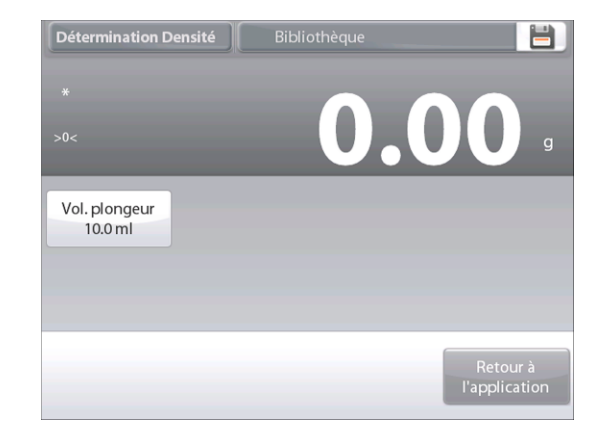

# **FR-70 BALANCES EXPLORER SEMI-MICRO**

Une fenêtre d'entrée numérique apparaît.

Introduire la √valeur désirée et appuyer sur.

L'affichage revient à l'écran précédent avec la nouvelle valeur en surbrillance.

Pour revenir à l'écran d'accueil Détermination de la densité, appuyer sur **Retour vers l'application**.

Appuyer sur **Commencer la détermination de la densité** pour démarrer le traitement.

# **Étape 1 sur 2 - Pesée du plongeur dans l'air.**

Suivre les instructions à l'écran et appuyer sur **Accepter**.

# **Étape 2 sur 2– Pesée du plongeur submergé dans un liquide de test.**

Suivre les instructions à l'écran et appuyer sur Accepter pour stocker le poids de l'échantillon huilé (submergé dans un liquide).

Une fois que les poids nécessaires ont été déterminés, la densité de l'échantillon liquide est affichée en **g/cm3** (conjointement au poids dans l'air, au poids dans l'eau) sur l'écran application.

Une fois que les poids nécessaires ont été déterminés, la densité de l'échantillon est affichée en g/cm3 (conjointement au poids dans l'air, et au poids dans l'eau) sur l'écran application.

Appuyer sur **Commencer la détermination de la densité** pour réinitialiser toutes les valeurs de pesée et redémarrer le traitement.

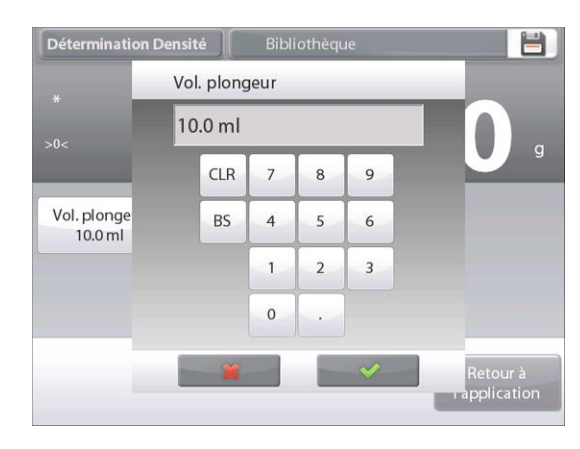

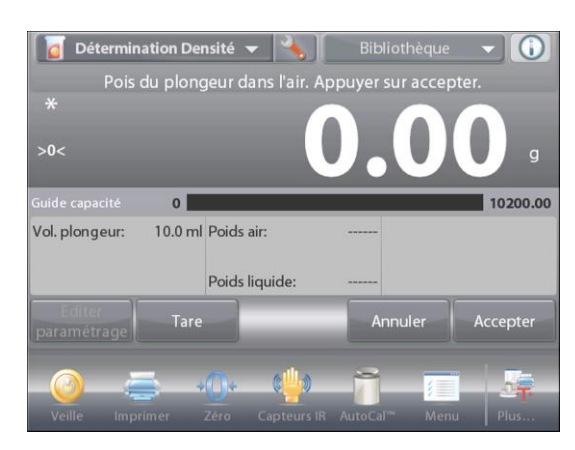

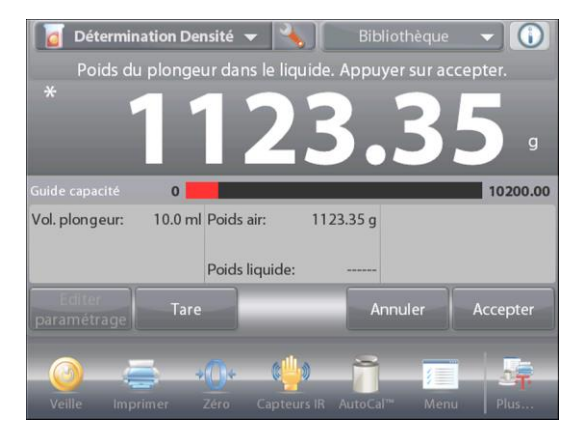

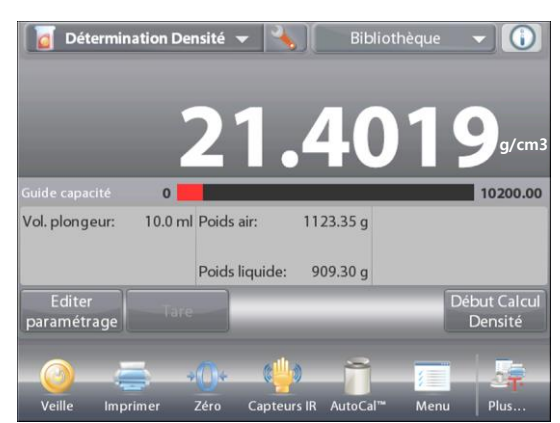
## **4.10.6 Mesure de la densité des matériaux poreux en utilisant de l'huile**

Pour activer cette fonctionnalité, entrer dans le menu **Paramétrage** de détermination de la densité, et définir ce qui suit :

- **Type de densité : Solide**
- **Type de Liquide : Eau**
- **Matière poreuse : Actif**

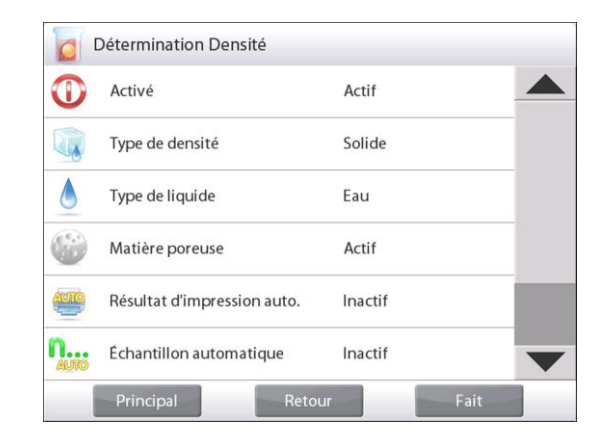

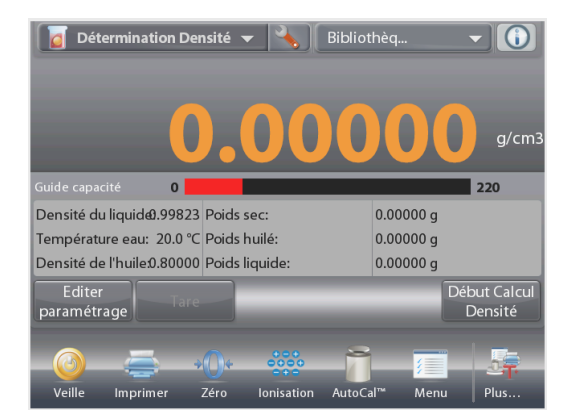

#### Ligne d'affichage principale de l'écran d'accueil **DÉTERMINATION DE LA DENSITÉ – POREUX.**

Ligne d'affichage principale Deuxième ligne d'affichage

Champs de référence

Boutons d'applications

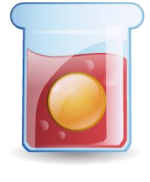

Fonctions **Icône** d'application

Confirmer que les valeurs par défaut affichées (température de l'eau) sont correctes :

Pour modifier les valeurs par défaut, appuyer sur **Éditer Paramétrage**. L'écran Paramétrage apparaît.

#### *Paramétrages disponibles :* **Température de l'eau, Densité de l'huile**

*Fonctions disponibles :* **Revenir à l'application**

La balance calcule la densité de l'eau en se référant à la valeur entrée de la température de l'eau (tableau de consultation). Mesurer la température réelle de l'eau en utilisant un thermomètre de précision.

Pour régler la température de l'eau ou la densité de l'huile,

appuyer sur le bouton **Température de l'eau** ou **Densité de l'huile**.

Une fenêtre d'entrée numérique apparaît.

Introduire ✔ la valeur désirée et appuyer sur.

L'affichage revient à l'écran précédent avec la nouvelle valeur en surbrillance.

Pour revenir à l'écran d'accueil Détermination de la densité, appuyer sur **Retour vers l'application**.

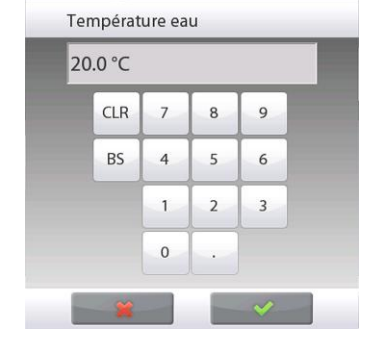

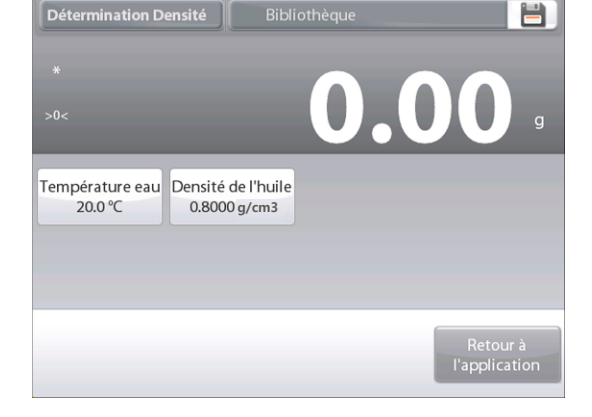

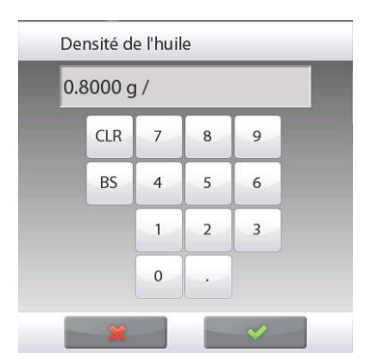

# **FR-72 BALANCES EXPLORER SEMI-MICRO**

#### Appuyer sur **Début du calcul de la densité**.

**Étape 1 sur 3 – Pesée de l'échantillon sans huile dans l'air.** Suivre les instructions à l'écran et appuyer sur **Accepter** pour mémoriser le poids de l'échantillon sec (dans l'air).

**Étape 2 sur 3 – Pesée de l'échantillon huilé dans l'air.**  Suivre les instructions à l'écran et appuyer sur **Accepter** pour stocker le poids de l'échantillon (huilé).

**Étape 3 sur 3 - Pesée de l'échantillon huilé submergé dans un liquide.**

Suivre les instructions à l'écran et appuyer sur **Accepter**

pour stocker le poids de l'échantillon huilé (submergé dans un liquide).

Une fois que les poids nécessaires ont été déterminés, la densité de l'échantillon est affichée en **g/cm3** (conjointement au poids dans l'air, avec et sans huile, et au poids dans l'eau) sur l'écran application.

La valeur reste affichée jusqu'au prochain appui sur **Début de Détermination de la densité.**

Appuyer sur **Commencer la détermination de la densité** pour réinitialiser toutes les valeurs de pesée et redémarrer le traitement.

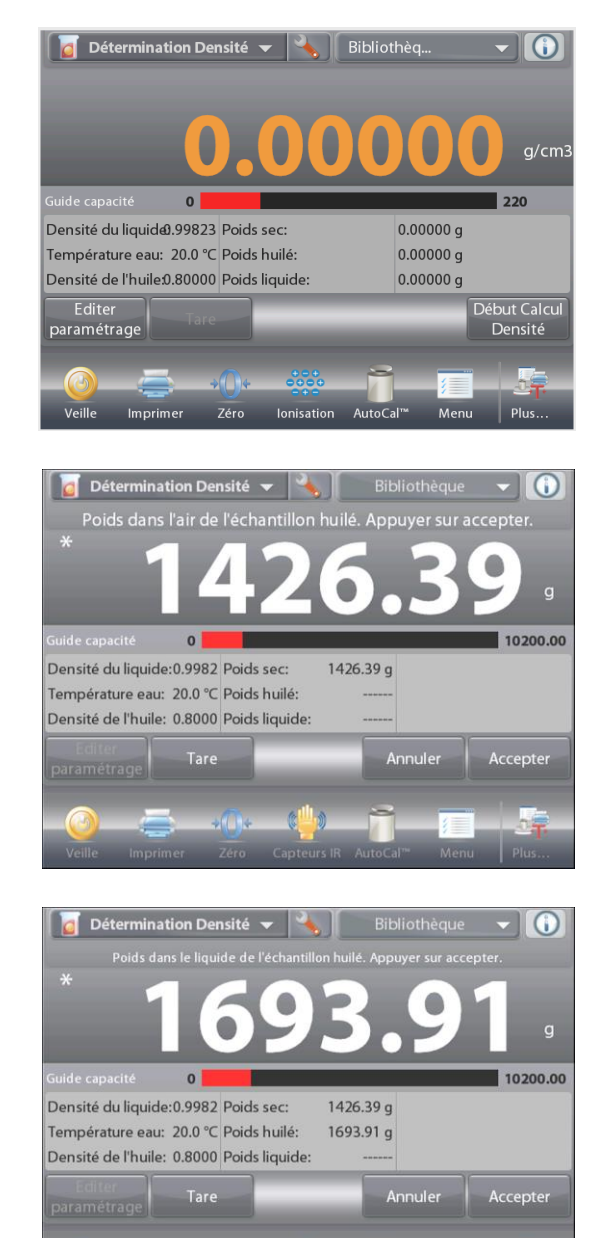

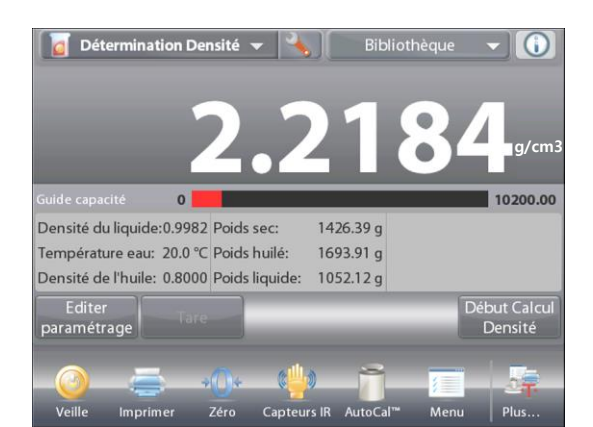

## **4.11 Maintien poids maximum**

L'application Maintien poids maximum permet à l'utilisateur de capturer et de mémoriser le poids stable et instable le plus élevé au cours d'une série de mesures de pesée.

Il est possible de sélectionner trois modes différents de démarrage/réinitialisation :

- **Manuel** (pour démarrer et arrêter la capture en appuyant sur une touche),
- **Semi-automatique** (démarrage automatique/remise à zéro manuelle), et

**Automatique** (pour démarrer et arrêter la capture automatiquement).

Cette application permet de capturer des pesées stables et instables.

## **4.11.1 Maintien poids maximum - Semi-automatique** (par défaut)

Dans la partie supérieure gauche de l'écran d'accueil, sélectionner **Maintien poids maximum**. Suivre les instructions à l'écran pour commencer.

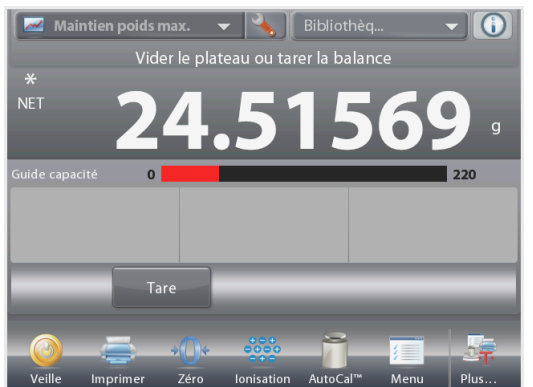

Écran d'accueil **Maintien poids maximum – Manuel** Ligne d'affichage principale Deuxième ligne d'affichage Champs de référence

Boutons d'applications

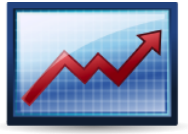

Fonctions **Icône** d'application

Placer un article sur le plateau. Le processus de capture démarre automatiquement.

La lecture la plus élevée est conservée sur l'affichage. Pour libérer la lecture, appuyer sur **Fin Point Haut**. L'écran suivant s'affiche.

Vider le plateau ou appuyer sur **Tare** pour réinitialiser l'affichage et redémarrer le processus.

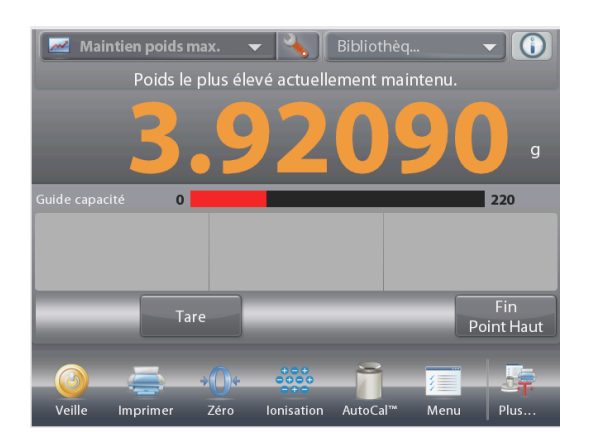

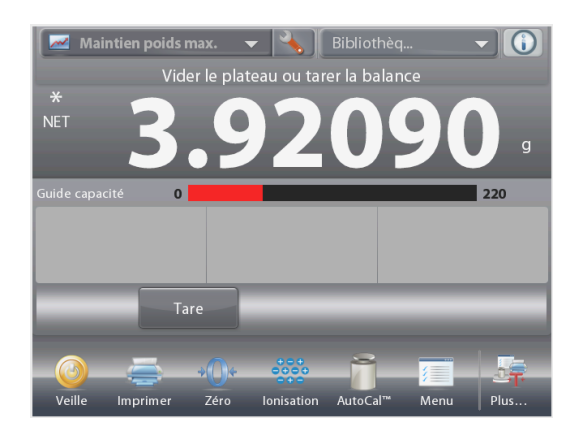

## **4.11.2 Paramétrage d'une application**

L'application peut être personnalisée selon les diverses préférences de l'utilisateur.

Appuyer sur l'icône **Paramétrage** (clé) pour entrer dans **Paramétrage d'une application** à partir de l'écran d'accueil.

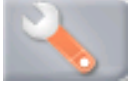

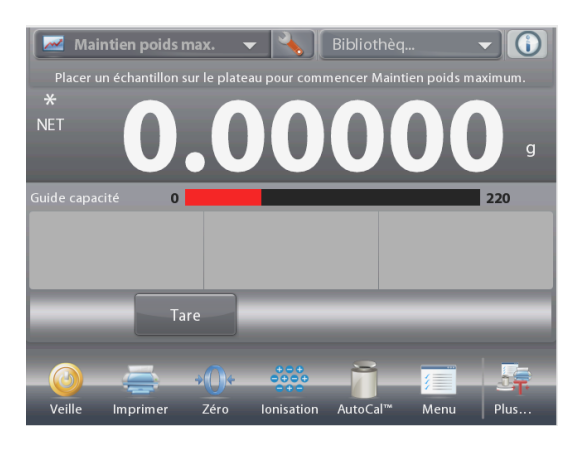

Le menu **Paramétrage** apparaît.

Sélectionner la liste d'articles à consulter ou modifier le paramètre en fonction du besoin.

Pour revenir à l'écran d'accueil de l'application, appuyer sur **Fait.**

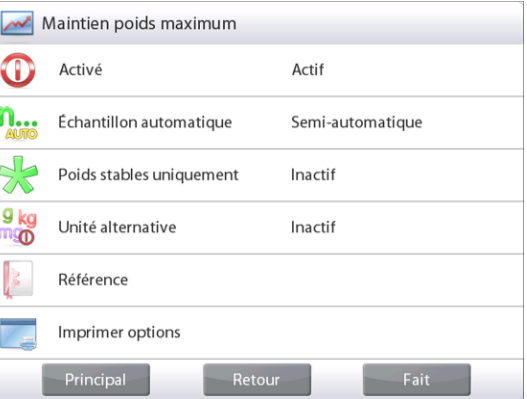

**Paramétrages de l'application de Maintien poids maximum** (valeur par défaut en **gras**).

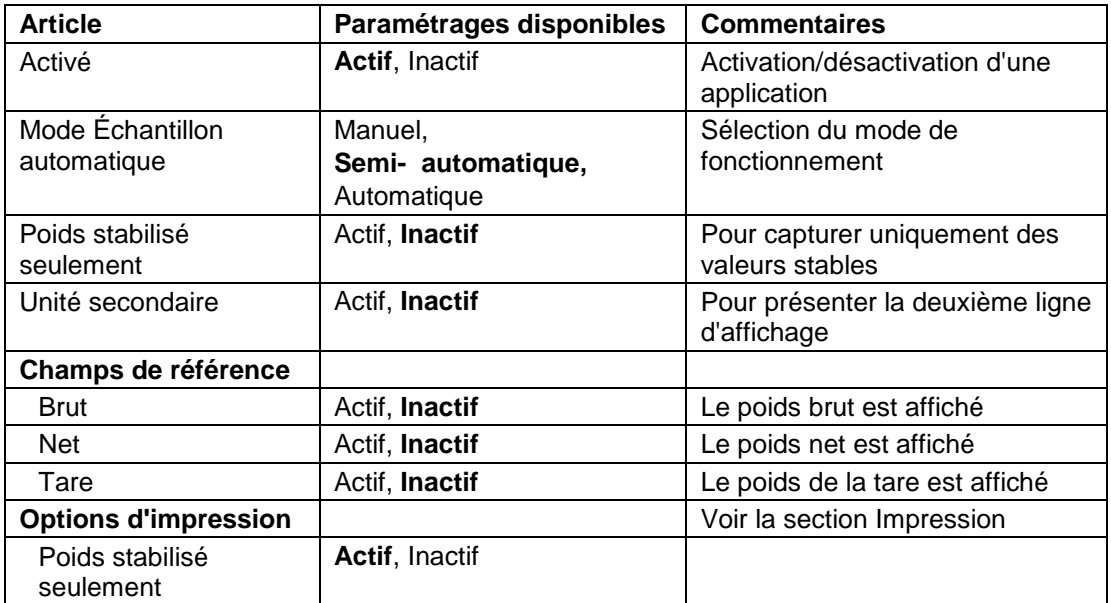

#### **4.11.3 Maintien poids maximum – Manuel**

Pour un démarrage et une réinitialisation manuels, choisir le mode **Manuel**.

Pour activer cette fonctionnalité, entrer dans le menu **Paramétrage** Maintien poids maximum.

Changer le mode sur **Manuel**.

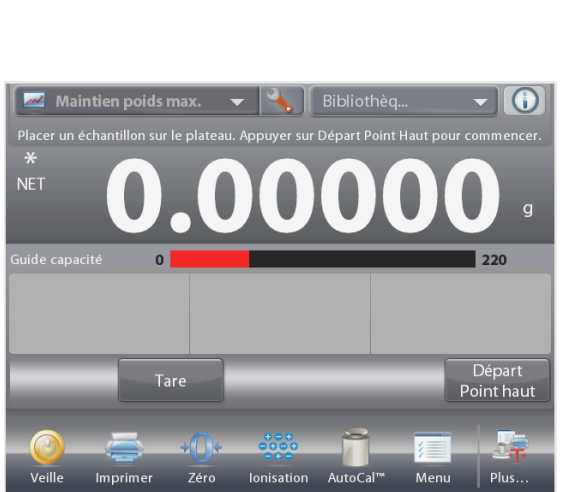

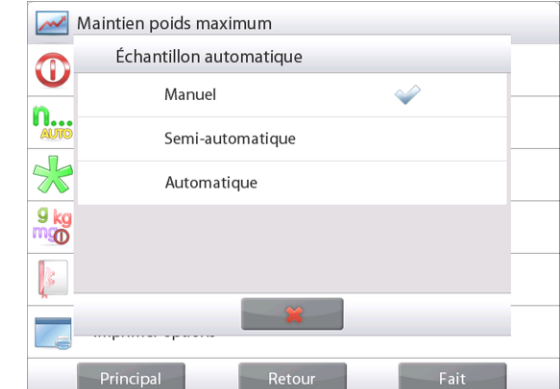

Ligne d'affichage principale Deuxième ligne d'affichage

Écran d'accueil **Maintien poids maximum – Manuel**

Champs de référence

Boutons d'applications

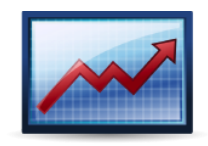

Fonctions **Icône** d'application

Suivre les instructions à l'écran : Placer un article sur le plateau. Appuyer sur **Départ Point haut** pour commencer le processus de capture.

L'écran suivant s'affiche :

La lecture du poids la plus élevée est indéfiniment conservée.

Appuyer sur **Fin Point haut** et vider le plateau pour réinitialiser l'affichage et redémarrer le processus.

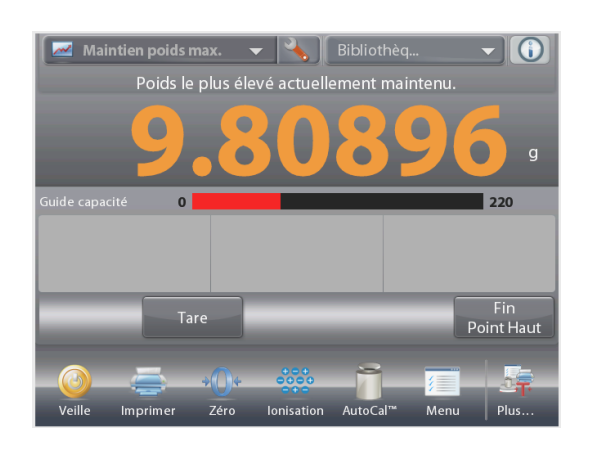

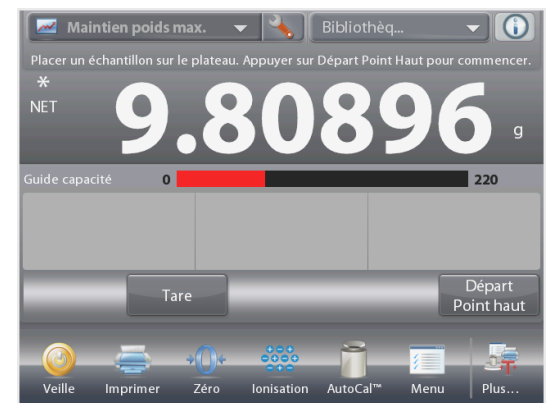

## **4.11.4 Maintien poids maximum – Automatique**

Pour un démarrage et une réinitialisation automatiques, choisir le mode **Automatique**.

Pour activer cette fonctionnalité, entrer dans le menu **Paramétrage Maintien poids maximum**.

Changer le mode sur **Automatique**.

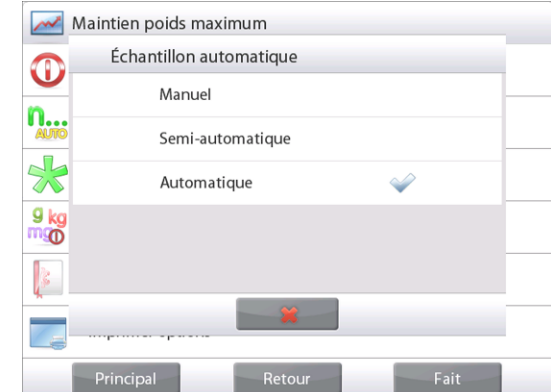

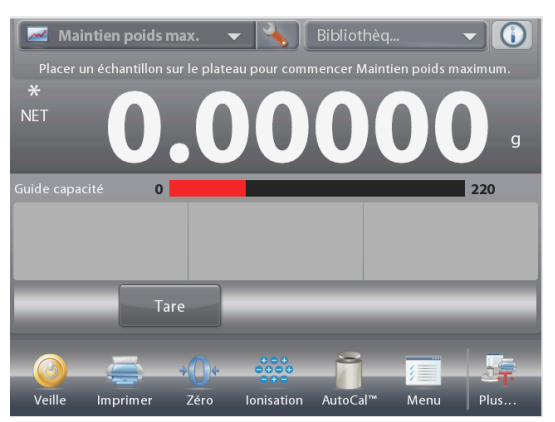

Ligne d'affichage principale **POINT ÉLEVÉ** - **Automatique**.

Ligne d'affichage principale Deuxième ligne d'affichage

Champs de référence

Boutons d'applications

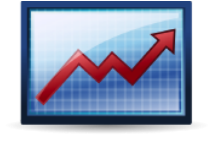

Fonctions **International Execution** Icône d'application

Placer un article sur le plateau. Le processus de capture démarre automatiquement.

La lecture du poids stable la plus élevée est conservée jusqu'au retrait du poids.

Le processus démarre automatiquement une fois que le poids est retiré du plateau (après un délai de 10 secondes).

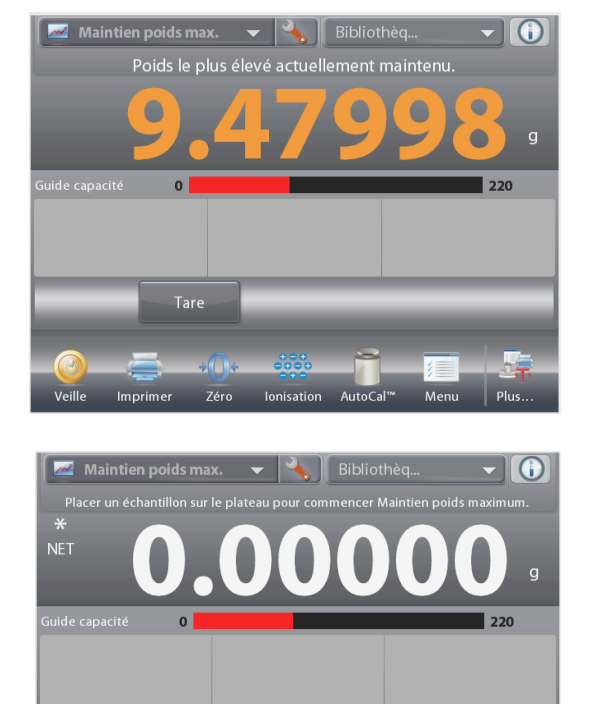

Tar

## **4.12 Réglage de la pipette**

Le réglage de la pipette vérifie la précision et les valeurs des pipettes par analyse du poids. La balance comporte un tableau de référence intégré des densités de l'eau à des températures entre 10 °C et 30 °C. Si d'autres liquides sont utilisés pour l'étalonnage de la pipette, entrer la densité du liquide à la température ambiante de la pièce en g/cm3. Les calculs étant réalisés au sein de la balance, la pression atmosphérique est aussi requise.

Le réglage de la pipette peut s'effectuer **manuellement** (en appuyant sur une touche après chaque étape) ou **automatiquement** (les poids sont automatiquement enregistrés aussitôt la stabilité obtenue). Les calculs réalisés au sein de la balance fournissent des résultats sur l'inexactitude et l'imprécision. Il est possible d'utiliser un maximum de 30 échantillons.

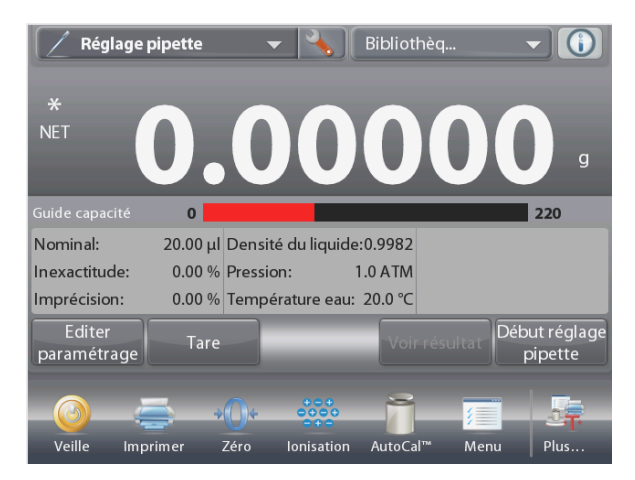

Appuyer sur **Fermer** pour revenir au menu d'accueil Réglage de la pipette.

Ligne d'affichage principale Deuxième ligne d'affichage

Champs de référence

Boutons d'applications

Fonctions and a loop of the loop of the loop of the loop of the loop of the loop of the loop of the loop of the loop of the loop of the loop of the loop of the loop of the loop of the loop of the loop of the loop of the lo d'application

## **4.12.1 Réglage de la pipette - Manuel** (par défaut)

Confirmer que les valeurs par défaut affichées sont correctes :

Nominal, Inexactitude, Imprécision, Densité, Pression atmosphérique, Température de l'eau, etc.

Pour modifier les valeurs par défaut, appuyer sur le bouton

## **Éditer paramétrage.**

## Écran **Éditer paramétrage**

Paramétrages disponibles **Capacité nominale, Température de l'eau, Inexactitude, Pression atmosphérique, Imprécision, Nom de la pipette, Numéro de la pipette**

*Fonctions disponibles :* **Revenir à l'application**

Pour régler la valeur de la capacité nominale de la pipette,

appuyer sur le bouton **Nominal.**

Entrer la capacité nominale sur l'écran du clavier qui apparaît et appuyer sur  $\checkmark$ .

L'affichage revient à l'écran précédent avec la nouvelle valeur en surbrillance.

**Remarque :** La capacité peut être mesurée en *mL* ou *uL* en fonction du paramétrage de l'application.

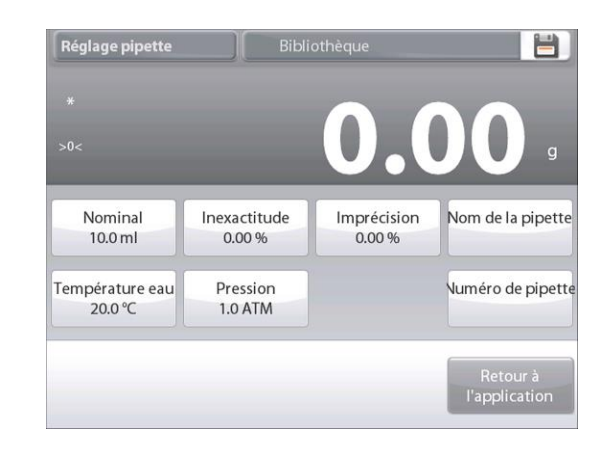

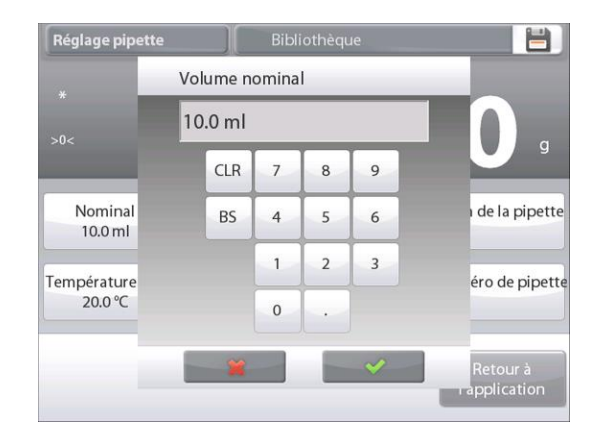

Pour régler la température de l'eau, appuyer sur le bouton **Température de l'eau**.

La balance calcule la densité de l'eau en se référant à la valeur entrée de la température de l'eau. Mesurer la température réelle de l'eau en utilisant un thermomètre de précision.

Une fenêtre d'entrée numérique apparaît.

Introduire la température désirée et appuyer sur **Fait**.

L'affichage revient à l'écran précédent avec la nouvelle valeur en surbrillance.

Continuer à entrer les renseignements requis en suivant la procédure ci-dessous :

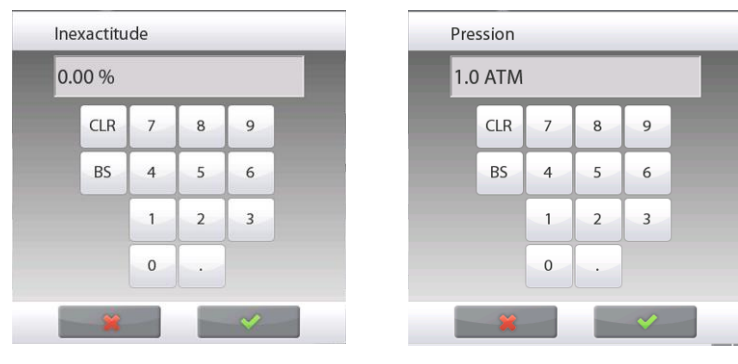

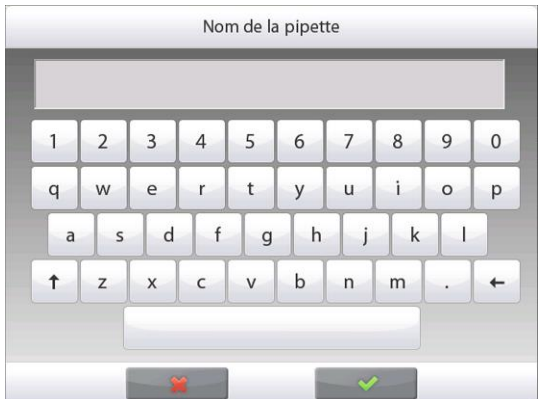

**Inexactitude de la pipette** avec le bouton **Inexactitude**

**Pression barométrique** avec le bouton **Pression barométrique**

**Imprécision de la pipette** avec le bouton **Imprécision**

**Nom de la pipette** avec le bouton **Nom de la pipette**

**Numéro de pipette**, avec le bouton **Numéro de pipette**.

Une fois terminé, appuyer sur **Revenir à l'application.** L'écran d'accueil de l'application apparaît et il est possible de commencer le processus de Réglage de la pipette.

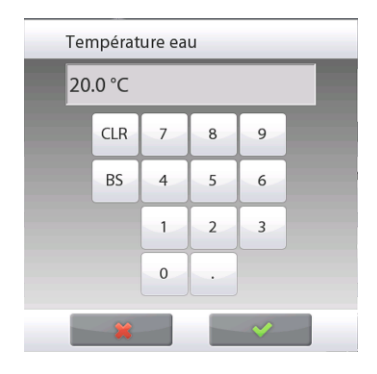

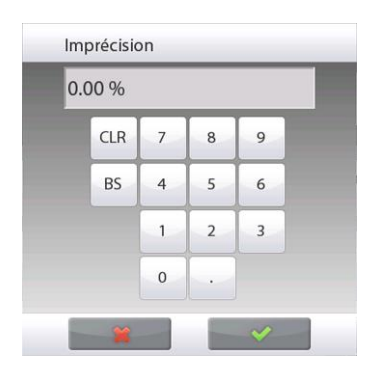

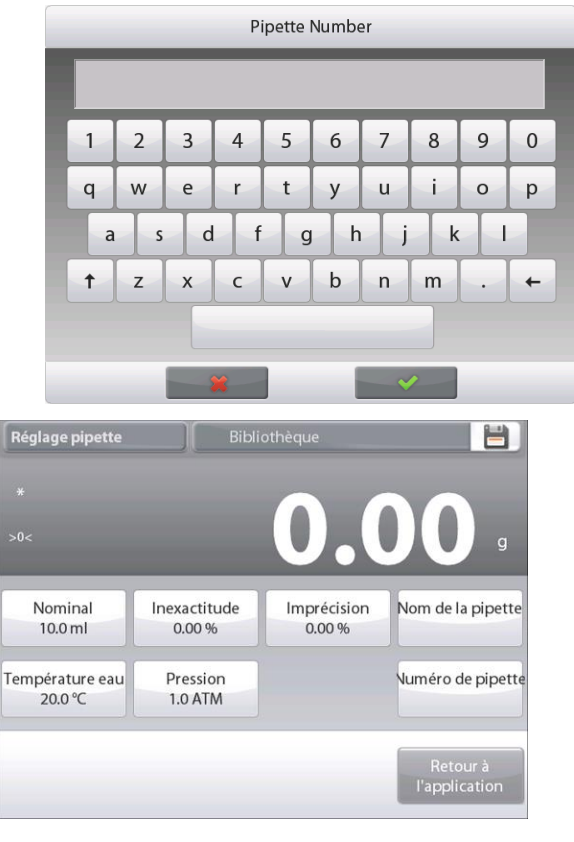

## **4.12.2 Début Processus de réglage de la pipette**

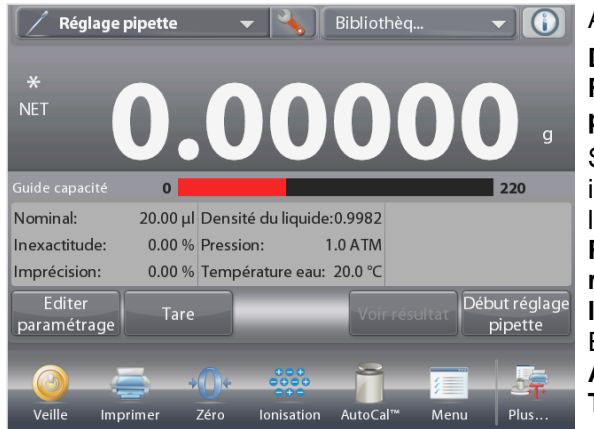

**Étape 1 - Remplir le premier échantillon**

mémoriser le poids du premier échantillon (liquide).

Appuyer sur **Début Réglage de la pipette** Suivre les instructions à l'écran pour **Placer le récipient sur le plateau**. **Ensuite Appuyer sur Tare**.

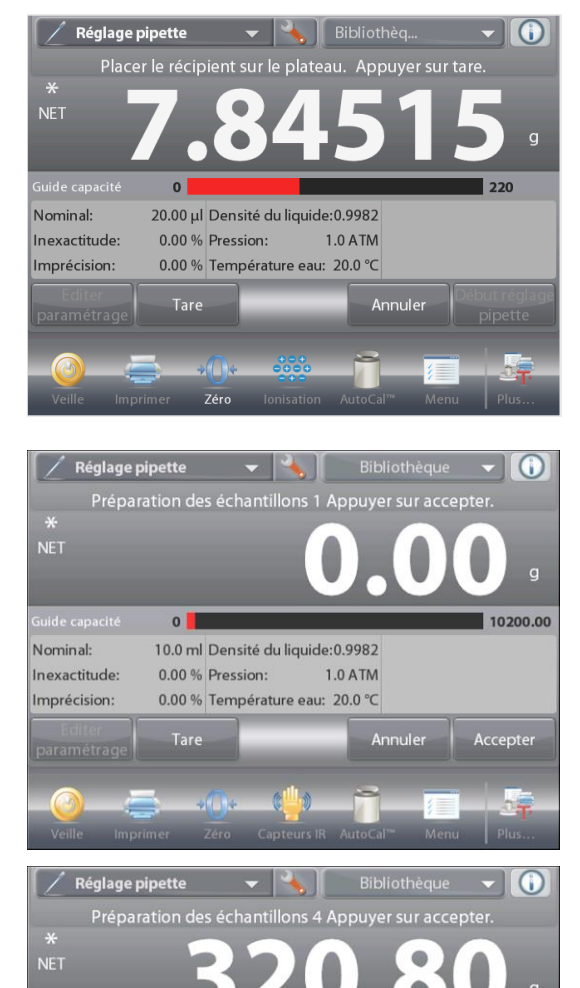

 $\Omega$ 

0.00 % Pression:

Nominal: Inexactitude:

Imprécision

10.0 ml Densité du liquide: 0.9982

0.00 % Température eau: 20.0 °C

Continuer à suivre les instructions à l'écran en remplissant les échantillons et appuyer sur **Accepter** pour mémoriser le poids de chaque échantillon (liquide).

Suivre les instructions à l'écran et appuyer sur **Accepter** pour

Le nombre d'échantillons par défaut est de 10.

Il peut être modifié dans Paramétrage, de 2 à 30 échantillons.

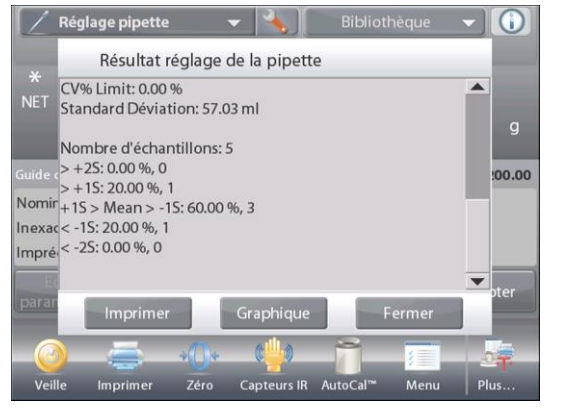

Une fois que tous les poids des échantillons sont complétés, l'écran **Résultat** s'affiche automatiquement.

Appuyer sur **Graphique** pour voir le tracé des résultats. Appuyer sur Imprimer pour imprimer les résultats vers le port COM activé. Appuyer sur **Fermer** pour revenir au menu d'accueil Réglage de la pipette.

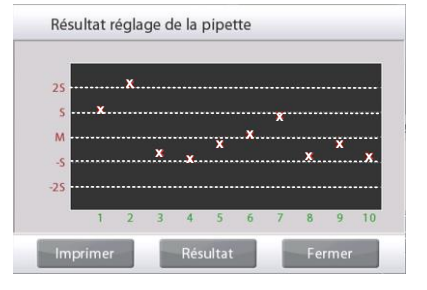

1.0 ATM

**Remarque :** Pour consulter à nouveau les écrans de résultats ou des tracés depuis l'écran d'accueil, appuyer sur le bouton **Voir les résultats**.

Pour commencer un nouveau processus de réglage de la pipette, appuyer sur **Début Réglage de la pipette**.

10200.00

## **4.12.3 Paramétrage d'une application**

L'application peut être personnalisée selon les diverses préférences de l'utilisateur.

Appuyer sur l'icône **Paramétrage** (clé) pour entrer dans **Paramétrage d'une application** à partir de l'écran d'accueil.

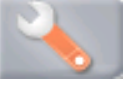

Le menu **Paramétrage** apparaît.

Sélectionner la liste d'articles à consulter ou modifier le paramètre en fonction du besoin.

Pour revenir à l'écran d'accueil de l'application, appuyer sur **Fait.**.

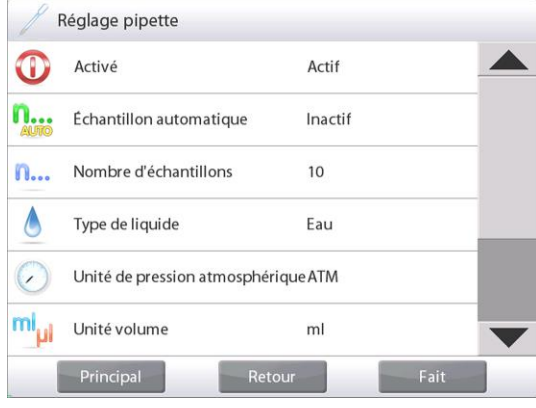

## **Paramétrages de l'application Réglage de la pipette** (valeur par défaut en **gras**)

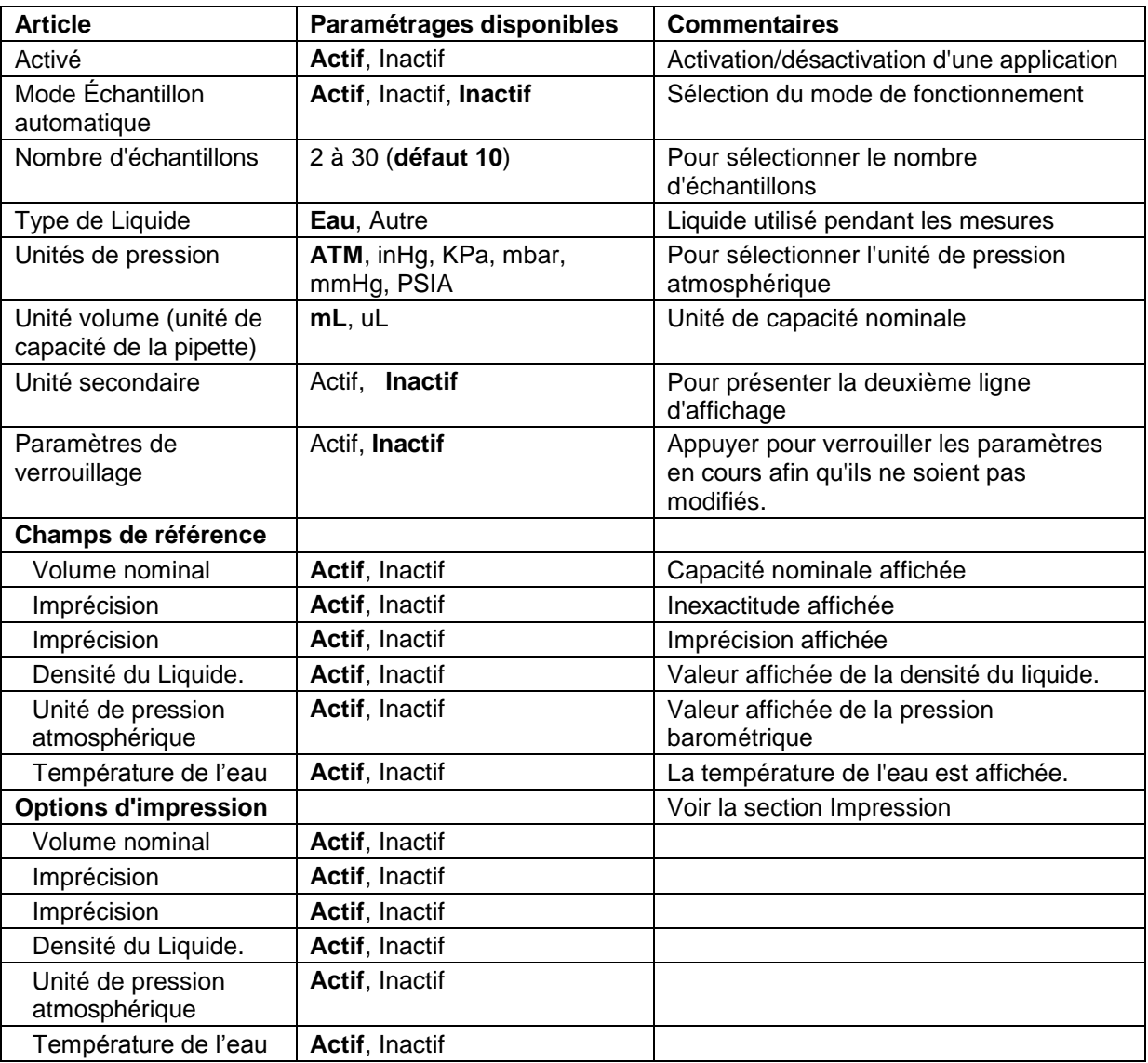

# **4.13 Contrôle statistique de la qualité (SQC)**

Le contrôle statistique de la qualité (SQC) est utile pendant les divers types d'opérations de remplissage du processus, afin de surveiller et/ou de contrôler le processus qui éliminera des remplissages insuffisants ou excessifs.

Au fur et à mesure que les échantillons sont pesés et mémorisés dans la balance, une analyse des tendances est développée et peut être affichée.

Un maximum de 10 lots contenant chacun 80 échantillons sont visibles pour le contrôle de la qualité. Chaque lot d'échantillons est présenté avec les valeurs maximum, minimum, l'écart type et la moyenne pour chaque lot. Un examen ininterrompu de l'écart relatif des échantillons par rapport à d'autres données statistiques peut être visualisé.

Le processus de remplissage peut être efficacement surveillé en observant les résultats sur l'écran Visualiser trace.

La collecte SQC peut être réalisée manuellement (mode

**Manuel** avec appui sur une touche après chaque étape) ou automatiquement (mode **Auto** : les poids sont automatiquement enregistrés aussitôt la stabilité obtenue).

Dans la partie supérieure gauche de l'écran d'accueil, sélectionner **SQC**.

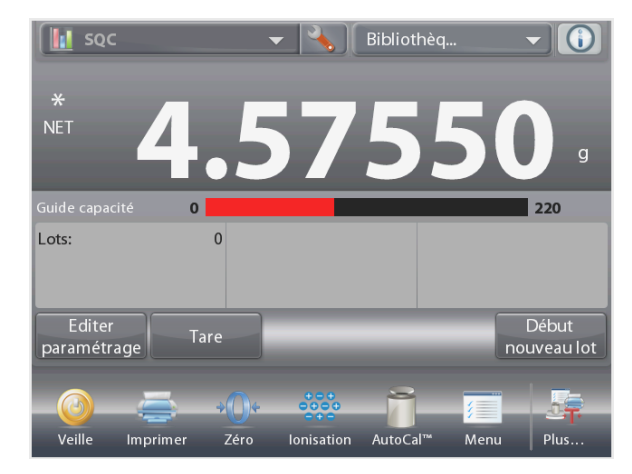

De l'écran d'accueil **SQC**

Principale ligne d'affichage Deuxième ligne d'affichage

Champs de référence

Boutons d'applications

d'application

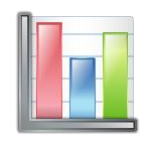

Fonctions and a loop of the loop of the loop of the loop of the loop of the loop of the loop of the loop of the loop of the loop of the loop of the loop of the loop of the loop of the loop of the loop of the loop of the lo

## **4.13.1 Éditer paramétrage**

Confirmer que les valeurs par défaut (**Nominal, Inexactitude, Imprécision, Densité, Pression atmosphérique, Température de l'eau**, etc.) sont correctes.

Pour visualiser/modifier les valeurs par défaut, appuyer sur le bouton **Éditer paramétrage.** L'écran Paramétrage apparaît.

Paramétrages disponibles Poids cible nominal,

**+Tolérance 1**, **–Tolérance 1**,

**+Tolérance 2**, **–Tolérance 2**

*Fonctions disponibles :* **Revenir à l'application**

Pour régler le Poids cible nominal, appuyer sur le bouton **Nominal**.

Une fenêtre d'entrée numérique apparaît.

Introduire le poids nominal et appuyer sur  $\checkmark$ .

L'affichage revient à l'écran précédent avec la nouvelle valeur en surbrillance.

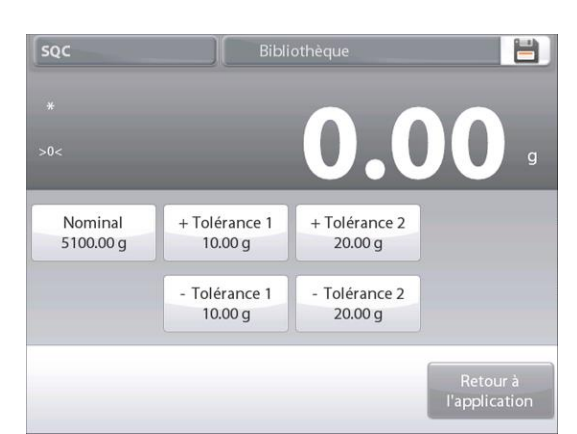

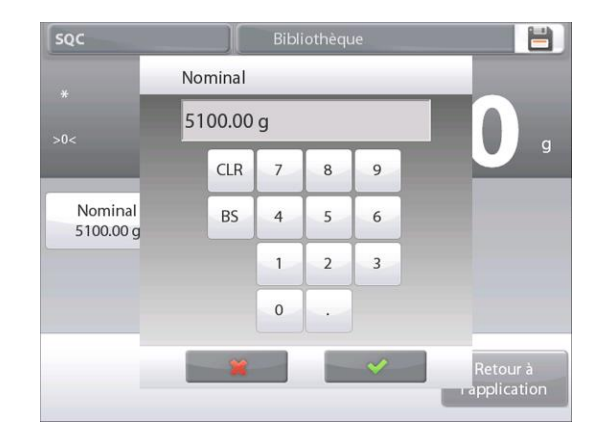

## **FR-82 BALANCES EXPLORER SEMI-MICRO**

Continuer à entrer les renseignements requis en suivant la procédure ci-dessous :

Tolérance positive 1 avec le bouton **+Tolérance 1** Tolérance négative 1 avec le bouton **–Tolérance 1** Tolérance positive 2 avec le bouton **+Tolérance 2**

Tolérance négative 2 avec le bouton **–Tolérance 2**

Les tolérances peuvent s'exprimer en poids (par défaut) ou en pourcentage -

## *Voir Paramétrage d'une application, section 4.14.3.*

Une fois terminé, appuyer sur **Revenir à l'application** et l'écran d'accueil SQC apparaîtra.

## **4.13.2 Début du processus SQC**

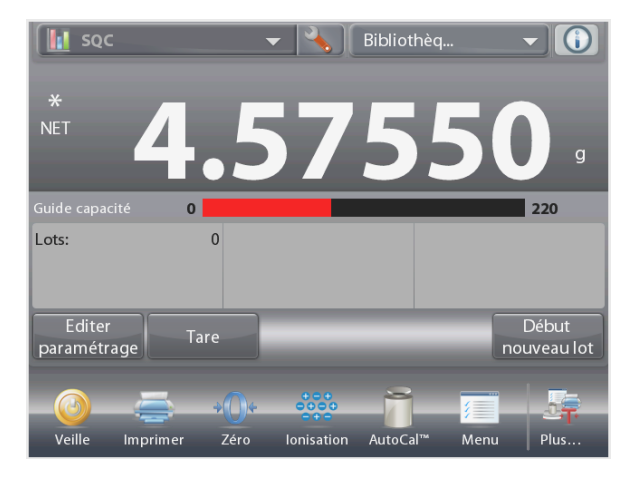

Appuyer sur le bouton **Début Nouveau lot Premier lot**  : l'écran invite à entrer le nom du lot. Entrer le nouveau nom du lot et appuyer sur  $\checkmark$ .

L'écran de traitement s'affiche.

Suivre les instructions à l'écran et appuyer sur **Accepter**

pour stocker le poids de l'échantillon.

Le nombre d'échantillons en cours, avec **Moyenne, Somme, Valeur minimum, Valeur maximum** et **Portée** s'affichent.

Continuer à suivre les instructions à l'écran en remplissant les échantillons et appuyer sur **Accepter** pour mémoriser le poids de chaque échantillon.

La taille par défaut de l'échantillon est de 10.

Elle peut être modifiée dans Paramétrage, de 2 à 80 échantillons.

Appuyer à tout moment sur **Fin lot** pour observer l'écran des résultats individuels du lot en cours.

Une fois que tous les poids des échantillons sont complétés,

l'écran **Résultat** s'affiche *automatiquement*.

Si l'interface COM est activée, appuyer sur **Imprimer** pour envoyer les résultats vers un ordinateur ou vers une imprimante.

Appuyer sur **Fermer** pour revenir au traitement par lot en cours.

Un message offre la possibilité d'enregistrer au besoin le lot.

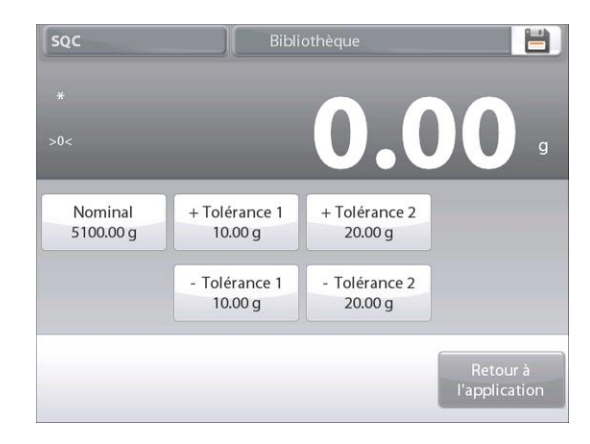

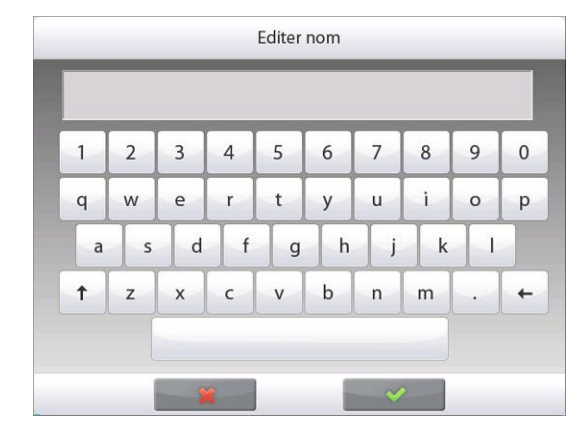

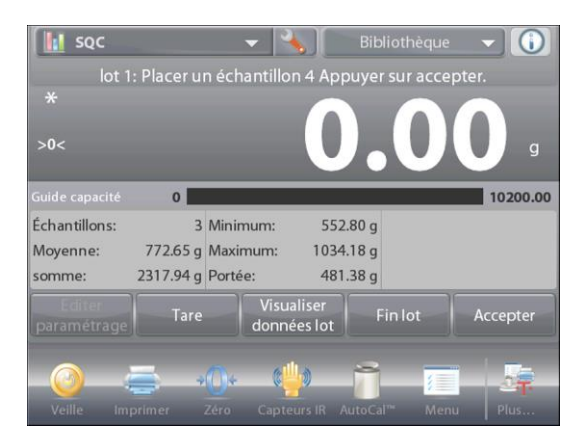

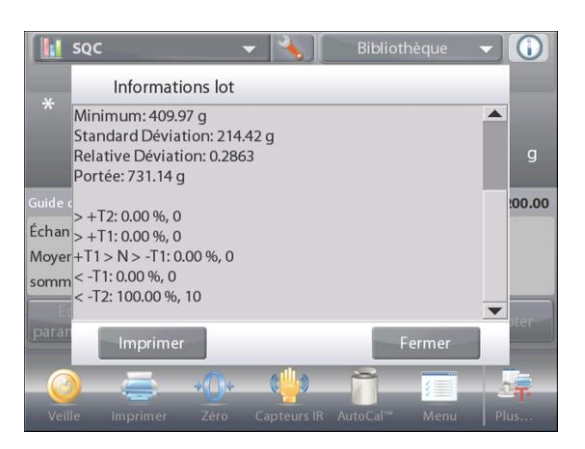

## **BALANCES EXPLORER SEMI-MICRO FR-83**

Pour voir les résultats du traitement de ce lot (ainsi que des autres lots enregistrés), appuyer sur le bouton **Visualiser historique**.

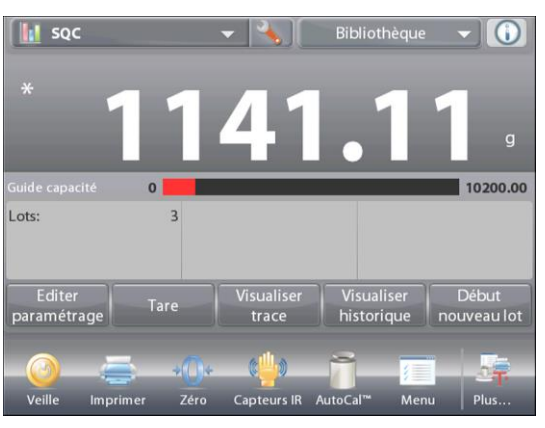

L'écran de l'historique du lot affiche les informations de base, **Maximum**, **Minimum**, **Moyenne** et **Écart type** pour tous les lots actuellement enregistrés.

Appuyer sur **Sélectionner** pour visualiser et imprimer l'écran des informations du lot pour n'importe quel lot enregistré.

Appuyer sur **Effacer lots** pour effacer les résultats SQC et revenir à l'écran d'accueil SQC.

Appuyer sur **Fermer** pour revenir au menu d'accueil SQC

afin de commencer un autre lot ou pour voir les résultats du traitement.

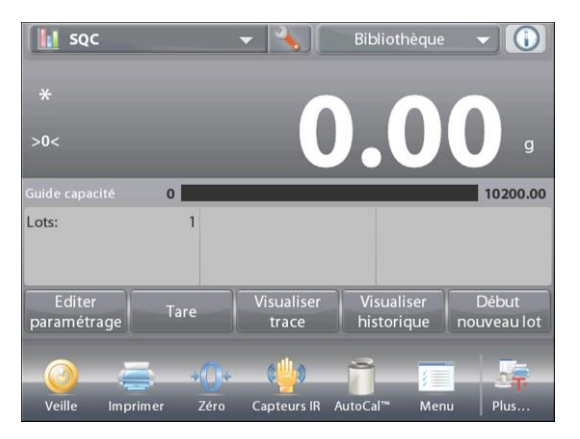

Pour visualiser graphiquement les résultats du traitement (comparaison de lots), appuyer sur le bouton **Visualiser trace**.

Appuyer sur **Imprimer** ou **Fermer** comme ci-dessus.

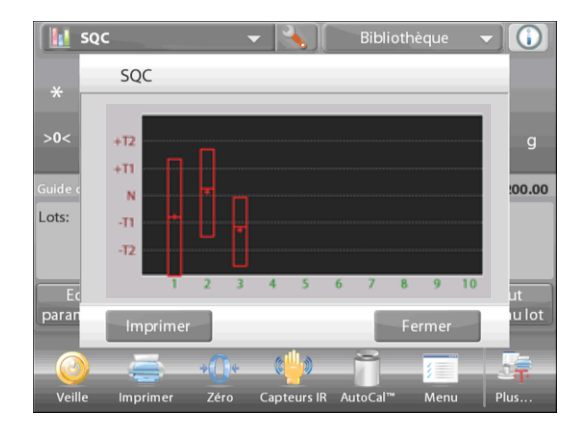

Capteurs IR AutoCa

Zéro

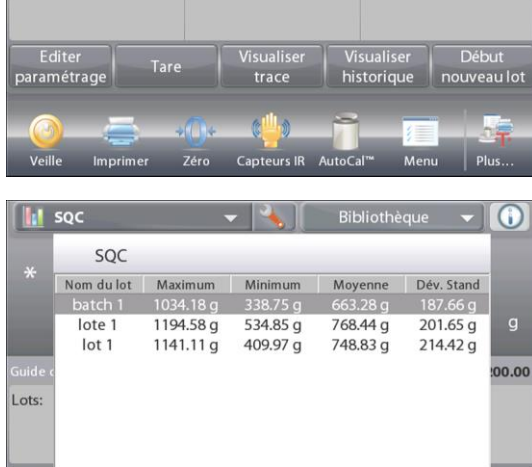

u lot

Plus

Fermer

## **4.13.3 Paramétrage d'une application**

L'application peut être personnalisée selon les diverses préférences de l'utilisateur.

Appuyer sur l'icône **Paramétrage** (clé) pour entrer dans **Paramétrage d'une application** à partir de l'écran d'accueil.

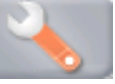

Le **menu Paramétrage** est maintenant affiché.

Sélectionner la liste d'articles à consulter ou modifier le paramètre en fonction du besoin.

Pour revenir à l'écran d'accueil de l'application, appuyer sur **Fait.**

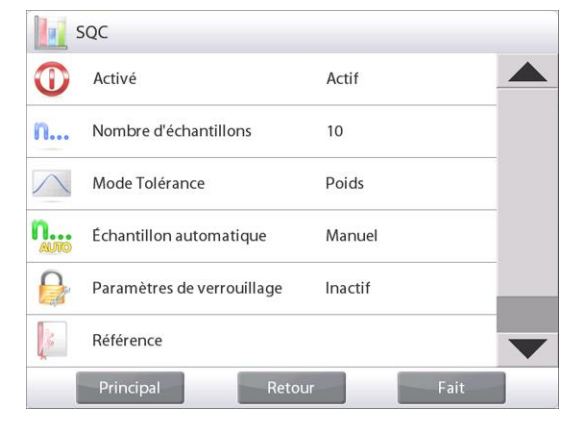

## **Paramétrages de l'application SQC** (valeur par défaut en **gras**)

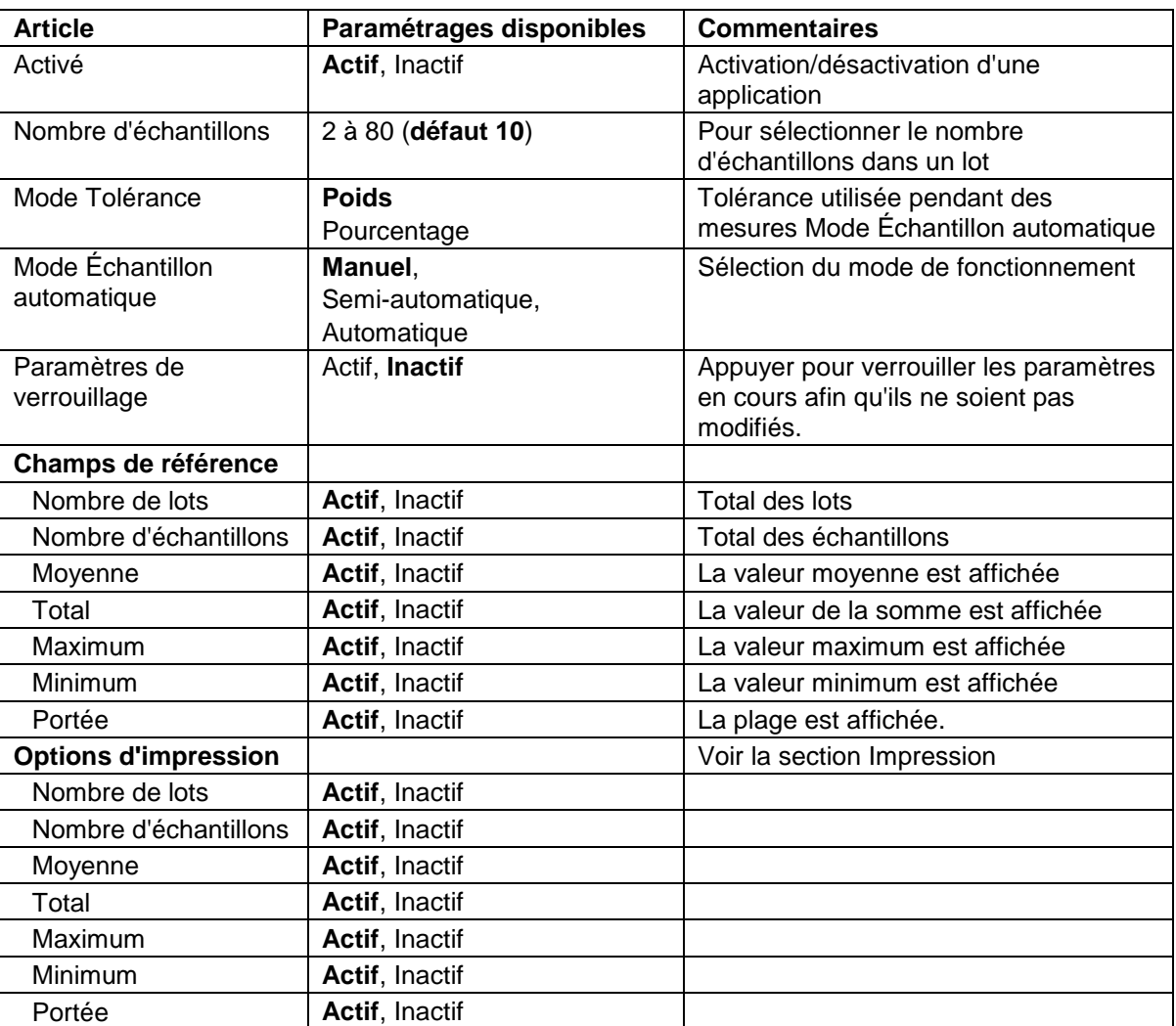

## **4.14 Statistiques**

La fonction Statistiques vous permet de comparer un nombre d'échantillons et d'examiner l'écart relatif de chacun d'entre par rapport à d'autres données statistiques. Trois échantillons sont requis au minimum.

Les statistiques peuvent être déterminées **manuellement** (appui sur une touche après chaque étape) ou **automatiquement** (les poids sont automatiquement enregistrés aussitôt la stabilité obtenue). Pour utiliser la fonction Statistiques, elle doit être activée dans le menu Paramétrage de l'application.

Cette caractéristique est disponible avec les applications Pesée, Comptage, Pesée de vérification, Pesée dynamique et de remplissage.

## **4.15 Bibliothèque**

Lorsqu'un article est régulièrement traité, les données de l'article peuvent être enregistrées en mémoire pour une utilisation ultérieure. Cette mémoire est désignée comme la bibliothèque de la balance.

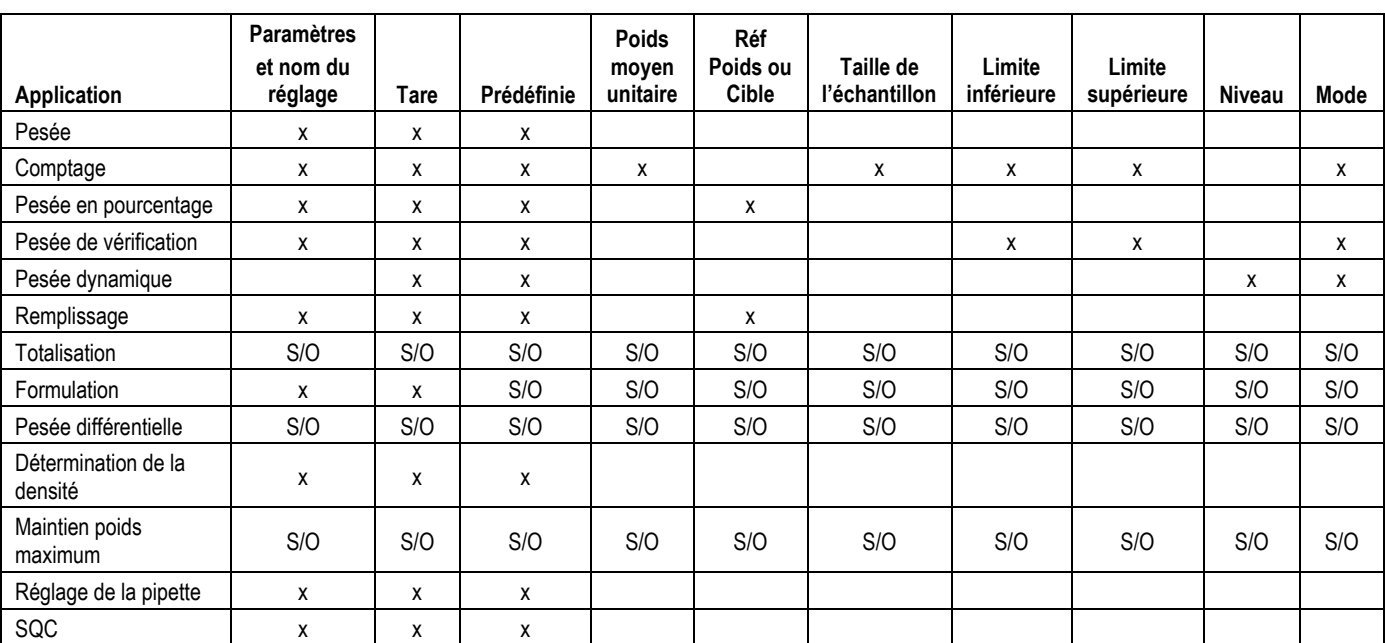

Les données suivantes sont enregistrées pour l'application utilisée :

## **4.15.1 Création d'un enregistrement bibliothèque**

Pour créer un enregistrement de bibliothèque, l'écran Paramétrage est utilisé. Sur l'écran d'accueil, appuyer sur le bouton **Éditer paramétrage.** L'écran Paramétrage apparaît maintenant.

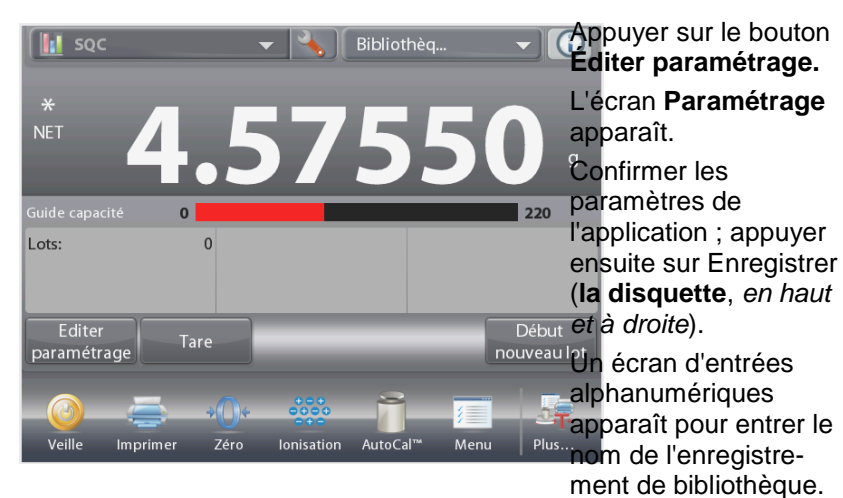

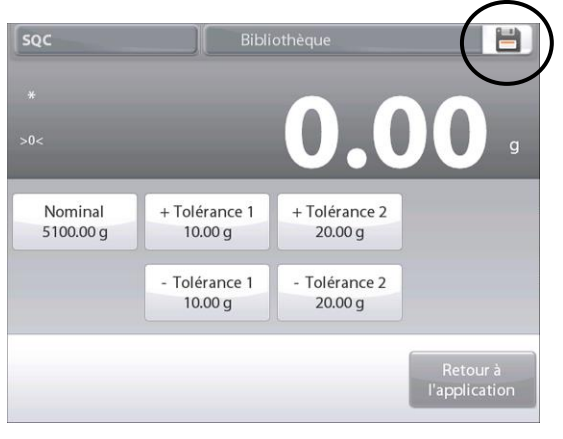

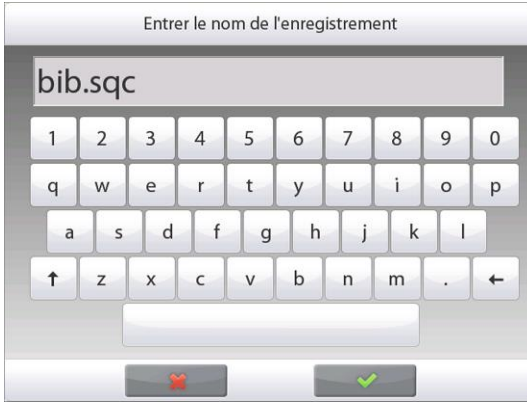

Entrer le nom de l'enregistrement et appuyer sur  $\checkmark$ .

**Remarque :** Les noms d'enregistrements de bibliothèque peuvent comporter 8 caractères ou moins.

Un message **Enregistrement sauvegardé**apparaît. Appuyer sur **OK**, puis sur...

Appuyer sur **Revenir à l'application**.

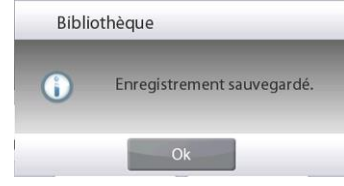

## **4.15.2 Création d'un enregistrement bibliothèque**

Charger un enregistrement de bibliothèque depuis l'écran d'accueil.

Appuyer sur la barre **Bibliothèque** dans le coin supérieur droit de l'écran.

(Elle présente le nom du fichier bibliothèque le plus récemment utilisé.)

L'écran déroulant du gestionnaire de bibliothèque est maintenant affiché.

Appuyer sur l'enregistrement de bibliothèque pour le mettre en surbrillance et appuyer ensuite sur **Rappeler**

pour charger les paramètres de l'enregistrement dans l'application.

Appuyer ensuite sur **X** pour revenir vers l'écran d'accueil avec le nom de la bibliothèque et les paramètres actifs mémorisés.

## **4.15.3 Suppression des enregistrements d'une bibliothèque mémorisée**

Pour supprimer un enregistrement mémorisé, suivre « Récupération d'un enregistrement de bibliothèque » ci-dessus, mais appuyer sur **Supprimer** au lieu de **Rappeler**.

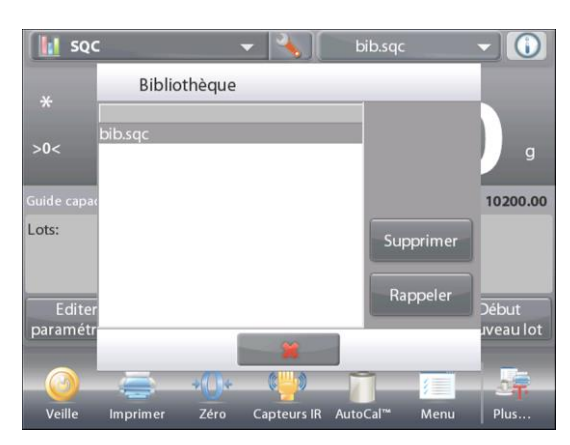

## **4.16 Autres fonctions**

## **4.16.1 Pesée sous la balance**

La balance Explorer Semi-Micro est équipée d'un crochet pour peser sous la balance.

**Remarque :** Avant de retourner la balance, déposer le plateau, le support du plateau, la virole/la protection et les éléments du pare-vent (le cas échéant) pour éviter tout endommagement.

## **ATTENTION : Ne pas poser la balance à l'envers sur le cône de support du plateau ou sur les broches du capteur**

Pour utiliser cette fonctionnalité, déconnecter l'alimentation de la balance et démonter ensuite le couvercle de protection de l'ouverture de la pesée sous la balance (2 vis). Le couvercle de protection est réversible pour un rangement aisé.

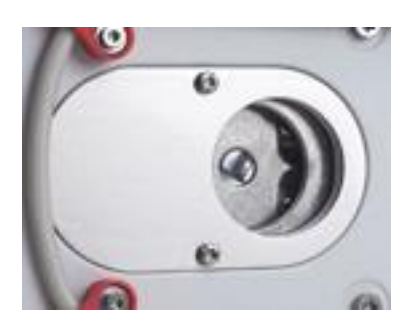

.

La balance peut être supportée par des chandelles ou par toute autre méthode pratique. S'assurer que la balance est de niveau et sécurisée. Mettre la balance sous tension et utiliser un cordon ou un câble pour attacher les articles à peser.

# **5. PARAMÈTRES DES MENUS**

# **5.1 Navigation dans les menus**

La navigation dans les menus s'effectue en appuyant sur l'affichage. Pour entrer dans le menu, appuyer sur **Menu** de n'importe quel écran d'accueil d'une application. Le menu principal s'affiche avec des boutons pour **Principal**, **Retour** et **Fait**. Continuer d'appuyer sur l'article approprié de la liste pour naviguer vers les éléments de menu ou appuyer sur un bouton pour changer d'emplacement.

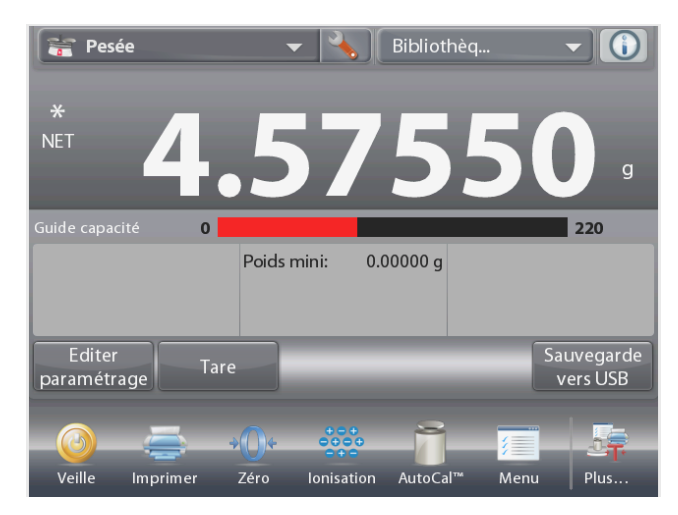

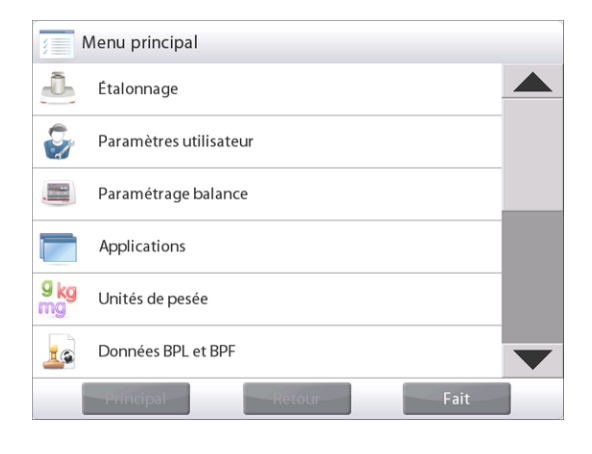

## **5.1.1 Changement des paramètres**

Pour modifier les paramètres de menu, naviguer vers le paramètre conformément aux étapes suivantes :

## **Entrer dans le Menu**

Depuis n'importe quel écran d'application, appuyer sur **Menu.** 

La liste du menu principal apparaît à l'écran.

#### **Sélection du sous-menu**

Défiler vers le bas jusqu'à l'élément sélectionné de la liste du menu principal et appuyer dessus. Le sousmenu apparaît.

#### **Sélection de l'élément de menu**

Continuer jusqu'à ce que le paramètre désiré soit choisi dans la liste du menu. Appuyer sur le paramètre pour le modifier.

Le paramètre modifié sera affiché pendant 2 secondes en surbrillance afin de confirmer la modification de la valeur.

#### **Quitter le menu et revenir à l'application en cours.**

Après confirmation du paramètre, appuyer sur **Fait** pour revenir à l'application.

**Remarque** : À tout moment les boutons **Principal**, **Retour** et **Fait** peuvent être appuyés pour naviguer vers la zone retenue du menu ou pour revenir vers l'application en cours.

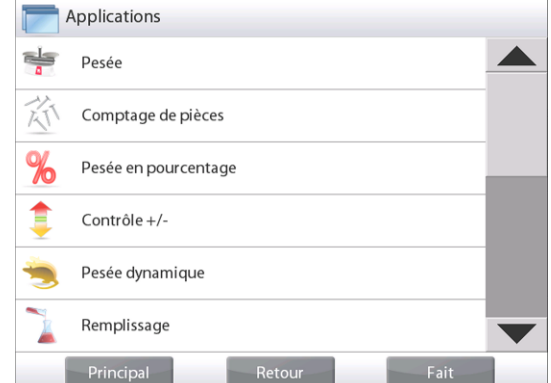

## **5.2 Menu principal**

La structure du menu principal de la balance Explorer Semi-Micro est illustrée ci-dessous.

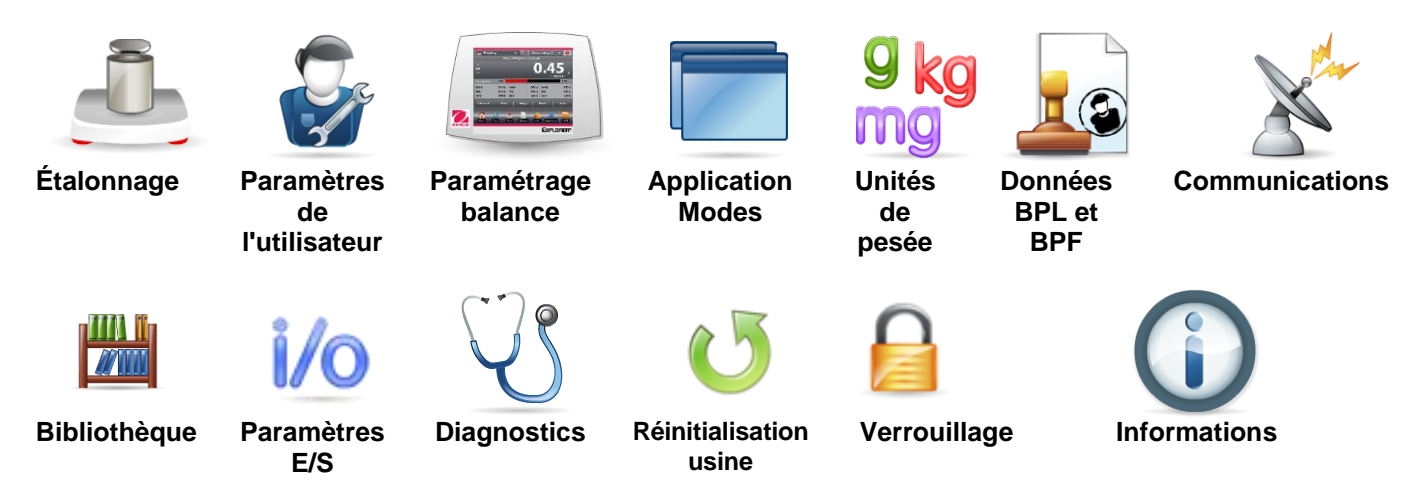

## **5.3 Étalonnage**

**interne**

Les balances Explorer Semi-Micro offrent le choix de six méthodes d'étalonnage : Étalonnage interne, Étalonnage AutoCal, Réglage Étalonnage, Étalonnage de portée, Étalonnage utilisateur et Étalonnage Test.

**Remarque :**Pendant un étalonnage, éviter de «déranger » la balance.

## **5.3.1 Sous-menu d'étalonnage**

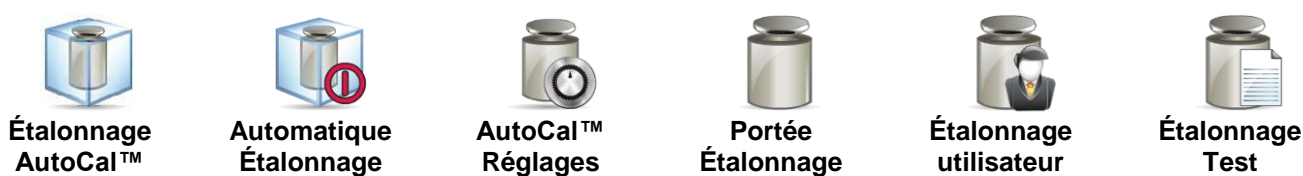

## **5.3.2 Étalonnage AutoCal™ interne**

L'étalonnage s'effectue au moyen de la masse interne d'étalonnage. L'étalonnage interne peut être réalisé à tout moment si la balance est de niveau et à sa température de fonctionnement.

La balance étant sous tension avec son plateau vide, appuyer sur **Étalonnage interne AutoCal**™. La balance commence son étalonnage.

À titre d'alternative, appuyer sur l'icône de raccourci **Étalonnage** depuis n'importe quel écran d'accueil d'une application

pour initialiser un étalonnage interne.

L'affichage affiche l'état et revient à l'application en cours.

Pour annuler à tout moment, appuyer sur **Annuler**.

## **5.3.3 Étalonnage automatique**

Lorsque **Étalonnage automatique** est défini sur Activé, la balance effectuera un étalonnage automatique :

- quand il détecte un changement de température de 0.5°C
- ou toutes les 3 heures

AutoCal étalonnera automatiquement la balance (en utilisant la masse interne) chaque fois qu'une modification de la température est suffisamment significative pour affecter la précision.

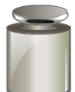

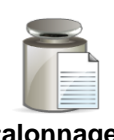

## **5.3.4 Réglage AutoCal™**

Utiliser cette méthode d'étalonnage pour régler le zéro sans affecter l'étalonnage de la portée ou de la linéarité.

Le réglage de l'étalonnage peut être utilisé pour ajuster le résultat de l'étalonnage interne par +100 divisions.

**Remarque :** Avant de procéder à un ajustement de l'étalonnage, réaliser un étalonnage interne. Pour vérifier la nécessité d'un réglage, placer une masse de test égale à la **valeur d'étalonnage de la portée**\* sur le plateau et noter la différence (en divisions) entre la valeur de la masse nominale et la mesure affichée sur la balance. Si la différence équivaut à +1 division, le réglage de l'étalonnage n'est pas nécessaire. Si la différence est supérieure à +1 division, le réglage de l'étalonnage est recommandé. (**\****Voir le tableau 5-1 ci-dessous.*)

*Example :*

Mesure du poids tel qu'affiché : 200.00014 Mesure du poids attendue : 200.00000 (valeur de la masse de test) Différence en poids (d) 0.00014 Différence de poids en chiffres : -14 (valeur ajustée)

Pour effectuer un réglage de l'étalonnage, appuyer sur Réglage AutoCal depuis le menu Étalonnage ; entrer la valeur (divisions positives ou négatives) pour faire correspondre à la différence précédemment notée au cours de la procédure et appuyer sur √.

Procéder à un nouvel étalonnage à l'aide de Étalonnage interne. L'étalonnage étant terminé, positionner la masse de test sur le plateau et vérifier que sa masse correspond maintenant à la valeur affichée. Si tel n'est pas le cas, répéter la procédure jusqu'à ce que la lecture de l'étalonnage interne corresponde à celle de la masse de test.

Une fois terminée, la balance mémorise la valeur d'ajustement et l'affichage revient sur l'application en cours.

## **5.3.5 Étalonnage de la portée**

L'étalonnage de la portée utilise deux points d'étalonnage, l'un pour la charge zéro et l'autre pour la charge complète spécifiée (portée). Consulter le tableau 5.1 pour les valeurs de portée.

| <b>Modèle</b>            | Points d'étalonnage de la portée | Classe de poids      |                    |
|--------------------------|----------------------------------|----------------------|--------------------|
| EX125D; EX125DM          | 50 g, 100 g                      | <b>ASTM Classe 1</b> | OIML <sub>E2</sub> |
| EX125: EX125M            | 50 g, 100 g                      | <b>ASTM Classe 1</b> | OIML <sub>E2</sub> |
| EX225D; EX225DM          | 100 g, 150 g, 200 g              | <b>ASTM Classe 1</b> | OIML <sub>E2</sub> |
| EX225D/AD;<br>EX225DM/AD | 100 g, 150 g, 200 g              | <b>ASTM Classe 1</b> | OIML <sub>F2</sub> |
| EX225/AD; EX225M/AD      | 100 g, 150 g, 200 g              | <b>ASTM Classe 1</b> | OIML <sub>E2</sub> |

**Tableau 5-1 Masses d'étalonnage**

La balance étant sous tension et sans charge sur le plateau, appuyer sur Étalonnage de la portée pour commencer la procédure. Des valeurs d'étalonnage supplémentaires pouvant être utilisées sont présentées sur l'affichage. La meilleure précision est obtenue en utilisant la masse la plus proche de la valeur de la portée totale.

**Remarque :** Pour modifier le point d'étalonnage de la portée, appuyer sur l'autre poids présenté sur l'affichage. Suivre les instructions à l'écran et placer à l'invite le poids d'étalonnage spécifié sur la balance. Une fois terminé, l'affichage présente l'état de l'étalonnage de la portée et revient à l'application en cours.

## **5.3.6 Étalonnage utilisateur**

Étalonnage utilisateur est utilisé pour étalonner la balance en utilisant une masse choisie par l'utilisateur.

Sans charge sur la balance, appuyer sur Étalonnage utilisateur dans le sous-menu Étalonnage. L'affichage présente le point d'étalonnage de la charge complète en cours (portée) ainsi que l'unité d'étalonnage de la mesure.

Pour modifier la valeur d'un poids défini par l'utilisateur, appuyer sur **Entrer Valeur**. Entrer le poids au moyen de l'écran déroulant. La balance demande alors le poids défini par l'utilisateur.

Placer le poids d'étalonnage spécifié sur la balance et le processus d'étalonnage s'achève. L'affichage affiche l'état et revient à l'application en cours.

## **5.3.7 Test d'étalonnage**

Le test d'étalonnage est utilisé pour comparer une masse d'étalonnage connue aux données mémorisées d'étalonnage du plateau.

Sans charge sur la balance, appuyer sur **Test étalonnage** pour poursuivre le processus. La balance capture le point zéro et demande alors la valeur de la portée.

L'affichage présente l'état, suivi de la différence entre le poids d'étalonnage en cours et les données d'étalonnage mémorisées.

L'affichage revient à l'application en cours après 3 secondes.

# **5.4 Paramètres de l'utilisateur**

Lors de l'utilisation de la balance pour la première fois, entrer dans ce sous-menu pour paramétrer des valeurs définies par l'utilisateur telles que **Langue, Paramètres affichage, Volume, Configuration fonctions** et **Capteur sans toucher**.

# **5.4.1 Sous-menu Paramètres de l'utilisateur**

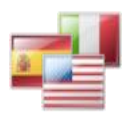

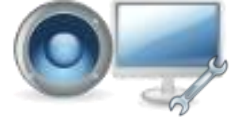

**Langue Volume Paramètres** 

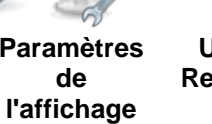

**Utilisateur Responsable**

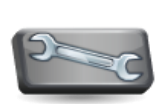

**Configuration des fonctions**

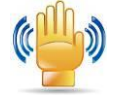

**Configuration des capteurs**

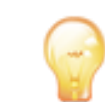

**Éclairage pare-vent** (modèles analytiques)

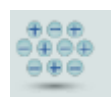

**Purificateur d'air**

*Les paramètres par défaut sont indiqués ci-dessous en caractères gras.*

## **5.4.2 Langue**

Définir la langue affichée pour les menus et les messages présentés.

Anglais Coréenne Allemand Russes Français Polonaise Espagnol Portugaise Italien Tchèque Chinoise Hongroise Turc

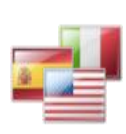

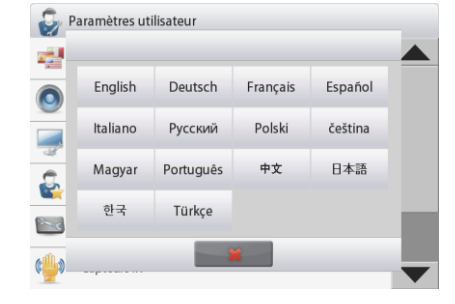

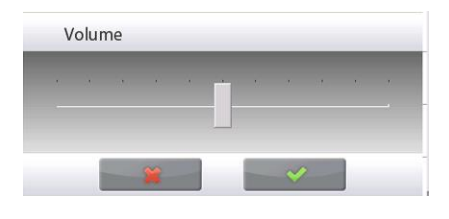

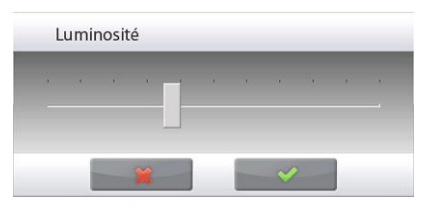

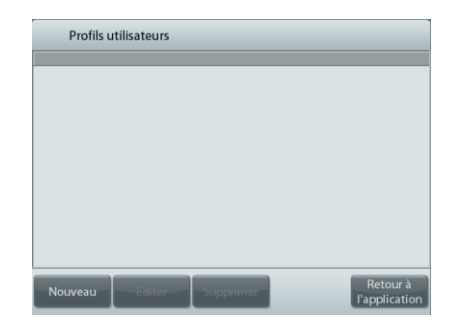

#### Contrôle des haut-parleurs intégrés Valeur par défaut = **5** (niveau moyen)

**5.4.3 Volume**

 $0 = D$ ésactivé Portée acceptable de 0 à 10

## **5.4.4 Paramètres de l'affichage**

Utiliser ce sous-menu pour modifier le paramétrage de : **Luminosité de l'écran :** Valeur par défaut = 100 Portée de 20 à 100

## **Toucher étalonnage**

« Appuyer sur l'é cran au centre de l'anneau. **O** Appuyer ici ». *(Premier en haut et à gauche, puis en bas et à droite.)* **Réduction automatique de l'éclairage** (réduit l'éclairage après x minutes sans activité sur l'écran)

Valeur par défaut = **Inactif** (désactivé). Portée de 1 à 240 minutes

## **5.4.5 Utilisateur Responsable**

Entrer dans ce sous-menu pour créer des profils d'utilisateur si vous le souhaitez.

Touchez à nouveau pour créer un nouveau profil utilisateur. L'écran entrer nom d'utilisateur s'affiche. Entrez le nom d'utilisateur désiré avec les touches affichées.

Remarque :

Le premier utilisateur sera automatiquement réglé en tant qu'administrateur. Pour ajouter des utilisateurs standards supplémentaires, mettre la balance en mode veille (en appuyant sur le bouton Standby dans l'écran d'accueil application) et puis vous connecter avec les informations d'identification administrateur nouvellement créées. Dans les profils utilisateur le bouton New sera disponible.

## **BALANCES EXPLORER SEMI-MICRO FR-93**

**Niveau Operat** : Valeur par défaut est utilisateur Standard (max50) ;

Administrateur (max 1) estdisponible.

**Changer PIN** : Choisissez unmot de passe pour l'utilisateur sivous le souhaitez.

Verrouillage : Peut être utilisé parl'administrateur au cadenassage lesélément s de Menud'un nomd'utilisateur.

Après avoir créé un profil utilisateur, les boutons suivants sont disponibles:

**Nouveau** : Ajouter un nouveau profilutilisateur

**Editer** : Modifier un profil utilisateurexistant

**Supprimer** : Supprimer un profilutilisateur existant

Remarque : Le bouton nouveau nesera disponible que lorsque vous êtes connecté tant qu'administrateur.

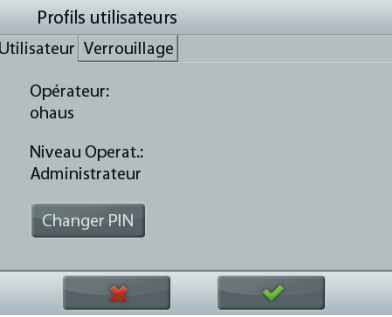

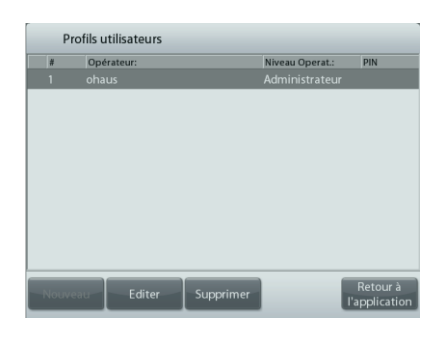

## **5.4.6 Configuration fonctions**

Appuyer sur **Configuration fonctions** pour voir un tableau des fonctions Sélectionné et Disponible. Appuyer sur **>** pour faire passer une fonction de **Disponible** à **Sélectionné**et appuyer sur **<** pour l'opération inverse.

Pour déplacer toutes les fonctions vers la droite, appuyer sur **>>** et sur **<<**

pour l'opération inverse.

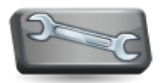

#### **5.4.7 Paramétrage des capteurs Sans toucher**

Au besoin, attribuer **Imprimer, Zéro, Tare, Étalonner, Éclairage pare-vent, Purificateur d'air** aux capteurs sans toucher **Borne droite, Borne gauche, Base droite** et **Base gauche**.

Le réglage par défaut pour les modèles automatiques de portes cage de pesée:

Terminal gauche: porte gauche Terminal droite: juste

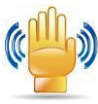

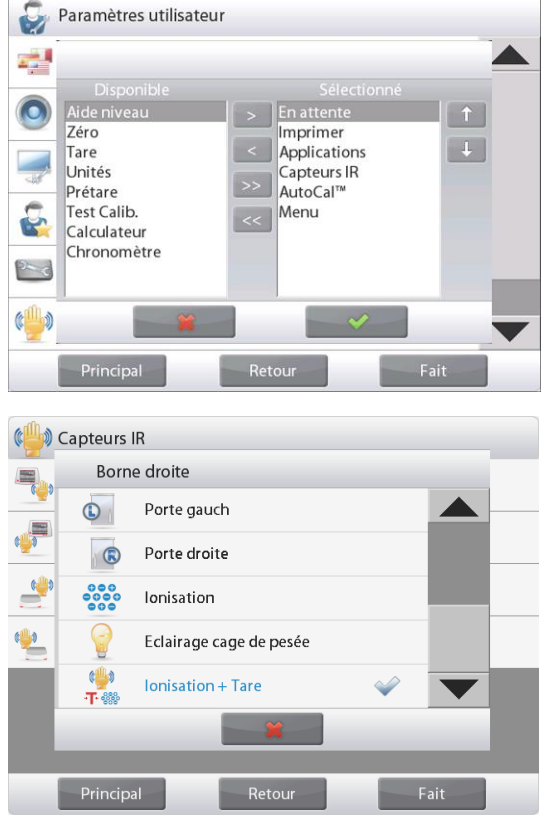

## **5.4.8 Éclairage pare-vent**

.

Paramètre l'état de la fonction d'éclairage du pare-vent.

INACTIF = Désactivé **ACTIF** = Activé

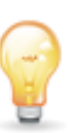

## **5.4.9 5.4.9 Purificateur d'air (secondes)**

Réglage de la durée de fonctionnement du purificateur d'air, 3 ou 5 secondes. ⊕ee<br>∋⊕ee

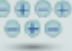

Normalement, 3 secondes sont suffisantes pour éliminer l'électricité statique d'un échantillon.

Néanmoins, si l'air est très sec ou si le volume de l'échantillon est important, une plus longue durée de fonctionnement pourra être utilisée. 5 secondes.

Remarque : Afin d'obtenir la meilleure efficacité, il est recommandé de positionner les échantillons au centre de la plate-forme en verre.

# **FR-94 BALANCES EXPLORER SEMI-MICRO**

#### **5.5 Paramétrage balance**

Entrer dans ce sous-menu pour personnaliser la fonctionnalité d'affichage de la balance.

#### **5.5.1 Sous-menu de configuration de la balance**

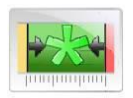

**Étendue de l'indicateur de stabilité**

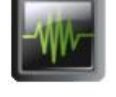

**Niveau du filtre Suivi Zéro** 

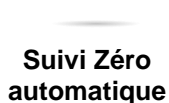

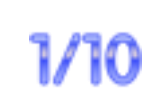

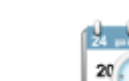

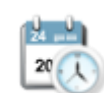

**Auto tare**

**Indicateur brut Métrologie légale**

**Graduations Date et heure**

*Les paramètres par défaut sont indiqués ci-dessous en caractères gras.*

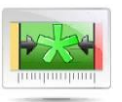

#### **5.5.2 Plage Stable**

Définition du niveau de variation des mesures pendant que le symbole de stabilité est activé.

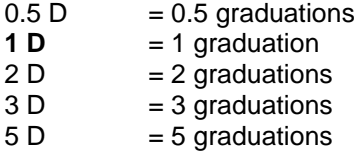

**Remarque :** Lorsque l'option de MÉTROLOGIE LÉGALE (ci-dessous) est activée, le paramètre est forcé sur 1 D.

Le paramètre est verrouillé sur le réglage en cours lorsque le contacteur de sécurité est défini sur la position ACTIF.

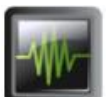

#### **5.5.3 Niveau du filtre**

Définir le niveau de filtrage du signal

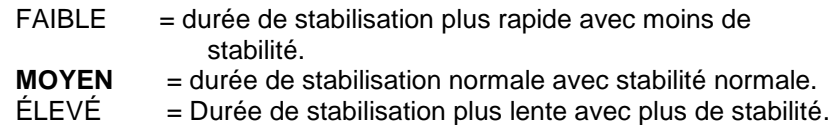

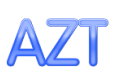

## **5.5.4 Suivi Zéro automatique**

Définition de la fonctionnalité de suivi automatique du zéro.

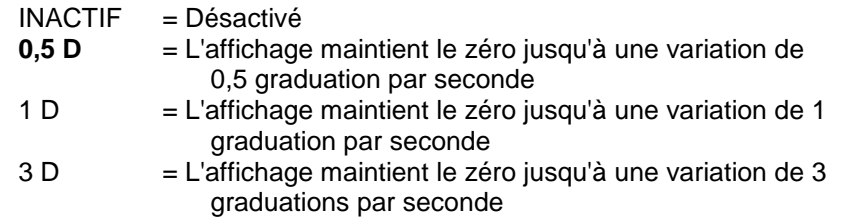

**Remarque :** Lorsque l'option de Métrologie légale est activée, le paramètre AZT est forcé sur 0,5 D.

Le paramètre INACTIF est encore disponible. Le paramètre est verrouillé sur le réglage en cours lorsque le contacteur de sécurité est défini sur la position ACTIF

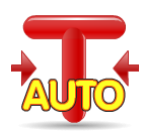

## **5.5.5 Auto Tare**

Définition de la tare automatique.

**OFF** = Désactivé ON = Activé

## **5.5.6 Indicateur brut**

Définition du symbole affiché pour les poids bruts.

**OFF** = aucun symbole n'est affiché.  $BRUT = le$  symbole G s'affiche. BRUTTO = le symbole B s'affiche.

## **5.5.7 Métrologie légale**

Utiliser ce menu pour définir l'état de la métrologie légale.

- **INACTIF** = Fonctionnement standard
	- ACTIF = l'opération est conforme aux réglementations des Poids et mesures.

**Remarque :** Lorsque l'option de métrologie légale n'est pas activée, les paramètres du menu sont ainsi affectés :

Menu Étalonnage:

L'étalonnage interne AutoCal est forcé sur ACTIF et masqué. Les fonctions Étalonnage automatique et Test d'étalonnage sont disponibles. Toutes les autres fonctions sont masquées.

Menu du Paramétrage balance :

Étendue de l'indicateur de stabilité est verrouillée sur 1 division. Suivi Zéro automatique limité à 0,5 division et à INACTIF. Auto tare et Indicateur brut sont verrouillés sur leur réglage en cours. Les graduations sont forcées sur 1 division et l'élément de menu est masqué. Menu Unités de pesée : toutes les unités sont verrouillées sur leur réglage en cours.

Menu Communication :

Poids stable uniquement est verrouillé sur ACTIF.

Valeurs numériques uniquement est verrouillé sur INACTIF. Les sélections du mode Impression automatique sont limitées à INACTIF, Dès stabilité et Intervalles. Continu n'est pas disponible.

**Remarque :** Le contacteur de sécurité sous la base doit être sur la position verrouillée pour définir Métrologie légale sur ACTIF. Le contacteur de sécurité doit être sur la position non verrouillée pour définir Métrologie légale sur INACTIF. Voir la section 6.

## **5.5.8 Graduations**

Définit la précision d'affichage de la balance.

**1 Division** = précision d'affichage standard.

10 Divisions = la précision d'affichage est augmentée d'un facteur de 10. Par exemple, si la précision d'affichage standard est de 0,01 g, la sélection de 10 Divisions résultera en un affichage de 0,1 g.

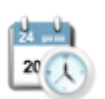

## **5.5.9 Date et heure**

Définition des dates et heures actuelles.

Changer le format (le cas échéant), puis entrer la valeur en cours.

Sélectionner ✔ pour revenir au sousmenu.

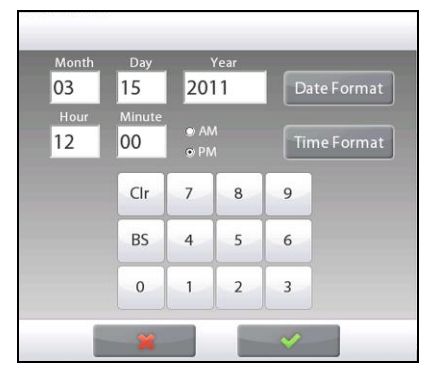

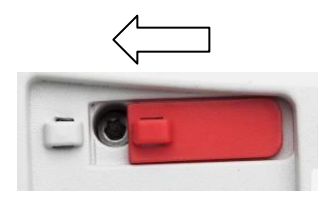

## **5.6 Applications**

Entrer dans ce sous-menu pour activer les applications désirées de la balance. Une seule application peut être exécutée à la fois.

*(L'utilisation de chaque application est décrite en détail à la section 4.)*

## **5.6.1 ACTIVATION/DÉSACTIVATION d'une application**

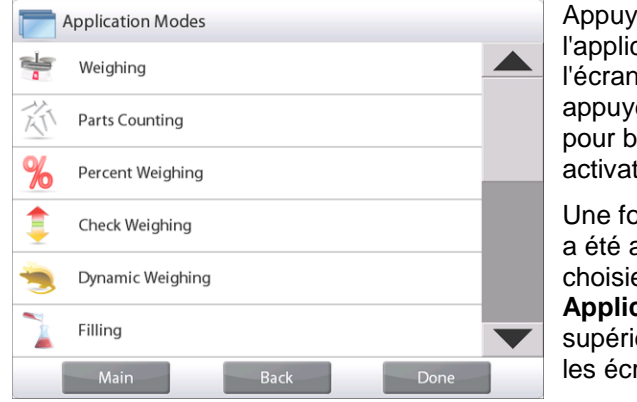

Appuyer sur la ligne de l'application désirée. Sur l'écran de l'option Élément, appuyer sur la ligne **Activé** pour basculer sur activation ou désactivation.

 $\sim$ 

Une fois qu'une application a été activée, elle peut être choisie depuis le raccourci **Applications** (partie supérieure gauche de tous les écrans d'accueil).

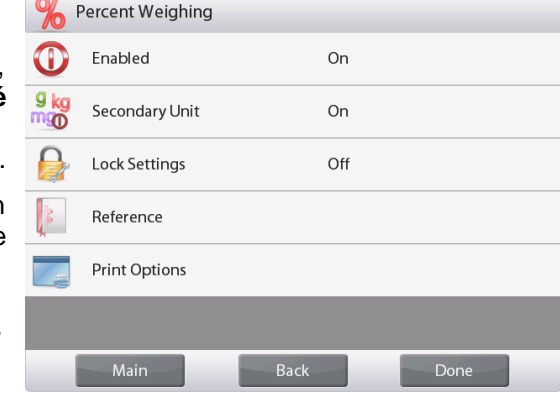

L'état de l'élément de menu en cours s'affiche : OFF = Désactivé, **ON** = Activé

## **5.7 Unités de pesée**

Entrer dans ce sous-menu pour activer les unités de mesure désirées.

**Remarque :** Conformément aux réglementations nationales, l'indicateur peut ne pas inclure certaines des unités de mesure répertoriées.

#### **5.7.1 Sous-menu des unités**

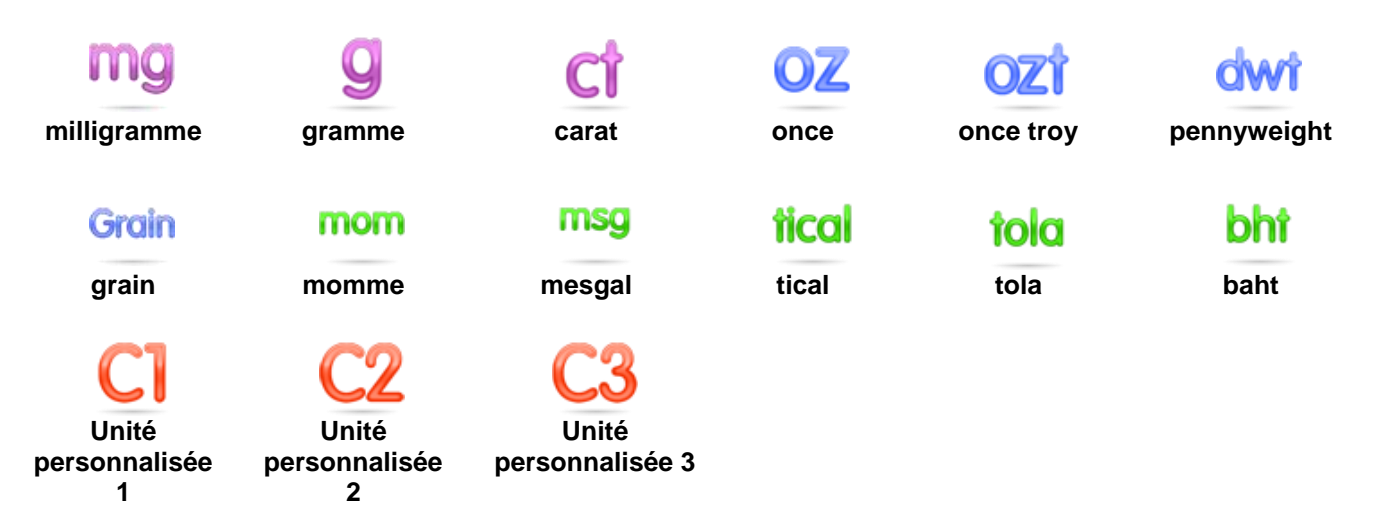

**Remarque :** Lorsque l'option de **métrologie légale** est **activée**, le menu est verrouillé.

#### **5.7.2 Activation/Désactivation d'une unité**

Sélectionner l'unité désirée et appuyer sur l'article pour l'activer ou la désactiver.

L'état de l'élément de menu en cours s'affiche.

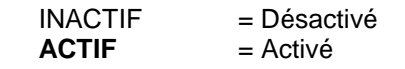

#### **5.7.3 Unités personnalisées**

Utiliser chaque unité personnalisée pour afficher un poids dans une unité de mesure alternative. L'unité personnalisée est définie en utilisant un facteur de conversion qui correspond au nombre d'unités personnalisées par kilogramme exprimées selon une notation scientifique (Facteur x 10^ exposant).

*Par exemple :* Pour afficher le poids en onces troy (32,151075 onces troy par kilogramme), entrer un facteur de 0, 321508 et un exposant de 2.

Définition de l'état.

**INACTIF** = Désactivé  $ACTIF = Active$ 

Lorsqu'une unité personnalisée est réglée sur Actif, le facteur, l'exposant et le chiffre le moins significatif doivent être définis.

#### **Facteur**

Définir le facteur de conversion à l'aide des touches numériques.

Des paramètres de 0,00001 à 1,9999999 sont disponibles. Le paramètre par défaut est **1**,**000000**

## **Exposant**

Définition du multiplicateur de facteur

- **0** = multiplier le facteur par 1 (1x10<sup>0</sup>)
	- 1 = multiplier le facteur par 10  $(1x10^1)$
	- 2 = multiplier le facteur par 100  $(1x10^2)$
	- 3 = multiplier le facteur par 1000  $(1x10^3)$
	- $-3 =$  diviser le facteur par 1000 (1x10<sup>-3</sup>)
	- $-2 =$  diviser le facteur par 100  $(1 \times 10^{-2})$
	- $-1$  = diviser le facteur par 10 (1x10<sup>-1</sup>)

## **Chiffre le moins significatif**

Définition de la graduation

Les paramètres 0,00001, 0,00002, 0,00005, 0,0001, 0,0002, 0,0005, **0,001**, 0,002, 0,005, 0,01, 0,02, 0,05, 0,1, 0,2, 0,5, 1, 2, 5, 10, 20, 50, 100, 200, 500 et 1000 sont disponibles.

**Remarque :** Le réglage des chiffres les moins significatifs dépend de celui du facteur et de l'exposant. Les sélections sont limitées.

## **5.8 Données BPL et BPF**

Entrer dans ce menu pour définir les données des Bonnes pratiques de laboratoire (BPL).

#### **5.8.1 Sous-menu des données BPL et BPF**

## **5.8.2 En-tête**

Permet l'impression des en-têtes BPL. Cinq en-têtes au maximum sont disponibles.

Des paramètres alphanumériques jusqu'à 25 caractères sont disponibles pour chaque en-tête. .

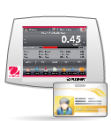

#### **5.8.3 Nom de la balance**

Définition de l'identification de la balance.

Des paramètres alphanumériques jusqu'à 25 caractères sont disponibles. Le réglage par défaut est **vide**.

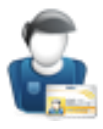

## **5.8.4 Nom de l'utilisateur**

Définition de l'identification de l'utilisateur.

Des paramètres alphanumériques jusqu'à 25 caractères sont disponibles. Le réglage par défaut est **vide**.

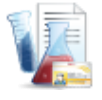

## **5.8.5 Nom du projet**

Entrer dans ce menu pour définir l'identification du projet. Des paramètres alphanumériques jusqu'à 25 caractères sont disponibles. Le réglage par défaut est **vide**.

## **5.9 Communications**

Entrer dans ce menu pour définir les méthodes de communication externe et pour définir les paramètres d'impression.

Les données doivent être émises vers une imprimante ou vers un PC (voir la section *5.9.8 pour la sortie des échantillons).*

Les paramètres par défaut d'usine sont indiqués en caractères gras.

**Remarque :** Le menu COM3 est seulement disponible si l'interface en option est installée.

## **5.9.1 Sous-menu Communication**

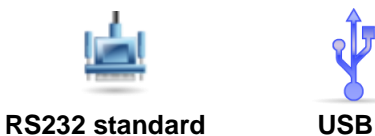

Le choix d'un élément affiche un autre niveau de menu (*RS232 présenté*) :

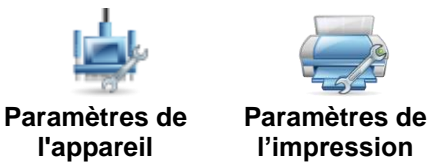

Le choix d'un élément de paramètres affiche encore un autre niveau de menu ; les paramètres de l'appareil dépendent du port COM choisi (*RS232 présenté*).

**Menu des Paramètres de l'appareil** : *(RS232 présenté)*

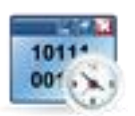

**5.9.2 Débit en bauds**

Définition du débit en bauds (bits par seconde).

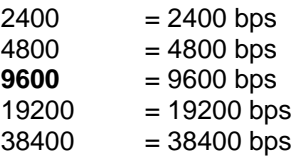

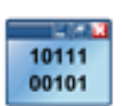

#### **5.9.3 Transmission**

Définition du nombre de bits de données, du bit d'arrêt et de la parité.

 paire  $1 = 7$  bits de données, parité paire impaire  $1 = 7$  bits de données, parité impaire 7 sans parité  $1 = 7$  bits de données, sans parité **8 sans parité 1** = 8 bits de données, sans parité paire  $2 = 7$  bits de données, parité paire impaire  $2 = 7$  bits de données, parité impaire sans parité  $2 = 7$  bits de données, sans parité 8 sans parité  $2 = 8$  bits de données, sans parité

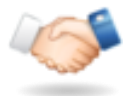

## **5.9.4 Établissement de liaison**

Définition de la méthode de contrôle du débit.

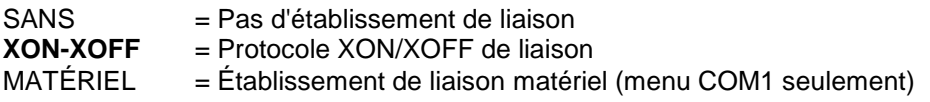

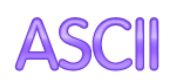

#### **5.9.5 Commande alternative**

Entrer dans ce sous-menu pour définir un caractère de commandes différent pour les commandes P (Imprimer), T (Tare) ou Z (Zéro).

**Remarque :** Le caractère sélectionné ne peut être utilisé que pour une commande.

#### **Permuter commande Impression**

Définition du caractère de commande alternative de l'impression.

Les paramètres de A à Z sont disponibles. Le réglage par défaut est **P**, à l'exception de T & Z.

#### **Permuter commande Tare**

Définition du caractère de commande alternative de la tare.

Les paramètres de A à Z sont disponibles. Le réglage par défaut est **T**, à l'exception de P & Z.

#### **Permuter commande Zéro**

Définition du caractère de la commande alternative du zéro.

Les paramètres de A à Z sont disponibles. Le réglage par défaut est **Z**, à l'exception de P & T.

Menu d'impression des paramètres :

**Remarque :** Lorsque l'option de MÉTROLOGIE LÉGALE est activée, le paramètre d'impression Sortie stable n'est pas remis à zéro.

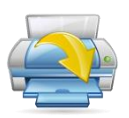

#### **5.9.6 Sortie impression**

**Impression des Poids stables uniquement** Définition des critères d'impression.

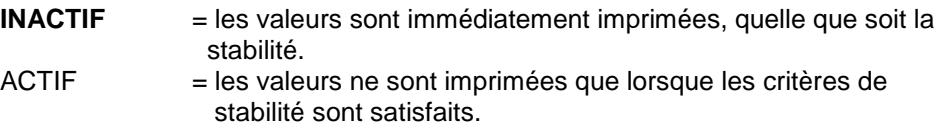

**Impression des Valeurs numériques uniquement** Définition des critères d'impression.

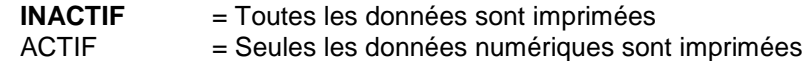

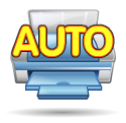

#### **5.9.7 Impression automatique**

Définition de la fonctionnalité automatique d'impression.

**INACTIF** = Désactivé

DÈS STABILITÉ = l'impression se produit chaque fois que les critères de stabilité sont satisfaits.

INTERVALLES = l'impression a lieu lors de l'intervalle de temps défini.<br>CONTINUE = l'impression se produit continuellement.  $=$  l'impression se produit continuellement.

Lorsque DÈS STABILITÉ est sélectionné, définir les conditions d'impression.

CHARGE = l'impression a lieu lorsque la charge affichée est stable. CHARGE ZÉRO = l'impression a lieu lorsque la charge affichée ou le zéro est stable.

Lorsque INTERVALLES est sélectionné, définir l'intervalle de durée en utilisant le clavier numérique.

Des réglages de **1** à 3600 secondes sont disponibles.

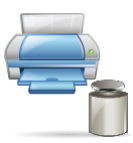

## **5.9.8 Données d'étalonnage de l'impression**

Définition de la fonctionnalité automatique d'impression des données d'étalonnage.

**INACTIF** = Désactivé  $ACTIF = Active$ 

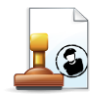

#### **5.9.9 Impression du contenu**

Entrer dans ce sous-menu pour définir le contenu des données imprimées.

Voir les détails ci-dessous :

## **En-tête**

Définition de l'état.

 **INACTIF** = l'en-tête défini par l'utilisateur n'est pas imprimé.

ACTIF = l'en-tête défini par l'utilisateur est imprimé.

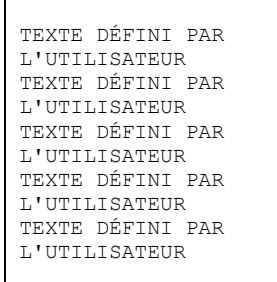

**REMARQUE :**Les informations d'en-tête doivent être définies en utilisant la commande d'interface H x « texte ». *(Voir section 5.1)*

#### **Date et heure**

Définition de l'état.

**INACTIF** = L'heure et la date ne sont pas imprimées. ACTIF = L'heure et la date sont imprimées.

01/31/10 12:30 PM

#### **ID Balance**

Définition de l'état.

**INACTIF** = la valeur de l'ID de la balance n'est pas imprimée.

ACTIF = la valeur de l'ID de la balance est imprimée.

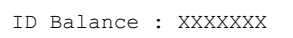

## **Nom de la balance**

Définition de l'état.

INACTIF = le nom de la balance n'est pas imprimé. ACTIF = le nom de la balance est imprimé.

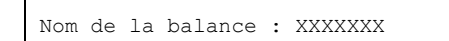

## **Nom de l'utilisateur**

Définition de l'état.

INACTIF = le nom de l'utilisateur n'est pas imprimé.

ACTIF = le nom de l'utilisateur est imprimé.

Nom d'utilisateur : XXXXXXXXXXXX

#### **Nom du projet**

Définition de l'état.

**INACTIF** = le nom du projet n'est pas imprimé. ACTIF = le nom du projet est imprimé.

Nom du projet : XXXXXXXXXXXX

#### **Nom de l'application**

Définition de l'état.

**INACTIF** = le nom de l'application n'est pas imprimé.

ACTIF = le nom de l'application est imprimé.

Nom de l'application : XXXXXX XXXXX

#### **Résultat**

Définition de l'état.

INACTIF = la mesure affichée n'est pas imprimée.

**ACTIF** = la mesure affichée est imprimée.

NUMÉ RIQUE SEULEMENT = seule la partie numérique de la mesure affichée est imprimée.

#### **Brut**

Définition de l'état.

**INACTIF** = le poids brut n'est pas imprimé. ACTIF = le poids brut est imprimé.

12,00000 kg

#### **Net**

Définition de l'état.

**INACTIF** = le poids net n'est pas imprimé. ACTIF = le poids net est imprimé.

10,00000 kg net

#### **Tare**

Définition de l'état.

**INACTIF** = le poids de la tare n'est pas imprimé. ACTIF = le poids de la tare est imprimé.

#### **Informations**

Définition de l'état.

**INACTIF** = les informations de référence ne sont pas imprimées.

ACTIF = les informations de référence sont imprimées.

**Remarque :** Voir ci-dessous pour des clarifications.

## **Ligne signature**

Définition de l'état.

**INACTIF** = la ligne signature de référence n'est pas imprimée. ACTIF = la ligne signature de référence est imprimée.

Signature: Vérifié par:

#### **REMARQUE :** Les informations dépendent de l'application et du réglage de TOTALISER. Des exemples sont présentés ci-dessous.

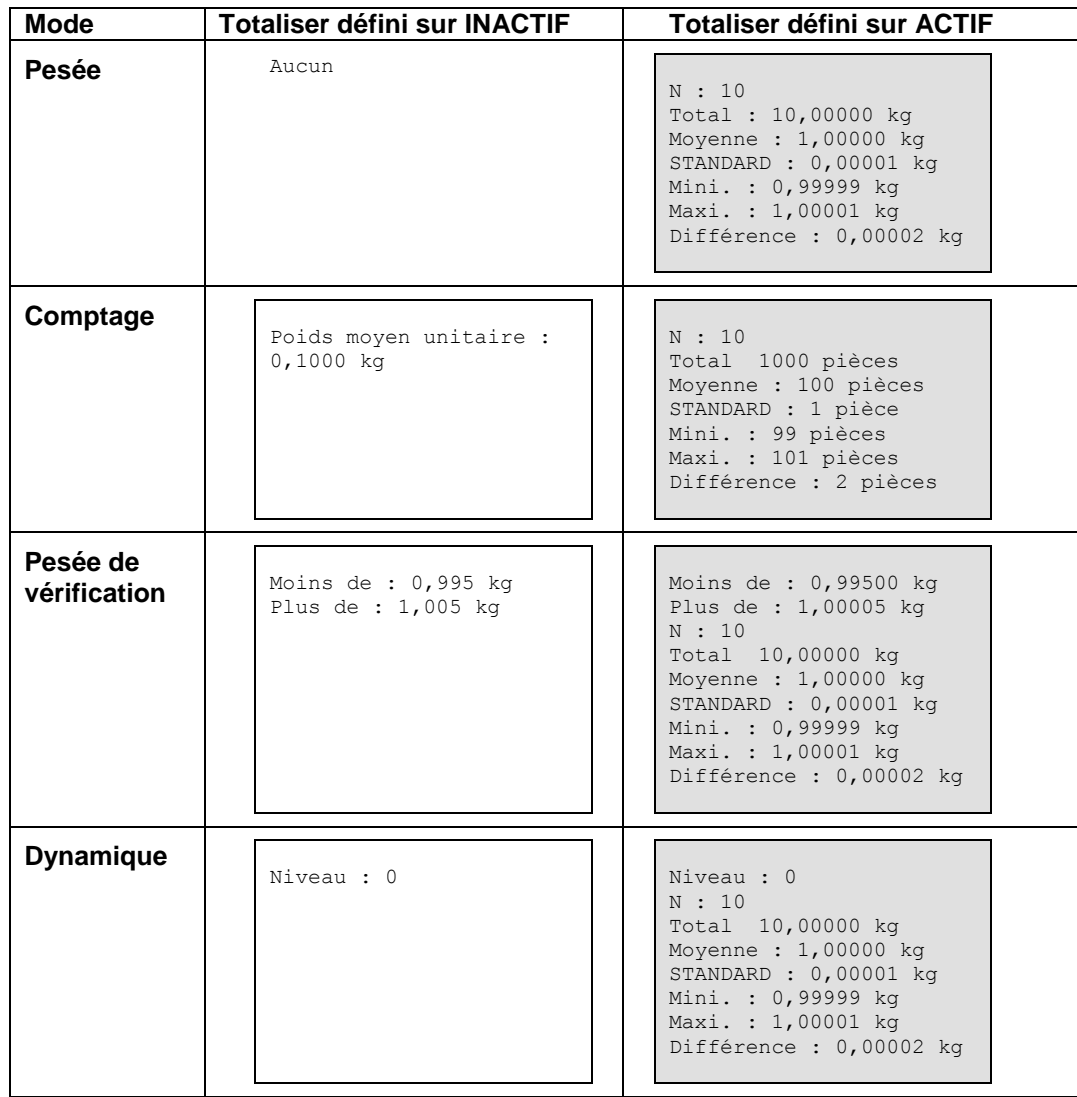

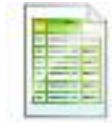

## **5.9.10 Mise en page de l'impression**

Ce sous-menu est utilisé pour définir le format de sortie des données vers une imprimante ou un ordinateur.

## **Format**

Définition du format d'impression.

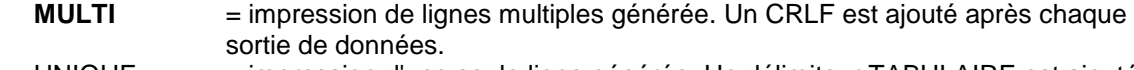

UNIQUE = impression d'une seule ligne générée. Un délimiteur TABULAIRE est ajouté entre chaque donnée de sortie.

## **Distribution**

Définition de l'alimentation du papier.

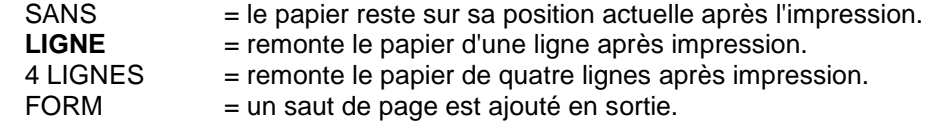

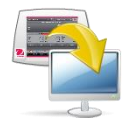

## **5.9.11 Fonction de Transfert de données**

Résultats de la pesée de sortie directement vers une application PC.Le paramétrage est facile sans requérir à un logiciel supplémentaire.

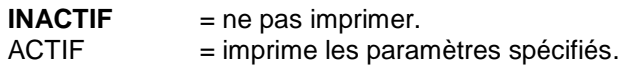

## **BALANCES EXPLORER SEMI-MICRO FR-105**

Cliquer sur le menu Démarrer du système Windows XP et cliquer sur « Paramètres »->ouvrir « Panneau de configuration ».

Cliquer deux fois sur « Options d'accessibilité » du panneau de configuration.

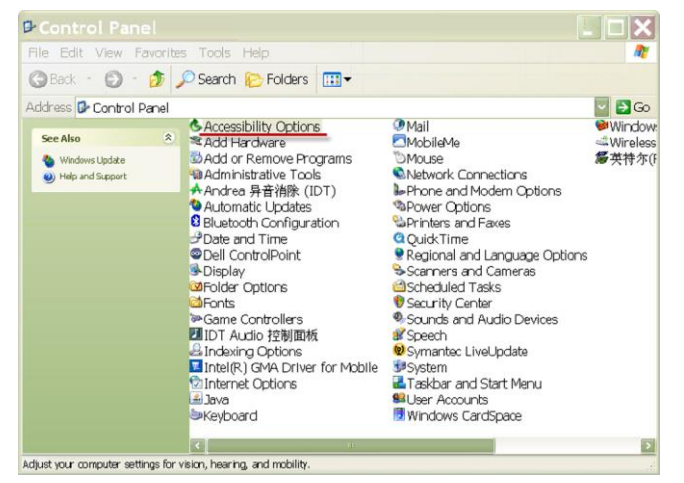

Sélectionner l'onglet « Général » dans les options d'accessibilité.

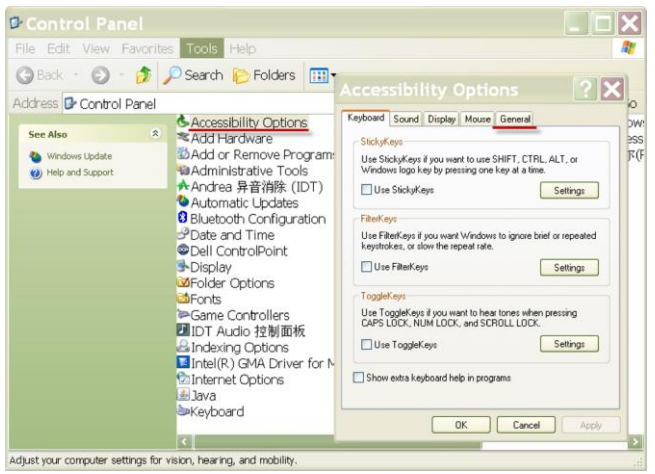

Vérifier « Utilisation de la touche série » et cliquer sur le bouton « Paramètres ».

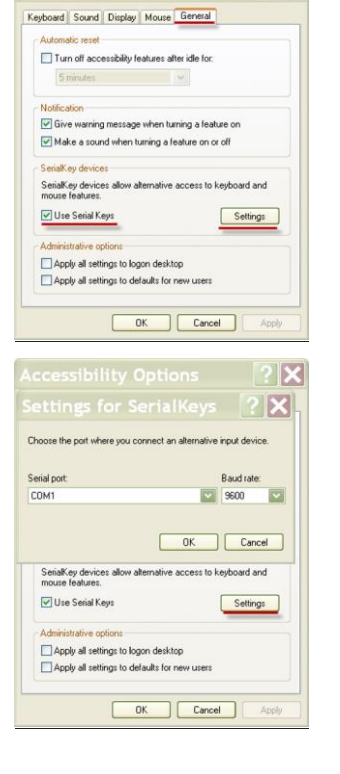

 $\frac{2}{x}$ 

Sélectionner le PC en fonction du « Port série » et définir le « débit en bauds » sur 9600.

Après la sélection, cliquer sur OK pour fermer le paramétrage des touches série.

Cliquez sur OK pour fermer « les options Accessibilité ».

Fermer le panneau de configuration.

Exécuter Excel pour ouvrir une feuille de calcul vide. Placer le curseur sur un élément.

À ce stade, si la balance envoie des données vers le PC au moyen du port RS232, les données seront introduites dans la cellule et le curseur se déplacera automatiquement vers la cellule verticale suivante.

**Remarque :** Si la valeur de pesée est un nombre négatif, définir la cellule cible au format TEXTE. Dans le cas contraire, Excel ne la distinguerait pas comme un nombre négatif.

## **5.10 Bibliothèque**

Lorsqu'un article est régulièrement traité, les données de l'article peuvent être enregistrées en mémoire pour une utilisation ultérieure. Cette mémoire est désignée comme la bibliothèque de la balance.

Voir la section 4 pour de plus amples informations.

## **5.11 Paramètres E/S**

Entrer sur ce menu pour définir les paramètres du dispositif optionnel d'entrée et de sortie.

Définition de la fonction devant être contrôlée par un périphérique d'entrée externe optionnel, tel qu'un contacteur à pédale. Il existe quatre paramétrages possibles pour chacun.

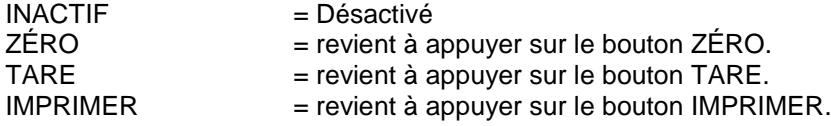

## **5.12 Diagnostics**

Utiliser ce menu pour activer les fonctions de diagnostic (dépannage) et pour entrer dans le menu Service ;

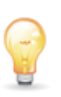

#### **5.12.1 Témoin de niveau à bulle**

Pour vérifier le bon fonctionnement du niveau à bulle éclairé.

S'il est sélectionné, ce témoin doit clignoter.

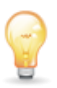

## **5.12.2 Éclairage pare-vent**

Pour vérifier le bon fonctionnement de l'éclairage du Pare-vent.

S'il est sélectionné, ce témoin doit clignoter.

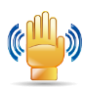

## **5.12.3 Capteurs**

Pour vérifier le bon fonctionnement de chaque capteur Sans toucher.

Lorsqu'ils sont en fonctionnement, chaque capteur doit s'allumer et émettre un son.

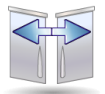

#### **5.12.4 Automatique cage de pesée porte**

Pour vérifier le bon fonctionnement de chaque porte cage de pesée automatique.

Lorsqu'il est utilisé, chaque porte se déplace automatiquement. **Remarque:** Uniquement pour les modèles avec porte automatique cage de pesée

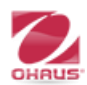

## **5.12.5 Menu Service**

Ils sont utilisés pour entrer dans le menu Service Ohaus (personnel de service seulement). Un mot de passe est nécessaire pour accéder à ce menu ;
#### **5.13 Réinitialisation usine**

Utiliser ce sous-menu pour réinitialiser les menus selon leurs réglages par défaut d'usine.

#### **5.13.1 Sous-menu Réinitialisation usine**

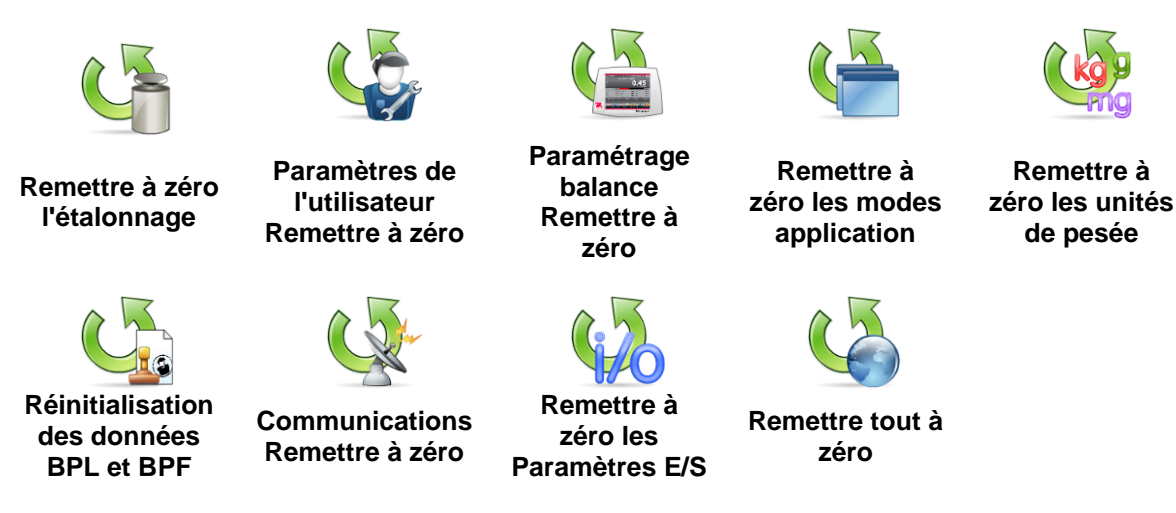

#### **5.13.2 Réinitialisation de l'étalonnage**

Sélectionner **OUI** pour ramener tous les éléments du menu Étalonnage sur leurs réglages d'usine.

### **5.13.3 Remettre à zéro les Paramètres de l'utilisateur**

Sélectionner **OUI** pour ramener tous les éléments du menu Paramètres utilisateur sur leurs réglages d'usine.

#### **5.13.4 Remettre à zéro Paramétrage balance**

Sélectionner **OUI** pour ramener tout le menu Paramétrage balance sur ses réglages d'usine.

#### **5.13.5 Remettre à zéro les modes application**

Sélectionner **OUI** pour ramener tout le menu Modes application sur ses réglages d'usine.

#### **5.13.6 Remettre à zéro les unités de pesée**

Sélectionner **OUI** pour ramener tout le menu Unités de pesée sur ses réglages d'usine.

#### **5.13.7 Remettre à zéro les Données BPL et BPF**

Sélectionner **OUI** pour ramener tous les éléments du menu des Données BPL et BPF sur leurs réglages d'usine.

#### **5.13.8 Remettre à zéro la communication**

Sélectionner **OUI** pour ramener tout le menu Communication sur ses réglages d'usine.

#### **5.13.9 Remettre à zéro les Paramètres E/S**

Sélectionner **OUI** pour ramener tout le menu Paramètres E/S sur ses réglages d'usine.

#### **5.13.10 Remettre tout à zéro (réinitialisation générale)**

Sélectionner **OUI** pour ramener tous les articles du menu sur leurs réglages d'usine.

# **5.14 Verrouillage**

Ce menu permet d'empêcher toute modification non autorisée aux réglages du menu. Lorsque le menu est verrouillé et le contacteur de sécurité est ACTIF, les menus verrouillés peuvent être consultés sans pouvoir être modifiés. Les paramètres par défaut sont indiqués en caractères gras.

#### **5.14.1 Sous-menu du Verrouillage**

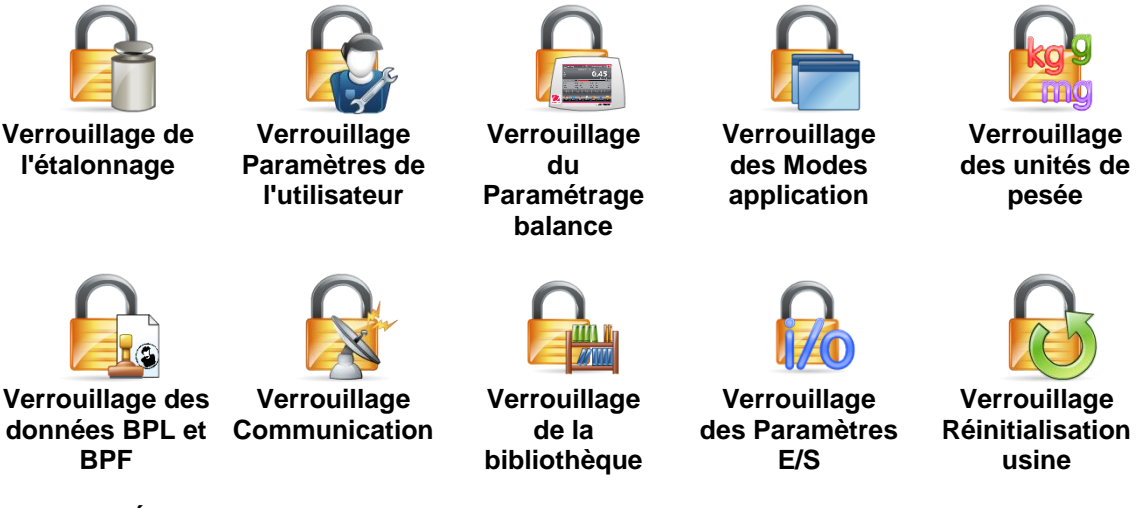

#### **5.14.2 Verrouiller Étalonnage**

Définition de l'état.

**Déverrouillé**= le menu d'étalonnage n'est pas verrouillé. ACTIF = le menu d'étalonnage est verrouillé.

#### **5.14.3 Verrouiller Paramètres utilisateur**

Définition de l'état.

**Déverrouillé**= le menu Paramètres utilisateur n'est pas verrouillé. ACTIF = le menu Paramètres utilisateur est verrouillé.

#### **5.14.4 Verrouiller Paramétrage de la balance**

Définition de l'état.

**Déverrouillé**= le menu Paramétrage balance n'est pas verrouillé. Verrouillé = le menu Paramétrage balance est verrouillé.

#### **5.14.5 Verrouiller Modes d'application**

Définition de l'état.

**Déverrouillé**= le menu Applications n'est pas verrouillé. Verrouillé = le menu Applications est verrouillé.

#### **5.14.6 Verrouiller Unités de pesée**

Définition de l'état.

**Déverrouillé** = le menu Unités n'est pas verrouillé. Verrouillé = Le menu Unités est verrouillé

#### **5.14.7 Verrouiller Données BPL et BPF**

Définition de l'état.

**Déverrouillé**= Le menu Données BPL et BPF n'est pas verrouillé. Verrouillé = Le menu Données BPL et BPF est verrouillé.

.

#### **5.14.8 Verrouiller Communication**

Définition de l'état.

**Déverrouillé**= le menu Communication n'est pas verrouillé. Verrouillé = Le menu Communication est verrouillé.

#### **5.14.9 Verrouiller Bibliothèque**

Définition de l'état.

**Déverrouillé**= le menu Bibliothèque n'est pas verrouillé. Verrouillé = Le menu Bibliothèque est verrouillé.

#### **5.14.10 Verrouiller Paramètres E/S**

Définition de l'état.

**Déverrouillé**= le menu Paramètres E/S n'est pas verrouillé. Verrouillé = Le menu Paramètres E/S est verrouillé.

# **5.14.11 Réinitialisation usine**

Définition de l'état.

**Déverrouillé**= le menu Réinitialisation usine n'est pas verrouillé. Verrouillé = Le menu Réinitialisation usine est verrouillé.

#### **5.15 Paramètres de sécurisation du Menu et du menu de verrouillage des touches**

Un contacteur à glissière permet de verrouiller les paramètres du menu de verrouillage. Lorsque le contacteur est réglé sur la position ACTIF, les paramètres des menus Verrouillage peuvent être visualisés, mais ils ne sont pas modifiables. Le contacteur se trouve sous la base.

Régler la position du contacteur sur ACTIF en faisant glisser le contacteur de verrouillage externe sur VERROUILLÉ comme présenté à la section 6.

Lorsque le contacteur est en position ACTIF, l'affichage initial inclut le message VERROUILLAGE ACTIF.

**Remarque :** Ce contacteur est également utilisé avec l'élément de menu du menu Métrologie légale. Lorsque le menu LFT est défini sur ACTIF, le contacteur doit être réglé sur ACTIF pour éviter un étalonnage et d'autres modifications aux paramètres importants de métrologie. Voir la section 6 pour de plus amples informations.

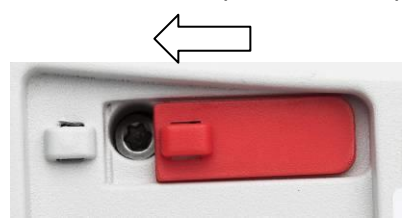

# **5.16 Informations**

Les informations sont disponibles depuis n'importe quelle application ainsi que depuis le Menu principal. Une brève description de l'élément sélectionné s'affiche. Cette fonction est à base de menus.

#### **5.16.1 Utilisation des informations**

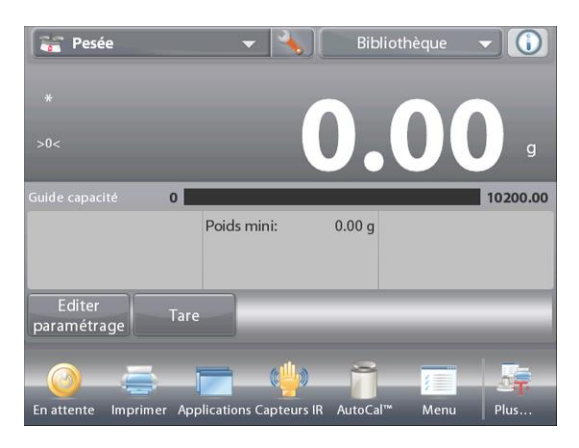

 Appuyer sur l'icône Informations pour faire apparaître le menu (PARTIE SUPÉRIEURE DROITE)

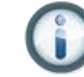

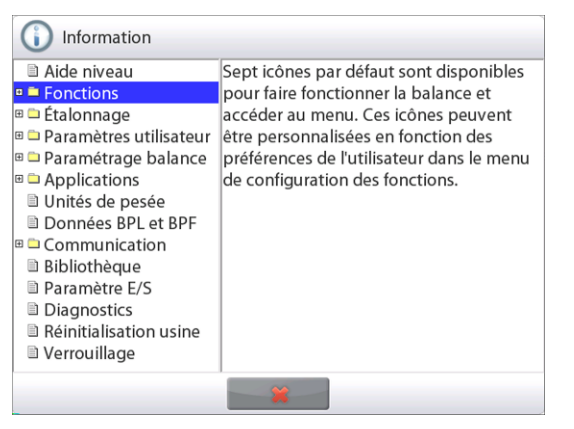

- Rubriques d'informations commençant avec Assistance niveau
- Appuyer sur le mot ou sur le « + » qui le précède pour ouvrir une rubrique.
- Appuyer sur **x** pour fermer la rubrique d'informations.

# **6. MÉTROLOGIE LÉGALE**

Lorsque la balance est utilisée dans une application commerciale ou légalement contrôlée, elle doit être configurée, inspectée et scellée conformément à la réglementation des poids et mesures locale. Il incombe à l'acheteur de garantir que toutes les conditions légales sont satisfaites.

# **6.1 Réglages**

Avant de procéder à l'inspection et au plombage, réaliser les étapes suivantes dans l'ordre :

- 1. Vérifier que les paramètres du menu satisfont à la réglementation locale des poids et mesures.
- 2. Le menu des unités doit être consulté. Vérifier que les unités réglées sur Activé satisfont à la réglementation locale des poids et mesures.
- 3. Effectuer un étalonnage conformément à la section 5.
- 3. Mettre le contacteur de sécurité sur la position verrouillée.
- 4. Définir la Métrologie légale sur ACTIVÉ sur le menu Paramétrage balance

# **6.2 Vérification**

L'agent de service agréé ou l'agent officiel des poids et mesures doit exécuter la procédure de vérification.

# **6.3 Plombage**

Une fois la balance vérifiée, elle doit être plombée afin d'interdire un accès non détecté aux paramètres contrôlés conformément à la loi Avant de plomber le dispositif, s'assurer que le contacteur de sécurité se trouve sur la position Verrouillé et que le paramètre Métrologie légale du menu Paramétrage balance a été positionné sur ACTIVÉ.

Si le plombage s'effectue avec un fil à plomb de sécurité, il doit être passé à travers les orifices du contacteur de sécurité et à travers le boîtier inférieur, comme illustré.

S'il s'agit d'un sceau en papier, placez ce dernier par-dessus le contacteur de sécurité et le boîtier inférieur, comme illustré.

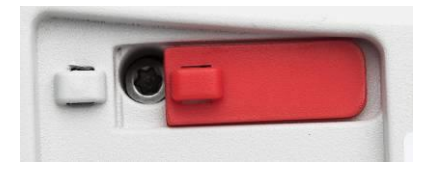

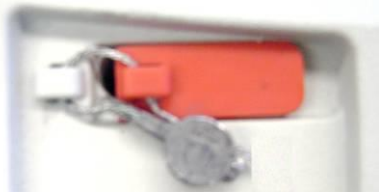

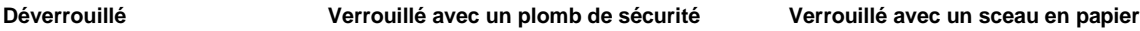

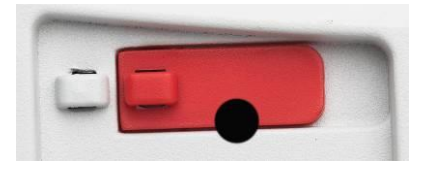

# **7. IMPRIMER**

### **7.1 Connexion, Configuration et Tests de l'imprimante/de l'interface ordinateur**

Utiliser le port RS-232 intégré pour une connexion vers un ordinateur ou vers une imprimante.

Pour une connexion à un ordinateur, utiliser HyperTerminal ou un logiciel similaire. (HyperTerminal se trouve sous **Accessoires/Communications** de Windows XP.)

Connecter l'ordinateur au moyen d'un câble série standard (direct).

Choisir **Nouvelle connexion**, «connexion en utilisant »COM1 (ou un port COM disponible).

Sélectionner **Baud = 9600** ; **Parité = 8 Aucune** ; **Bit de Stop = 1** ; **Établissement d'une liaison = Aucun**. Cliquer sur OK.

Choisir Propriétés/Paramètres, puis Paramétrage ASCII. Cocher les cases, comme illustré :

(**Send line ends…**; **Echo typed characters…**; **Wrap lines…**) (Envoi fin de ligne... Caractères tapés en écho...Retour à la ligne...)

Utiliser les commandes de l'interface RS232 (section 9.6.1) pour contrôler la balance depuis un PC.

**Remarque :** Lorsque la configuration HyperTerminal est terminée, les résultats **d'un Test d'étalonnage** seront automatiquement imprimés, et les commandes d'impression en écho seront envoyées vers la balance.

#### **Connexion de l'imprimante**

Deux imprimantes compatibles avec la balance Explorer Semi-Micro sont disponibles auprès d'Ohaus.

(Voir la section 9.) Connecter un câble série direct sur le port RS232 de la balance, ou effectuer la connexion en utilisant le port USB de la balance.

Voir les échantillons des formats de sortie impression ci-dessous.

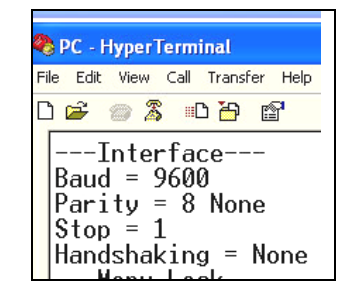

# **7.2 Exemples d'impression**

Des exemples de chaque application sont présentés avec tous les éléments réglés sur **ACTIVÉ** dans le menu **Impression du contenu**. Les valeurs par défaut des lignes **d'en-tête** 1 à 5 sont aussi présentées. **Note:** Si un nom de bibliothèque a été sélectionné, « Nom de bibliothèque » apparaitra sous «Application » lors de l'impression

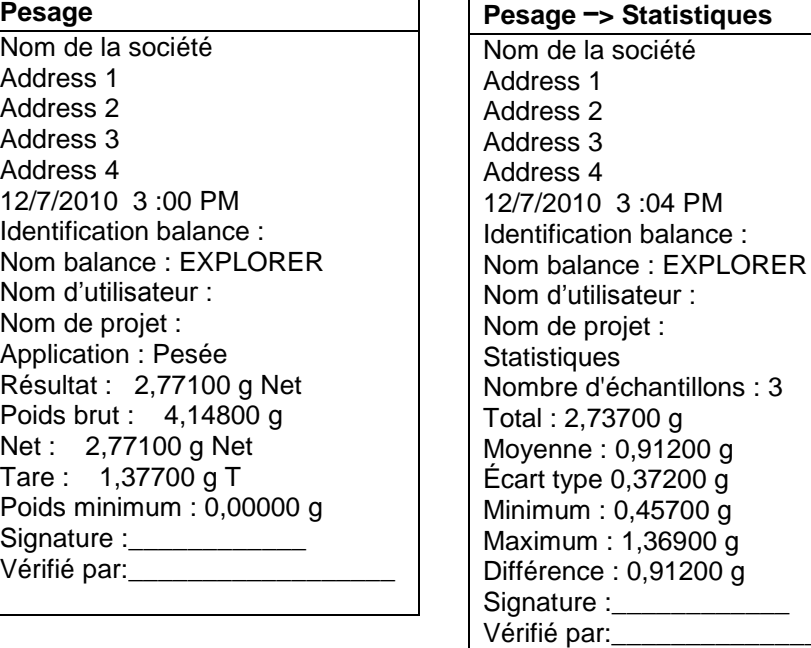

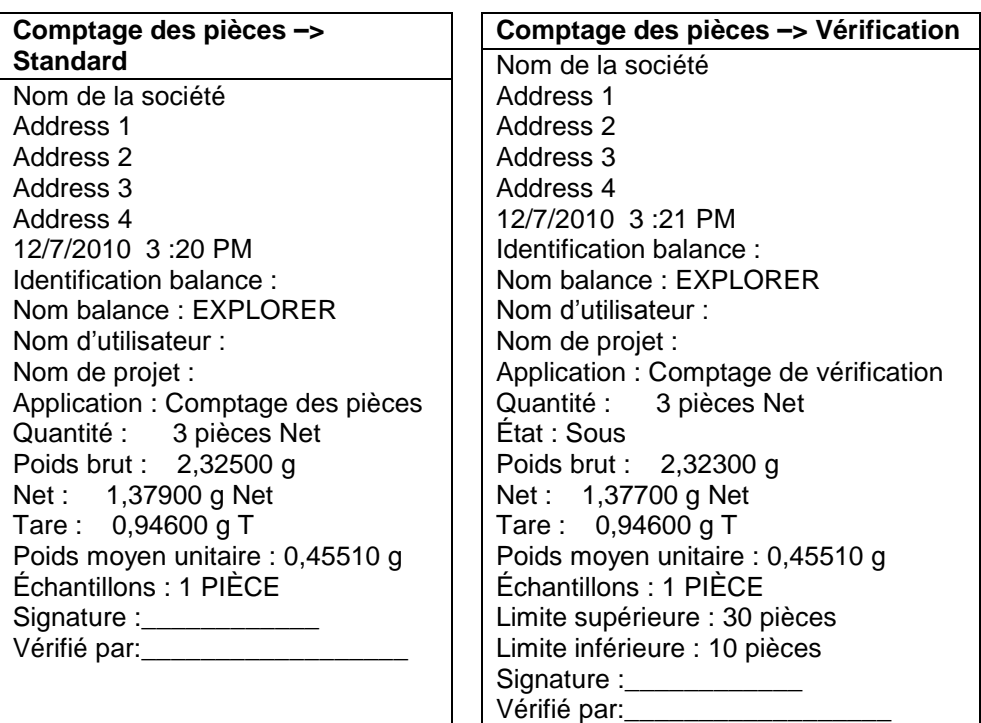

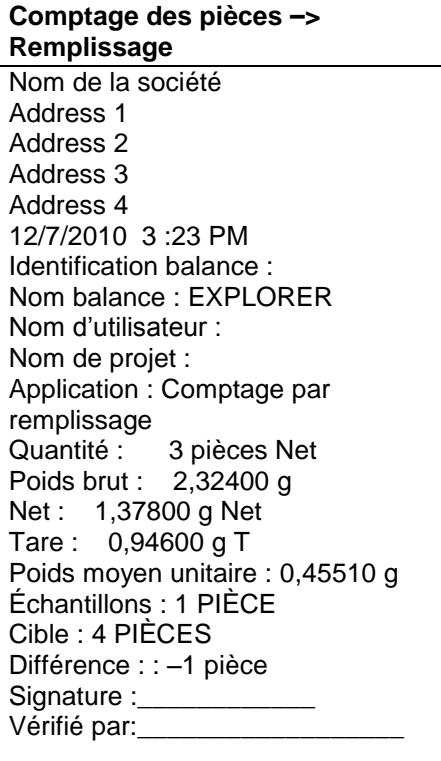

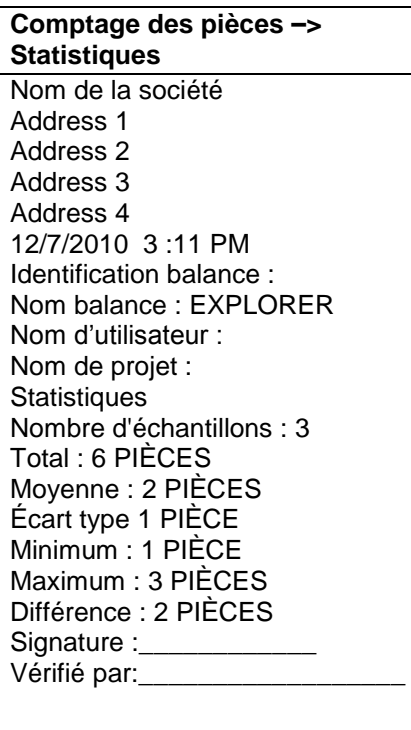

# **Pesage en pourcentage**

Nom de la société Address 1 Address 2 Address 3 Address 4 12/7/2010 3 :27 PM Identification balance : Nom balance : EXPLORER Nom d'utilisateur : Nom de projet : Application : Pesée en pourcentage Poucentage : 91 % net Poids brut : 1,40100 g Net : 0,45500 g Net Tare : 0,94600 g T Référence : 0,50000 g Ajustement référence : 100 % Différence : : -0,045 g Différence : : –9,00 % Signature :\_\_\_\_ Vérifié par:\_\_\_\_\_

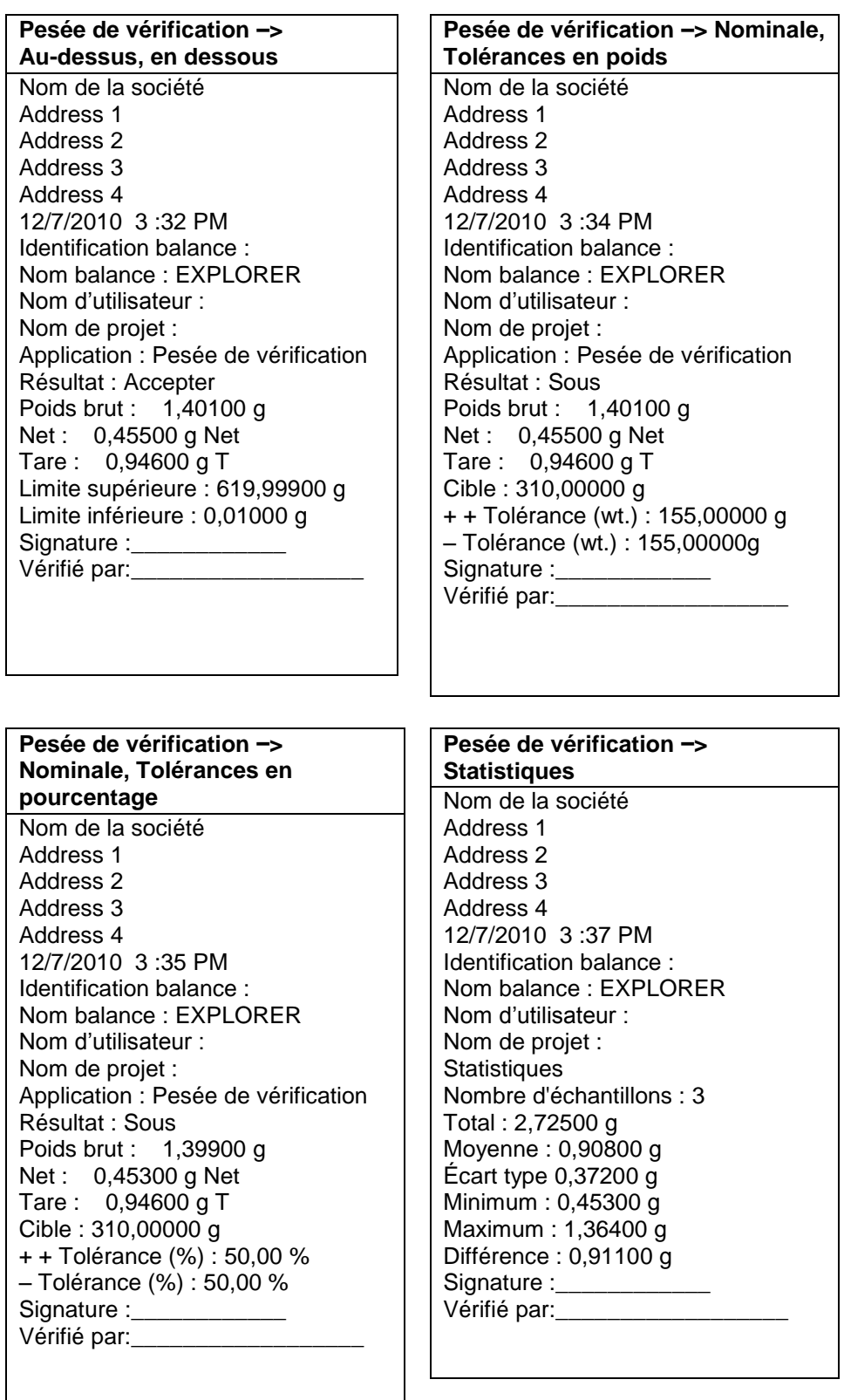

Remarque : Pour imprimer le poids Net, latouche Tare doit être pressé.

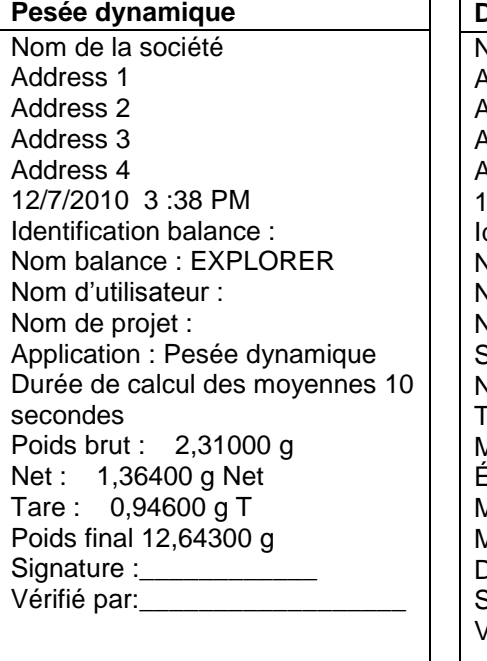

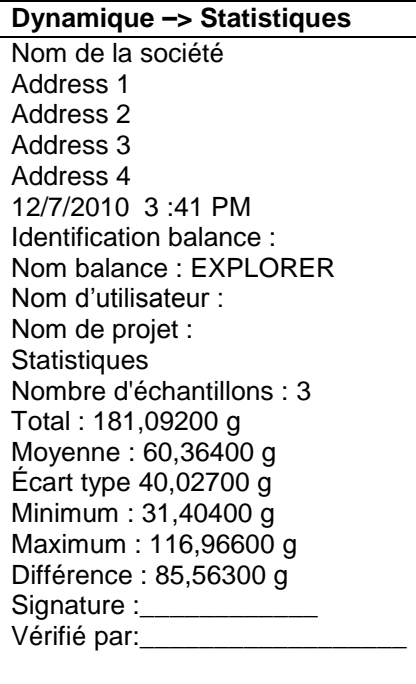

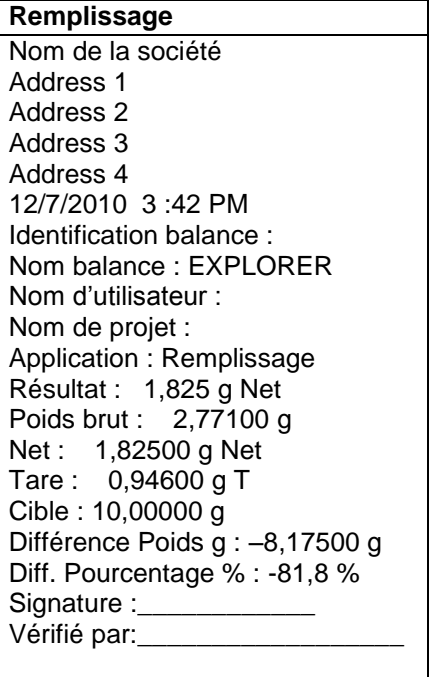

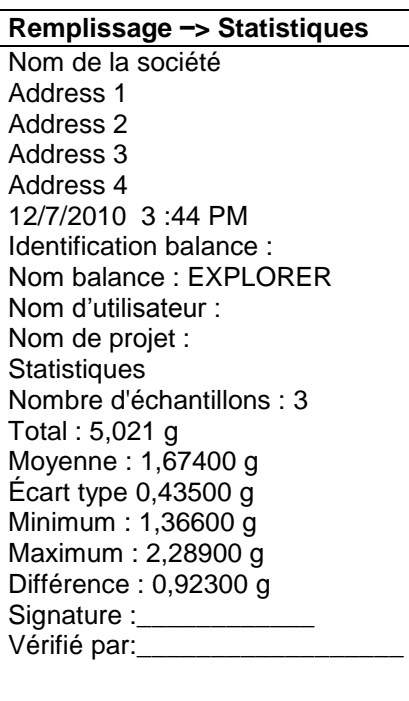

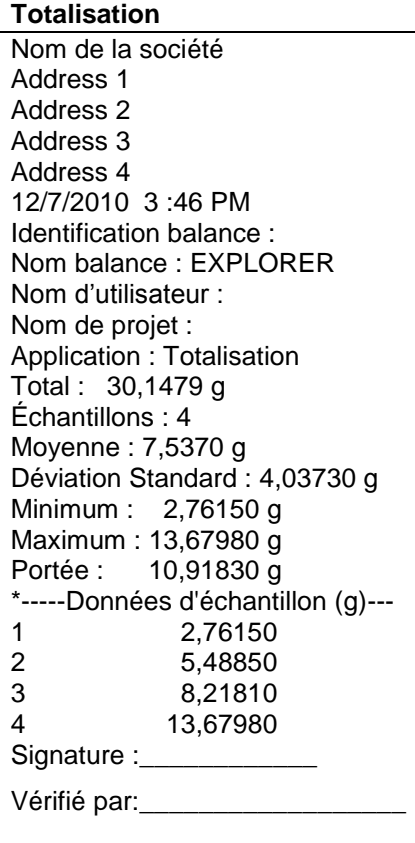

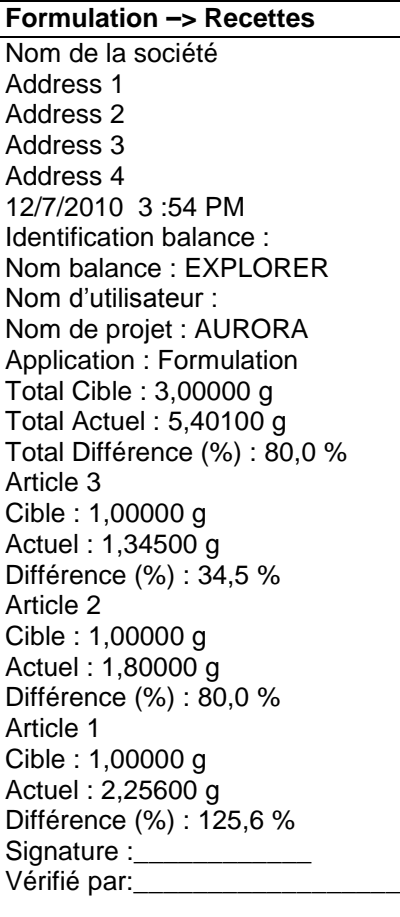

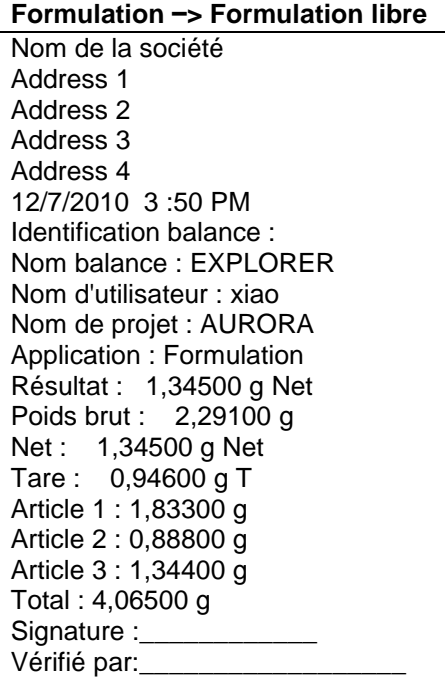

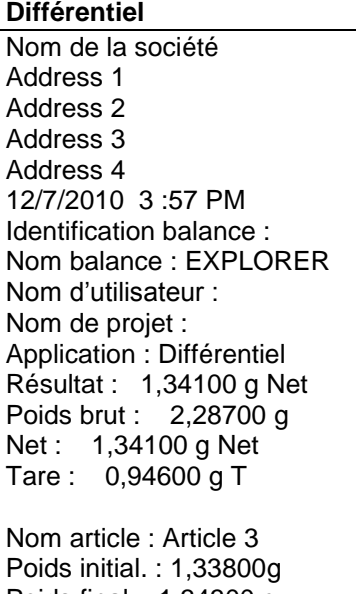

Poids final : 1,34300 g Différence : –0,00500 g Différence : –0,4 % Signature :\_ Vérifié par:

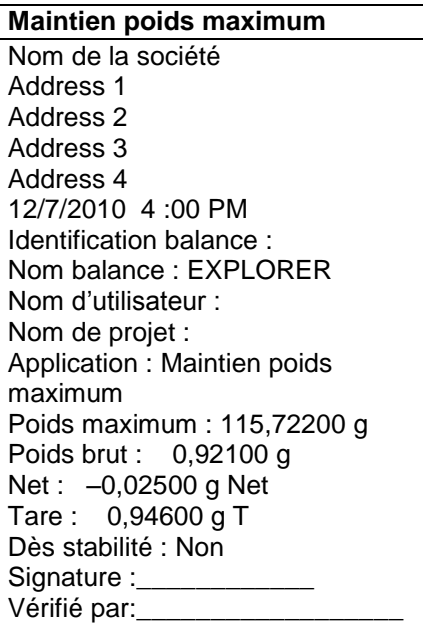

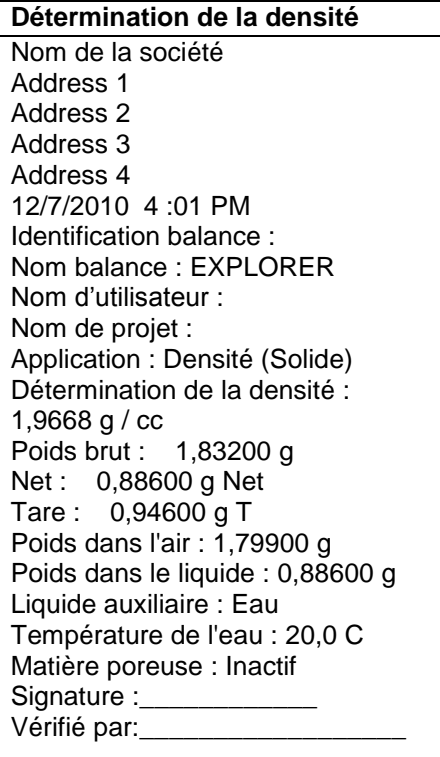

### **Réglage de la pipette** Nom de la société Address 1 Address 2 Address 3 Address 4 12/7/2010 4 :04 PM Identification balance : Nom balance : EXPLORER Nom d'utilisateur : Nom de projet : Application : Réglage pipette Résultat : Échec Nom de la pipette : Numéro de pipette : Volume nominal : 10,0 ml Densité du liquide : 0.9982 0 g/cm3 Température de l'eau : 20,0 C Pression : 1.0 ATM Inexactitude E% : 72,47% E% : Limit : 0.00% Moyen : 2,75 ml Imprécision CV % : 0,72% CV % Limit : 0,00% Déviation Standard : 0,02000 g Nombre d'échantillons : 2 > +2 : 0,00 %, 0 > +1S : 0,00 %, 0 \*+1S > Moyenne > –1S : 100 , 00 %, 2 < –1S : 0,00 %, 0 < –2S : 0,00 %, 0 \*-----Données d'échantillon (g)--- 2.7 2 2.8 Signature :\_\_\_\_\_ Vérifié par:\_\_\_\_\_\_\_\_\_\_\_\_\_\_\_\_\_\_

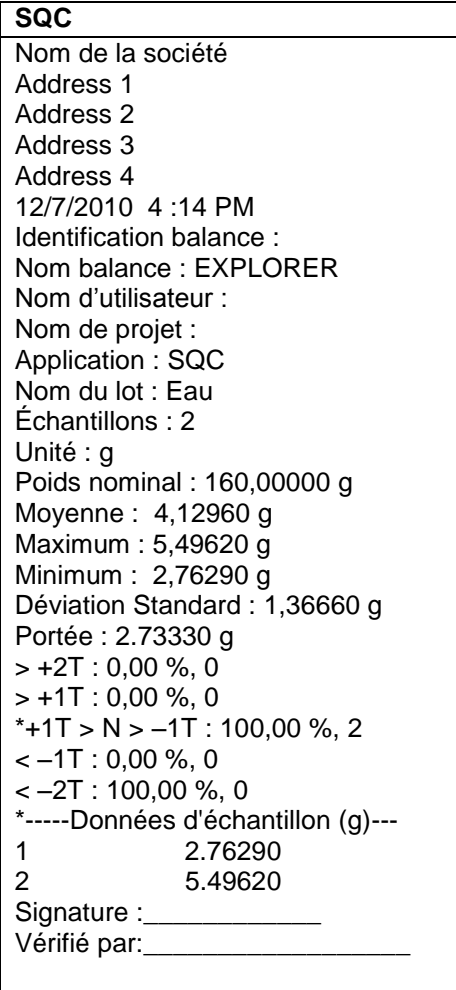

# **Étalonnage de portée et Étalonnage utilisateur :**

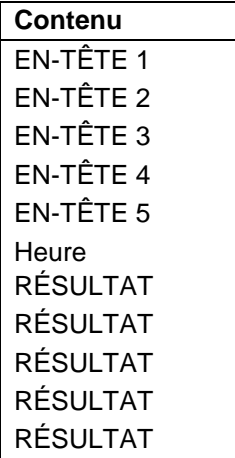

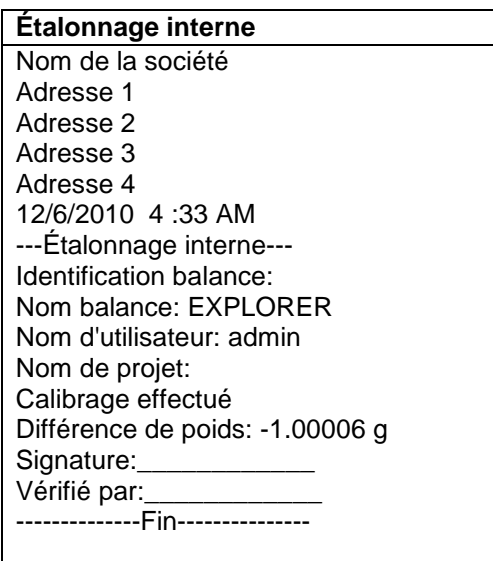

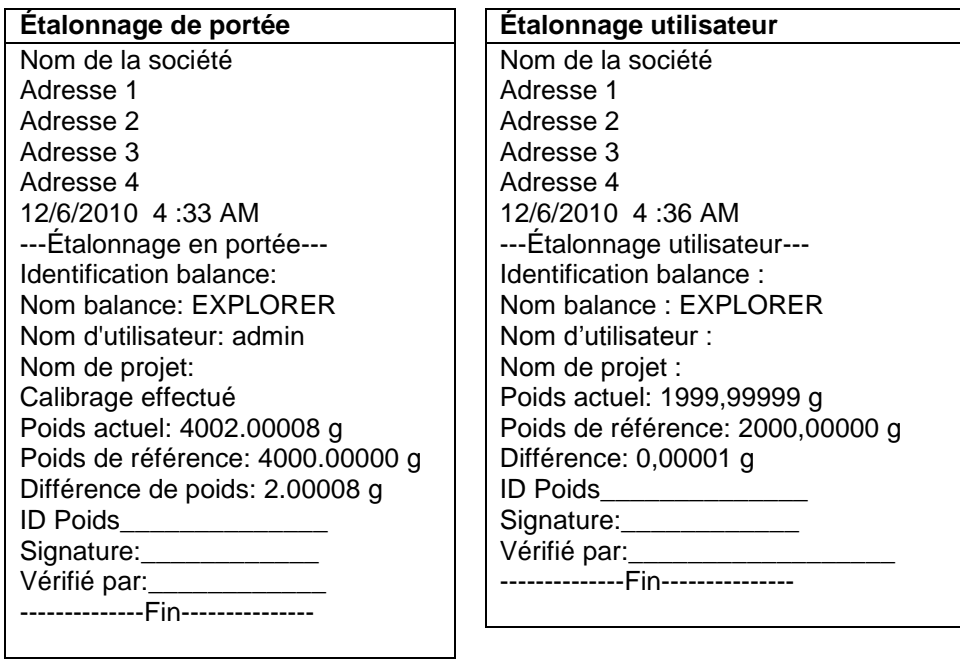

Remarque: l'étalonnage utilisateur est uniquement pour les modèles InCal.

Les résultats du **TEST D'ÉTALONNAGE** sont automatiquement imprimés après l'exécution d'un tel test.

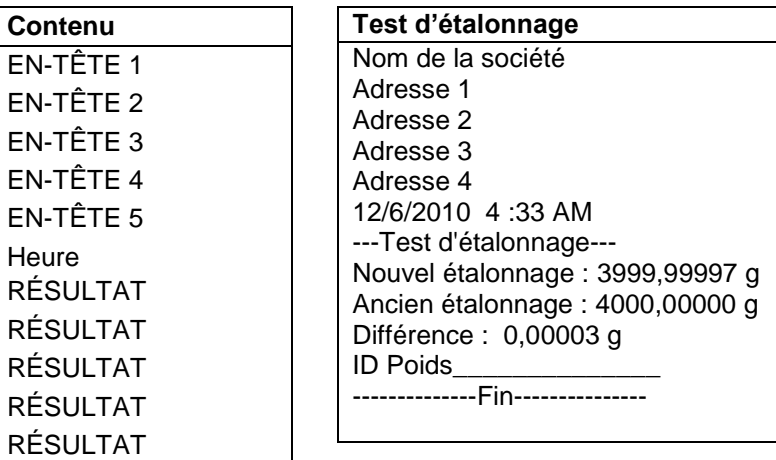

### **7.3 Format de sortie**

Les données des résultats et les données G/N/T sont sorties au format suivant.

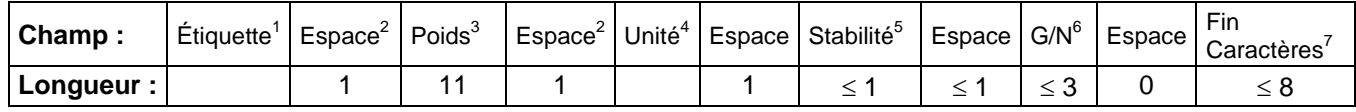

1. Dans certains cas, un champ Étiquette jusqu'à11 caractères est inclus.

2. Chaque champ est suivi d'un seul espace délimiteur (ASCII 32).

- 3. Le champ Poids est composé de 9 caractères justifiés à droite. Si la valeur est négative, le caractère « - » est situé immédiatement à gauche du chiffre le plus significatif.
- 4. Le champ Unité contient l'unité de mesure abrégée, jusqu'à 5 caractères.
- 5. Le champ Stabilité contient le caractère « ? » si la lecture du poids n'est pas stable. Le champ Stabilité et le champ Espace suivant sont ignorés si la lecture du poids est stable.
- 6. Le champ B/N contient l'indication du poids Net ou Brut. Pour les poids nets, le champ contient « NET ». Pour les poids bruts, le champ est vide ou contient G ou B selon le paramètre du menu INDICATEUR BRUT.
- 7. Le champ Caractères de fin contient CRLF (retour chariot, retour à la ligne), quatre CRLF ou Page suivante (ASCII 12), selon le paramètre du menu SAUT DE LIGNE.

# **8. MAINTENANCE**

# **8.1 Étalonnage**

Vérifier périodiquement l'étalonnage en plaçant un poids précis sur la balance et en observant le résultat. Si un étalonnage s'avère nécessaire, effectuer un étalonnage interne de la balance.

# **8.2 Nettoyage**

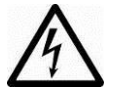

Déconnecter la balance Explorer Semi-Micro de l'alimentation électrique avant de la nettoyer.

S'assurer qu'aucun liquide ne pénètre à l'intérieur du terminal ou de la base.

Nettoyer régulièrement la balance.

Les surfaces du boîtier peuvent être nettoyées avec un chiffon non pelucheux, légèrement trempé dans de l'eau ou dans un détergent doux.

Les surfaces en verre peuvent être nettoyées avec un produit commercial nettoyant le verre. Ne pas utiliser de solvants, de produits chimiques puissants, d'ammoniac ou d'agents de nettoyage abrasifs.

# **8.3 DÉPANNAGE**

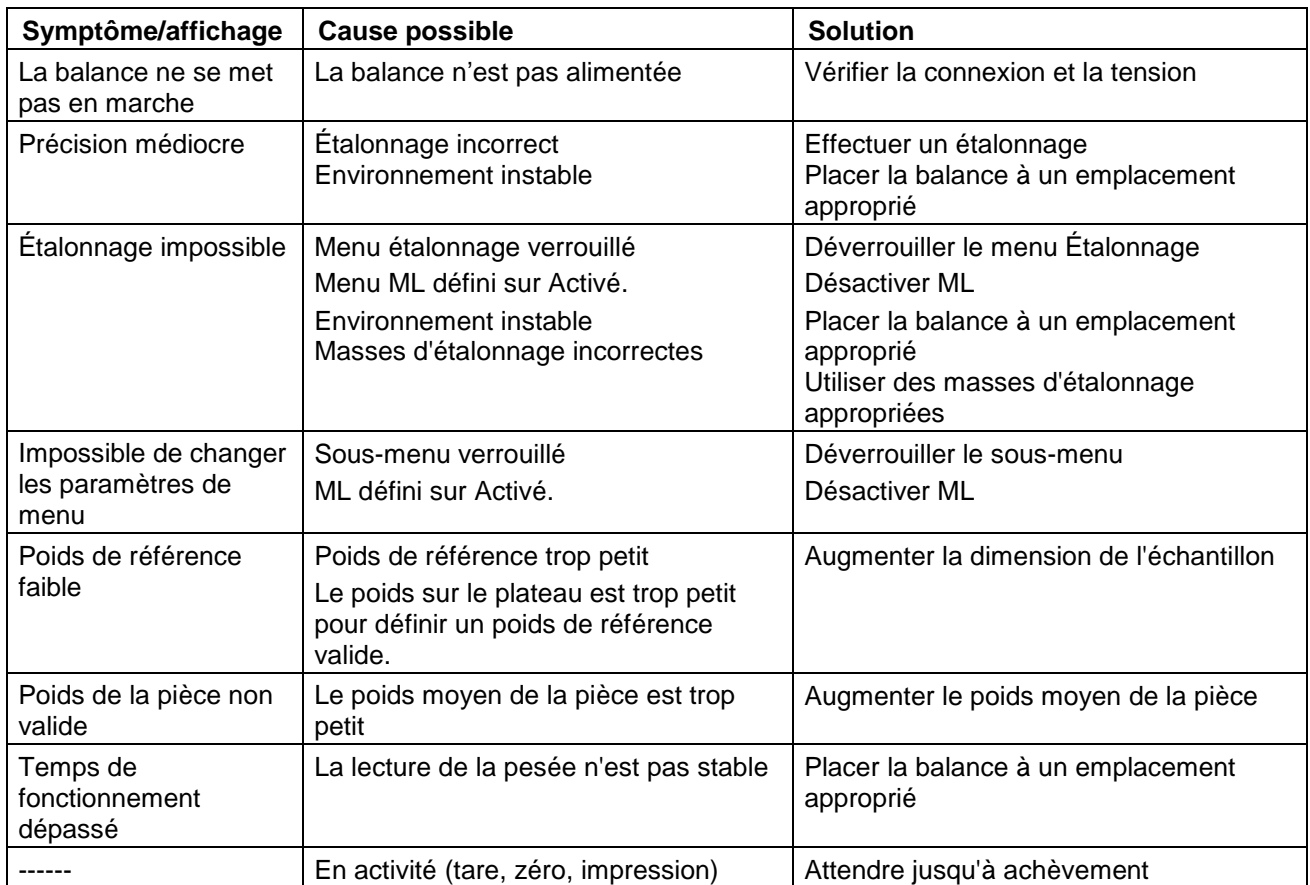

### TABLEAU 8-1. DÉPANNAGE

# **8.4 Informations de maintenance**

Si la section de dépannage n'aide pas à résoudre le problème, contacter un technicien agréé Ohaus. Pour toute assistance aux États-Unis, composer le numéro gratuit 1 (800) 526-0659 de 8h00 à 17h00 (heure de l'Est). Un expert des produits Ohaus est à disposition pour répondre à vos questions. En dehors des États-Unis, visiter le site Web à l'adresse www.ohaus.com pour localiser le bureau Ohaus le plus proche.

# **9. DONNÉES TECHNIQUES**

# **9.1 Caractéristiques techniques**

# **Conditions ambiantes**

- Utilisation intérieure seulement
- Altitude : Jusqu'à 2000 m
- Plage de température spécifiée : 10°C à 25°C
- Humidité : humidité relative maximum à 80 % avec des températures jusqu'à 31°C qui diminuent linéairement à 50 % d'humidité relative à 40°C
- Variations secteur de +/– 10 % de la tension nominale.
- Catégorie d'installation II
- Degrés de pollution : 2
- Fonctionnement assuré à température ambiante entre 5°C et 40°C

# **Matériaux**

- Boîtier base : fonte d'aluminium peinte
- Boîtier supérieur, base, Terminal : plastique ABS
- Plateformes de pesée : Acier inoxydable
- Couvercle, Terminal : plastique (PET)
- Pare-vent ; verre, plastique (ABS)

# **BALANCES EXPLORER SEMI-MICRO FR-125**

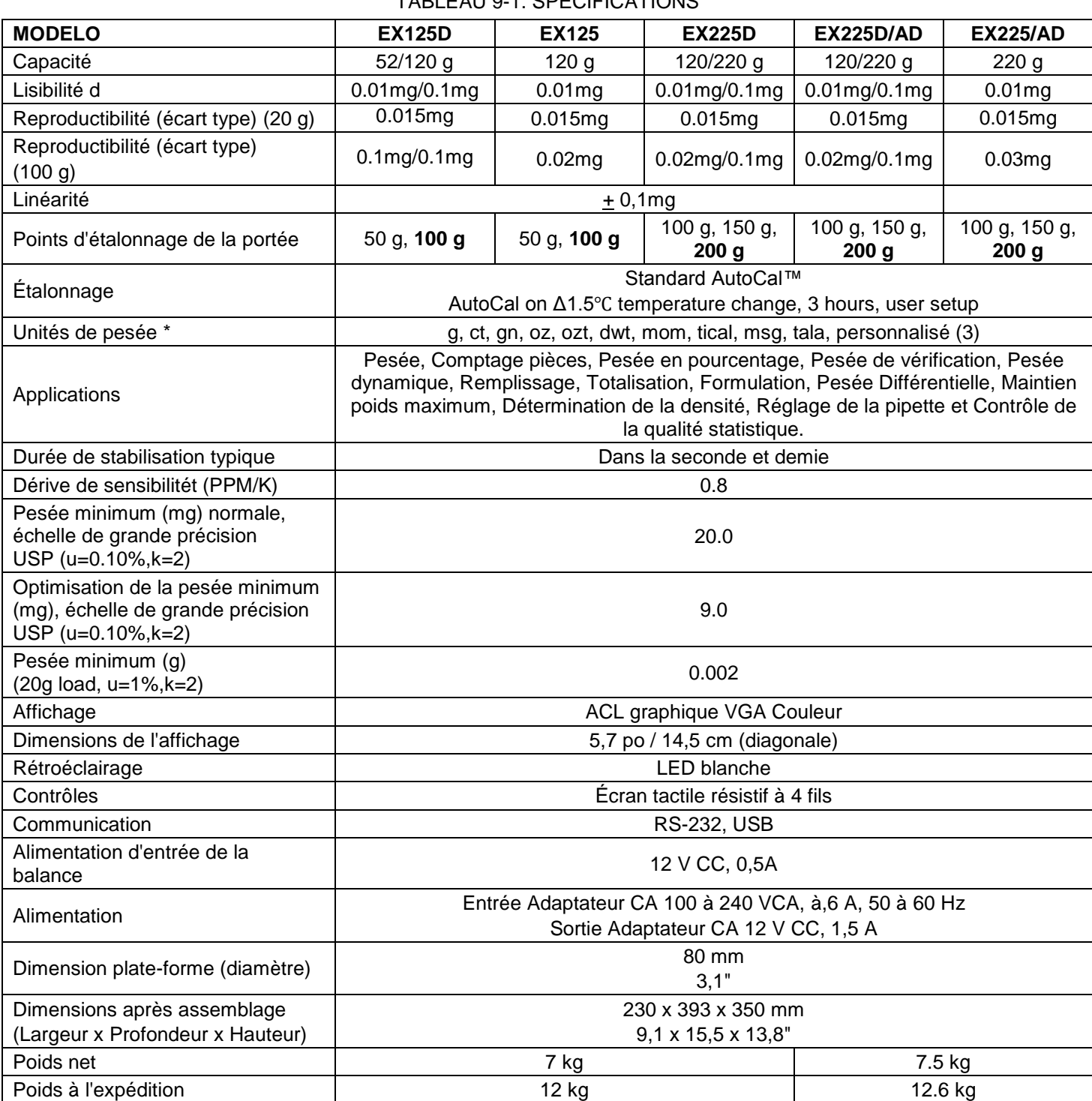

# TABLEAU 9-1. SPÉCIFICATIONS

**Remarque** : La disponibilité dépend de la région.

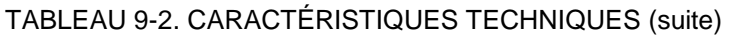

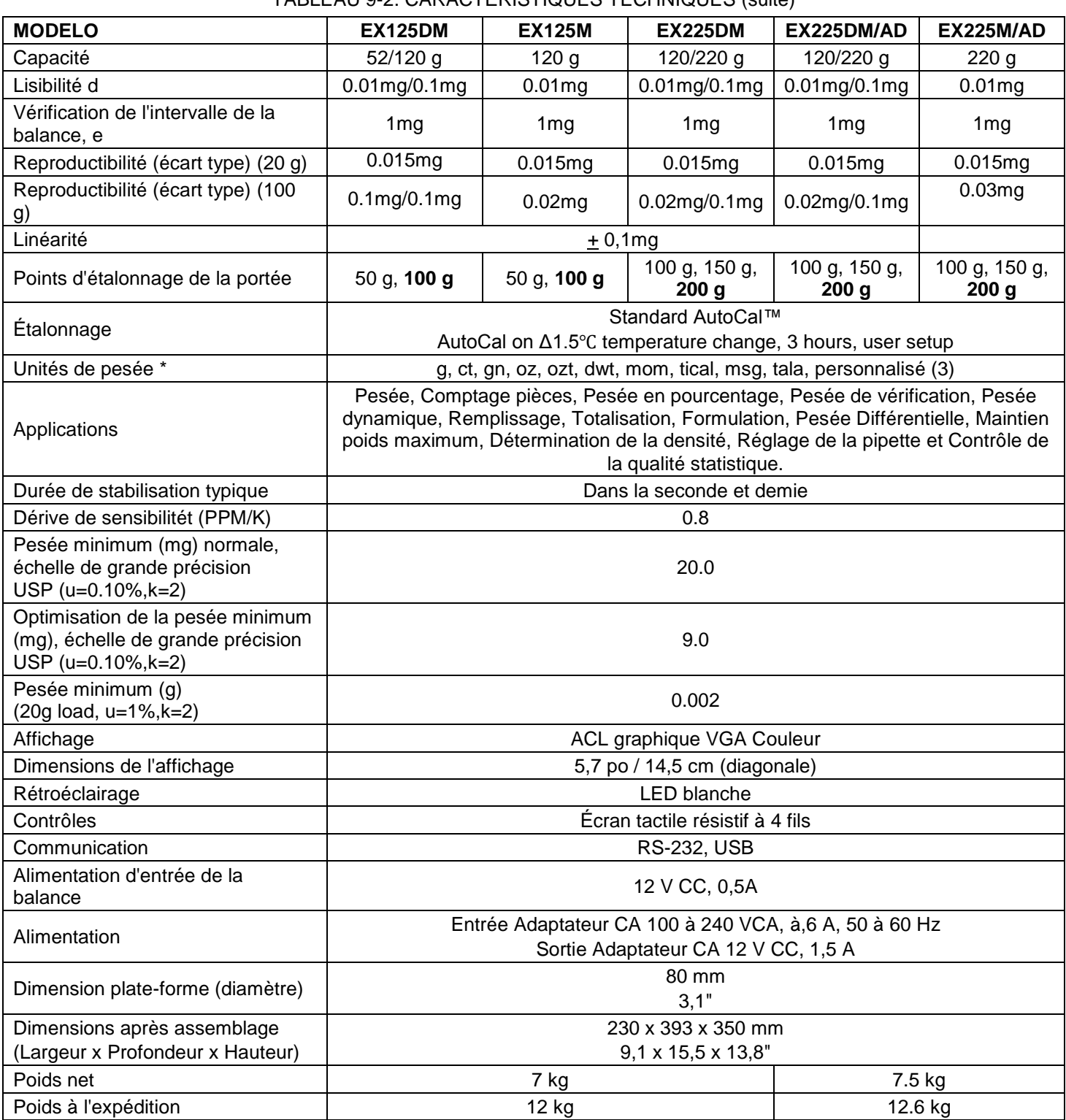

**Remarque** : La disponibilité dépend de la région.

#### **9.2 Schémas et dimensions**

Dimensions complètement assemblé

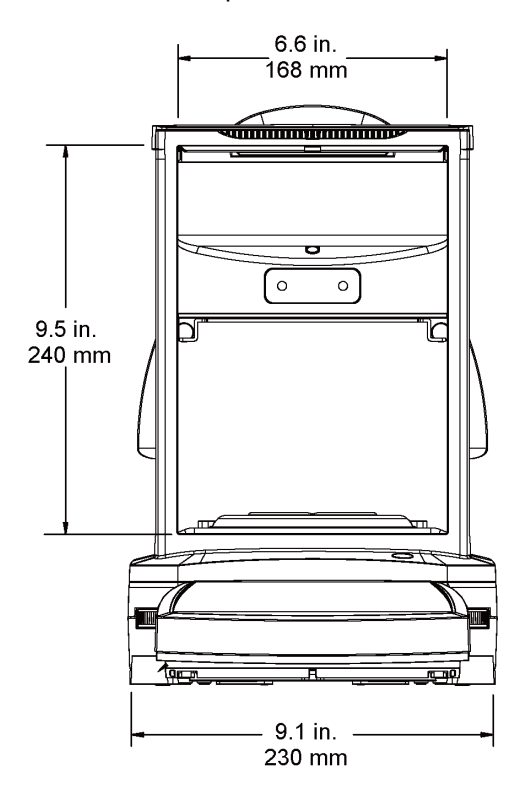

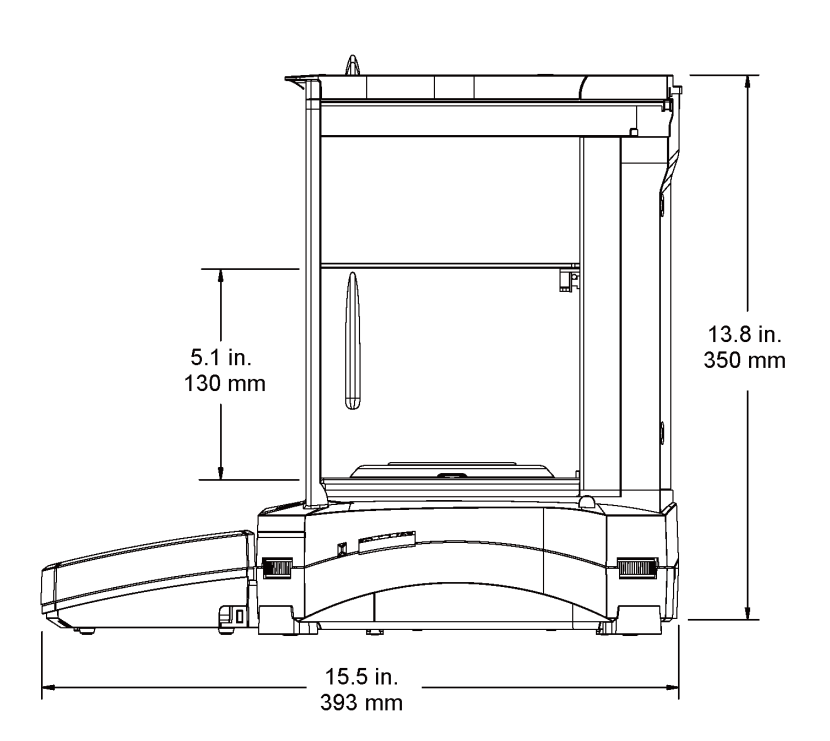

Figure 9-1 Dimensions

# **9.3 Pièces et accessoires**

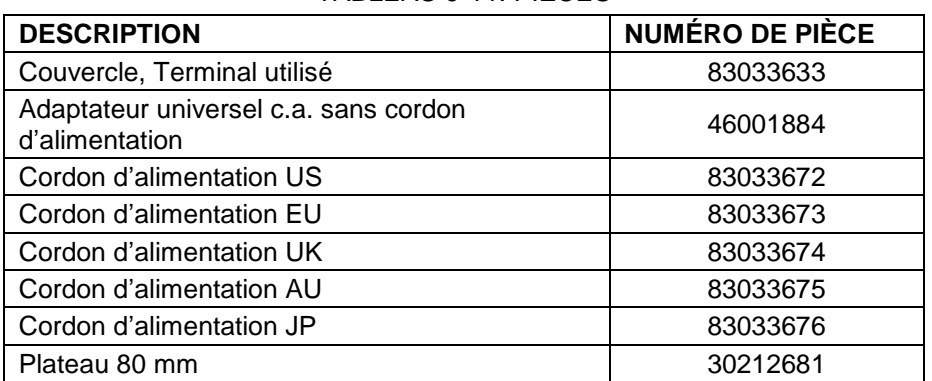

### TABLEAU 9-11. PIÈCES

### TABLEAU 9-12. ACCESSOIRES

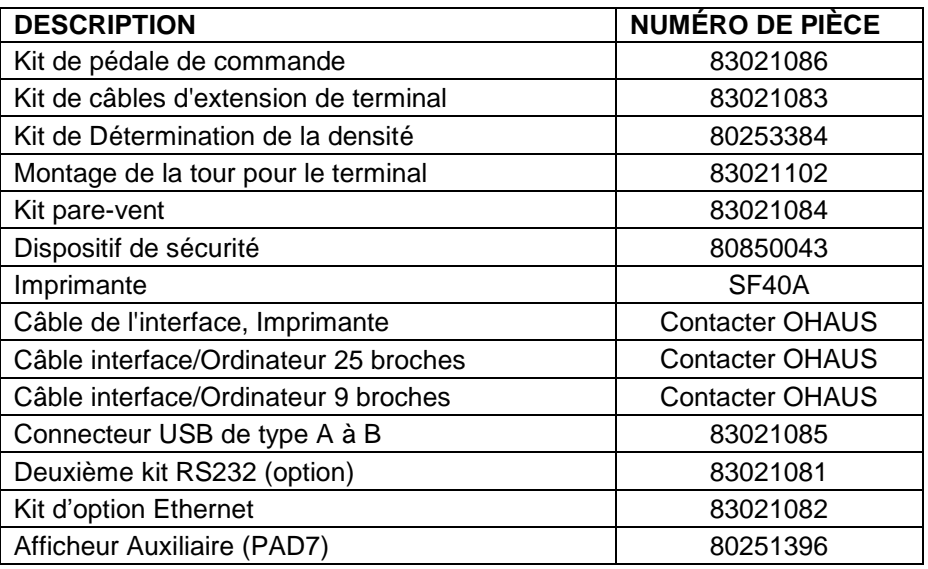

TABLEAU 9-13. ICÔNES DE LA BALANCE EXPLORER SEMI-MICRO

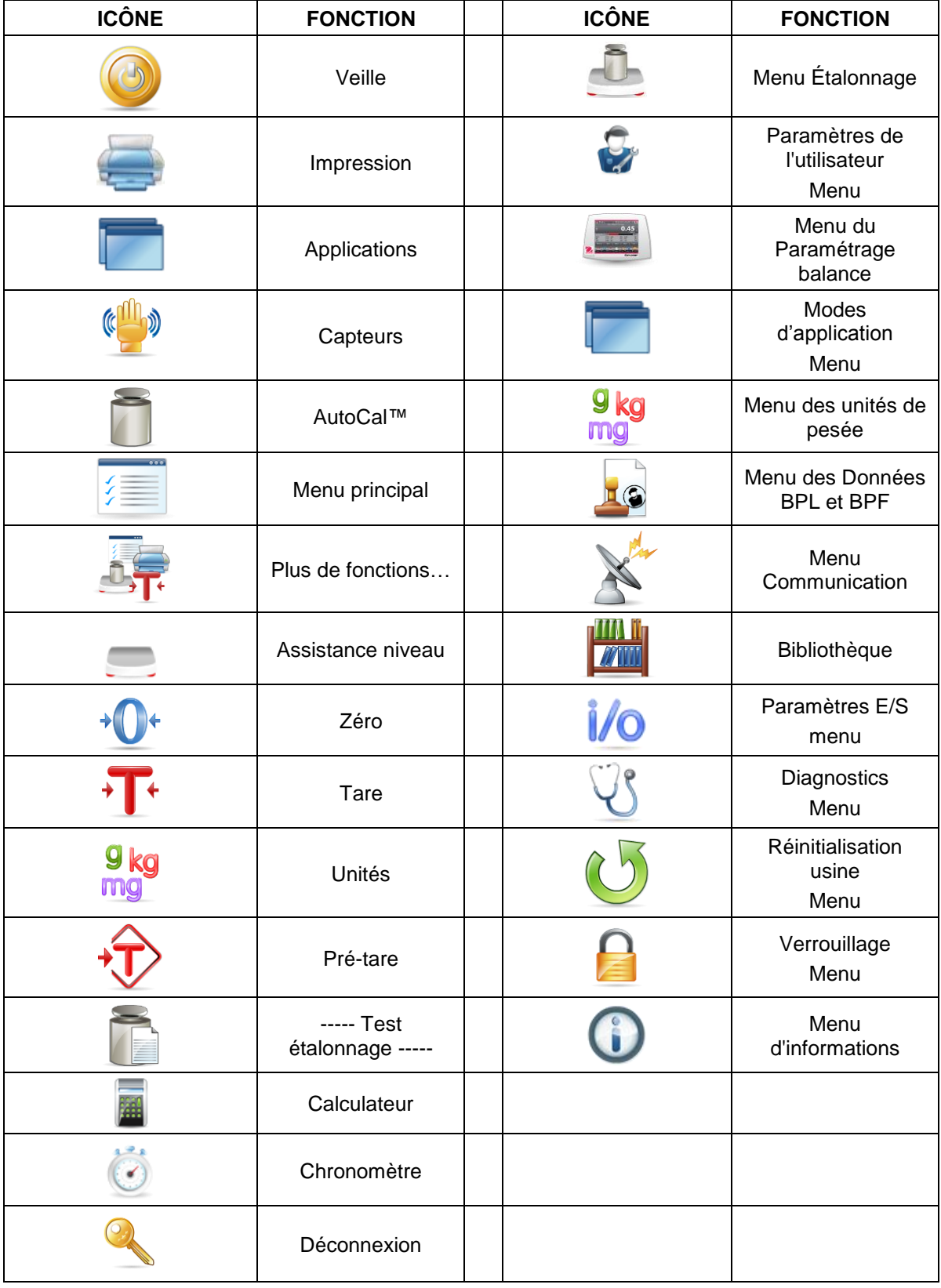

| <b>ICÔNE</b> | <b>FONCTION</b>                | <b>ICÔNE</b> | <b>FONCTION</b>                            |
|--------------|--------------------------------|--------------|--------------------------------------------|
|              | AutoCal™ interne<br>Étalonnage |              | Étendue de<br>l'indicateur de<br>stabilité |
|              | Étalonnage<br>automatique      |              | Niveau de filtre                           |
|              | Réglage AutoCal™               | AZI          | Suivi Zéro<br>automatique                  |
|              | Étalonnage de la<br>portée     |              | Tare auto                                  |
|              | Étalonnage<br>utilisateur      |              | Indicateur brut                            |
|              | Test d'étalonnage              |              | Métrologie légale                          |
|              | Langue                         | 1/10         | Graduations                                |
|              | Volume                         |              | Date et heure                              |
|              | Paramètres de<br>l'affichage   |              |                                            |
|              | Responsable                    |              |                                            |
|              | Configuration<br>fonctions     |              |                                            |
|              | Capteurs                       |              |                                            |
|              | Éclairage pare-vent            |              |                                            |

EAU 9-13. ICÔNES DE LA BALANCE EXPLORER SEMI-MICRO(suite)

| <b>ICÔNE</b> | <b>FONCTION</b>          | <b>ICÔNE</b> | <b>FONCTION</b>                       |
|--------------|--------------------------|--------------|---------------------------------------|
|              | Pesée                    |              | Différentiel                          |
|              | Comptage des<br>pièces   |              | Détermination de la<br>densité        |
|              | Pesée en<br>pourcentage  |              | Maintien poids<br>maximum             |
|              | Pesée de<br>vérification |              | Réglage de la<br>pipette              |
|              | Pesée dynamique          |              | Contrôle statistique<br>de la qualité |
|              | Remplissage              |              |                                       |
|              | Totalisation             |              |                                       |
|              | Formulation              |              |                                       |

EAU 9-13. ICÔNES DE LA BALANCE EXPLORER SEMI-MICRO(suite)

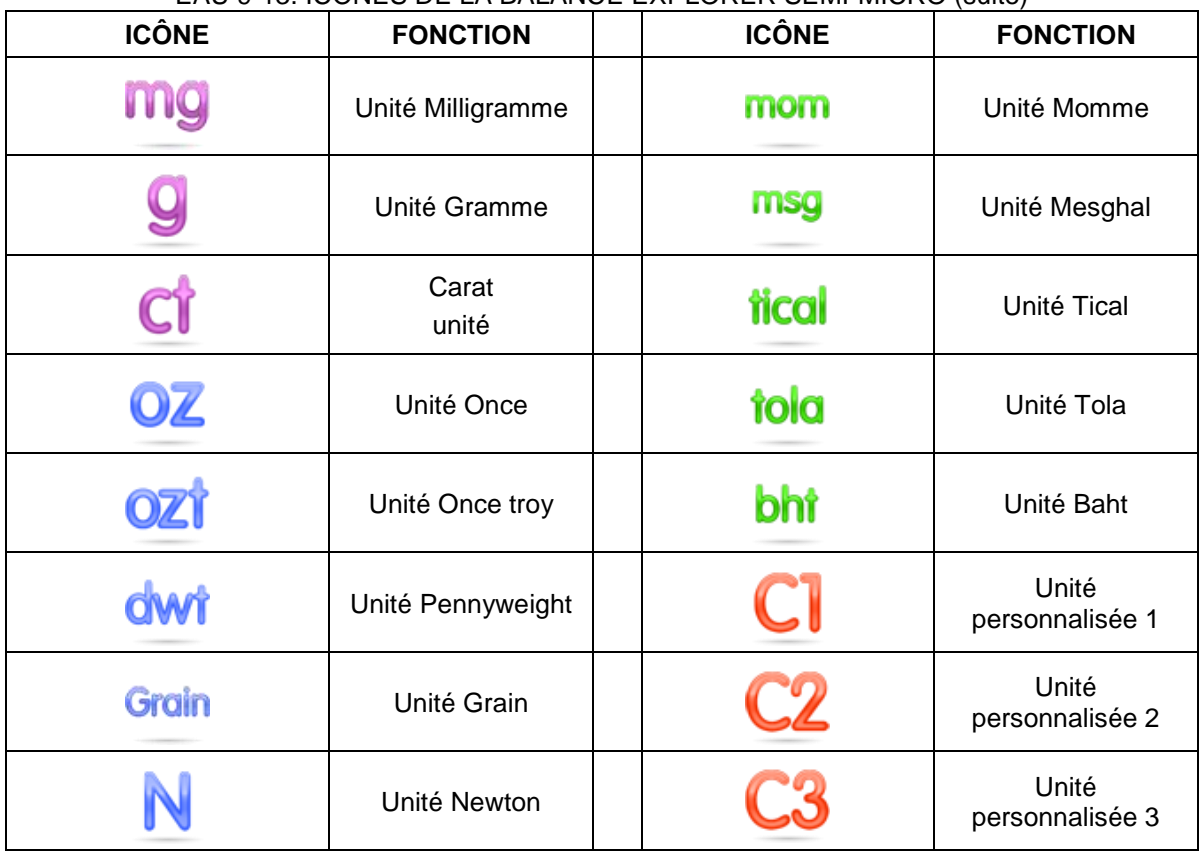

EAU 9-13. ICÔNES DE LA BALANCE EXPLORER SEMI-MICRO (suite)

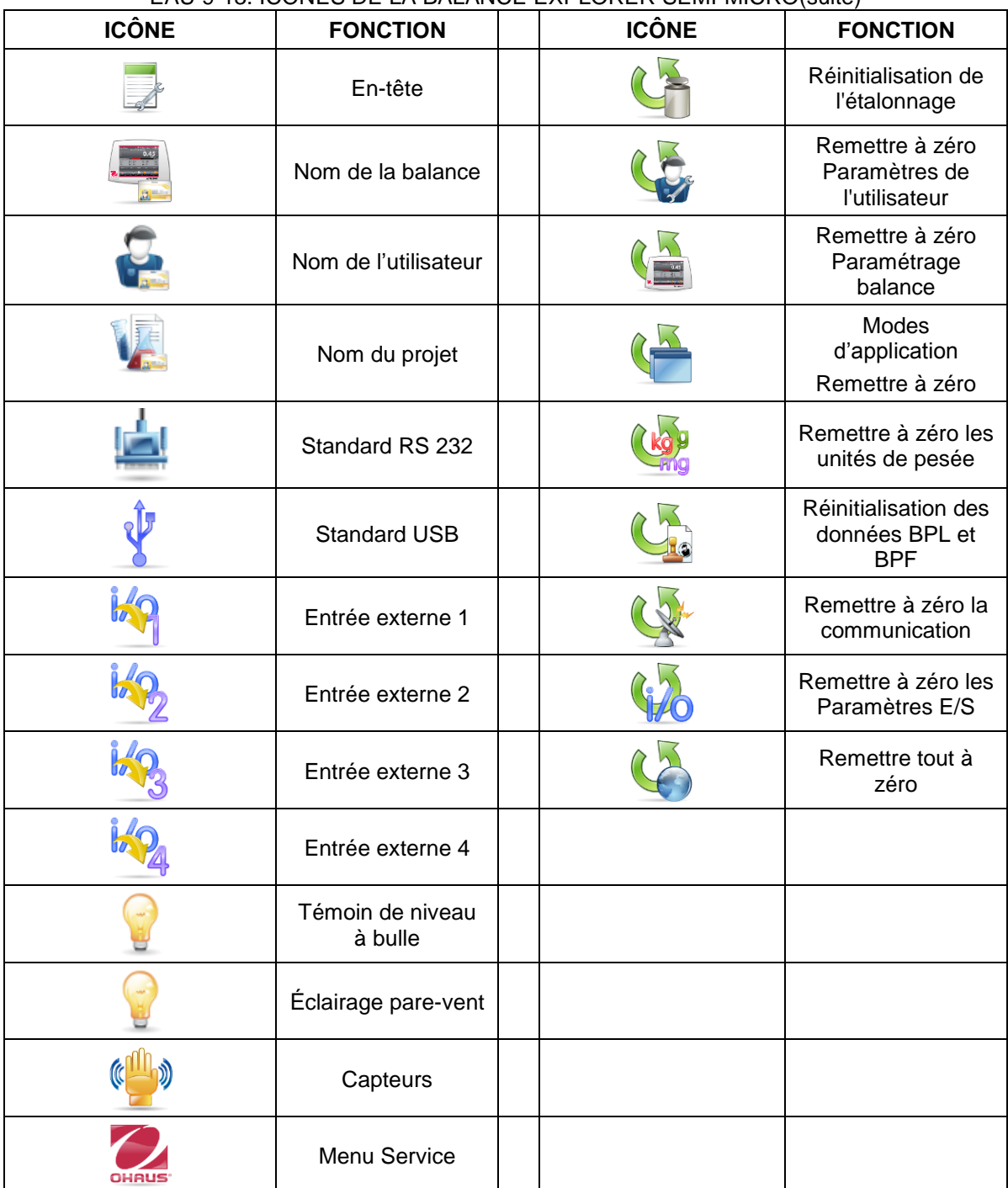

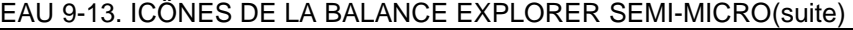

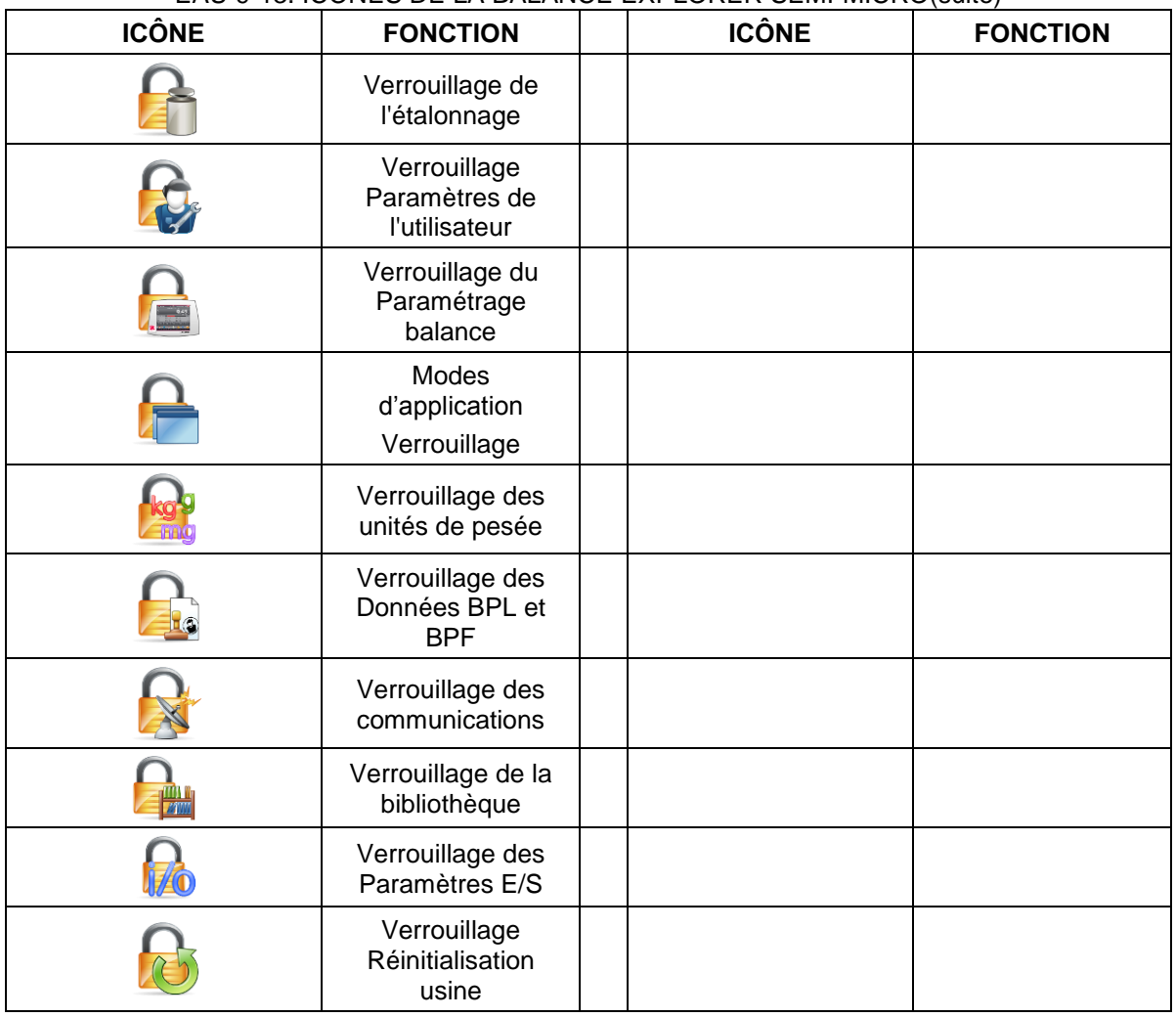

#### EAU 9-13. ICÔNES DE LA BALANCE EXPLORER SEMI-MICRO(suite)

# **9.5 Communications**

#### **9.5.1 Commandes de l'interface**

Les commandes répertoriées dans le tableau suivant seront reconnues par la balance. La balance renverra un « ES » pour les commandes invalides.

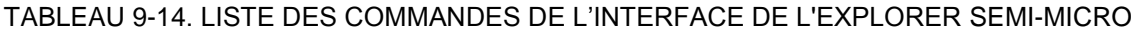

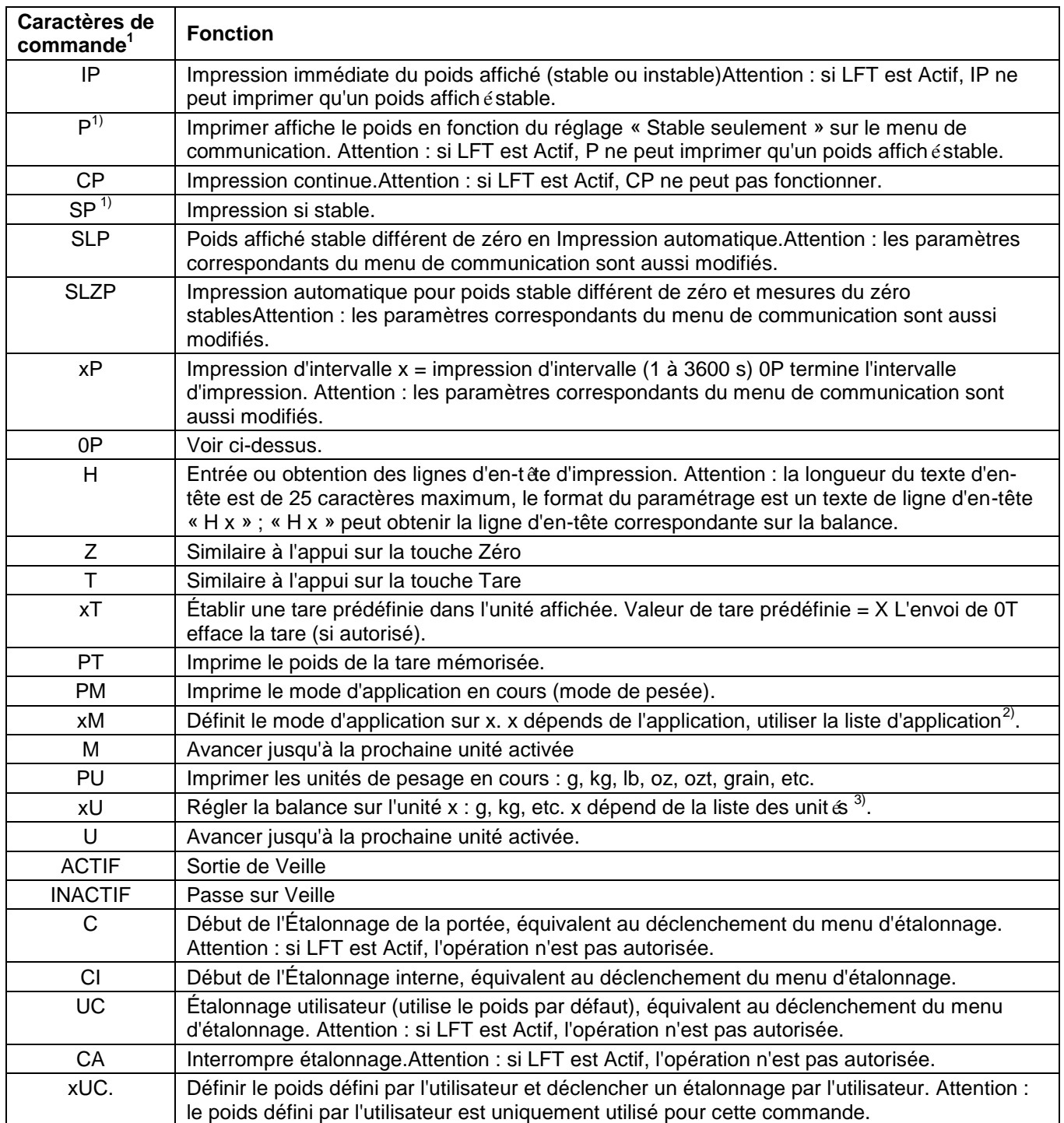

# TABLEAU 9-14. LISTE DES COMMANDES DE L'INTERFACE DE L'EXPLORER SEMI-MICRO (suite)

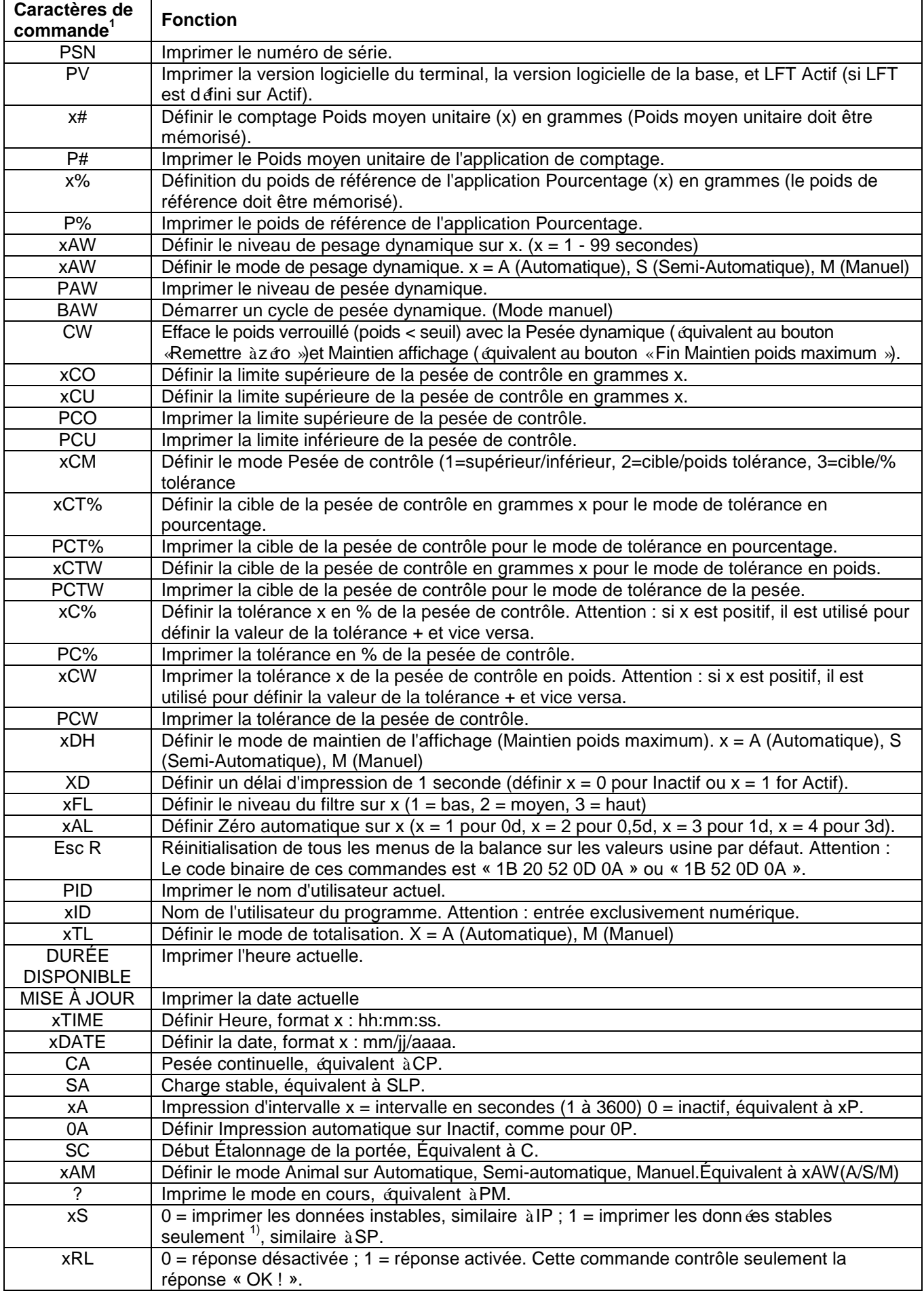

#### **Remarques générales :**

1) Les commandes envoyées à l'indicateur doivent se terminer par un retour de chariot-passage à la ligne (CRLF). Les caractères de commande alternatifs peuvent être définis par l'utilisateur.

Les données produites doivent toujours se terminer par un retour de chariot-passage à la ligne (CRLF).

**Remarque 1)** Il existe un contrôle de délai dépassé de 40 secondes pour une impression avec demande de stabilité. Si les conditions d'instabilité durent au-delà de 40 secondes, la balance répondra « ES ».

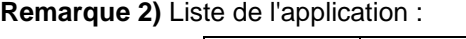

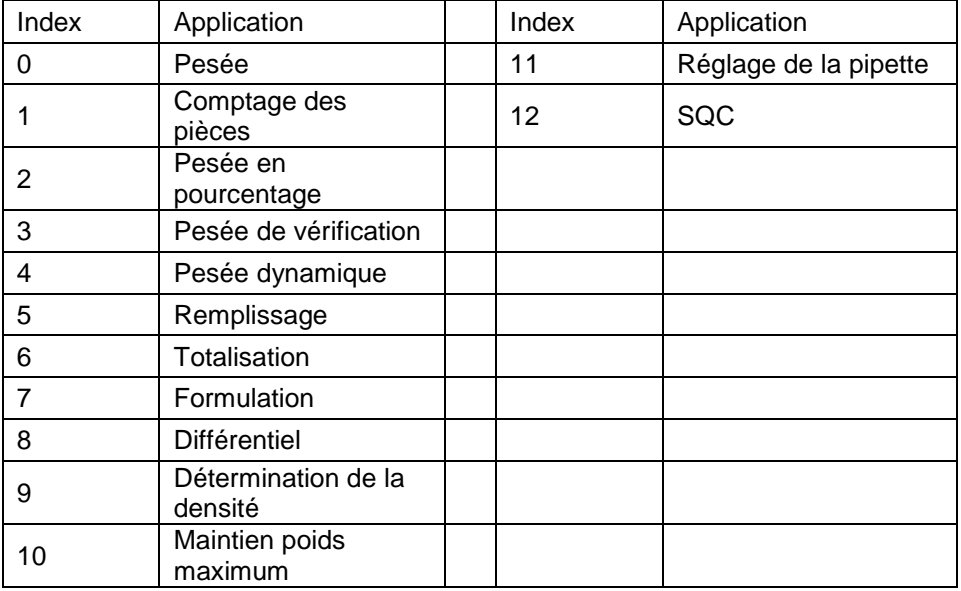

#### **Remarque 3)** Liste des unités :

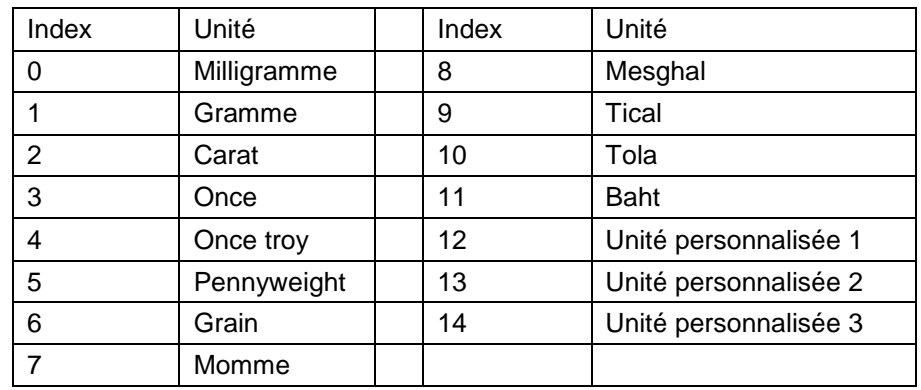

#### **9.5.2 RS232 (DB9) Connexion des broches**

- Broche 2 : Ligne de transmission de la balance (TxD)
- Broche 3 : Ligne de réception de la balance (RxD)
- Broche 5 : Signal de masse
- Broche 7 : Prêt à envoyer (établissement de liaisons) (CTS)
- Broche 8 : Demande d'émission (établissement matériel de liaisons) (RTS)

# **9.6 Interface USB**

Le kit d'interface USB Ohaus reste la solution unique au problème de connexion d'une balance sur un ordinateur en utilisant l'USB (Universal Serial Bus). Les dispositifs USB sont classés en catégories telles que des lecteurs de disques, des caméras numériques, des imprimantes, etc. Les balances n'ont pas de classification communément utilisée, c'est pourquoi l'interface USB Ohaus utilise une interface générique basée sur l'interface série RS232 standard.

Les données sont envoyées de la balance vers un ordinateur au format USB. *Les données USB sont dirigées vers un port virtuel.Ce port apparaît alors comme un port RS232 pour le programme d'application.*

Lors de l'envoi d'une commande depuis un ordinateur vers la balance, le programme d'application envoie une commande vers le *port virtuel* comme s'il s'agissait d'un port RS232. L'ordinateur dirige alors la commande depuis le port virtuel vers le connecteur USB de l'ordinateur sur lequel la balance est connectée. Le port reçoit le signal USB et réagit à la command.

Le kit d'interface USB comprend un CD avec les pilotes logiciels afin de créer le port USB virtuel nécessaire sur l'ordinateur. .

### **Configuration requise**

- PC fonctionnant sous Windows 98®, Windows 98SE®, Windows ME®, Windows 2000®, Windows XP® ou Windows 7®
- Port USB disponible (type A, 4 broches, femelle))

### **Connexion USB**

Le port USB de la balance se termine par un connecteur B femelle à 4 broches de type USB.

- Un câble USB (type B/mâle vers type A/mâle) est nécessaire (non fourni).
	- 1. S'assurer que la balance est sous tension et fonctionne correctement.
	- 2. Mettre l'ordinateur sous tension et vérifier que le port USB est activé et fonctionne correctement.
	- 3. Brancher le connecteur USB du câble dans le port USB de l'ordinateur et dans celui de la balance.
	- Windows® détectera un dispositif USB et l'assistant Nouveau matériel sera initialisé.

# **Installation du logiciel du port virtuel**

1.Insérer le CD fourni dans le lecteur de CD de l'ordinateur.

Les diverses versions de Windows® présentent des étapes légèrement différentes lors du chargement des pilotes se trouvant sur le CD. Dans toutes les versions, l'assistant Nouveau matériel vous guidera au cours des étapes requises afin de sélectionner le pilote se trouvant sur le CD.

2.Après avoir cliqué sur Terminé, le port virtuel doit être prêt à l'utilisation.

Windows® ajoute généralement le port virtuel en séquence après le numéro de port COM le plus élevé. Par exemple, sur un PC équipé avec 4 ports COM, le port virtuel deviendra COM5.

Lors de l'utilisation de l'interface USB avec des programmes qui limitent le nombre de désignations de ports COM (par exemple, Ohaus MassTracker n'autorise que COM1, 2, 3 et 4), il peut s'avérer nécessaire d'attribuer un de ces numéros de port au nouveau port virtuel.

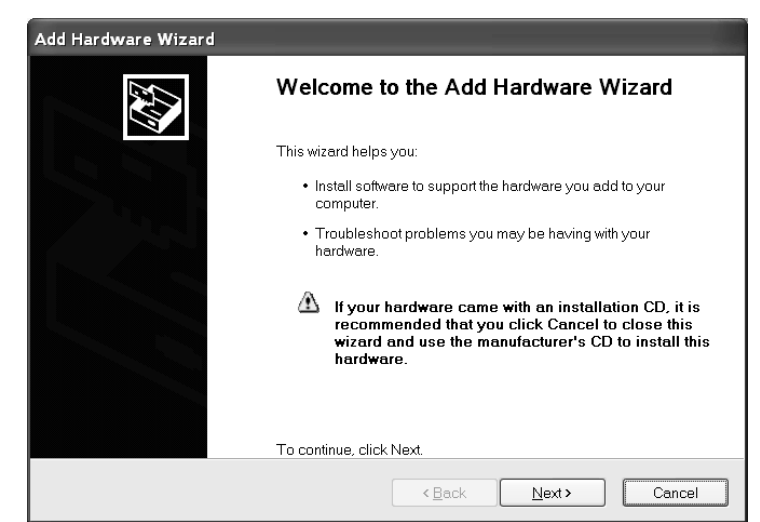

Exemple de l'assistant Matériel de Windows XP

Ceci peut être réalisé dans Paramètres des ports de l'utilitaire Gestionnaire de périphériques se trouvant sur le panneau de configuration de Windows.

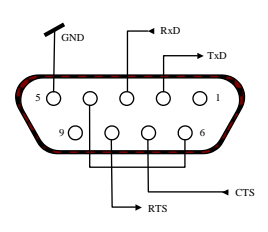

# **Paramétrage de la balance POUR L'INTERFACE USB**

- A) L'interface Ohaus est préréglée pour communiquer en utilisant les réglages suivants : **9600 bauds, 8 bits, sans parité, sans établissement de liaison, 1 bit d'arrêt.** Il s'agit d'un réglage fixe qui ne peut pas être modifié.
- B) Configurer la balance sur les paramètres retenus de l'imprimante et USB.

#### **IMPRIMER**

**Stable** 

Actif, Inactif

A-Imprimer

Cont, On.Stbl, On.Acc\*, 5 s, 15 s, 30 s, 60 s, inactif

Fin

Oui, Non

\*REMARQUE : Les sélections Impression et USB du menu peuvent varier en fonction des différents modèles de balance.

# **USB**

USB Actif / Inactif Baud

600, 1 200, 2 400, 4 800, 9 600, 19 200

Parité

Parité 7 paire, 7 impaire, 7 aucune, 8 aucune

Établissement de liaison Aucun, Xon-Xoff, RTS-CTS

FIN

Oui, Non

### **DEFINITIONS DU PARAMETRAGE**

rapidement que possible.

Imprimer / Stable – Actif La balance ne transmet que des données stables. Imprimer / Impression automatique – Continue La balance envoie sans cesse des données aussi

Imprimer/Impression automatique - Actif La balance envoie automatiquement les données en fonction de la stabilité.

**Imprimer/Impression automatique - (xx) s La balance envoie des données toutes les (xx) secondes.**

Imprimer / Impression automatique – Inactif Envoie seulement des données lorsque PRINT est appuyé.

**USB / USB – inactif Met l'interface sur arrêt pour économiser les piles.** USB/Baud, parité, établissement de liaison Définit les paramètres pour correspondre à l'imprimante ou à l'ordinateur.

# **Fonctionnement**

# **SORTIE USB**

Avec l'adaptateur installé, la balance fonctionnera selon l'une des trois manières suivantes :

- USB = Actif, Auto Print = Inactif, Stable = Actif or Inactif Appuyer sur IMPRIMER pour envoyer les données affichées en se fondant sur les paramètres du menu. Si Stable est défini sur Activé, la balance attendra une lecture stable avant d'envoyer des données.
- USB = Actif, Auto Print = Actif, Stable = Actif or Inactif La balance enverra automatiquement des données. Si Stable est activé, seules les valeurs stables seront envoyées.
- USB = Inactif L'interface est désactivée.

Les données envoyées depuis l'interface sont au format standard ASCII avec un [CRLF] (retour chariot, retour à la ligne).

Le format de sortie est le suivant :

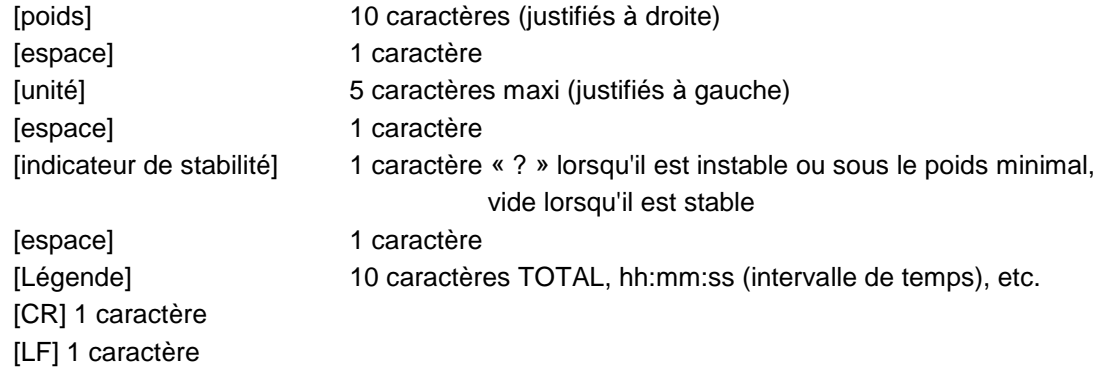

# **Exemple de sortie : (Remarque : \* et \_ indiquent des espaces)**

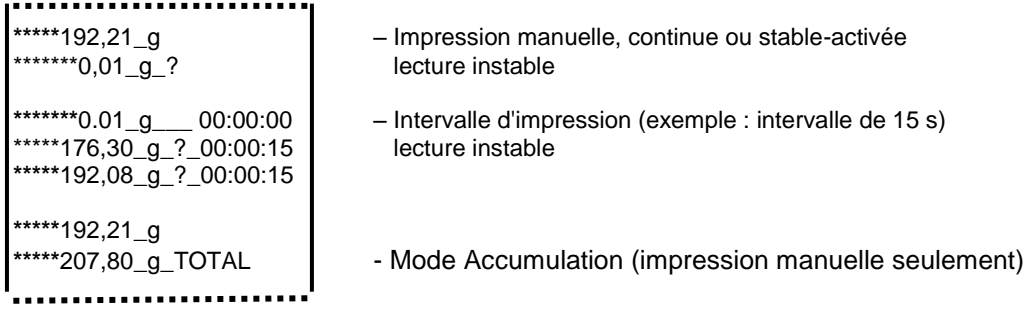

# **ENTREE USB**

La balance répondra aux diverses commandes envoyées par le biais de l'adaptateur d'interface. Terminer les commandes suivantes en présence d'un [CR] or [CRLF] (retour chariot ou retour chariot, retour à la ligne.

#### **Commandes de l'Explorer Semi-Micro**

- ? Impression du mode actuel, objet inférieur au poids minimal
- 0A désactivation de l'impression automatique
- SA Impression automatique activée, impression stable
- CA Impression automatique continuelle
- (n)A Impression automatique selon des intervalles entre 1 et 3600 secondes (n = 1 à 3600)
- C réalise un étalonnage général<br>T tarage balance, similaire à l'an
- tarage balance, similaire à l'appui sur ACTIF-ZÉRO
- V Imprimer la version logicielle
- (Esc)R réinitialiser la balance sur les valeurs usine par défaut
	- P Similaire à l'appui sur PRINT
	- 0S imprimer les données instables
	- 1S imprimer exclusivement les données stables
	- P Similaire à l'appui sur PRINT<br>SP imprimer exclusivement les d
	- imprimer exclusivement les poids stables
	- IP Impression immédiate du poids affiché (stable ou instable)
	- CP Impression continuelle des poids
	- SLP Impression stable automatique seulement pour poids différent de zéro
	- SLZP Impression automatique pour poids stable différent de zéro et mesures à zéro
	- $xP$  Impression automatique avec des intervalles de 1 à 3600 secondes ( $x = 1$  à 3600)<br>OP désactivation de l'impression automatique
	- désactivation de l'impression automatique
	- PM mode d'impression en cours
	- M avance jusqu'au prochain mode activé<br>PU impression de l'unité en cours
	- impression de l'unité en cours
	- U avance jusqu'à la prochaine unité activée<br>T Similaire à l'appui sur Tare
	- Similaire à l'appui sur Tare
	- Z Similaire à l'appui sur Zéro
	- PV impression de la version logicielle

#### **Fonctionnement en impression automatique**

Une fois que l'impression automatique est activée dans le menu, la balance enverra des données comme requis. Pour interrompre temporairement l'impression automatique, appuyer sur IMPRIMER.

- Si des données se trouvent dans le tampon d'impression, l'imprimante finira d'imprimer ces données.
- En appuyant une deuxième fois sur ce bouton, l'impression automatique recommencera.

# **10. MISE À JOUR DE LOGICIELS**

Ohaus améliore continuellement le logiciel de ses balances. Pour obtenir la version la plus récente, contacter un représentant Ohaus agréé ou Ohaus Corporation.

# **11. CONFORMITÉ**

La conformité aux normes suivantes est indiquée par la marque correspondante sur le produit.

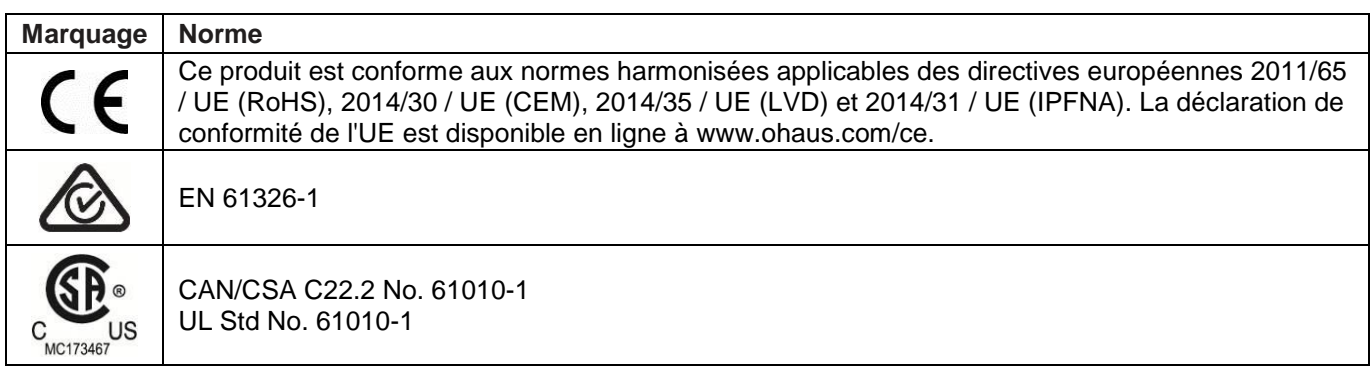

#### **Avis important pour les instruments de pesage vérifiés dans l'UE**

Lorsque l'appareil est utilisé dans le commerce ou en mode légalement contrôlé, il doit être mis en place, vérifié et scellé en conformité avec la réglementation locale concernant les poids et mesures. Il est de la responsabilité de l'acheteur de s'assurer que toutes les exigences légales applicables sont satisfaites.

Les appareils de pesage vérifiés sur le lieu de fabrication portent la marque métrologique supplémentaire suivante sur la plaque signalétique.

# **MXX** 1259

Les appareils de pesage à vérifier en deux étapes ne portent pas de marque métrologique supplémentaire sur la plaque signalétique. La seconde étape de validation de conformité doit être effectuée par un service des poids et mesures agréé.

Si une réglementation nationale limite la période de validité de la vérification, il incombe à l'utilisateur de s'assurer de l'actualisation de la vérification de l'appareil auprès de l'autorité agréée.

Comme les vérifications varient suivant les juridictions, l'utilisateur devra prendre contact avec l'organisme agréé local afin de s'informer.

#### **Remarque d'Industrie Canada**

Cet appareil numérique de la classe A est conforme à la norme NMB-003 du Canada.

#### **Enregistrement ISO 9001**

En 1994, le Bureau Veritus Quality International (BVQI) a octroyé la certification d'enregistrement ISO 9001 à Ohaus Corporation, États-Unis d'Amérique, confirmant que le système de gestion de la qualité Ohaus était conforme aux conditions normalisées de l'ISO 9001. Le 21 juin 2012, Ohaus Corporation, États-Unis d'Amérique, a été ré-enregistrée à la norme ISO 9001:2008.
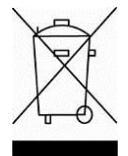

## **Elimination**

En conformité avec les exigences de la directive européenne 2002/96/CE relative aux déchets d'équipements électriques et électroniques (DEEE), cet appareil ne doit pas être éliminé avec les déchets ménagers. Logiquement, ceci est aussi valable pour les pays en dehors de l'UE conformément aux règlementations nationales en vigueur.

La directive 2006/66/CE sur les batteries introduit de nouveaux impératifs à partir de septembre 2008 sur le retrait des batteries d'un équipement destiné au rebut dans tous les États membres de l'Union européenne. Pour être conforme à cette directive, cet appareil a été conçu pour un retrait sans danger des batteries usagées par une installation de traitement des déchets.

Veuillez éliminer cet appareil conformément aux prescriptions locales dans un conteneur séparé pour appareils électriques et électroniques.

Pour toute question, adressez-vous aux autorités compétentes ou au revendeur chez qui vous avez acheté cet appareil.

En cas de remise de cet appareil (p. ex. pour une utilisation privée ou artisanale/industrielle), cette prescription doit être transmise en substance.

Pour les instructions de rejet et recyclage en Europe, merci de consulter le site [www.ohaus.com/weee.](http://www.ohaus.com/weee)

Merci pour votre contribution à la protection de l'environnement.

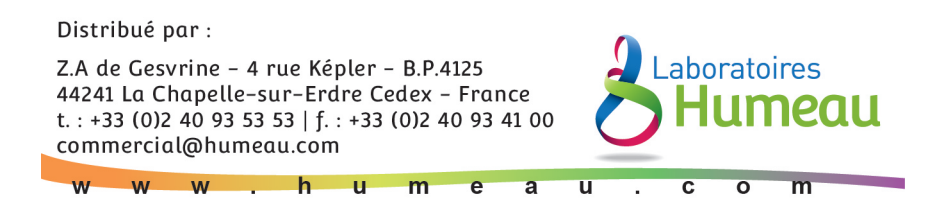

## **Garantie**

Ohaus garantit que ses produits sont exempts de défauts matériels et de fabrication à compter de la date de livraison pendant toute la durée de la garantie. Selon les termes de cette garantie, Ohaus s'engage, sans frais de votre part, à réparer ou, selon son choix, remplacer toutes les pièces déterminées défectueuses, sous réserve que le produit soit retourné, frais payés d'avance, à Ohaus.

Cette garantie n'entre pas en vigueur si le produit a subi des dommages suite à un accident ou une utilisation erronée, a été exposé à des matériaux radioactifs ou corrosifs, contient des matériaux étrangers ayant pénétré à l'intérieur ou suite à un service ou une modification apportés par des techniciens autres que ceux d'Ohaus. En l'absence d'une carte d'enregistrement de garantie dûment remplie, la période de garantie commence à la date de l'expédition au revendeur agréé. Aucune autre garantie expresse ou implicite n'est offerte par Ohaus Corporation. En aucun cas, Ohaus Corporation ne peut être tenu responsable des dommages indirects.

Dans la mesure où les lois régissant les garanties varient d'un État à l'autre et d'un pays à l'autre, veuillez contacter Ohaus ou votre représentant local agréé Ohaus pour de plus amples informations.